# **ALLEGRO Benutzerhandbuch**

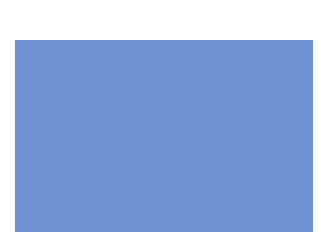

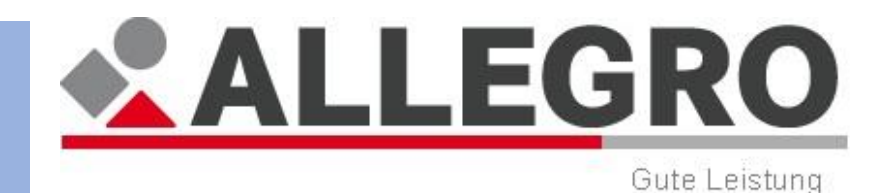

**Benutzerhandbuch** Stand: 11/2014 – PRV 14.03 (P43)

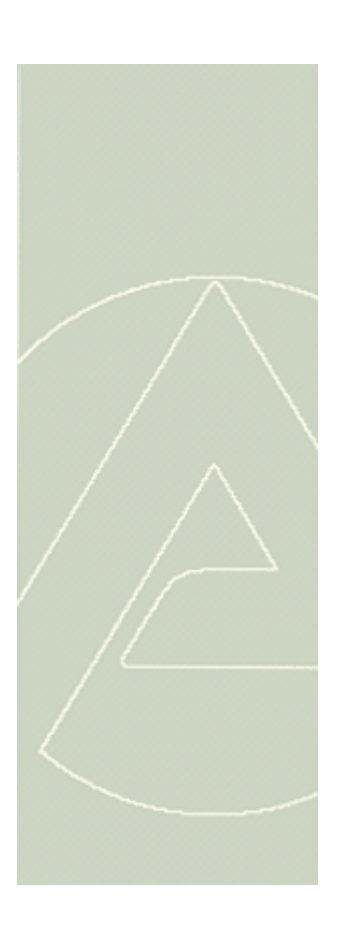

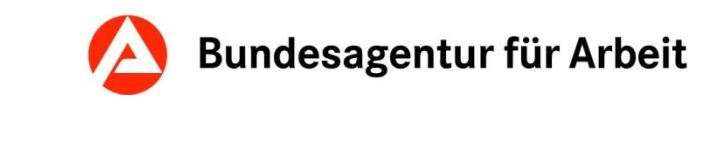

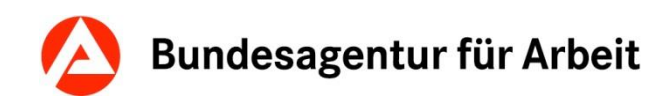

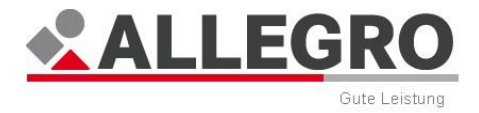

#### **Impressum**

#### **Verantwortliche Dienststelle**

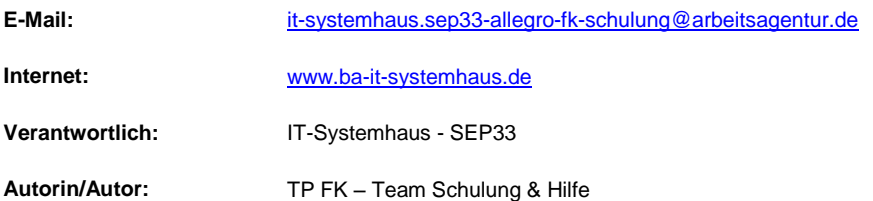

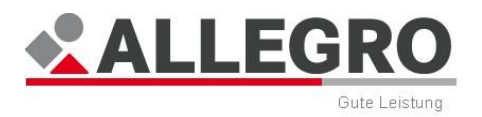

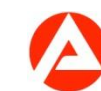

# Inhaltsverzeichnis

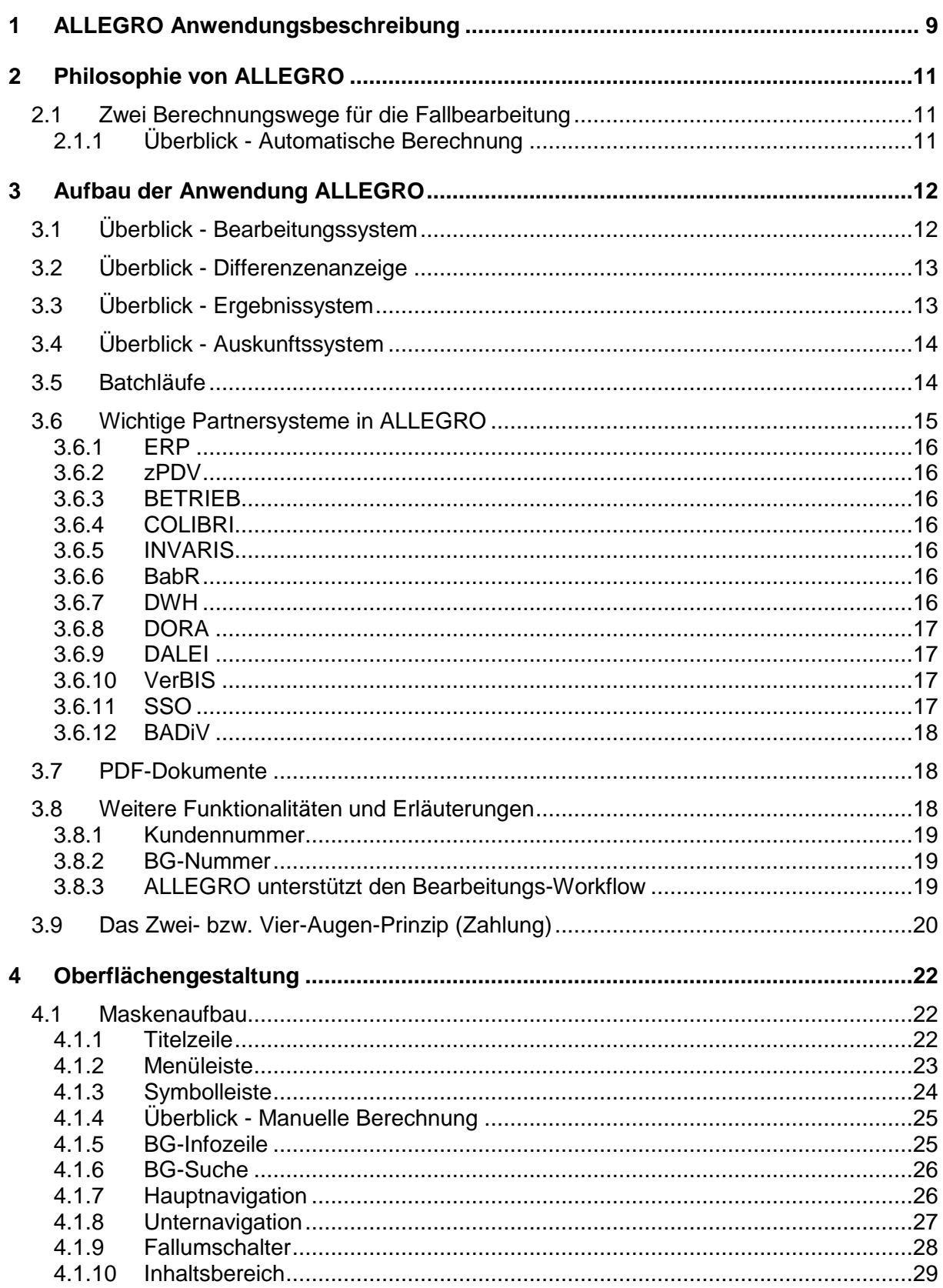

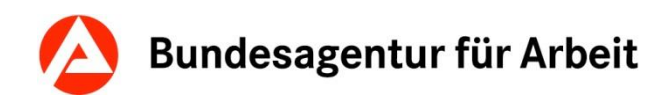

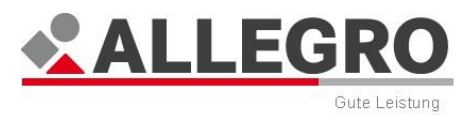

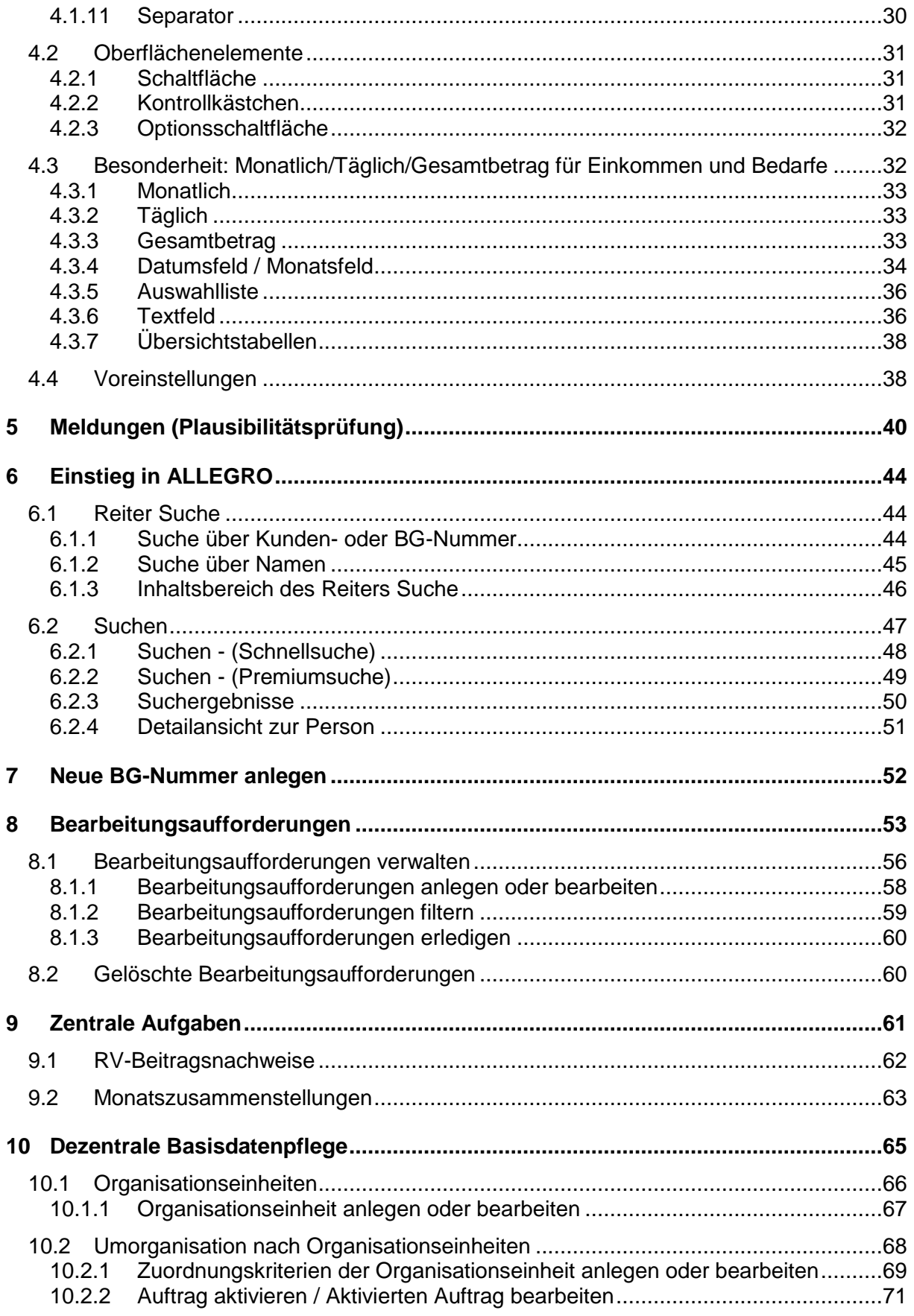

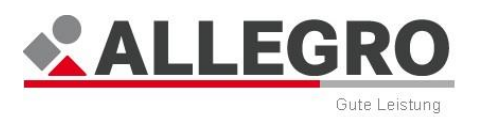

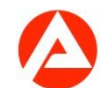

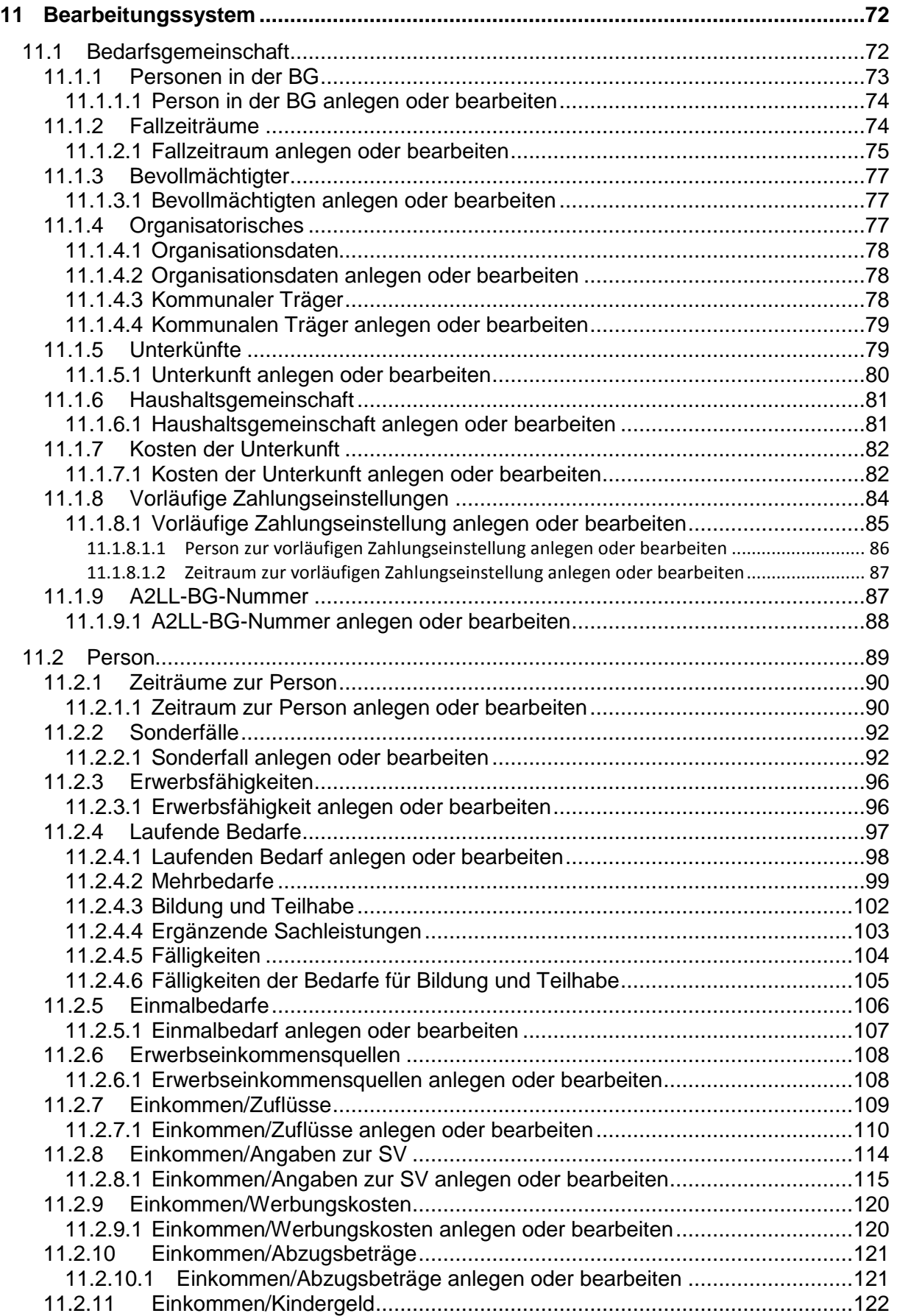

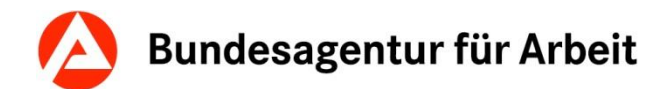

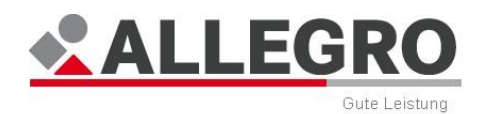

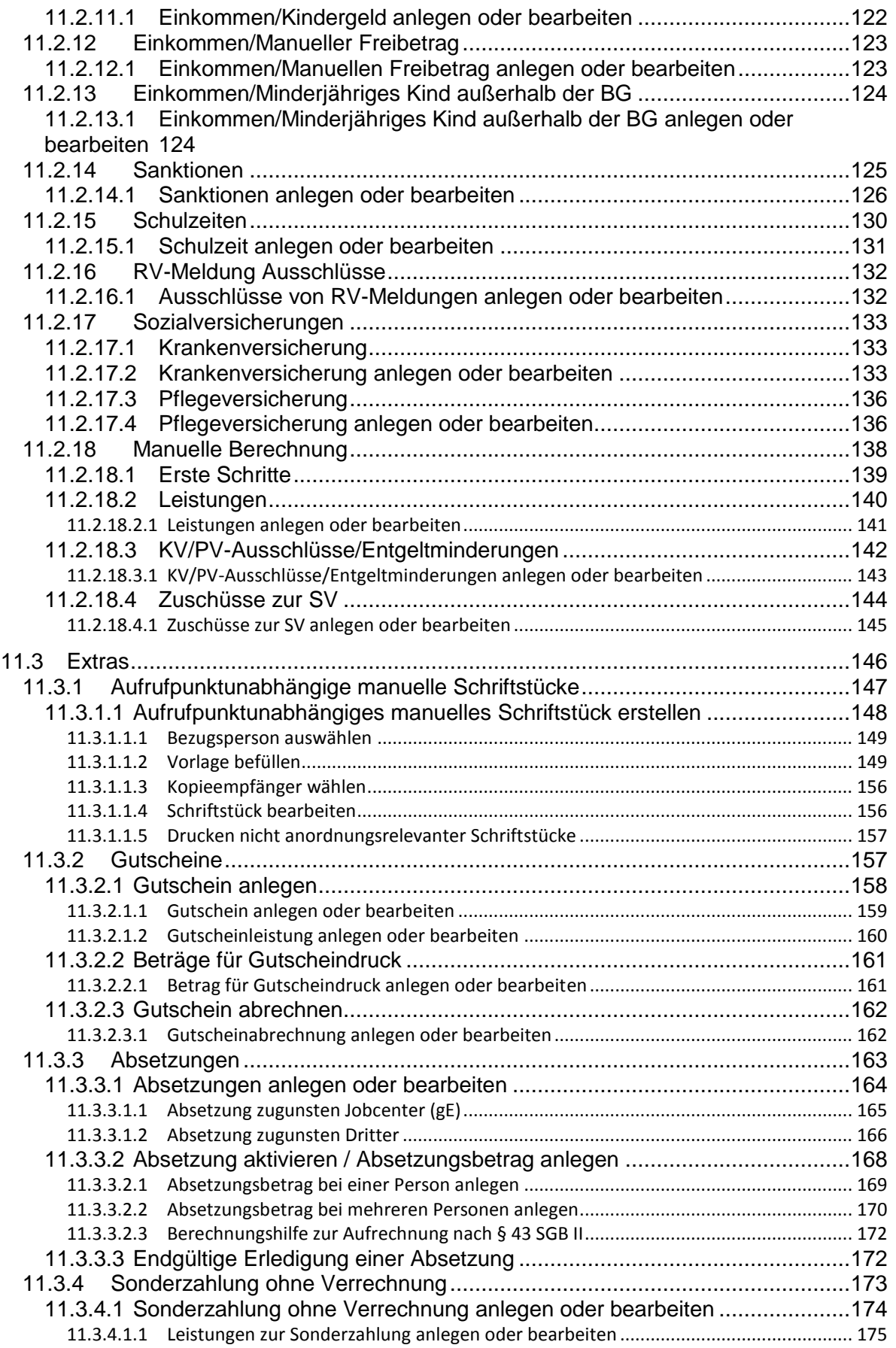

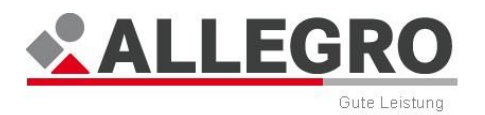

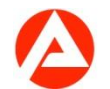

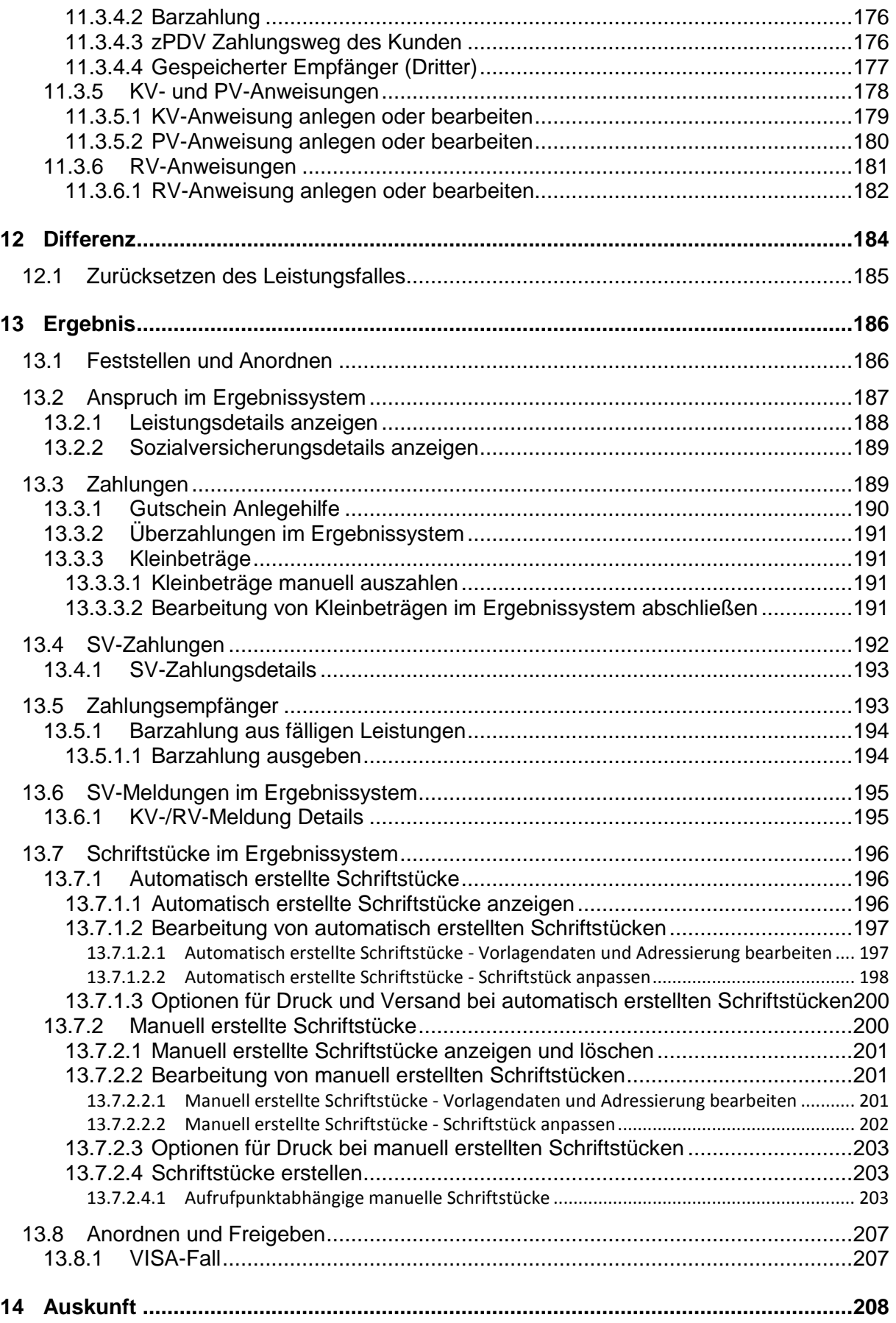

# Bundesagentur für Arbeit

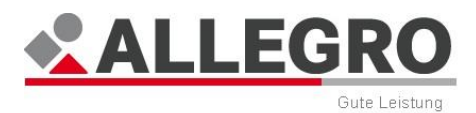

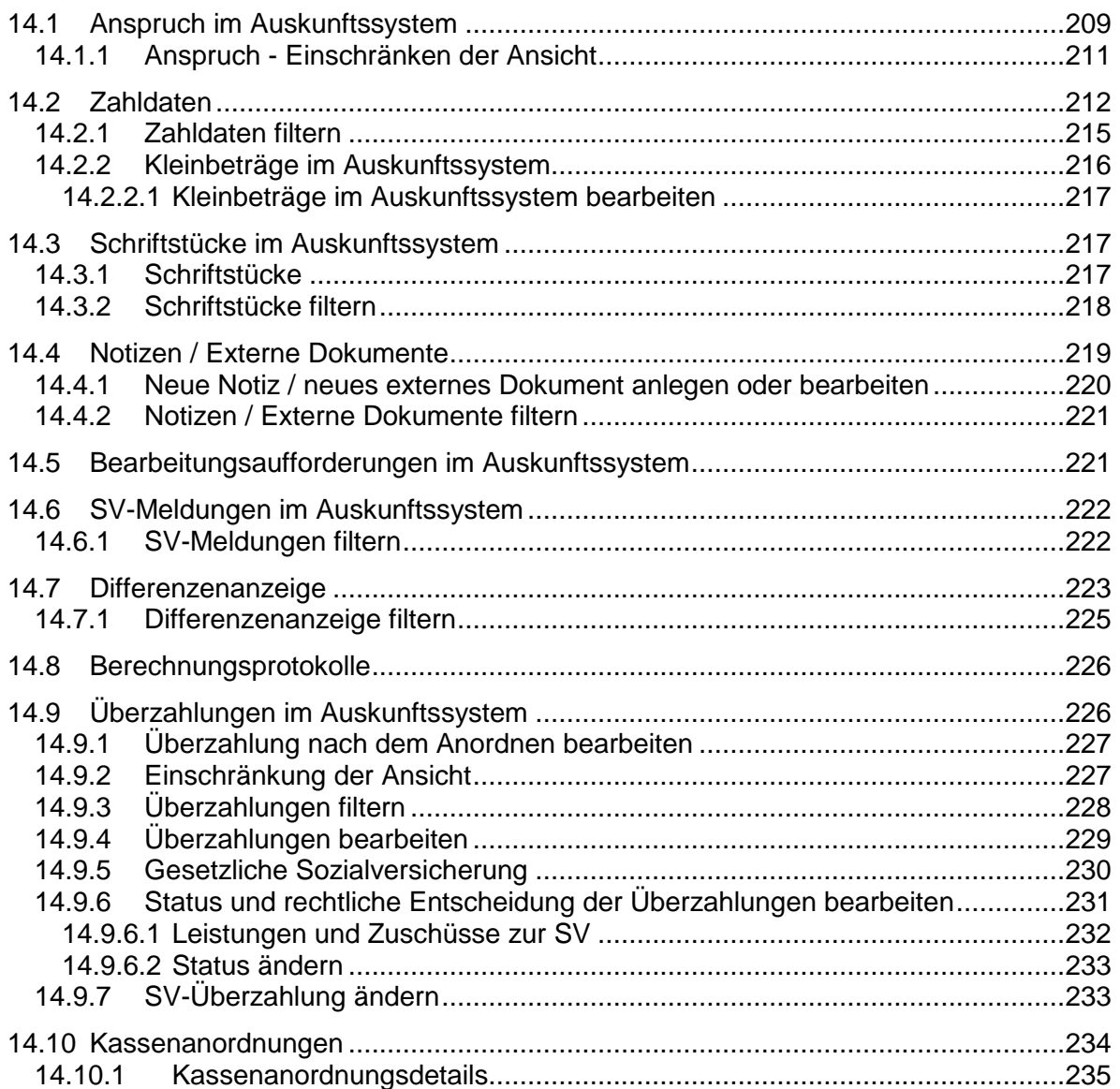

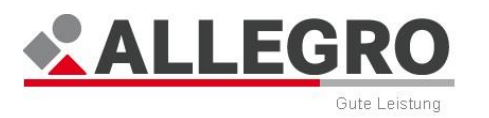

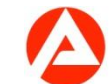

# <span id="page-8-0"></span>**1 ALLEGRO Anwendungsbeschreibung**

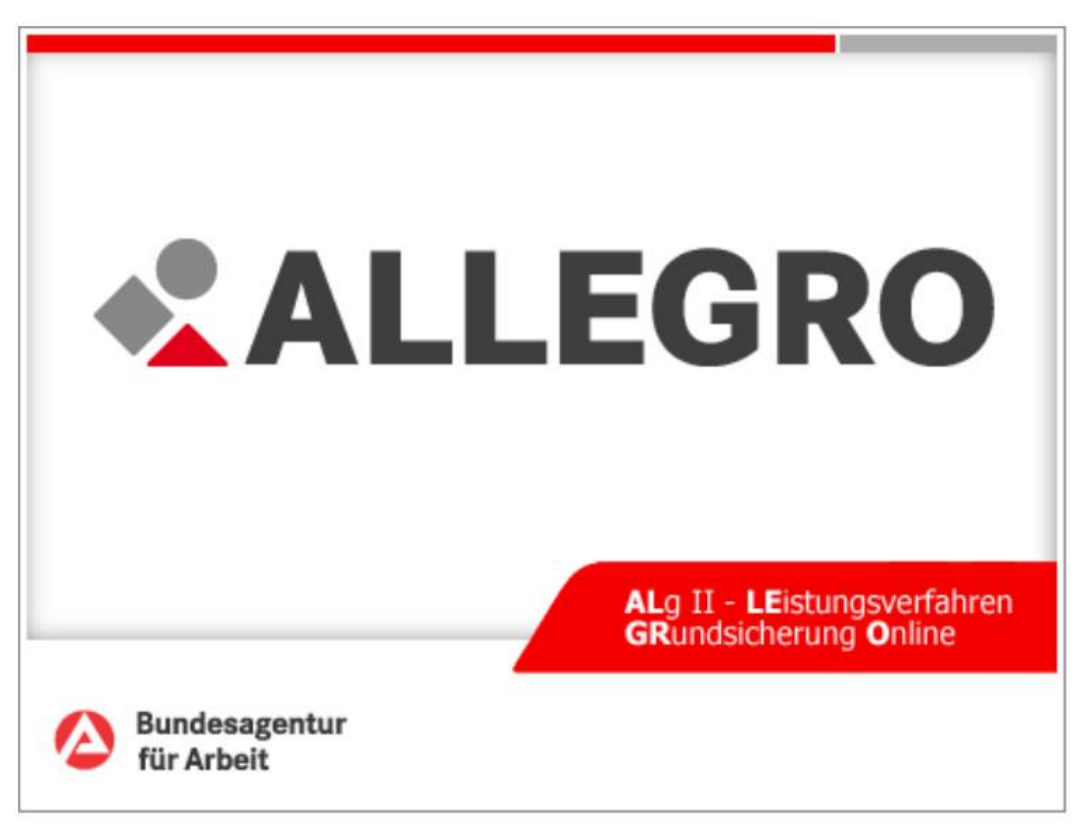

#### **Abbildung 1: ALLEGRO Splash Screen**

Stand: 10/2014

Dieses Dokument soll Sie beim Kennenlernen und Benutzen der Software ALLEGRO begleiten und unterstützen.

Eine wichtige Voraussetzung für die Nutzung sind Ihre fachlichen Kenntnisse. Zum Erwerben der fachlichen Kenntnisse ist dieses Dokument nicht geeignet.

In diesem Dokument wurden verschiedene Formatierungen benutzt. Hier finden Sie die Erläuterungen:

\_\_\_\_\_\_\_\_\_\_\_\_\_\_\_\_\_\_\_\_\_\_\_\_\_\_\_\_\_\_\_\_\_\_\_\_\_\_\_\_\_\_\_\_\_\_\_\_\_\_\_\_\_\_\_\_\_\_\_\_\_\_\_\_\_\_\_\_\_\_\_\_\_\_\_\_\_\_\_\_

- Alle Wörter, die *kursiv* geschrieben wurden (z. B. *Bedarfsgemeinschaft*) entsprechen den Bezeichnungen in der Anwendung.
- In der Schulungsunterlage werden Ihnen Aufzählungen begegnen, welche in *kursiver* Schrift geschrieben sind. Hierbei handelt es sich um Inhalte der Auswahllisten in der Anwendung. Beispiele:
	- *Mehrbedarf werdende Mütter,*
	- *Mehrbedarf für erwerbsfähige behinderte Hilfebedürftige,*
	- *Mehrbedarf für kostenaufwändige Ernährung.*

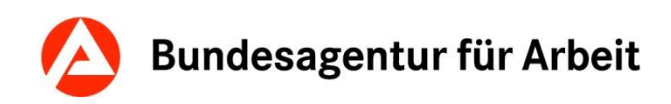

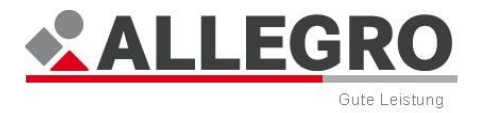

Hinweis- und Warntexte, die Sie beachten sollen sehen wie folgt aus:

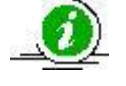

Zusatzinformation, der Nutzer erhält weitergehende Informationen, die nicht zwingend erforderlich sind.

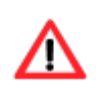

Wichtiger Hinweis, worauf der Nutzer unbedingt achten muss.

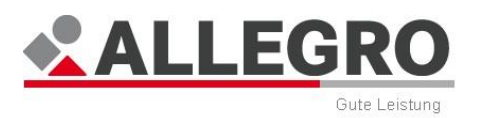

# <span id="page-10-0"></span>**2 Philosophie von ALLEGRO**

Die Oberfläche

- $\blacktriangleright$  ist intuitiv bedienbar,
- lässt die Erfassung von Sachverhalten zu, wie sie tatsächlich vorliegen,
- gibt dem Anwender die Möglichkeit, Entscheidungen bewusst zu treffen.

Der Anwender

- **kann das System nach eigener Vorstellung nutzen,**
- hat zu jeder Zeit einen Überblick über die Fallbearbeitung.

Das System

stützt sich für Prüfungen und Berechnungen nicht auf bestehende Ergebnisdaten.

# <span id="page-10-1"></span>**2.1 Zwei Berechnungswege für die Fallbearbeitung**

In ALLEGRO werden zwei Berechnungswege für die Fallbearbeitung unterschieden, die nachfolgend beschrieben werden.

## <span id="page-10-2"></span>**2.1.1 Überblick - Automatische Berechnung**

 Systemgestützte Ermittlung von Bedarfen unter Berücksichtigung von Einkommen und Sanktionen.

**Zusätzlich:** Die Funktionalitäten KV-/PV-/RV-Anweisung und Sonderzahlungen ohne Verrechnung, z. B. für Abwicklung von Altfällen.

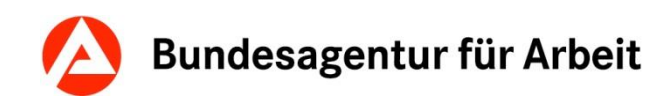

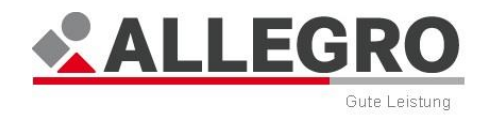

# <span id="page-11-0"></span>**3 Aufbau der Anwendung ALLEGRO**

Das Programm ALLEGRO (**AL**g II **LE**istungsverfahren **GR**undsicherung **O**nline) ist eine Java-basierte Anwendung.

ALLEGRO teilt sich in mehrere Anwendungsbereiche auf:

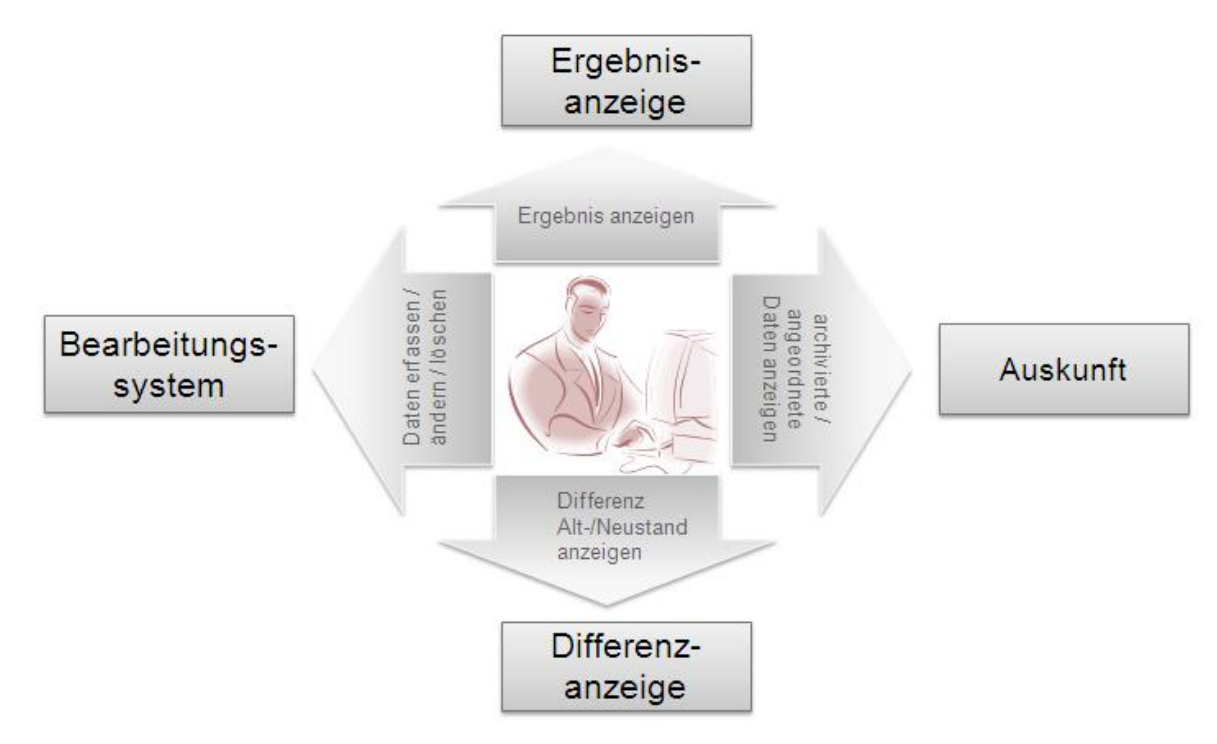

#### **Abbildung 2: Vier Anwendungsbereiche von ALLEGRO**

Alle vier Anwendungsbereiche erreichen Sie nach dem Öffnen eines Falles.

# <span id="page-11-1"></span>**3.1 Überblick - Bearbeitungssystem**

Das *Bearbeitungssystem* stellt die drei Reiter *Bedarfsgemeinschaft*, *Person* und *Extras* dar. Diese bilden den fachlichen Eingabebereich für Detailinformationen zum Sachverhalt.

Hier können Sie Daten

- $\blacktriangleright$  erfassen,
- bearbeiten und
- ▶ löschen.

Die Softwareoberfläche wird im späteren Verlauf dargestellt und im Detail erläutert.

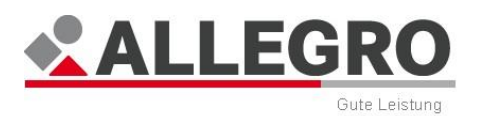

# <span id="page-12-0"></span>**3.2 Überblick - Differenzenanzeige**

In der *Differenzenanzeige* werden in dem Reiter *Differenz* alle, seit dem letzten Anordnen erfassten, geänderten und entfernten Daten mit dem dazugehörigen Feststeller (*Benutzername* mit *Datum*) aufgelistet. Sie zeigt die Differenz zwischen Alt- und Neustand, also die Änderungen, die am Datenbestand des Leistungsfalles vorgenommen wurden.

Je nach Fallkonstellation können Sie sich die erfassten bzw. geänderten Daten zu der Bedarfsgemeinschaft oder einer Person anzeigen lassen.

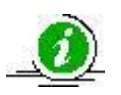

Die *Differenzenanzeige* ist deswegen ein wichtiges Hilfsmittel und sollte vor dem Anordnen immer geprüft werden.

Die Softwareoberfläche wird im späteren Verlauf dargestellt und im Detail erläutert.

# <span id="page-12-1"></span>**3.3 Überblick - Ergebnissystem**

Das *Ergebnissystem* zeigt Ihnen die Berechnungen zu den erfassten bzw. geänderten Daten im Reiter *Ergebnis* an.

Im *Bearbeitungssystem* werden alle Änderungen an den Daten vorgenommen. ALLEGRO erhält dadurch in der Datenbank zwei Zustände des Leistungsfalles:

- Altstand (Iststand): Alle Leistungsdaten, die zum Leistungsfall bei der letzten Anordnung vorhanden waren; gab es noch keine Anordnung ist der Altstand leer.
- ▶ Neustand (Sollstand): Alle aktuell vorliegenden Leistungsdaten zum Leistungsfall, dabei sind alle aktuell vorgenommenen Datenänderungen (nach dem letzten Anordnen) eingearbeitet.

Die Berechnung des Ergebnisses erfolgt sowohl im Altstand als auch im Neustand des Leistungsfalles. Die im Inhaltsbereich des Reiters *Ergebnis* angezeigten Werte wie z. B. Zahlungen, Überzahlungen, Bescheide, SV-Meldungen ergeben sich dann aus dem Vergleich des Altstandes mit dem Neustand.

Das Ergebnis wird nie gespeichert, sondern immer beim Öffnen des Reiters *Ergebnis* neu berechnet. Damit ist auch immer sichergestellt, dass, z. B. bei der Anordnung im Vier-Augen-Prinzip, alle aktuellen Daten berücksichtigt sind. Der Reiter *Ergebnis* kann auch während der Bearbeitung beliebig oft geschlossen und wieder aufgerufen werden, um das Ergebnis der bisher erfassten Daten zu kontrollieren.

Im Inhaltsbereich des Reiters *Ergebnis* können Sie die in der *Differenzenanzeige* vorhandenen Daten, also Ihr Ergebnis, anordnen bzw. feststellen.

Die Softwareoberfläche wird im späteren Verlauf dargestellt und im Detail erläutert.

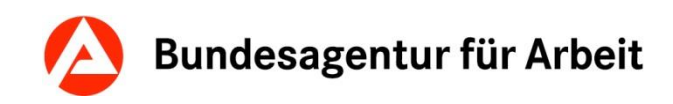

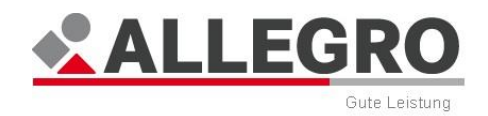

# <span id="page-13-0"></span>**3.4 Überblick - Auskunftssystem**

Das *Auskunftssystem* bietet Ihnen im Reiter *Auskunft* die Möglichkeit, alle für die tägliche Arbeit erforderlichen Daten zu einem bestimmten Leistungsfall einzusehen. Dies dient zum einen der Eigeninformation und ermöglicht es, den Leistungsfall und seinen Verlauf lückenlos nachzuvollziehen, um die weitere Bearbeitung vornehmen zu können.

Zum Anderen ist das *Auskunftssystem* die Grundlage für eine qualifizierte Auskunft an den Leistungsempfänger oder Dritte und damit unverzichtbar bei Fragen und Unklarheiten. Das *Auskunftssystem* stellt immer den aktuellen, angeordneten Stand des Leistungsfalles dar. Änderungen, die zwar erfasst aber noch nicht angeordnet sind, werden nicht angezeigt.

Die Softwareoberfläche wird im späteren Verlauf dargestellt und im Detail erläutert.

# <span id="page-13-1"></span>**3.5 Batchläufe**

In ALLEGRO werden nach Beendigung des Dialogbetriebes Batchläufe durchgeführt. Z. B. der Batch *Leistungsfälle automatisch bearbeiten* führt für alle bereits angeordneten Leistungsfälle die automatische Berechnung durch und erstellt für jede Bedarfsgemeinschaft die fälligen Zahlungen und Meldungen. Der Batch läuft täglich und stellt somit sicher, dass für eine Bedarfsgemeinschaft über die gesamte Dauer eines Fallzeitraums fällige Leistungen gezahlt und Sozialversicherungsmeldungen verschickt werden.

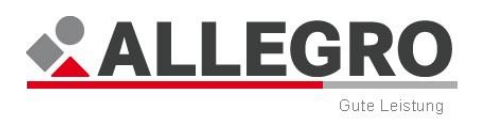

# <span id="page-14-0"></span>**3.6 Wichtige Partnersysteme in ALLEGRO**

Die Anwendung ALLEGRO ist über ein Schnittstellenmanagementsystem mit einer Reihe von Anwendungen verknüpft, mit denen sie Daten austauscht. Die folgende Grafik zeigt eine Übersicht der Verknüpfung zu den Partnersystemen:

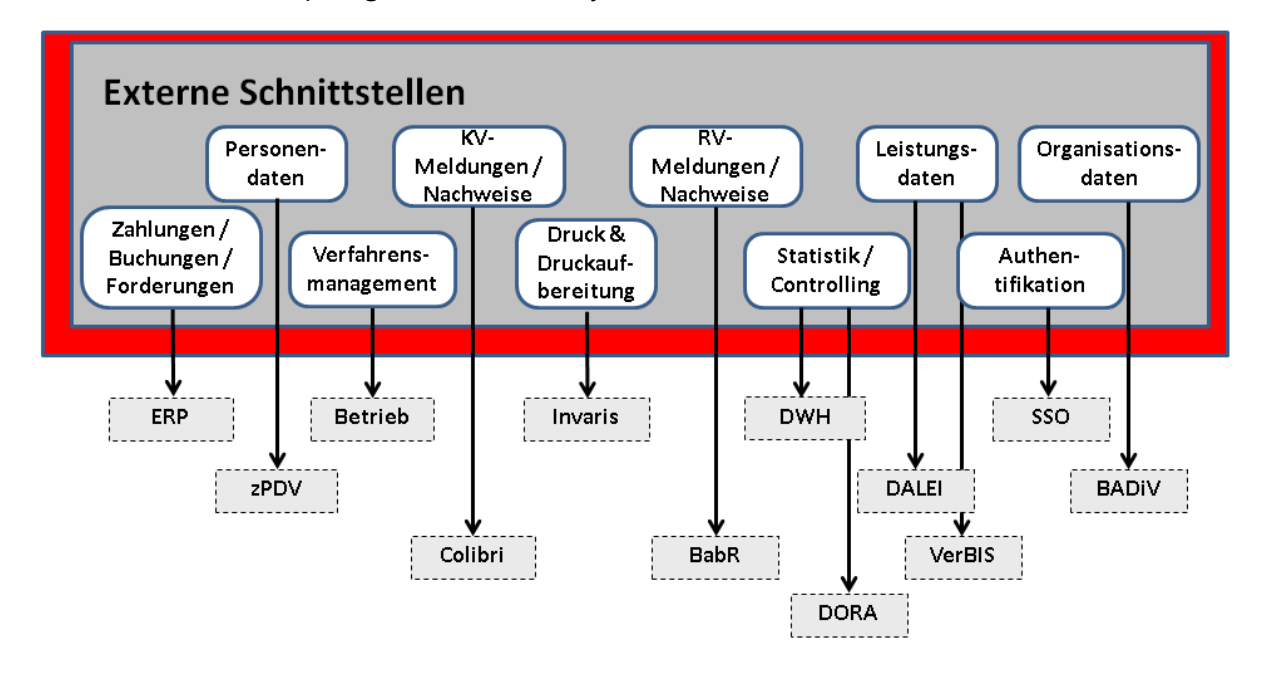

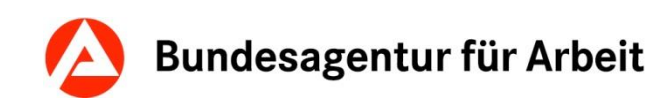

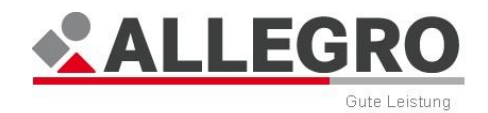

# <span id="page-15-0"></span>**3.6.1 ERP**

Dieses Verfahren ist das Zahlungs- und Bewirtschaftungssystem der BA. Die Schnittstelle von ALLEGRO zu *ERP* ermöglicht das Anlegen von Einzelauszahlungsanordnungen, Einzelannahmeanordnungen, Dauerauszahlungsanordnungen, Dauerannahmeanordnungen, sowie das Erfassen von Mahnsperren und die Übertragung offener Forderungen an *ERP*.

# <span id="page-15-1"></span>**3.6.2 zPDV**

ALLEGRO nutzt die zentrale Personendatenverwaltung (*zPDV*) als zentrales Kundenmanagementsystem.

Neuanlage von Kundendaten, Änderung von Kundendaten, Erfassung der Bankverbindung für den Kunden oder eines Drittzahlungsempfängers und vieles mehr erfolgen direkt über die *zPDV*.

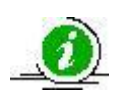

Die Grunddaten des Kunden (wie z. B. die Bankverbindung) sind zunächst in *zPDV* zu erfassen/abzuändern. ALLEGRO übernimmt die Daten entsprechend aus *zPDV*.

### <span id="page-15-2"></span>**3.6.3 BETRIEB**

Über diese Schnittstelle werden ALLEGRO und die ALLEGRO Schulungsumgebung zentral mit Daten und neuen Versionen versorgt.

### <span id="page-15-3"></span>**3.6.4 COLIBRI**

Über das IT-Verfahren *COLIBRI* erfolgen die Meldungen an die Krankenkassen.

### <span id="page-15-4"></span>**3.6.5 INVARIS**

Die BA nutzt als Druckaufbereitungssoftware das Produkt *Document Composition System* (DCS). Hierüber erfolgt die Druckaufbereitung für das Verfahren ALLEGRO. Der zentrale Druck und Versand erfolgt über die Druck- und Kuvertierstraße der BA.

### <span id="page-15-5"></span>**3.6.6 BabR**

Die Meldungen an die Rentenversicherungsträger erfolgen über das Verfahren *BabR* der BA.

### <span id="page-15-6"></span>**3.6.7 DWH**

Die Bundesagentur für Arbeit (BA) verfügt über eine Vielzahl von Datenbeständen, die durch operative IT bearbeitet werden. Da Daten zum gleichen Sachverhalt in den operativen IT-Verfahren bisher sowohl zeitlich, inhaltlich als auch örtlich unterschiedlich erfasst werden, ist es oft nicht möglich, Daten zur Unterstützung geschäftspolitischer Entscheidungen sinnvoll zusammenzuführen.

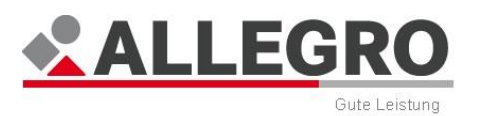

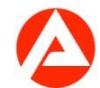

Zur Optimierung von Geschäftsprozessen, zur besseren Berücksichtigung regionaler Gegebenheiten bzw. ganz allgemein zur Verbesserung der Leistungen der BA, ist aber genau dies erstrebenswert. An dieser Stelle setzt nun eine moderne Technik an, die man als *DWH* bezeichnet. Vielfach wird der amerikanische Begriff *DWH* (Data Warehouse) mit "Daten Warenhaus" übersetzt und vermittelt damit das Bild eines Selbstbedienungsladens, in dem Informationen übersichtlich und ordentlich aufgereiht für den Endbenutzer zum Abholen bereit liegen. Genau genommen handelt es sich bei einem *DWH* um eine zentrale Datenbasis, in der Daten aus unterschiedlichen operativen internen Systemen aber auch von externen Stellen, z. B. Sozialversicherungsträgern oder statistischem Bundesamt, geprüft, aufeinander abgestimmt und zusammengefasst werden.

Die Daten werden in dieser einheitlichen Datenbasis (dem Datenlager) mit dem Ziel abgelegt, den Entscheidungsträgern auf Anforderung schnell Daten zu liefern.

# <span id="page-16-0"></span>**3.6.8 DORA**

Mit dem IT-Verfahren *DORA* erhalten die Agenturen für Arbeit, die Jobcenter, die Regionaldirektionen, das BA-SH (Datenqualitätsmanagement) und die Zentrale eine Anwendung, mit der operative Auswertungen auf Datensatzebene zur Verfügung gestellt werden. Dadurch wird eine nachhaltige Optimierung der operativen Prozesssteuerung sowie der Datenqualität erreicht. Außerdem erhalten die interne Revision und das Zentrum für Kundenund Mitarbeiterbefragungen *(ZKM)* die für die Wahrnehmung ihrer Aufgaben erforderlichen Stichproben.

In Abgrenzung zu *DWH* werden mit *DORA* für den operativen Bereich ausschließlich tiefer gehende Auswertungen ermöglicht (hier: über konkrete Ergebnislisten zu einem bestimmten Zeitpunkt). Dadurch wird eine nachhaltige Optimierung der operativen Prozesssteuerung erreicht und eine Verbesserung der Qualität der Daten in operativen Verfahren erzielt.

# <span id="page-16-1"></span>**3.6.9 DALEI**

Die Bundesagentur für Arbeit ist zur Durchführung des automatisierten Datenabgleichs nach § 52 SGB II in Verbindung mit der dazu ergangenen Rechtsverordnung verpflichtet, bestimmte Daten an die Datenstelle der Deutschen Rentenversicherung zu übermitteln. Dazu gehören Personen- sowie Leistungsdaten. Die Datenübermittlung wird zukünftig direkt aus ALLEGRO erfolgen. Vor der Übermittlung wird der Datensatz um die Personendaten aus *zPDV* angereichert und an die Deutsche Rentenversicherung übermittelt. Die Deutsche Rentenversicherung wird die Überschneidungsmitteilungen an das Verfahren *DALG II* übermitteln. *DALEI* ist dabei die Schnittstelle zwischen ALLEGRO, der Deutschen Rentenversicherung und *DALG II*.

# <span id="page-16-2"></span>**3.6.10 VerBIS**

Die Mitarbeiter des Bereiches Markt und Integration können im Verfahren Vermittlungs-, Beratungs- und Informationssystem (*VerBIS*) auf der Seite "Kundendaten" über den Reiter "Leistungen" Informationen entnehmen, welche von ALLEGRO über eine Online-Schnittstelle bereitgestellt werden.

## <span id="page-16-3"></span>**3.6.11 SSO**

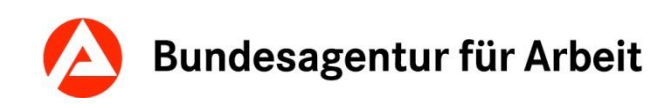

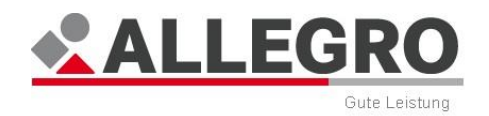

*Single Sign On* (kurz *SSO*, mitunter als "Einmalanmeldung" übersetzt) bedeutet, dass ein Benutzer nach einer einmaligen Authentifizierung auf alle Rechner und Anwendungen zugreifen kann, für die er berechtigt ist, ohne sich jedes Mal neu anmelden zu müssen.

Die grundlegende Idee hinter *SSO* in der BA ist die Nutzung der bestehenden Windows-Benutzerverwaltung der BA als Datenbasis. Das Anlegen, Ändern und Löschen von Benutzerkonten sowie die Zuweisung von *IAM* (Identity- und Access-Management) (früher *MODEX*-Rechten) wird vom RITS durchgeführt. Für ALLEGRO bedeutet das, dass sich der Nutzer nach der Anmeldung unter Windows, nicht noch einmal bei ALLEGRO anmelden muss.

### <span id="page-17-0"></span>**3.6.12 BADiV**

Aufgrund der Ausrichtung auf eine serviceorientierte Anwendung erfolgt keine Speicherung von Daten in ALLEGRO. Die Daten zur Dienststelle, die Liegenschaftsnummer, die Liegenschaftsbezeichnung und der Name des kommunalen Trägers werden von ALLEGRO aus *BADiV* (BA-Dienststellen-Verzeichnis) abgerufen.

# <span id="page-17-1"></span>**3.7 PDF-Dokumente**

In der Anwendung ALLEGRO wird für die Erstellung und das Anzeigen von Dokumenten das *PDF-Format* benutzt.

PDF-Dokumente sind beim Erstellen "vollständig". Das heißt, sie enthalten alle notwendigen Daten für die Darstellung am Bildschirm und den Ausdruck wie beispielsweise Bildelemente, Grafiken und Schriften. Nach deren Erstellung können sie nicht verändert werden.

PDF-Dokumente lassen sich auch am Bildschirm leicht lesen. Die Vergrößerung der Darstellung kann individuell eingestellt werden. Die enthaltenen Schriftzeichen, Bilder und Grafiken werden unabhängig von der Vergrößerung immer optimal dargestellt.

Ebenfalls sind die im *Acrobat Reader* vorhandenen Suchfunktionen sowie die Volltextsuche erwähnenswert. Mit diesen Funktionen kann ein PDF-Dokument beliebiger Größe gezielt nach vom Leser eingegebenen Begriffen durchsucht werden.

# <span id="page-17-2"></span>**3.8 Weitere Funktionalitäten und Erläuterungen**

In den folgenden Kapiteln werden Ihnen die Themen Kundennummer, BG-Nummer und AL-LEGRO unterstützt den Bearbeitungs-Workflow vorgestellt.

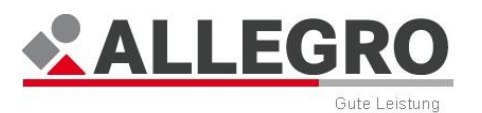

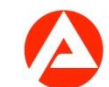

# <span id="page-18-0"></span>**3.8.1 Kundennummer**

Jedes Mitglied der Bedarfsgemeinschaft ist, falls noch nicht erfolgt, in der zentralen Personendatenverwaltung (*zPDV*) zu erfassen und erhält dabei eine vom System vergebene individuelle Kundennummer.

Sie setzt sich wie folgt zusammen

- ▶ 3-stellige Nummer der Dienststelle (zuständige DST bei der erstmaligen Erfassung),
- ▶ 1-stelliges alphanumerisches Kennzeichen,
- ▶ 6-stellige fortlaufende Nummer.

#### Beispiel: 214A123456

Die Kundennummer wird bundesweit nur einmal für jede Person vergeben (keine Neuvergabe bei Zuständigkeitswechsel). Eine Anlage der Personen in ALLEGRO ist nur mit einer Vorerfassung in der *zPDV* möglich.

Sollten Sie einen Kunden in Betreuung übernehmen, welcher zuvor Leistungen zur Sicherung des Lebensunterhalts von einem zugelassenen kommunalen Träger bezogen hat, erfragen Sie bitte die Kundennummer bei dem kommunalen Träger und erfassen Sie diese in der *zPDV* (vgl. 6.1.1 der *zPDV* Teilnehmerunterlagen).

### <span id="page-18-1"></span>**3.8.2 BG-Nummer**

Die BG-Nummer (Nummer der Bedarfsgemeinschaft) wird automatisch durch ALLEGRO generiert und gilt für alle Personen einer BG gleichermaßen.

Die BG-Nummer setzt sich wie folgt zusammen:

- 5-stellige Nummer der Dienststelle (gemeinsame Einrichtung)
- ▶ 2-stelliges //
- ▶ 7-stellige fortlaufende Nummer

Beispiel: 21402//0123456 (alt: 21402BG0123456)

In der *zPDV* wird über die Kundennummer die BG-Nummer zugeordnet und dort hinterlegt.

### <span id="page-18-2"></span>**3.8.3 ALLEGRO unterstützt den Bearbeitungs-Workflow**

Ausgehend von einer manuellen Datenerfassung in ALLEGRO (z. B. Antragseingabe), sind die Programmfunktionen in der *Hauptnavigation* so angelegt, dass sie der Reihenfolge nach abgearbeitet werden können. Mit dem ersten Reiter *Bedarfsgemeinschaft* legen Sie die fallbezogenen Grunddaten fest. Danach arbeiten Sie die Inhalte der Reiter *Person* und *Extras* entsprechend ab.

In der *Unternavigation* der Reiter arbeiten Sie die Sachverhalte in den Einträgen jeweils von oben nach unten ab. Hier legen Sie die für die Person oder die BG erforderlichen Daten als Tatbestände an.

Mit der Anzeige der *Differenz*, sowie bestätigen der Schaltfläche *Feststellen* bzw. *Anordnen* im Reiter *Ergebnis* endet die Fallbearbeitung.

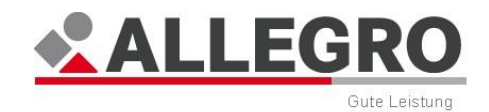

# <span id="page-19-0"></span>**3.9 Das Zwei- bzw. Vier-Augen-Prinzip (Zahlung)**

Nach Vorgabe der Bestimmungen über die Mindestanforderungen für den Einsatz automatisierter Verfahren im Haushalts-, Kassen- und Rechnungswesen des Bundes (BestMaVB-HKR) der BA gilt für Kassenanordnungen das *Zwei-* oder *Vier-Augen-Prinzip*.

Hintergründe zur getrennten Feststellung der rechnerischen und sachlichen Richtigkeit (Feststellen) und Anordnung von Leistungsfällen siehe Bestimmungen über die Mindestanforderungen für den Einsatz automatisierter Verfahren im Haushalts-, Kassen- und Rechnungswesen des Bundes (BestMaVB-HKR).

Plausi-Prüfung beim Anordnen:

ALLEGRO führt vor dem Anordnen eines Falles Plausibilitätsprüfung durch, welche die Anordnung verhindern können und den Fall als "*Vier-Augen-Prinzip*" kennzeichnen.

Es wird geprüft, ob die Summe aller aktuell anstehenden Zahlungen und Ansprüche für die Zukunft (Leistungen an den Kunden, Beiträge zur gesetzlichen Sozialversicherung und Sonderzahlung ohne Verrechnung) über 7.500,00 EUR liegen. Falls ja, wird das *Vier-Augen-Prinzip* angewandt. Die Prüfung erfolgt nicht auf Fallzeiträume bezogen.

Wird ein neu angelegter Fallzeitraum angeordnet und es gibt keinen vorherigen Fallzeitraum oder der vorherige Fallzeitraum schließt sich nicht unmittelbar an, wird das *Vier-Augen-Prinzip* angewandt.

Es wird geprüft, ob die Summe aller anstehenden Zahlungen und Ansprüche (Leistungen an den Kunden, Beiträge zur gesetzlichen Sozialversicherung) für einen Anspruchsmonat über 2.500,00 EUR liegen. Falls ja, wird das *Vier-Augen-Prinzip* angewandt. Die Prüfung erfolgt nur, wenn nur ein Anspruchsmonat vorhanden ist und dieser in der Zukunft liegt.

Das *Vier-Augen-Prinzip* wird angewandt, wenn die Summe aller aktuell anstehenden Zahlungen und Ansprüche für die Vergangenheit bis zum aktuellen Zahlungsmonat über 2.500,00 EUR liegen.

Eine Warnmeldung informiert Sie, sofern Zahlungen über 5.000,00 Euro fällig sind:

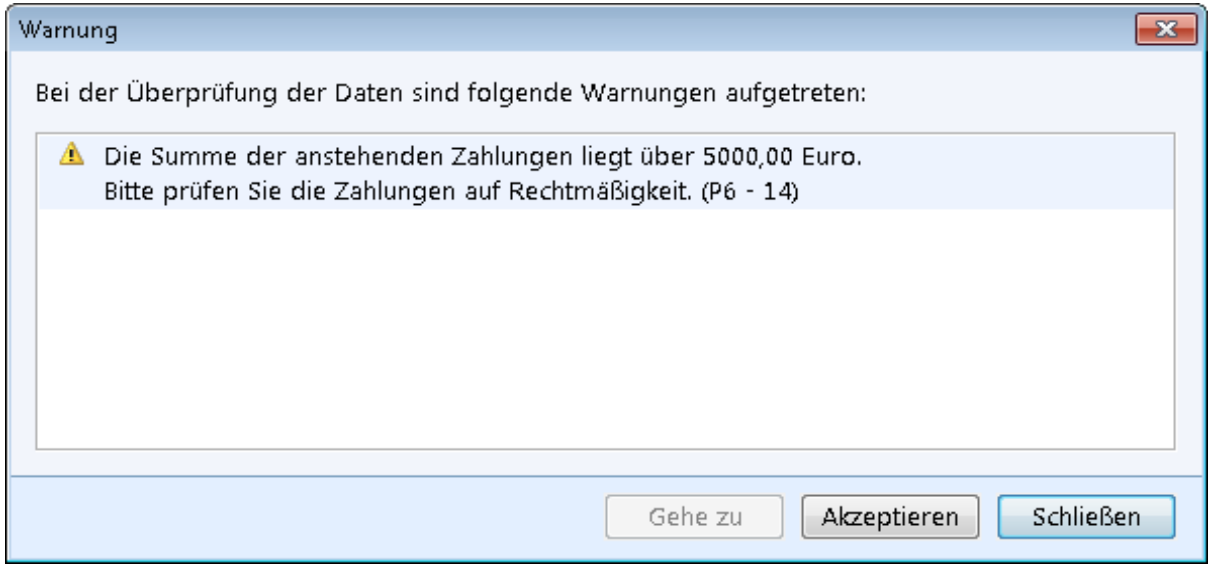

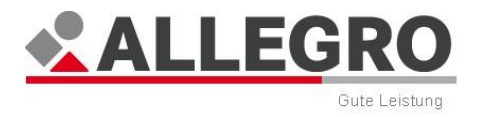

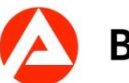

**Abbildung 3: Warnmeldung**

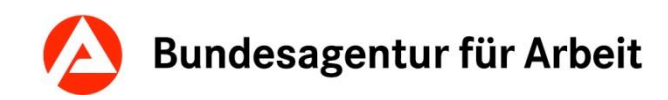

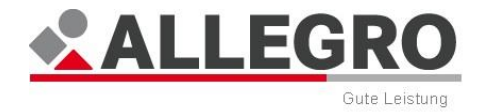

# <span id="page-21-0"></span>**4 Oberflächengestaltung**

In den folgenden Kapiteln werden Ihnen der Maskenaufbau, die Oberflächenelemente und Voreinstellungen zu ALLEGRO erläutert.

# <span id="page-21-1"></span>**4.1 Maskenaufbau**

21404//1234567 - ALLEGRO  $\Box$  $\Box$  $\Box$ ALLEGRO Bedarfsgemeinschaft Person Extras Differenz Ergebnis Auskunft ?  $\begin{array}{c} 0 & | \square | \bigcirc \mathbb{R} \text{ } \mathbb{R} \text{ } \bigcirc \mathbb{R} \text{ } \bigcirc \mathbb{R} \text{ } \bigcirc \mathbb{R} \text{ } \bigcirc \mathbb{R} \text{ } \bigcirc \mathbb{R} \text{ } \bigcirc \mathbb{R} \text{ } \bigcirc \mathbb{R} \text{ } \bigcirc \mathbb{R} \text{ } \bigcirc \mathbb{R} \text{ } \bigcirc \mathbb{R} \text{ } \bigcirc \mathbb{R} \text{ } \bigcirc \mathbb{R} \text{ } \bigcirc \mathbb{R} \text{ } \bigcirc \mathbb{R} \text{ } \$ **BG-Nummer** 21404//1234567 Org.-Daten: Bewilligung: Nicht laufend **Status: Geändert**  $\overline{\mathbf{y}}$ Bedarfsgemeinschaft Person Extras Differenz Ergebnis Auskunft Personen in der BG Personen in der BG Fallzeiträume Bevollmächtigter Personen in der BG (1) Organisatorisches Person Eigene Zahlung<br>Allegro, Bela, 01.04.... Nein Unterkünfte Abweichender Zahl... Eigener Bescheid Bemerkung Letzter Zeitraum in ... Letzter Zeitraum in ... Haushaltsgemeinschaft Nein Kosten der Unterkunft Vorläufige Zahlungseinstellung A2LL-RG-Nummer 21404//1234567 Neu... Bearbeiten... Löschen Fallübergreifendes

Die folgenden Bilder zeigen Ihnen den Aufbau von ALLEGRO.

**Abbildung 4: Maskenaufbau ALLEGRO**

### <span id="page-21-2"></span>**4.1.1 Titelzeile**

Die Titelzeile zeigt Ihnen den Namen der Anwendung und bei einem geöffneten Fall die Nummer der Bedarfsgemeinschaft.

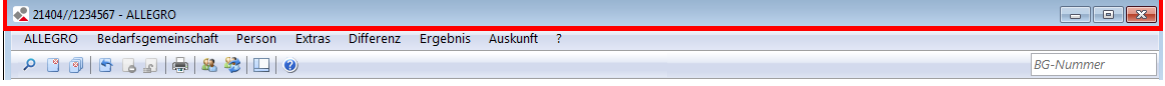

#### **Abbildung 5: Titelzeile**

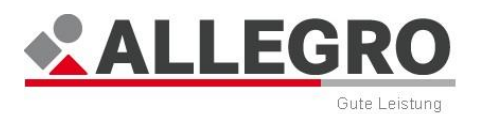

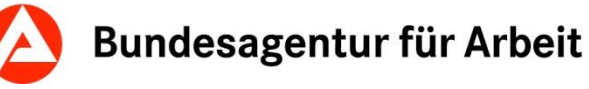

# <span id="page-22-0"></span>**4.1.2 Menüleiste**

Die Menüleiste von ALLEGRO ermöglicht es Ihnen, den gewünschten Befehl aus dem Menüangebot auszuwählen und auszuführen.

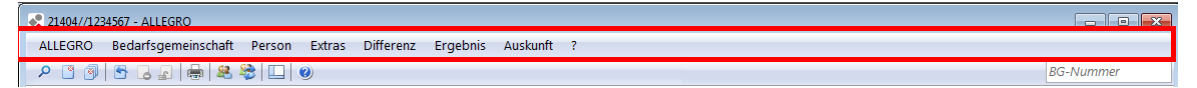

#### **Abbildung 6: Menüleiste ALLEGRO**

Über den Menüpunkt *ALLEGRO* können Sie:

- ▶ die Einstiegsmaske zum Suchen öffnen,
- die zehn zuletzt verwendeten Fälle anzeigen und öffnen,
- den aktuellen Fall schließen,
- ▶ alle Fälle schließen.
- den aktuellen Fall zurücksetzen (d.h. alle Änderungen die seit der letzten Anordnung erstellt wurden, werden zurückgesetzt). Ist der Fall in Prüfung, ist ein Rücksetzen nicht möglich,
- ▶ den aktuellen Visaprüffall zurückweisen (der Leistungsfall wird vom Zustand "In Visaprüfung" in den Zustand "In Bearbeitung" überführt),
- die Bearbeitungssperre im aktuellen Fall aufheben (hierbei kann ein Sachbearbeiter die Sperre eines Falls, ausgelöst durch einen anderen Sachbearbeiter, wieder aufheben),
- ▶ offene Fälle anzeigen und zu diesen wechseln,
- ▶ in den Bereich Fallübergreifendes wechseln,
- ▶ einen Hardcopydruck erzeugen,
- die Voreinstellungen ändern und
- ALLEGRO beenden.

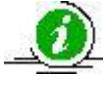

Sie können einen zur Bearbeitung gesperrten Fall nur entsperren, wenn Sie die Berechtigung "Anordnen" oder "Feststellen" haben und der Fall Ihrem Jobcenter zugeordnet ist.

| 21404//1234567 - ALLEGRO |    |                                                                  |            |  |  |  |  |  |  |
|--------------------------|----|------------------------------------------------------------------|------------|--|--|--|--|--|--|
|                          |    | Bedarfsgemeinschaft<br><b>ALLEGRO</b><br>Person<br><b>Extras</b> | Differer   |  |  |  |  |  |  |
|                          | ρ  | Suche                                                            |            |  |  |  |  |  |  |
|                          | 7) | Zuletzt verwendete Fälle                                         |            |  |  |  |  |  |  |
|                          | P. | Aktuellen Fall schließen                                         | Strg+W     |  |  |  |  |  |  |
|                          | 剛  | Alle Fälle schließen                                             | Strg+F4    |  |  |  |  |  |  |
|                          | H  | Aktuellen Fall zurücksetzen                                      | Strg+Z     |  |  |  |  |  |  |
|                          |    | Aktuellen Visaprüffall zurückweisen                              | $Strq+E$   |  |  |  |  |  |  |
|                          | 回  | Bearbeitungssperre im aktuellen Fall aufheben-                   | $Strq + B$ |  |  |  |  |  |  |
|                          |    | Offene Fälle                                                     |            |  |  |  |  |  |  |
|                          |    | <b>Fallübergreifendes</b>                                        |            |  |  |  |  |  |  |
|                          | ها | Hardcopy-Druck                                                   | Strg+P     |  |  |  |  |  |  |
|                          |    | Voreinstellungen                                                 |            |  |  |  |  |  |  |
|                          |    | <b>Beenden</b>                                                   | $Alt + F4$ |  |  |  |  |  |  |

**Abbildung 7: Einträge im Menüpunkt ALLEGRO**

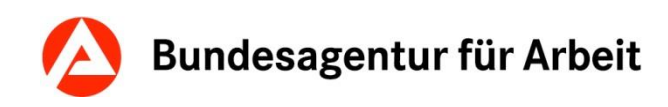

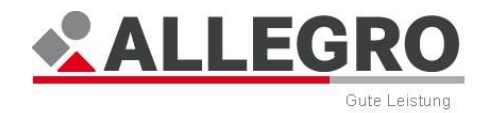

Über die Menüpunkte *Bedarfsgemeinschaft, Person, Extras, Differenz, Ergebnis* und *Auskunft*  können Sie die jeweiligen Unternavigationseinträge der entsprechenden *Hauptnavigation*  öffnen. Im Menüpunkt *Bedarfsgemeinschaft* können Sie zusätzlich

- die *Personeninformationen* aufrufen (hier werden allgemeine Informationen zu einer ausgewählten Person in der Bedarfsgemeinschaft angezeigt. Wie z. B. Geburtsdatum, Anschrift, Kundennummer, Versicherungsnummer etc.),
- die *Personendaten aktualisieren* (d.h. die aktuellen Daten werden aus der *zPDV* in AL-LEGRO übernommen).

| 21404//1234567 - ALLEGRO |                                |                                 |  |  |  |  |  |  |
|--------------------------|--------------------------------|---------------------------------|--|--|--|--|--|--|
| <b>ALLEGRO</b>           | Bedarfsgemeinschaft<br>Person  | Differenz<br><b>Extras</b><br>E |  |  |  |  |  |  |
| 同                        | Personen in der BG             | $Strq+O$                        |  |  |  |  |  |  |
| 21404//123               | Fallzeiträume                  | Strg+L                          |  |  |  |  |  |  |
|                          | Bevollmächtigter               | Strg+M                          |  |  |  |  |  |  |
| Bedarfsge                | Organisatorisches              | Strg+Umschalt+C                 |  |  |  |  |  |  |
| Personen in              | Unterkünfte                    | Strg+T                          |  |  |  |  |  |  |
| Fallzeiträum             | Haushaltsgemeinschaft          | Strg+Q                          |  |  |  |  |  |  |
| Bevollmäch               | Kosten der Unterkunft          | Strq+K                          |  |  |  |  |  |  |
| Organisato               | Vorläufige Zahlungseinstellung | Strg+N                          |  |  |  |  |  |  |
| Unterkünfte              | A2LL-BG-Nummer                 | $Strg+2$                        |  |  |  |  |  |  |
| <b>Haushaltsg</b>        | Personen-Information           | Strg+Alt+I                      |  |  |  |  |  |  |
| Kosten der               |                                |                                 |  |  |  |  |  |  |
| Vorläufige               | Personendaten aktualisieren    | Strg+Alt+F5                     |  |  |  |  |  |  |

**Abbildung 8: Einträge Menüpunkt Bedarfsgemeinschaft**

Über den Menüpunkt *?* können Sie die ALLEGRO Hilfe, sowie die Maske *Informationen zu ALLEGRO* aufrufen. Über die Maske *Informationen zu ALLEGRO* erhalten Sie Informationen wie z. B. Ihre Rolle und Dienststelle .

| 21404//1234567 - ALLEGRO                                                      |  |                  |          |  |  |  |  |  |
|-------------------------------------------------------------------------------|--|------------------|----------|--|--|--|--|--|
| Bedarfsgemeinschaft Person Extras Differenz Ergebnis<br>Auskunft ?<br>ALLEGRO |  |                  |          |  |  |  |  |  |
|                                                                               |  | ALLEGRO Hilfe F1 |          |  |  |  |  |  |
| 21404//1234567                                                                |  | $Org.$ Info      | $Strg+I$ |  |  |  |  |  |

**Abbildung 9: Einträge unter Menüpunkt ? (Hilfe)**

### <span id="page-23-0"></span>**4.1.3 Symbolleiste**

Über die Symbolleiste können Sie durch betätigen der Miniaturbilder schnell und direkt auf die wichtigsten Funktionen zugreifen.

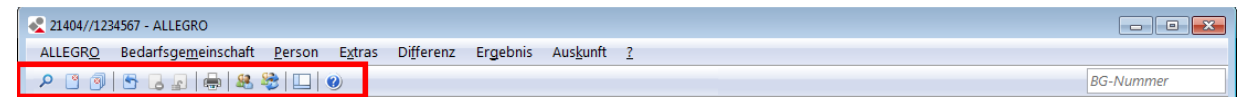

**Abbildung 10: Symbolleiste**

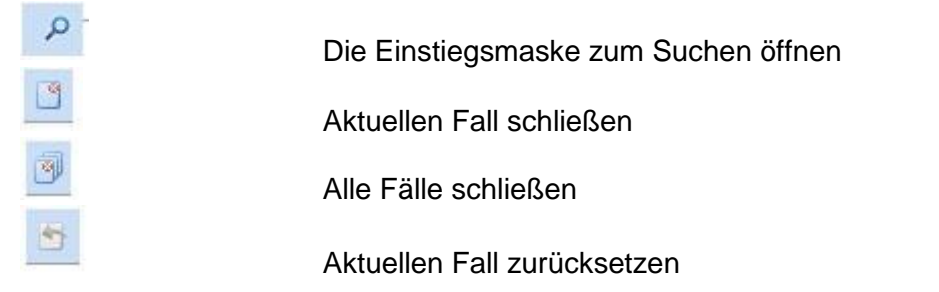

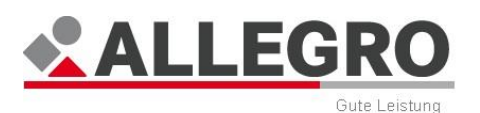

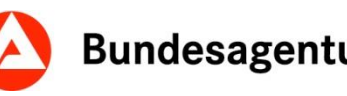

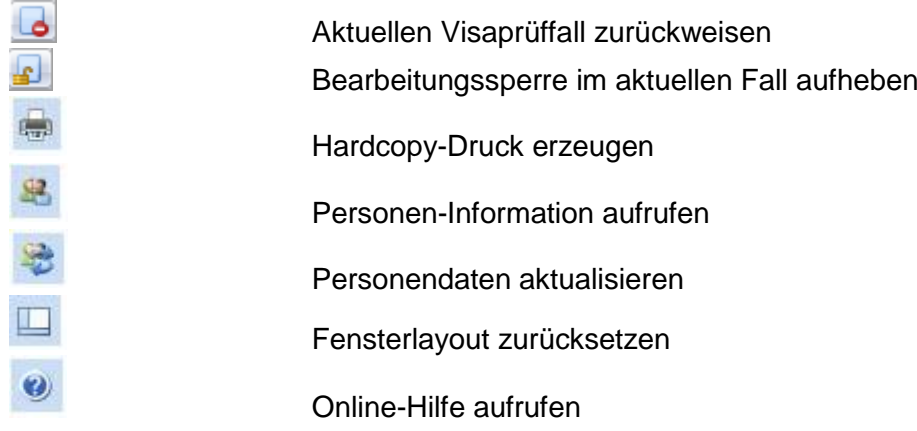

### <span id="page-24-0"></span>**4.1.4 Überblick - Manuelle Berechnung**

- Berechnung der Leistungshöhe ohne Systemunterstützung,
- ermöglicht die Abwicklung von Sonderfällen.

# <span id="page-24-1"></span>**4.1.5 BG-Infozeile**

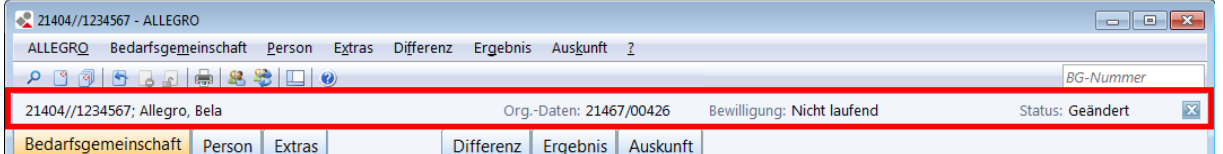

#### **Abbildung 11: BG-Infozeile**

In der BG-Infozeile finden Sie folgende Informationen zu dem aktuell geöffneten Fall:

- **▶ BG-Info: BG-Nummer, Name, Vorname des Bevollmächtigten**
- *Org.-Daten:* Zeigt die zuständige Dienststelle mit Angabe des Teams in Form einer fünfstelligen Dienststellen- und Teamnummer (z. B. 21402//42600)

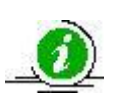

Die Teamnummer hat eine flexible Länge (1-5 Stellen) und besteht aus alphanumerischen Zeichen inklusive folgender Sonderzeichen:

ÄäÖöÜüßáàâéèêíìîóòôúùûý '-\_.?,&()\*/+" sowie dem Leerzeichen.

- *Bewilligung:* Zeigt an, ob der Fall
	- *Laufend*,
	- *Nicht laufend* oder
	- *Laufend, vorläufig eingestellt* ist.
- *Status:* Zeigt den aktuellen Fallstatus an. Der Status kann
	- *Neu*
	- *Geändert*,
	- *Festgestell*t oder
	- *Angeordnet* sein.
- *Fall schließen:* Über die Schaltfläche **⊠** schließen Sie den Leistungsfall.

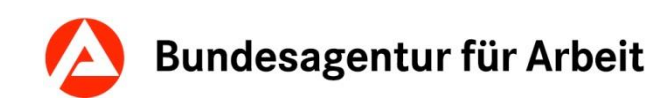

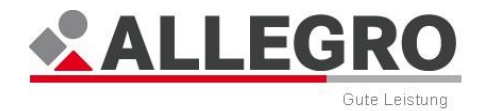

# <span id="page-25-0"></span>**4.1.6 BG-Suche**

Über die *BG-Suche* können Sie anhand der BG-Nummer direkt einen neuen Fall öffnen. Ein bereits geöffneter Fall bleibt weiterhin offen und kann über den *Fallumschalter* wieder angezeigt werden.

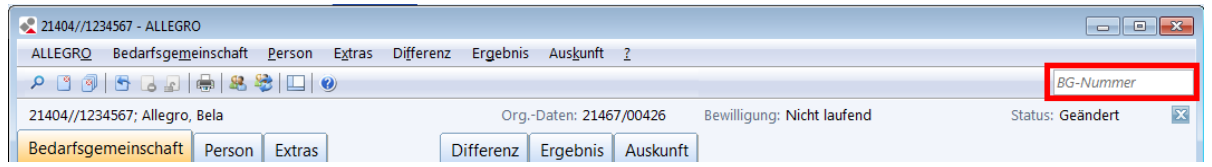

#### **Abbildung 12: BG-Suche**

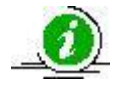

Sie können maximal 5 Fälle gleichzeitig öffnen.

# <span id="page-25-1"></span>**4.1.7 Hauptnavigation**

Die *Hauptnavigation* besteht aus verschiedenen Reitern.

Es stehen Ihnen für das *Bearbeitungssystem* die Reiter

- *Bedarfsgemeinschaft*,
- *Person* und
- *Extras*

zur Verfügung.

Die *Differenzenanzeige* wird über den Reiter *Differenz*, das *Ergebnissystem* über den Reiter *Ergebnis* und das *Auskunftssystem* über den Reiter *Auskunft* aufgerufen.

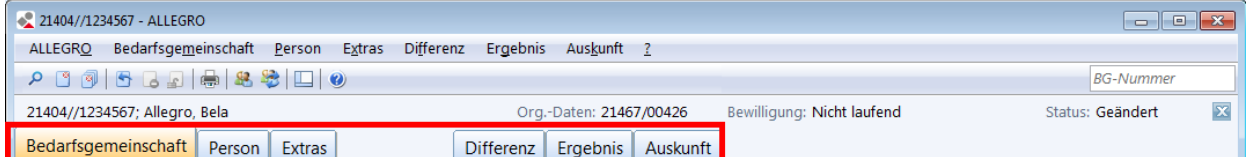

Beim Öffnen einer Bedarfsgemeinschaft ist der Reiter *Bedarfsgemeinschaft* automatisch geöffnet. Für die Bearbeitung einer Bedarfsgemeinschaft wird durch Auswahl der Reiter *Bedarfsgemeinschaft, Person* oder *Extras* die *Unternavigation* mit den dazugehörigen Einträgen geöffnet.

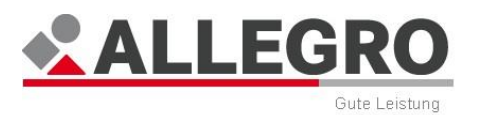

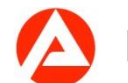

# <span id="page-26-0"></span>**4.1.8 Unternavigation**

Die Einträge in der *Unternavigation* (Fachliche Navigation - linkes Teilfenster) sind abhängig von der Wahl des Reiters in der *Hauptnavigation*.

#### *Bearbeitungssystem*

In den Reitern *Bedarfsgemeinschaft, Person* und *Extras* finden Sie Einträge zur Bearbeitung zum jeweils angewählten Reiter aus der *Hauptnavigation*.

#### *Bedarfsgemeinschaft*

In dem Reiter *Bedarfsgemeinschaft* stehen Ihnen zur Bedarfsgemeinschaft unterschiedliche Grunddateneinträge in der *Unternavigation* zur Verfügung.

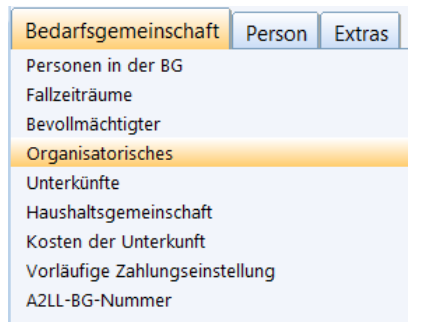

#### **Abbildung 13: Beispiel für eine Unternavigation**

#### *Person*

In dem Reiter *Person* finden Sie die personenbezogenen Daten, Bedarfe, Einkommen, Versicherungen, etc.

#### *Extras*

In dem Reiter *Extras* finden Sie zusätzliche Schriftstücke, Gutscheine, Sonderzahlungen, etc.

#### *Differenzenanzeige*

In dem Reiter *Differenz* stehen Ihnen je nach Fallkonstellation unterschiedliche Einträge in der *Unternavigation* zur Verfügung. Im Inhaltsbereich der *Differenzenanzeige* wird Ihnen die Differenz zwischen Alt- und Neustand der Daten angezeigt.

#### *Ergebnis*

In dem Reiter *Ergebnis* ist die *Unternavigation* durch weitere Reiter aufgeführt. Dort haben Sie die Möglichkeit, die Details über die Berechnungen zu den erfassten Daten anzusehen, sowie den Fall festzustellen oder anzuordnen.

#### *Auskunft*

In dem Reiter *Auskunft* können Sie sich die Details über bereits angeordnete oder archivierte Daten ansehen.

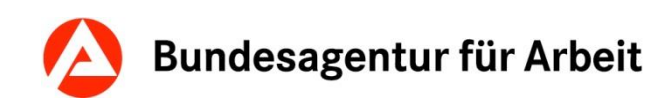

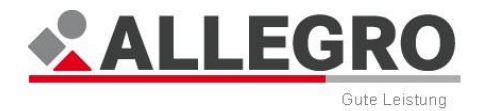

### <span id="page-27-0"></span>**4.1.9 Fallumschalter**

Der Fallumschalter befindet sich im unteren linken Bereich der Einstiegsmaske. Er zeigt Ihnen die bereits geöffneten Fälle an. Durch betätigen des jeweiligen Falles können Sie zwischen den Fällen hin und her wechseln.

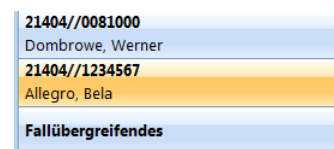

#### **Abbildung 14: Fallumschalter mit Beispielfällen**

Durch Betätigen des Umschalters *Fallübergreifendes* gelangen Sie in die Einstiegsmaske von ALLEGRO, ohne die geöffneten Fälle zu schließen.

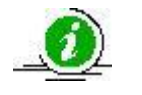

Sie können maximal 5 Fälle gleichzeitig öffnen.

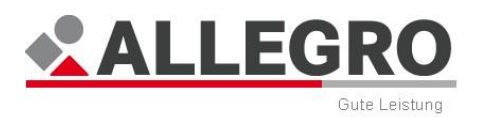

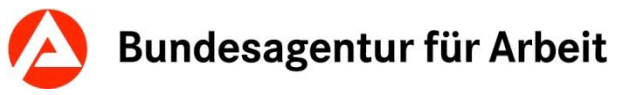

# <span id="page-28-0"></span>**4.1.10 Inhaltsbereich**

Der Inhaltsbereich (rechtes Teilfenster) ist der fachliche Eingabebereich zum Sachverhalt, in dem Sie Daten erfassen, bearbeiten oder auch löschen können.

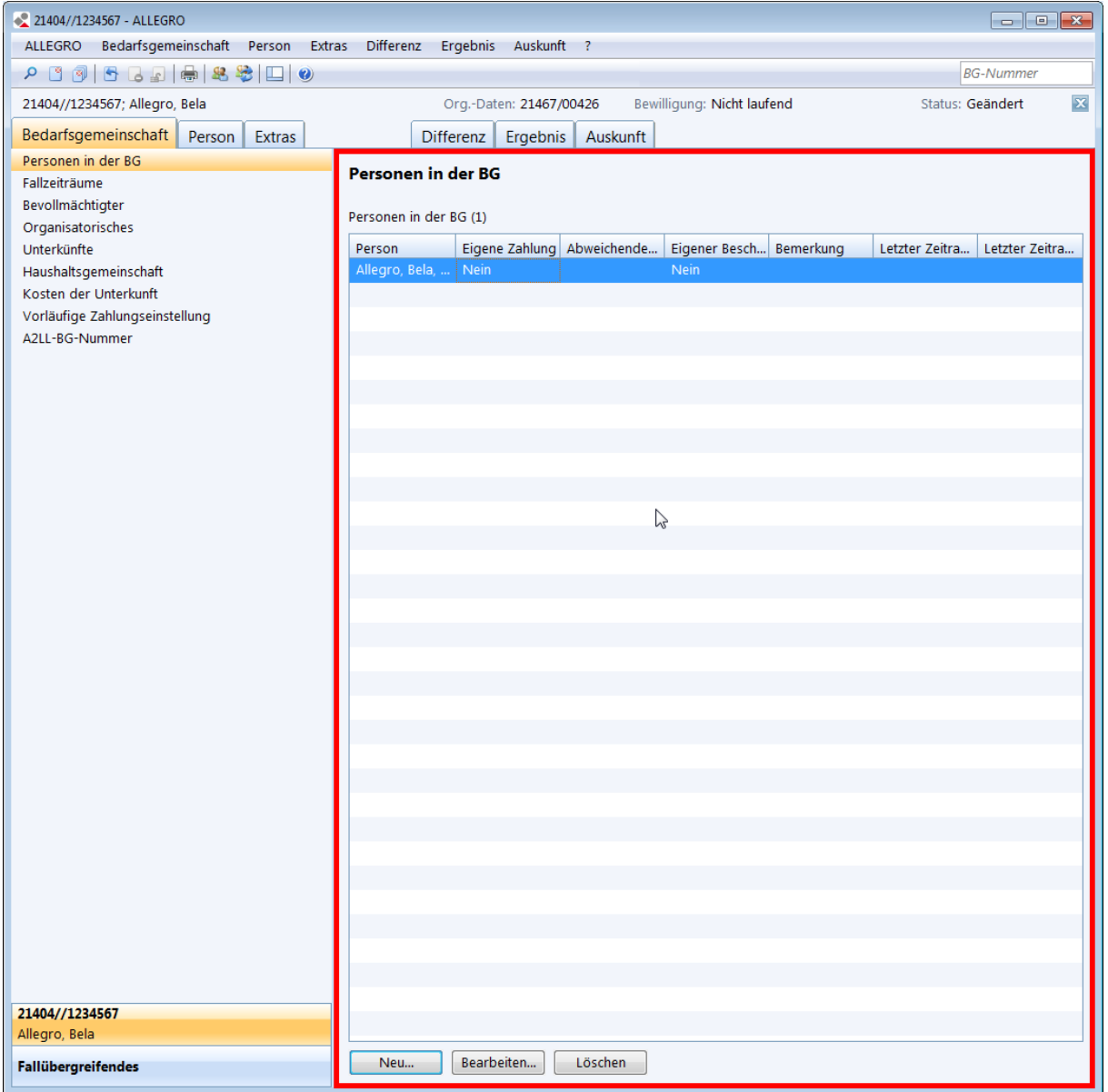

**Abbildung 15: Inhaltsbereich**

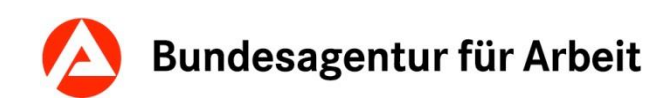

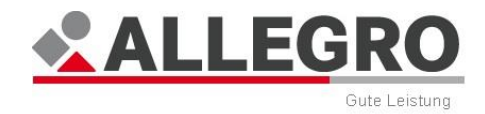

# <span id="page-29-0"></span>**4.1.11 Separator**

Sie können die Breite der *Unternavigation* und des Inhaltsbereiches durch Verschieben des Separators ändern.

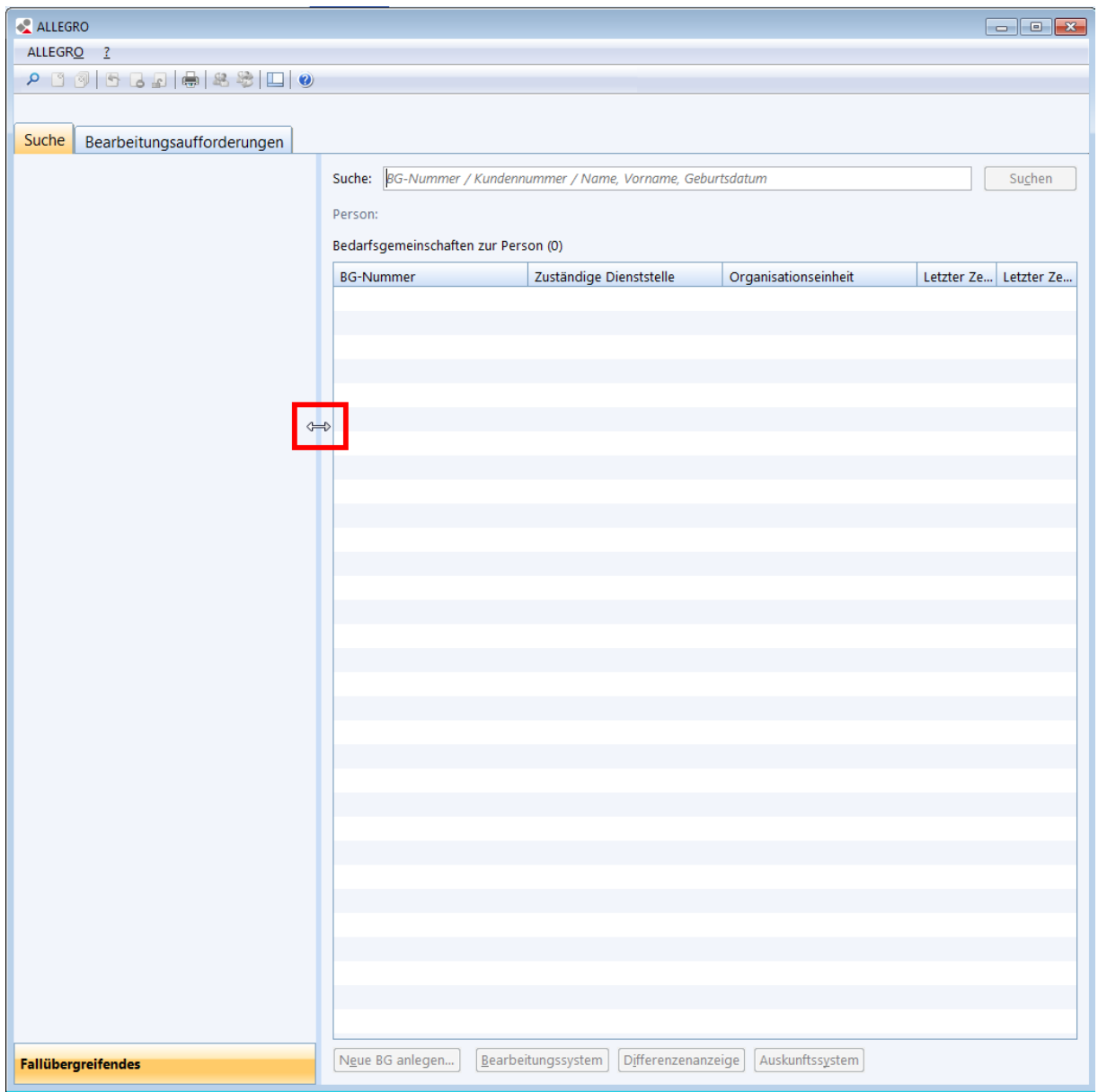

#### **Abbildung 16: Separator**

 Ziehen Sie mit der Maus den Separator entsprechend Ihren Wünschen nach rechts oder links.

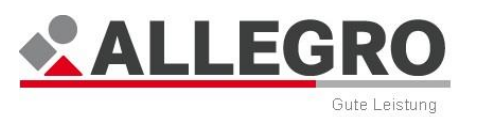

# <span id="page-30-0"></span>**4.2 Oberflächenelemente**

# <span id="page-30-1"></span>**4.2.1 Schaltfläche**

Schaltflächen ermöglichen es dem Benutzer, eine Aktion (z. B. Bearbeiten) auszulösen.

Die folgenden Beispiele erläutern die häufigsten Schaltflächen, die Sie in ALLEGRO finden. Maskenbezogene Schaltflächen werden später erklärt. In dieser Dokumentation werden alle Schaltflächen **fett** und *kursiv* dargestellt.

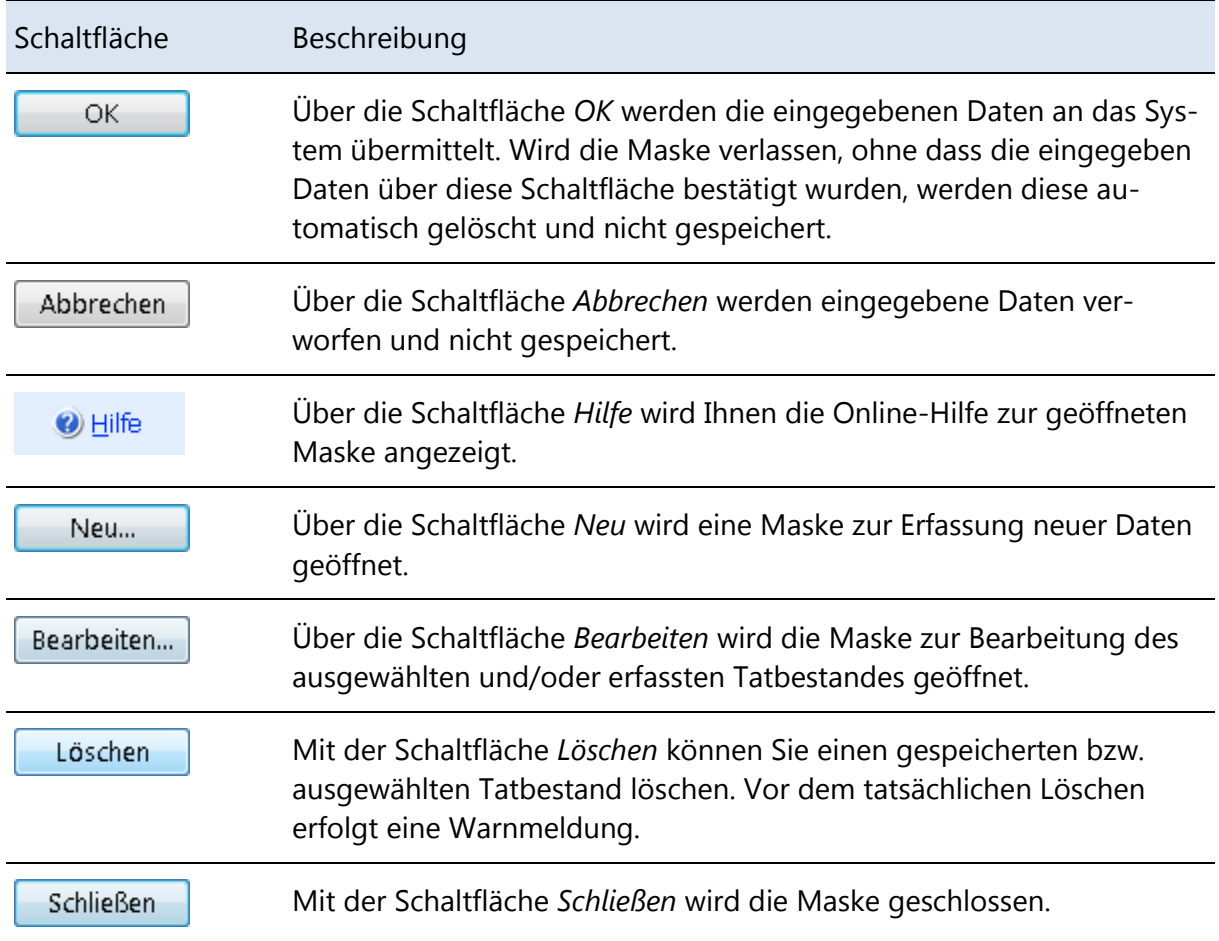

## <span id="page-30-2"></span>**4.2.2 Kontrollkästchen**

Durch Betätigen eines Kontrollkästchens, aktivieren Sie die gewünschte Funktion. Mehrfachauswahl ist möglich.

 $\n **Figure 2**$ ahlung Eigener Bescheid

#### **Abbildung 17: Kontrollkästchen**

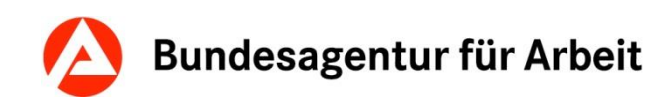

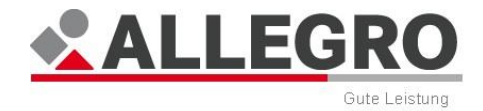

# <span id="page-31-0"></span>**4.2.3 Optionsschaltfläche**

Optionsschaltflächen haben immer mindestens zwei Auswahlmöglichkeiten, wobei nur eine davon ausgewählt werden kann.

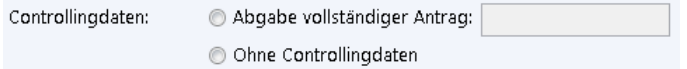

**Abbildung 18: Optionsschaltflächen**

# <span id="page-31-1"></span>**4.3 Besonderheit: Monatlich/Täglich/Gesamtbetrag für Einkommen und Bedarfe**

In ALLEGRO werden Ihnen öfter die Optionsschaltflächen *Monatlich*/*Täglich*/*Gesamtbetrag*  begegnen.

Die folgende Beschreibung gilt für Einkommen und Bedarfe.

**O** Monatlich

◎ Täglich

Gesamtbetrag

**Abbildung 19: Optionsschaltflächen Monatlich / Täglich / Gesamtbetrag**

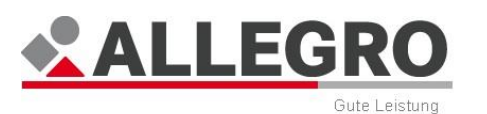

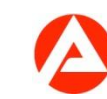

# <span id="page-32-0"></span>**4.3.1 Monatlich**

Die Auswahl *Monatlich* bewirkt, dass bei den Berechnungen die Summe in voller Höhe berücksichtigt wird, sofern z. B. der entsprechende Monat ganz im Fallzeitraum liegt und/oder die betroffene Person im ganzen Monat eine laufende Rolle hat.

Wenn jedoch z. B. der Fallzeitraum oder eine Rolle im Fallzeitraum vor Monatsende endet, wird bei den Berechnungen der Betrag anteilig nach den gesetzlichen Regelungen berücksichtigt. Hierbei wird die Summe durch 30 Kalendertage dividiert und mit der Anzahl der zu berücksichtigenden Tage multipliziert.

## <span id="page-32-1"></span>**4.3.2 Täglich**

Die Auswahl *Täglich* bewirkt, dass bei den Berechnungen die Summe in täglicher Höhe berücksichtigt wird.

Ist die tägliche Summe für einen ganzen Monat zu berücksichtigen, wird diese entsprechend der gesetzlichen Regelungen mit 30 Kalendertagen multipliziert.

Ist die Summe für weniger als einen Monat zu berücksichtigen, wird diese mit der Anzahl der tatsächlich zu berücksichtigenden Kalendertage multipliziert und zugrunde gelegt.

### <span id="page-32-2"></span>**4.3.3 Gesamtbetrag**

Die Auswahl *Gesamtbetrag* bewirkt, dass die von Ihnen erfasste Summe in dieser Höhe berücksichtigt wird.

Deshalb darf der *Von / Bis* Zeitraum bei dieser Auswahl nie einen ganzen Kalendermonat betragen oder in einem vorherigen Monat beginnen bzw. im nächsten Monat enden.

Sofern Ihre Summe mehr als einen Monat umfasst, oder der Zeitraum in einen anderen Monat übergeht, erfassen Sie diese Summe über die Optionsschaltfläche *Monatlich* oder *Täglich*.

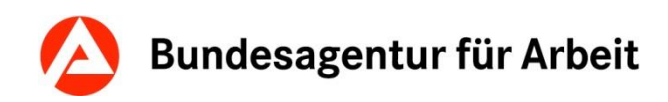

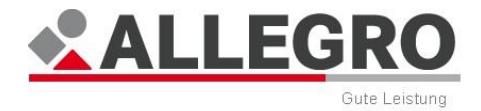

### <span id="page-33-0"></span>**4.3.4 Datumsfeld / Monatsfeld**

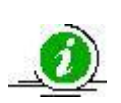

Monatsfelder unterscheiden sich von Datumsfeldern darin, dass der Tag nicht erfasst wird. Z. B. MMJJ

In Monatsfelder können Sie nur Daten zwischen den Jahren 1950 und 2100 eingeben.

Datumswerte können in den folgenden Formaten eingegeben werden:

T=Tag; M=Monat; J=Jahr; H= Heute

- TT.MM.JJJJ
- TT.MM.JJ
- T (*Tag des aktuellen Monats*)
- T.M
- H (*Tagesdatum*)
- *+ Anzahl der Tage, ab dem heutigen Tag*
- *Anzahl der Tage, vor dem heutigen Tag*
- *Erlaubte Trennzeichen: / . , Leerzeichen*

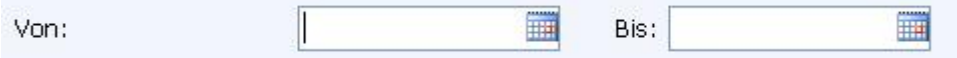

**Abbildung 20: Datumsfelder**

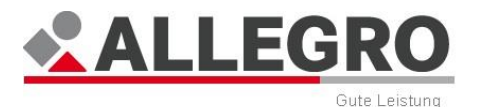

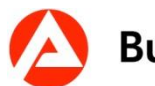

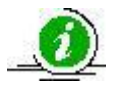

Es gibt Masken, in denen Tatbestände für eine unbegrenzte Dauer angelegt werden können. Diese erkennen Sie an *Bis°*. Falls Sie einen unbegrenzten Tatbestand anlegen möchten, lassen Sie dieses Datumsfeld leer.

 $\blacksquare$ Bis: °

> In den folgenden Masken wird das Datumsfeld *Von* mit dem Beginn des aktuellen und nicht angeordneten Fallzeitraums vorbelegt:

- ▶ Organisatorisches
- Unterkünfte
- $\blacktriangleright$  Haushaltsgemeinschaften
- ▶ Kosten der Unterkunft
- ▶ Zeiträume zur Person
- ▶ Sonderfälle
- Erwerbsfähigkeiten
- ▶ Laufende Bedarfe
- ▶ Schulzeiten
- Sozialversicherungen
- ▶ Zuschüsse zur SV

Die Vorbelegung des Datumsfeldes *Von* erfolgt nur, wenn noch kein angeordneter Fallzeitraum vorhanden ist.

Sind mehrere nicht angeordnete Fallzeiträume vorhanden, erfolgt die Vorbelegung mit dem Beginn des ältesten Fallzeitraums.

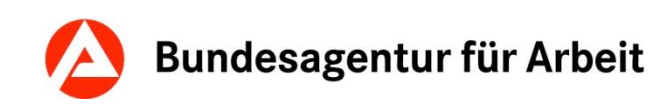

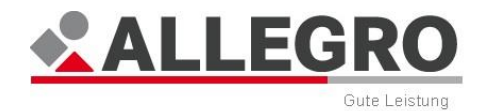

### <span id="page-35-0"></span>**4.3.5 Auswahlliste**

Auswahllisten können durch Betätigen des Pfeils geöffnet werden. Aus der Liste kann jeweils nur ein Eintrag ausgewählt werden.

Um bei langen Listen schneller zum gesuchten Eintrag zu gelangen, geben Sie nach dem Aufklappen der Liste einfach den Anfangsbuchstaben oder die erste Zahl ein. Die Liste springt zu dem Buchstaben/zu der Zahl.

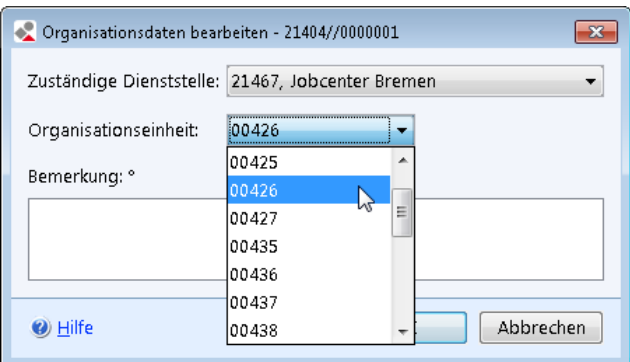

**Abbildung 21: Auswahlliste**

### <span id="page-35-1"></span>**4.3.6 Textfeld**

Textfelder sind Eingabefelder, die der freien Eingabe von Hinweisen oder Bemerkungen dienen. Je nach Einsatz können sie unterschiedliche max. Zeichenlängen haben, bei Bemerkungsfeldern liegt die Zeichenlänge bei 80 Zeichen.

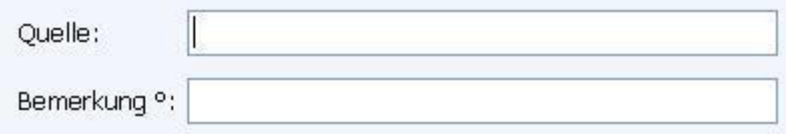

#### **Abbildung 22: Textfelder**

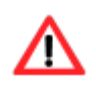

In die Bemerkungsfelder dürfen nur fachlich notwendige und datenschutzrechtlich unbedenkliche Daten eingetragen werden. Insbesondere darf in den Bemerkungsfeldern keine Negativkennzeichnung oder der Eintrag von gesundheitlichen Einschränkungen (Krankheiten etc.) erfolgen.

Neben der Eingabe kann, ein Textfeld folgende Varianten haben:

#### **Ausgabefeld**

Ausgabefelder sind grau hinterlegt und können nicht aktiv verändert werden, sie stellen Berechnungsergebnisse oder festgelegte Werte dar.

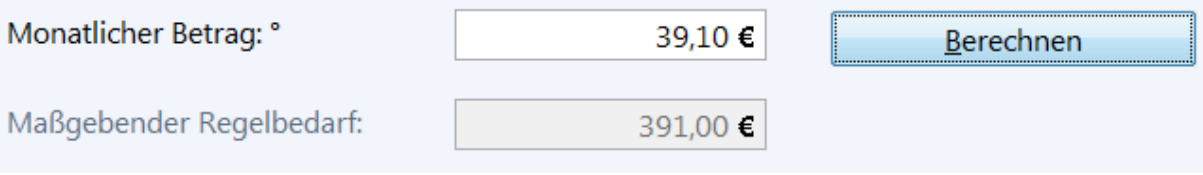

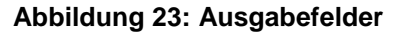
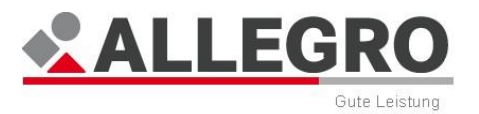

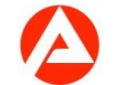

#### **Betragsfeld**

Betragsfelder lassen nur die Erfassung von Zahlen sowie das Kommazeichen zu. Eingaben in fehlerhaftem Format werden mit einer Hinweismeldung abgewiesen. Sie erkennen diese Felder durch das €-Symbol auf der rechten Seite.

Betrag: 100 €

#### **Abbildung 24: Betragsfeld**

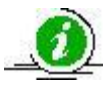

Es sind grundsätzlich zwei Nachkommastellen zulässig. Wird ein Betrag ohne bzw. nicht mit einer Nachkommastelle eingegeben, wird der Betrag beim Verlassen des Feldes automatisch um z. B. "00" ergänzt. Zusätzlich erhalten größere Beträge automatisch ein Tausendertrennzeichen (Punkt). Buchstaben und sonstige Zeichen sind als Eingabe nicht zugelassen.

Ein Betragsfeld kann mit einer Werteobergrenze ausgestattet sein.

#### **Zusätzliche Varianten**

Ist ein Feld nicht aktiv / grau hinterlegt, können Sie es nicht verändern, Berechnungsergebnisse oder festgelegte Werte werden jedoch angezeigt.

Von:

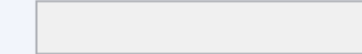

#### **Abbildung 25: Nicht aktives, nicht editierbares Feld**

Nicht alle Felder in ALLEGRO sind Pflichtfelder.

Optionale Felder sind durch ein ° - Symbol gekennzeichnet.

ALLEGRO prüft, ob die Felder belegt sind und weist den Bearbeiter mit einer Hinweismeldung darauf hin, falls erforderliche Daten fehlen.

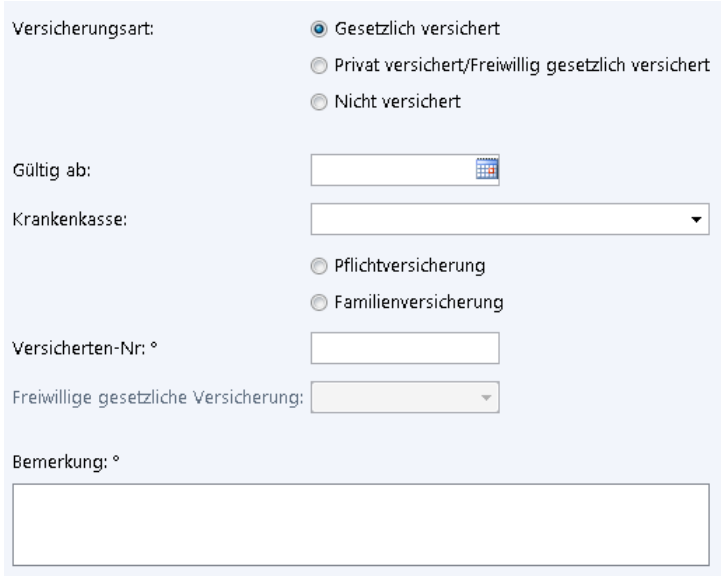

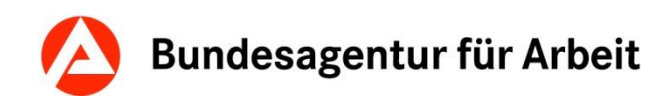

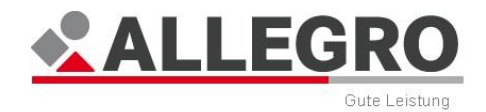

### **4.3.7 Übersichtstabellen**

In den Übersichtstabellen im Inhaltsbereich werden die Daten zum Fall angezeigt. Die Übersichtstabellen können Sie durch Auswahl der gewünschten Spalte aufsteigend oder absteigend sortieren.

Um einen Eintrag in einer Übersichtstabelle zu bearbeiten, müssen Sie ihn vorab auswählen.

In einigen Übersichtstabellen, wie z. B. im Reiter *Überzahlungen* oder in der *Gutschein Anlegehilfe* ist eine Mehrfachauswahl möglich, d.h. Sie können bei gedrückter **Strg**-Taste mehrere Einträge zeitgleich selektieren.

## **4.4 Voreinstellungen**

Die Voreinstellungen von ALLEGRO können Sie im Menü *ALLEGRO* – *Voreinstellung* über die Maske *Voreinstellungen* – *ALLEGRO* auf Ihre Bedürfnisse anpassen.

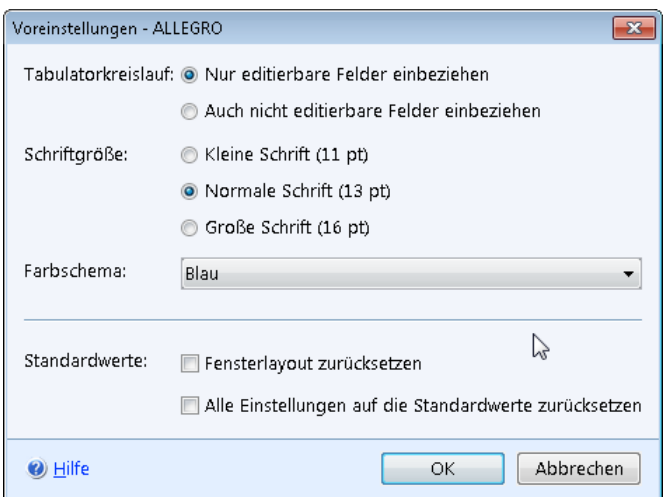

**Abbildung 26: Voreinstellungen ALLEGRO**

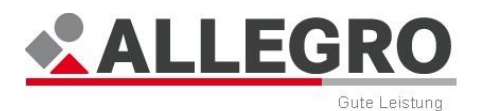

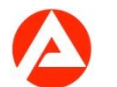

- Rufen Sie die Einstellungen über den Menüpunkt *Voreinstellungen* auf.
- Wählen Sie über die Optionsschaltflächen zu *Barrierefreier Modus* aus, ob Sie den barrierefreien Modus (inkl. erweitertem Tabulatorkreislauf) aktivieren möchten oder nicht.
- Wähen Sie über die Optionsschaltflächen zur *Schriftgröße* aus, ob Sie *Kleine Schrift (11 pt)*, *Normale Schrift (13 pt)* oder *Große Schrift (16 pt)*.
- Wählen Sie in der Auswahlliste *Farbschema* zwischen dem *Blau* oder *Silber*.

Sollten Sie mit den Einstellungen nicht zufrieden sein, können Sie über die Kontrollkästchen zu Standardwerte mit

- ▶ Fensterlayout zurücksetzen oder
- Alle Einstellungen auf die Standardwerte zurücksetzen

Ihre Einstellungen wieder rückgängig machen.

Über die Schaltfläche *OK* werden Ihre Daten übernommen und die Maske geschlossen, die Schaltfläche *Abbrechen* schließt die Maske ohne Datenübernahme.

#### **Barrierefreier Modus**

Sollten Sie unter den Menüpunkt *Voreinstellungen* den barrierefreien Modus aktiviert haben, wird folgendes von ALLEGRO automatisch aktiviert.

- Erweiterter Tabulatorkreis (Einbezug von nicht editierbaren Feldern und inaktiven Elementen, ausgenommen sind inaktive Schaltflächen die sich nicht auf der Button-leiste eines Dialogs befinden, in den Tabulatorkreis),
- Schriftstückoberflächen werden barrierefrei angezeigt,
- Auswahllisten sind aufgeklappt,
- ▶ nach erfolgreicher Suche nach Bearbeitungsaufforderungen, Suche nach RV-Beitragsnachweisen, Suche nach Bedarfsgemeinschaften oder Personensuche wechselt der Fokus auf die Überschrift des Suchergebnisses,
- Kontrollkästchen, Optionsschaltflächen und Auswahllisten werden mit hohem Kontrast dargestellt,
- Linien und Rahmen werden vereinzelt mit einem dunkleren Farbton dargestellt,
- beim Wechsel zwischen den Hauptnavigationspunkten (Reiter) und den Unternavigationspunkten (Einträge) springt der Fokus zeitverzögert in die Unternavigation
- Tabellen, die im nicht barrierefreien Modus keine Selektionsspalte besitzen aber deren Tabelleneinträge dennoch mehrfach selektierbar sind, besitzen im barrierefreien Modus eine Selektionsspalte (z. B. Feld *Leistungen und Zuschüsse zur SV* in der Maske *Überzahlung bearbeiten*) und
- beim Öffnen eines Leistungsfalls liegt der Focus auf der BG-Infoleiste

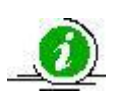

Sie können mit der **F6**-Taste zwischen der Sekundärnavigation und dem Inhaltsbereich wechseln. Beim Wechsel der Sekundärnavigationspunkte wird der Inhaltsbereich zeitgleich aktualisiert, es ist nicht notwendig, den gewählten Navigationspunkt noch mit Enter zu bestätigen.

Die Auswirkungen, sowie die Abweichungen und Besonderheiten des barrierefreien Modus ist im Kapitel Barrierefreier Modus im Anhang beschrieben.

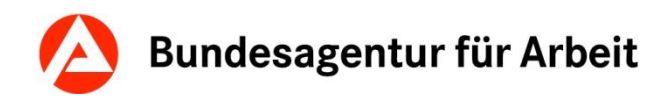

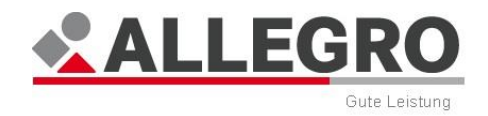

# **5 Meldungen (Plausibilitätsprüfung)**

Jede Dateneingabe wird anhand von Regeln überprüft. Wenn eine vordefinierte Regel für die Dateneingabe nicht plausibel ist, erscheint eine Meldung. So sind z. B. Datumsangaben plausibel, wenn diese der zuvor genannten Form entsprechen.

Der elektronischen Plausibilisierung sind technische und fachliche Grenzen gesetzt, da in vielen Fällen weiterhin eine Anwenderentscheidung möglich sein muss. Plausibilitäten sollen die Fallbearbeitung erleichtern, unterstützen und fehlerhafte Arbeitsschritte vermeiden.

#### **Fehlermeldung**

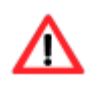

Wenn die Fehlermeldungen durch den Bediener von ALLEGRO nicht beachtet werden, ist das Speichern der Angaben und die weitere Bearbeitung des Falles nicht möglich.

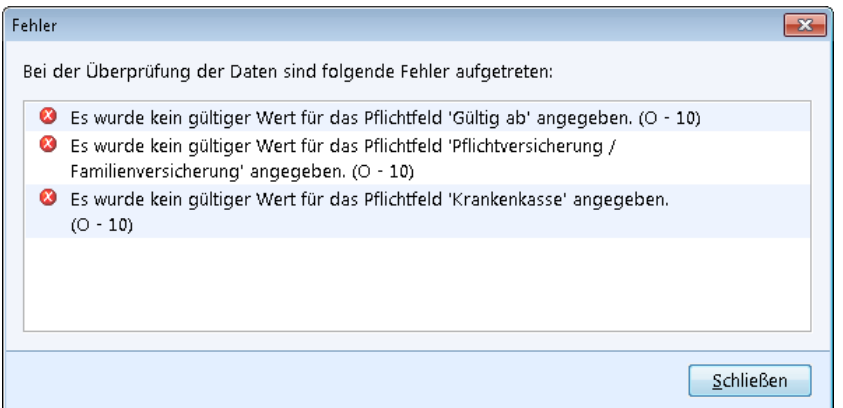

#### **Abbildung 27: Fehlermeldungen**

Bei Eingaben, die der Programmlogik widersprechen, werden dem Anwender kontextbezogene Plausibilitäten angezeigt. Dabei werden Beziehungen zwischen der bisherigen Falldateneingabe und den Voraussetzungen innerhalb der Fallkonstellation überprüft. Diese Plausibilitäten steuern die Eingabemöglichkeiten des Anwenders.

Im Meldungsdialog steht Ihnen ausschließlich die Schaltfläche *Schließen* zur Verfügung.

Nachdem Sie die Schaltfläche *Schließen* betätigt haben, wird die Meldung geschlossen und der Cursor direkt in das mit dem ersten Fehler betroffene Feld der Maske gesetzt.

Betrag:  $\epsilon$ 

#### **Abbildung 28: Nach dem Schließen einer Meldung**

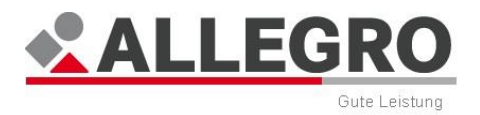

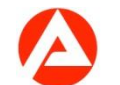

Links, am Rand des betroffenen Feldes wird ein kleines  $\mathbf{B}$  - Symbol angezeigt. Wenn Sie Ihren Mauszeiger darauf halten, wird Ihnen die Fehlermeldung erneut als Tool-Tipp angezeigt.

#### **Warnmeldung**

Warnmeldungen warnen den Anwender vor einer möglicherweise nicht plausiblen Eingabe und fordern ihn auf, diese gegebenenfalls zu korrigieren. Die Entscheidung, ob die Warnmeldung aufgegriffen oder ignoriert werden soll, obliegt dem Anwender. Durch ALLEGRO erfolgt keine Einschränkung in der Fallbearbeitung.

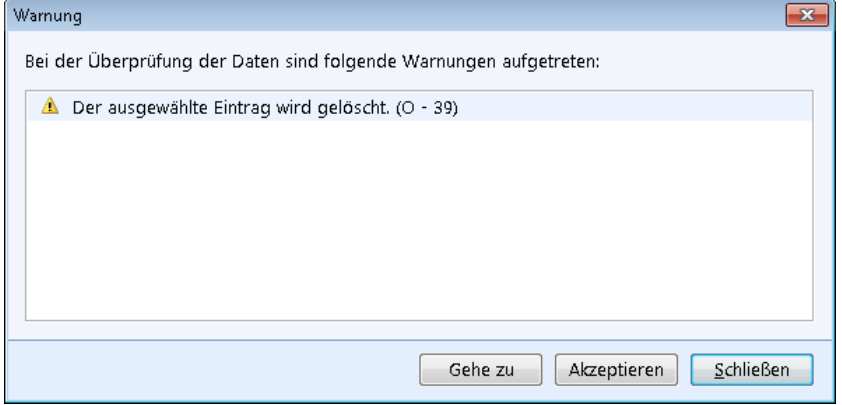

**Abbildung 29: Warnmeldung**

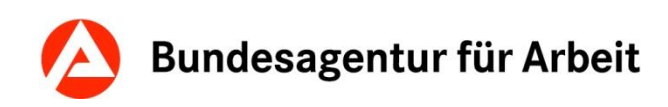

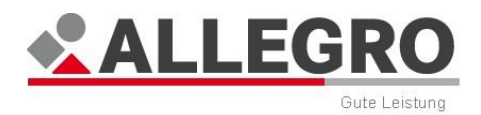

Im Dialog der Warnmeldung stehen Ihnen folgende Schaltflächen zur Verfügung:

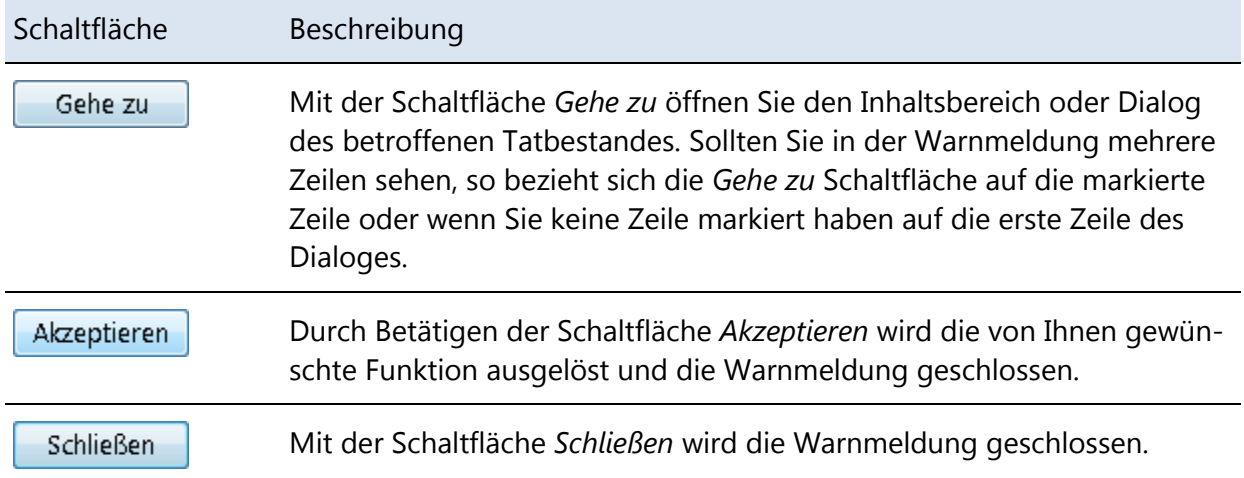

#### **Hinweismeldung**

In einer Hinweismeldung bekommen Sie Hinweise zum geöffnet Fall.

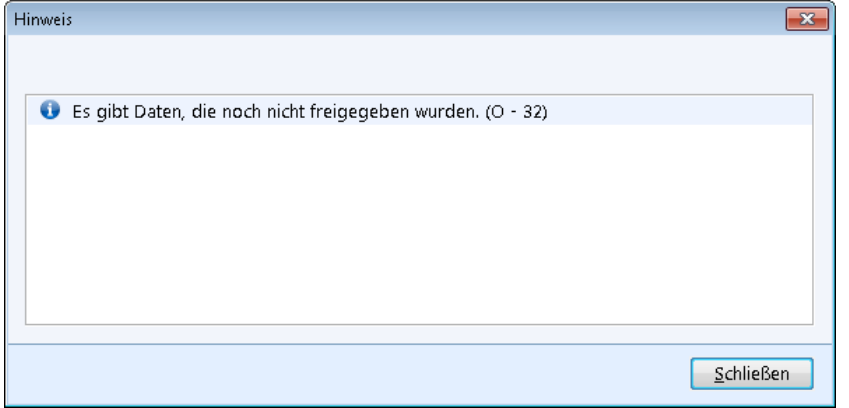

Schließen Sie die Hinweismeldung mithilfe der Schaltfläche *Schließen*.

#### **Fragemeldung**

Eine Fragemeldung gibt Ihnen die Möglichkeit, noch einmal zu überlegen, ob Sie eine Aktion tatsächlich ausführen möchten.

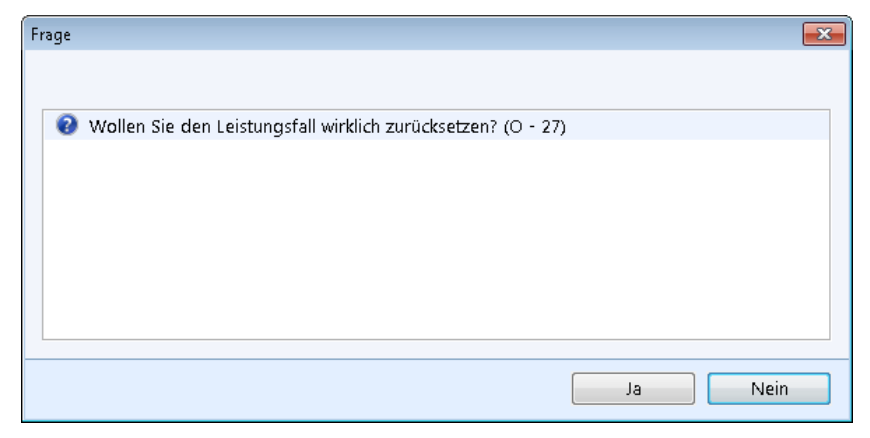

**Abbildung 30: Fragemeldung**

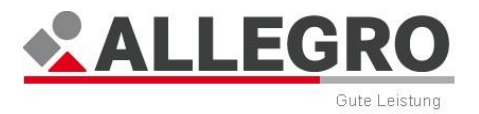

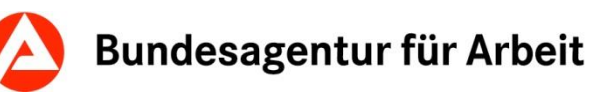

Beantworten Sie die Frage mithilfe der Schaltflächen *Ja* oder *Nein*. Die Meldung wird geschlossen und die Aktion gemäß der Antwort entsprechend ausgeführt oder nicht.

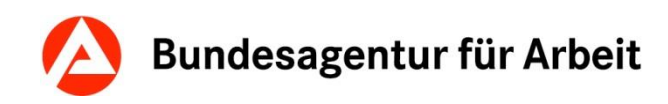

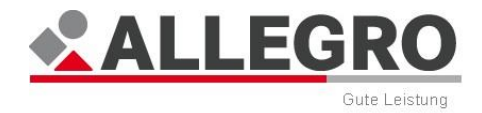

# **6 Einstieg in ALLEGRO**

Der Einstieg in ALLEGRO erfolgt über den Reiter *Suche* in der *Hauptnavigation*.

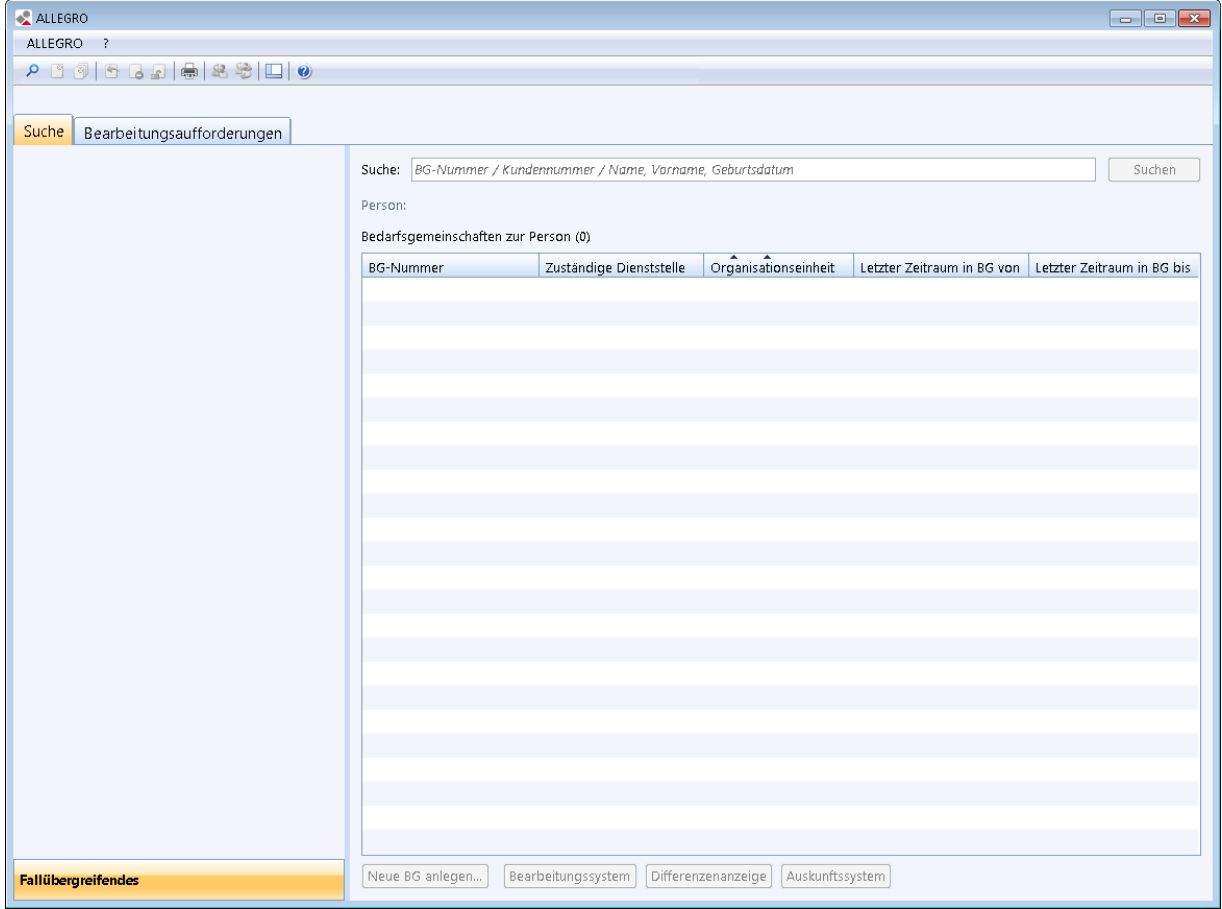

**Abbildung 31: Einstieg in ALLEGRO - Suche**

## **6.1 Reiter Suche**

Im Reiter *Suche* der *Hauptnavigation* können Sie nach bestehenden Bedarfsgemeinschaften zur Person suchen.

### **6.1.1 Suche über Kunden- oder BG-Nummer**

Im Feld *Suche* tragen Sie die gewünschte Kunden- oder BG-Nummer ein.

Die Kundennummer muss immer vollständig eingetragen werden.

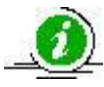

Für eine lokale Suche innerhalb Ihrer Dienstelle, können Sie direkt den verbleibenden Teil der Bedarfsgemeinschaftsnummer ohne Angabe der Dienstellennummer, sowie der führenden Nullen angeben (Beispiel: BG-Nr. "21402//0000121", verkürzte Eingabe "121").

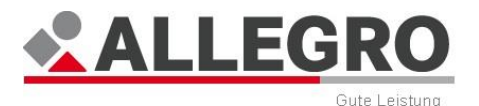

ALLEGRO unterstützt die vollständige Eingabe der Bedarfsgemeinschaftsnummer über den Nummernblock Ihrer Tastatur. Das Zeichen "/" in der Bedarfsgemeinschaftsnummer können Sie einfach über die "Geteilt-Taste" Ihres Nummernblocks erzeugen.

▶ Nachdem Sie im Feld *Suche* Ihre Eingaben erfasst haben, erfolgt die Suche über die Schaltfläche *Suchen* oder die **Enter**-Taste Ihrer Tastatur.

War die Suche erfolgreich, werden die Ergebnisse im Inhaltsbereich des Reiters *Suche* angezeigt. Andernfalls erscheint die entsprechende Meldung, dass zu der Nummer keine Person bzw. Bedarfsgemeinschaft gefunden wurde. Über die Schaltfläche *Schließen* kehren Sie zurück zum Reiter *Suche*.

### **6.1.2 Suche über Namen**

Sie können auch nach *Nachname* zzgl. *Vorname* und/oder *Geburtsdatum* suchen.

Zulässige Eingabeformate für das Feld Suche sind

- Familienname, Vorname
- ▶ Familienname, Geburtsdatum
- Familienname, Vorname, Geburtsdatum

Das Eingabeformat für das Geburtsdatum ist entweder TT.MM.JJ oder TT.MM.JJJJ (mit Punkten).

 Nachdem Sie im Feld *Suche* Ihre Eingaben erfasst haben, erfolgt die Suche über die Schaltfläche *Suchen* oder die **Enter**-Taste Ihrer Tastatur.

Kann zu Ihren Eingaben keine Person gefunden werden, wird eine entsprechende Meldung angezeigt. Sie werden zusätzlich gefragt, ob Sie in die Premiumsuche mit zusätzlichen Suchoptionen wechseln möchten. Über die Schaltfläche *Ja* öffnet sich die Maske *Suchen – (Schnellsuche).*

Weitere Informationen zur erweiterten Suche finden Sie im Kapitel *Suchen – (Premiumsuche)*.

Mit der Schaltfläche *Nein* schließen Sie die Meldung und kehren zurück in den Reiter *Suche*.

Wird ein Eintrag zur Person gefunden, werden Ihnen die Ergebnisse im Fenster *Suchen – (Schnellsuche)* angezeigt (s.o.).

 Markieren Sie das gewünschte Suchergebnis. Mit der Schaltfläche *Verwenden* wird dieses Ergebnis in den Inhaltsbereich des Reiters *Suche* übernommen.

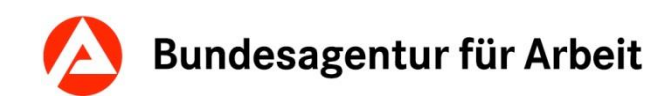

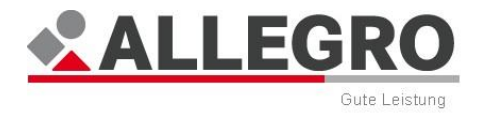

### **6.1.3 Inhaltsbereich des Reiters Suche**

Im nächsten Schritt werden die zur Person gefundenen Bedarfsgemeinschaften in der *Übersichtstabelle* im Inhaltsbereich angezeigt.

Angezeigte Daten

- *BG-Nummer*
- *Zuständige Dienststelle*
- *Organisationseinheit*
- *Letzter Zeitraum in BG von*
- *Letzter Zeitraum in BG bis*

Sollte zu der ausgewählten Person keine Bedarfsgemeinschaft existieren, erhalten Sie folgende *Hinweismeldung*:

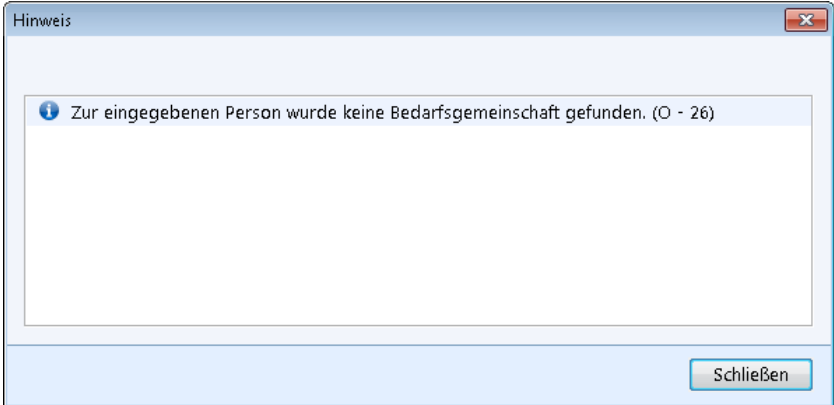

**Abbildung 32: Hiweismeldung**

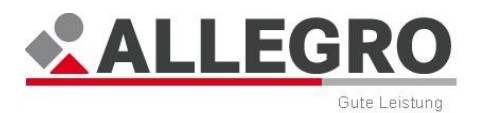

 Durch Betätigen der Schaltfläche *Schließen* wird die Maske geschlossen. Die Personendaten aus *zPDV* werden in ALLEGRO übernommen.

Sie können nun die folgenden Schaltflächen unterhalb der Übersichttabelle verwenden:

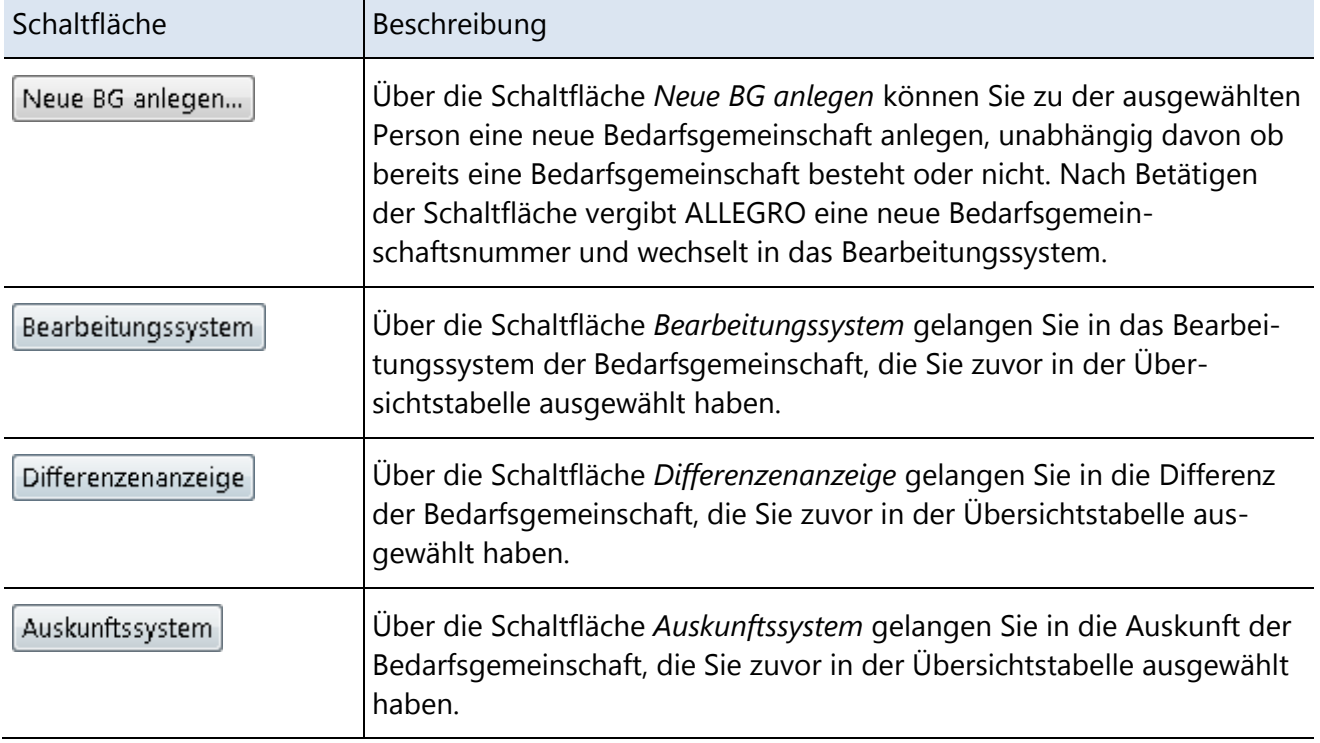

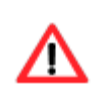

Die Schaltflächen *Bearbeitungssystem, Differenzenanzeige* und *Auskunftssystem* können Sie nur verwenden, wenn bereits eine *BG-Nummer* zur ausgewählten Person existiert.

# **6.2 Suchen**

Die erweiterte Suchfunktion von ALLEGRO bietet Ihnen die Schnellsuche und die umfassendere Premiumsuche.

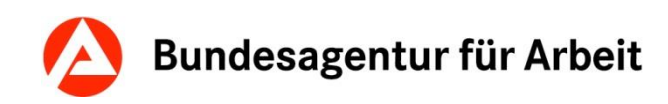

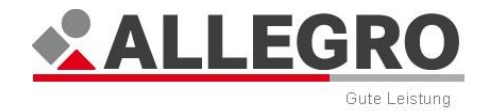

### **6.2.1 Suchen - (Schnellsuche)**

Im Inhaltsbereich der Suche können Sie nach folgenden Kriterien eine Schnellsuche durchführen:

- *Kundennummer*
- *Name, Vorname, Geburtsdatum*

Zulässige Eingabeformate für das Feld *Schnellsuche* sind

- Familienname, Vorname
- ▶ Familienname, Geburtsdatum
- Familienname, Vorname, Geburtsdatum
- Kundennummer

Die Eingaben müssen immer durch ein Komma getrennt werden. Die Eingabe eines Leerzeichens zusätzlich nach dem Komma ist auch möglich, ohne eine Fehlermeldung zu verursachen.

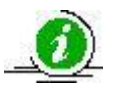

Das Eingabeformat für das Geburtsdatum ist entweder TT.MM.JJ oder TT.MM.JJJJ (mit Punkten).

Die Kundennummer muss immer vollständig eingetragen werden.

 Nachdem Sie im Feld *Suche* Ihre Eingaben erfasst haben, erfolgt die Suche über die Schaltfläche *Suchen* oder durch die **Enter**-Taste Ihrer Tastatur.

Die Ergebnisse werden in der Übersichtstabelle *Suchergebnisse* angezeigt (s. Kapitel *Suchergebnisse* (on page [50\)](#page-49-0)).

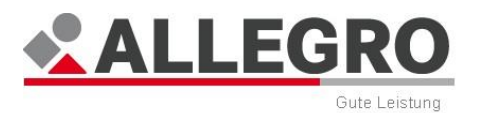

### **6.2.2 Suchen - (Premiumsuche)**

Über die Maske *Suchen -* (*Premiumsuche)* haben Sie die Möglichkeit eine ausführliche Suche durchzuführen, ohne in das Verfahren *zPDV* zu wechseln.

- ▶ Die Maske für die Suche (Premiumsuche) öffnet sich nur, sofern Sie in der Einstiegsmaske im Feld *Suche*, keine Kunden- oder Bedarfsgemeinschaftsnummer verwendet haben.
- Um die Premiumsuche durchzuführen, betätigen Sie in der Maske *Suchen - (Schnellsu-*

che) die Schaltfläche **, um die zusätzlichen Felder in der Maske zu öffnen.** 

Folgende Suchoptionen stehen Ihnen zur Verfügung:

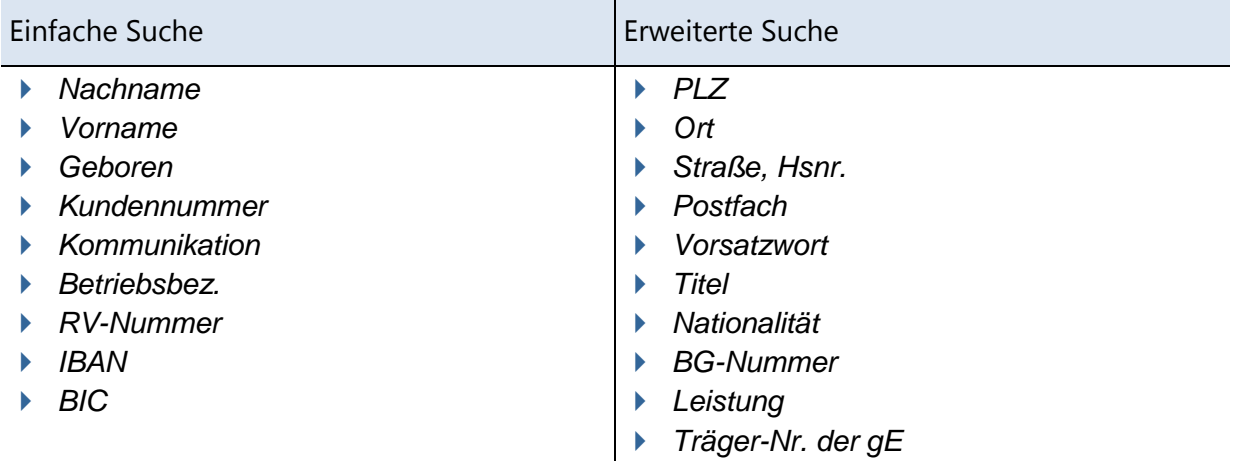

Ein Teil der Felder der Premiumsuche sind beim erstmaligen Öffnen nicht aktiv und grau hinterlegt. Abhängig davon, in welchen der editierbaren Felder Sie Eingaben machen, verändert sich die Auswahl der editierbaren Felder. Machen Sie beispielsweise einen Eintrag im Feld *Kundennummer*, sind alle anderen Felder der Premiumsuche grau hinterlegt. Die Dynamik der Maske *Suchen - (Premiumsuche)* können Sie dem Anhang entnehmen.

Für die Premiumsuche sollten mindestens folgende Felder gefüllt sein:

- **Nachname mit Geburtsdatum**
- Platzhaltern **\*** und **?** plus drei Zeichen, keine Platzhalter an erster Stelle.
- **Nachname mit Vorname** Je Feld mindestens zwei Zeichen, die keine Platzhalter sind; im Nachnamen darf kein Platzhalter an der ersten Stelle stehen.

Platzhalter (Wildcard)

- Suche mit Platzhaltern ("\*" für beliebige Zeichenmengen und "?" für ein Zeichen). Enthält ein Suchkriterium nur den Platzhalter "\*", wird er bei der Suche nicht berücksichtigt.
- Nach Sonderzeichen in den Feldern *Nachname* / *Vorname* (z. B. Leerzeichen oder " ") kann nicht direkt gesucht werden. So wird z. B. ein Kunde mit dem Nachnamen *Müller-Meier* oder auch *Müller Meier* beide Male gefunden, wenn nach *Müller?\** gesucht wird; die "normalen" Müller finden Sie dann nicht in der Trefferliste.

Das Ergebnis wird Ihnen in der *Suchergebnismaske* angezeigt.

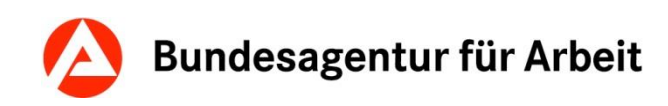

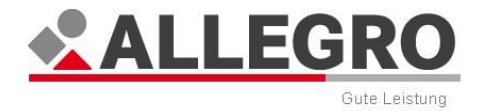

## <span id="page-49-0"></span>**6.2.3 Suchergebnisse**

Angezeigte Daten

- *Kundennummer*
- *Name*
- *Vorname*
- *Geburtsdatum*
- *PLZ*
- *Ort*
- *Straße*
- *ALLEGRO*
- *COLIBRI*
- *A2LL*

In der Suchergebnismaske stehen Ihnen folgende Schaltflächen zur Verfügung:

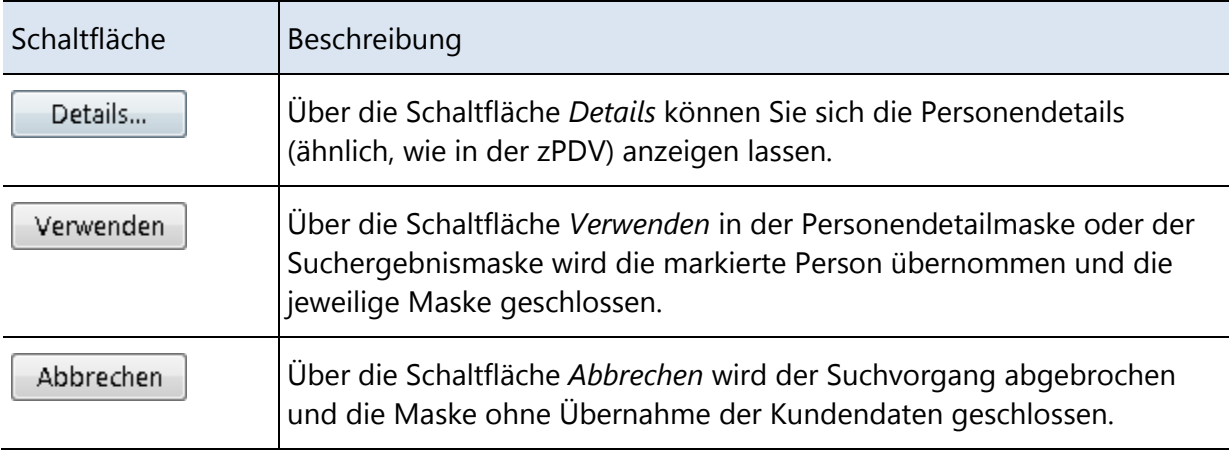

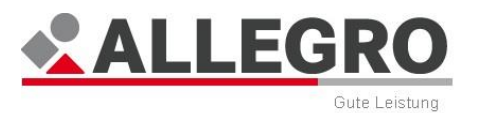

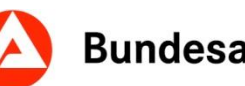

### **6.2.4 Detailansicht zur Person**

In der Maske *Personen-Details* stehen Ihnen die folgenden sechs Reiter zur Verfügung, sie dient der Anzeige aller relevanten Informationen zur ausgewählten Person, die Sie über die *Premiumsuche* mithilfe der Schaltfläche *Details* aufrufen.

Über den Reiter *Zusammenfassung* werden die zusammengefassten Informationen zur Person oder zum Dritten angezeigt.

Über den Reiter *Allgemeines* werden die Informationen zu den allgemeinen Daten zur Person oder zum Dritten angezeigt.

Über den Reiter *Kommunikation* werden die Anschriften und Kommunikationswege (identisch für Personen und Dritte) angezeigt.

Über den Reiter *Finanzielles* werden die Informationen zu den Zahlungswegen (identisch für Personen und Dritte) angezeigt.

Über den Reiter *Vertretung* werden die Informationen zu den Vertretern einer Person angezeigt.

Über den Reiter *Leistung* werden die Informationen zu den Fachdatensätzen angezeigt.

Angezeigte Daten

- *Nr. (Dienststellennummer)*
- *Verfahren*
- *Prozess ID (BG-Nr.)*
- *Org.-Einheit*
- *Laufende Leistung (aktuell laufende Leistung)*

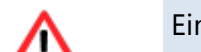

Eine Bearbeitung dieser Daten ist nur über die *zPDV* möglich.

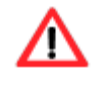

Es ist nicht möglich, eine Person, einen Zahlungsweg zu einer Person oder einem Dritten mit dem Status zugewiesener (abhängiger) Datensatz zu verwenden.

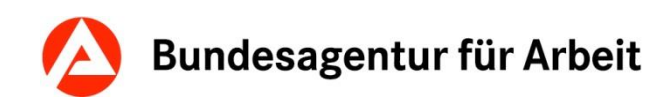

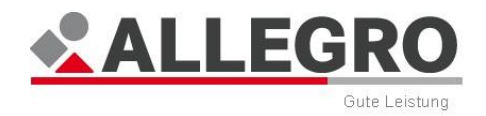

# **7 Neue BG-Nummer anlegen**

Nach dem betätigen der Schaltfläche *Neue BG anlegen*, öffnet sich die Maske *Neue BG-Nummer anlegen*.

ALLEGRO bietet Ihnen die Möglichkeit zu wählen, ob eine BG-Nummer automatisch (fortlaufende Reihenfolge) oder mit bis zu 3 selbst gewählten Endziffern (i. d. R. die bisherigen Endziffern der A2LL-BG-Nummer) vergeben werden soll.

Wählen Sie über die Optionsschaltflächen

- *Neue BG-Nummer automatisch vergeben* oder
- *Neue BG-Nummer mit A2LL Endziffer(n) vergeben* aus.

Sofern Sie Neue BG-Nummer mit A2LL Endziffer(n) vergeben ausgewählt haben, wählen Sie über die Optionsschaltflächen *Neue Nummer übernimmt*

- *Letzte Ziffer* oder
- *Letzten 2 Ziffern* oder
- *Letzten 3 Ziffern* aus.

Geben Sie in das Textfeld die Ihrer Auswahl entsprechende(n) Ziffer(n) ein.

Über die Schaltfläche *OK* werden Ihre Daten übernommen und die Maske geschlossen, die Schaltfläche *Abbrechen* schließt die Maske ohne Datenübernahme.

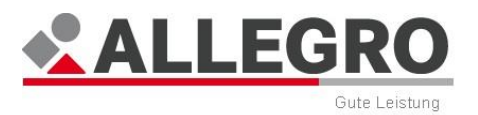

# **8 Bearbeitungsaufforderungen**

In ALLEGRO werden zentral Nachrichten, Erinnerungen und Hinweise in Form von Bearbeitungsaufforderungen erstellt. Sie werden auf dem Reiter *Bearbeitungsaufforderungen* aufgelistet und unterteilen sich derzeit in folgende Arten:

Abrechnungsaufforderung

Bearbeitungsaufforderung, dass ein Gutschein noch nicht vollständig abgerechnet wurde.

Absetzungen

▶ Bearbeitungsaufforderung, dass der zu einer Absetzung erfasste Forderungsbetrag in der genannten Höhe in die neue genannte Höhe geändert wurde. Der neue Forderungsbetrag ist nun geringer als der bereits abgesetzte Betrag.

Allgemeine Bearbeitungsaufforderung

Bearbeitungsaufforderung, die Ihnen eine konkrete Meldung anzeigt.

Anordnungsaufforderungen

 Bearbeitungsaufforderung, dass der Leistungsfall festgestellt wurde. Die beteiligten Feststeller, sowie die Person die versucht den Leistungsfall anzuordnen, wird mit dem Text: "Folgende Personen waren an der vorgenommenen Eingabe beteiligt" angezeigt. Sofern eine Überzahlung vorliegt, wird Ihnen die Überzahlsumme angezeigt.

Druckaufforderung

 Bearbeitungsaufforderung, dass ein Gutschein im Zahlungslauf berücksichtigt wurde und nun gedruckt werden kann.

Fehlermeldung *ERP*

- Bearbeitungsaufforderung, dass die Zahlung von *ERP* vorerst abgewiesen wurde. Der Fehler wird technisch geprüft. Dadurch kann es zu einer Verzögerung bei der Zahlung kommen.
- Bearbeitungsaufforderung, dass die Zahlung von *ERP* vorerst abgewiesen wurde. Der Fehler wird von *ERP* geprüft. Dadurch kann es zu einer Verzögerung bei der Zahlung kommen.
- Bearbeitungsaufforderung, dass die Zahlung von einem Tag in *ERP* vorerst abgewiesen wurde, da Daten oder Buchungen in der *zPDV* für den Zahlungsempfänger mit der genannten Kundennummer fehlerhaft sind. Bitte überprüfen Sie den Datensatz der *zPDV*.
- Bearbeitungsaufforderung, dass die Zahlung von einem Tag in *ERP* vorerst abgewiesen wurde, da Daten in der *zPDV* für den Zahlungsempfänger mit der genannten Kundennummer fehlerhaft sind. Bitte überprüfen Sie den *zPDV* Datensatz auf einen ungültigen Namenszusatz (*zPDV*-Feld "Vorsatzwort") oder auf ungültige Einträge im *zPDV*-Feld "Postfach".
- ▶ Bearbeitungsaufforderung, dass aufgrund eines technischen Fehlers die Zahlung von einem Tag an den genannten Zahlungsempfänger von *ERP* abgewiesen wurde. Bitte veranlassen Sie eine erneute Auszahlung.
- Bearbeitungsaufforderung, dass die Zahlung vom einem Tag in *ERP* abgewiesen wurde, da Daten oder Buchungen in der *zPDV* für den Zahlungsempfänger mit der genannten Kundennummer fehlerhaft sind. Bitte überprüfen Sie den Datensatz der *zPDV* und veranlassen Sie eine erneute Auszahlung.

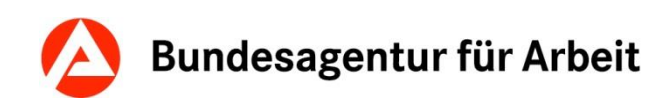

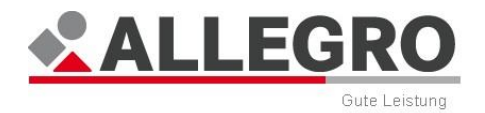

Fehlermeldung Rückläufer RV Meldung

▶ Bearbeitungsaufforderung, dass die Meldung zur Rentenversicherung von einem Tag für die Person mit der genannten Kundennummer, für den genannten Meldezeitraum, den genannten Fehler aufweist: Bitte veranlassen Sie eine erneute Meldung über die RV-Anweisungen.

Manuelle Bearbeitungsaufforderung

Bearbeitungsaufforderung, die von einem Anwender erstellt wurde.

#### Personendatenänderung

- Bearbeitungsaufforderung, dass bei dem genannten Leistungsbezieher Personendaten im genannten Feld der *zPDV* geändert wurden. Es wird Ihnen der alte und neue Wert angezeigt. Sofern sich das Geburtsdatum oder die Rentenversicherungsnummer geändert hat, erhalten Sie diese Bearbeitungsaufforderung auch bei bereits eingestellten Personen.
- Bearbeitungsaufforderung, dass eine Personendatenänderung vorliegt. Weitere Details werden Ihnen nicht angezeigt, da es sich um eine Schutzperson, einen Zeugenschutzfall oder einen Fall eines BA-Mitarbeiters handelt.

#### Sozialversicherung

 Bearbeitungsaufforderung, dass die Meldungen zur Kranken- und Pflegeversicherung nicht korrigiert werden konnten, da die Krankenkasse ohne Rechtsnachfolger aufgelöst wurde.

#### Visaprüffälle

 Bearbeitungsaufforderung, dass der Leistungsfall zum Visaprüffall erhoben wurde. Die beteiligten Feststeller, sowie die Person die versucht den Leistungsfall anzuordnen, wird mit dem Text: "Folgende Personen waren an der vorgenommenen Eingabe beteiligt" angezeigt. Sofern eine Überzahlung vorliegt, wird Ihnen die Überzahlsumme angezeigt.

#### Zahlungseinstellung

- Bearbeitungsaufforderung, dass die vorläufige Zahlungseinstellung wegen Zeitablauf in zwei Wochen gelöscht wird.
- Bearbeitungsaufforderung, dass die vorläufige Zahlungseinstellung wegen Zeitablauf gelöscht wurde.

#### Zukünftige Basisdatenänderung

- Bearbeitungsaufforderung, dass durch eine Änderung der Basisdaten eine Veränderung der Anspruchshöhe entstanden ist. Der Anspruch für die genannte Person hat sich verändert. Die Absetzungsbeträge sind zu prüfen.
- Bearbeitungsaufforderung, dass der Batch für die zukünftige Basisdatenänderung keine Anpassung von Leistungen in Zeiten Manueller Berechnung durchgeführt hat. Bitte überprüfen Sie die Zeiträume der Leistungen ab dem genannten Tag.
- Bearbeitungsaufforderung, dass der Batch für die zukünftige Basisdatenänderung keine Anpassung des manuellen Freibetrags durchgeführt hat. Bitte überprüfen Sie die Zeiträume des manuellen Freibetrags für die genannte Person ab dem genannten Tag.
- Bearbeitungsaufforderung, dass der Batch für die zukünftige Basisdatenänderung keine Anpassung des manuellen Kindergeldbetrags durchgeführt hat. Bitte überprüfen Sie die Zeiträume des manuellen Kindergeldbetrags für die genannte Person ab dem genannten Tag.

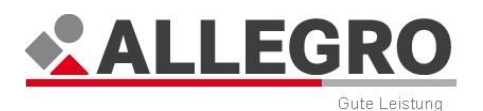

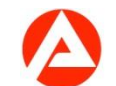

- Bearbeitungsaufforderung, dass der Batch für die zukünftige Basisdatenänderung keine Anpassung des Sanktionsbetrages durchgeführt hat. Bitte überprüfen Sie die Sanktionszeiträume für die genannte Person ab dem genannten Tag.
- Bearbeitungsaufforderung, dass der Batch für zukünftige Basisdatenänderungen dazu geführt hat, dass jetzt für einen Zeitraum Anspruch auf Leistungen nach SGB II besteht, für den vorher kein Anspruch bestand. Zur vorläufigen Verhinderung einer Auszahlung wurde eine vorläufige Zahlungseinstellung gesetzt. Bitte prüfen Sie den Fall.
- Bearbeitungsaufforderung, dass der Batch für zukünftige Basisdatenänderungen dazu geführt hat, dass für einen Zeitraum Anspruch auf Leistungen nach SGB II entfällt, für den vorher Anspruch bestand. Bitte prüfen Sie den Fall.
- Bearbeitungsaufforderung, dass der Batch für die zukünftige Basisdatenänderung keine Anpassung individueller Beträge für bestehende Bedarfe durchgeführt hat. Bitte überprüfen Sie die Zeiträume mit den individuellen Bedarfsbeträgen zur genannten Person ab dem genannten Tag.
- Bearbeitungsaufforderung, dass der Batch für zukünftige Basisdatenänderungen dazu geführt hat, dass sich die Anspruchshöhe in einem Zeitraum geändert hat, für den ein Darlehen gewährt wurde. Bitte prüfen Sie den Fall.
- Bearbeitungsaufforderung, dass der Batch für die zukünftige Basisdatenänderung keine Anpassung der Zuschüsse zur Sozialversicherung durchgeführt. Bitte überprüfen Sie die Zeiträume der Zuschüsse zur Sozialversicherung ab dem genannten Tag.
- Bearbeitungsaufforderung, dass der Batch für die zukünftige Basisdatenänderung keinen Änderungsbescheid erstellt hat. Bitte prüfen Sie den Fall.
- Bearbeitungsaufforderung, dass der Batch für die zukünftige Basisdatenänderung keine Anpassung des manuellen Regelbedarfsbetrages im *Individuellen Sonderfall* durchgeführt hat. Bitte überprüfen Sie die Zeiträume zur Person.
- Bearbeitungsaufforderung, dass der Batch für die zukünftige Basisdatenänderung keine Anpassung des laufenden Bedarfes durchgeführt hat. Bitte überprüfen Sie die Zeiträume zur Person.
- Bearbeitungsaufforderung, dass beim Batch für die zukünftige Basisdatenänderung ein konkreter Fehler eingetreten ist.
- Bearbeitungsaufforderung, dass der Batch für die zukünftige Basisdatenänderung Anpassungen für Zeiten mit einer vorläufigen Zahlungseinstellung durchgeführt hat. Ggf. ist eine Anpassung der Beträge erforderlich

Zum Aufrufen der Bearbeitungsaufforderungen steht Ihnen in der *Hauptnavigation* der Einstiegsmaske der Reiter *Bearbeitungsaufforderungen* zur Verfügung.

In der *Unternavigation* des Reiters können Sie sich die *Bearbeitungsaufforderungen* anzeigen lassen.

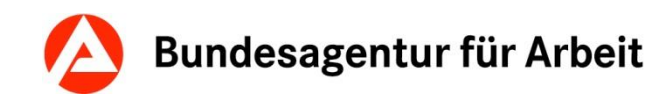

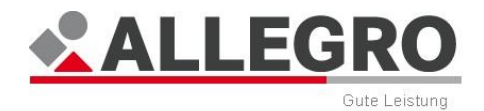

## **8.1 Bearbeitungsaufforderungen verwalten**

In dieser Maske können Sie Bearbeitungsaufforderungen anzeigen lassen.

In der Auswahlliste *Suche nach* können Sie nach folgenden Kriterien suchen:

- *Dienststelle*
- *BG-Nr.*

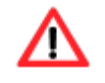

Die *Dienststelle* können Sie nur auswählen, wenn Sie die Berechtigung zur bundesweiten Suche haben. Sonst ist Ihre Dienststelle bereits vorgegeben.

- In das Textfeld neben der Auswahlliste geben Sie entsprechend Ihrer Wahl entweder die Dienstellennummer im fünfstelligen Format (z. B. "21404") oder die Bedarfsgemeinschaftsnummer im Format "21404//0123456" ein. Für eine lokale Suche innerhalb Ihrer Dienstelle können Sie direkt den verbleibenden Teil der Bedarfsgemeinschaftsnummer ohne Angabe der Dienstellennummer, sowie der führenden Nullen angeben (im Beispiel "123456").
- Mit der Schaltfläche *Suchen* werden Ihnen die Bearbeitungsaufforderungen entsprechend Ihren Suchkriterien in der Übersichtstabelle angezeigt.

Die Übersichtstabelle enthält folgende Angaben:

- *BG-Nummer*
- *Fälligkeit*
- *Art*
- *Bearbeitungsaufforderung*
- *Anlage* (Name der Anlage)
- *Organisationseinheit* (Leistungsorganisation)
- ▶ Ersteller
- *Erledigt am*
- *Erledigt durch*

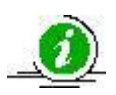

Bei einer Suche nach Dienstelle wird bei mehr als 25 gefunden Bearbeitungsaufforderungen die Ergebnisanzeige seitenweise gegliedert und es erscheint eine Anzeige der Seitennummern. Je Seite werden Ihnen maximal 25 Bearbeitungsaufforderungen angezeigt.

Bei automatischen generierten Bearbeitungsaufforderungen wird im Feld *Ersteller* Batch und im Feld *Fälligkeit* der Startzeitpunkt des Batches angezeigt.

Des Weiteren stehen Ihnen folgende Schaltflächen zur Verfügung:

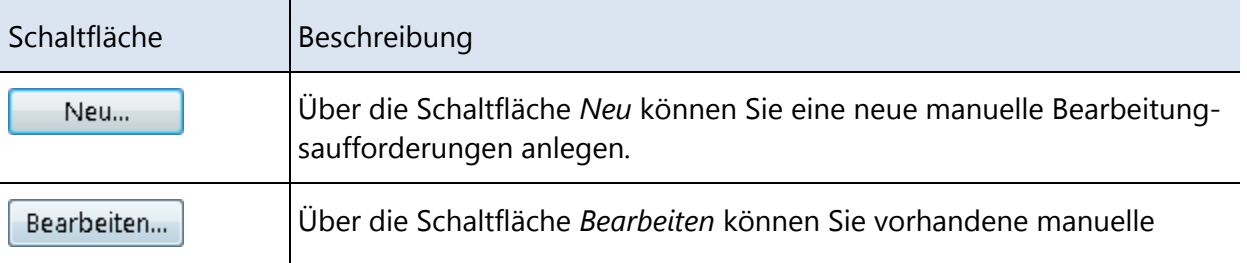

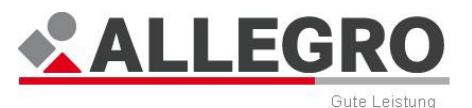

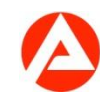

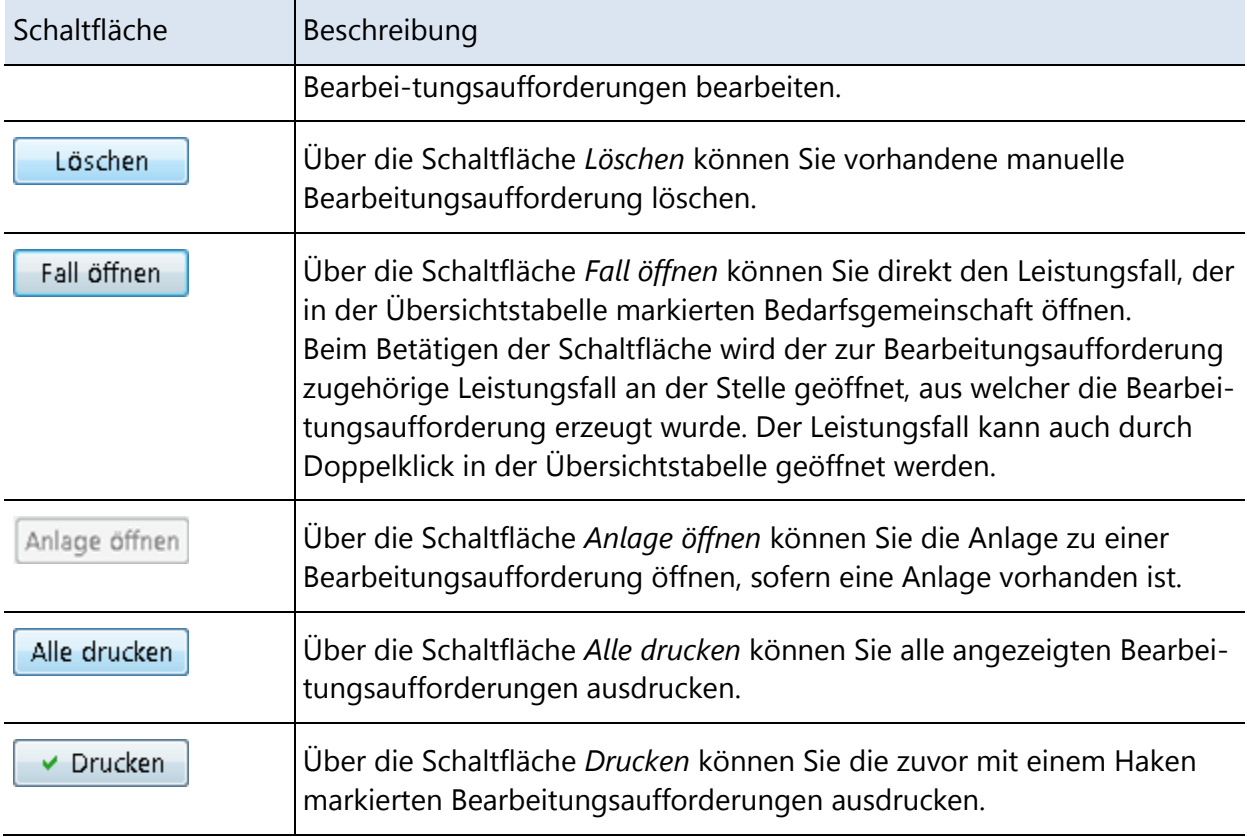

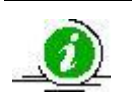

Der Inhalt einer *Bearbeitungsaufforderung*, inklusive *BG-Nr*. und *Entstehungsdatum*, ist im unteren Inhaltsbereich unter den Schaltflächen sichtbar.

Nur manuell erstellte Bearbeitungsaufforderung können gelöscht werden. Eine anschließende Wiederherstellung oder Speicherung der gelöschten manuell erstellten Bearbeitungsaufforderung ist nicht möglich.

Die Schaltfläche *Löschen* ist vorgesehen für falsch angelegte manuelle Bearbeitungsaufforderungen. Weitere Informationen zum Thema Bearbeitung von manuellen Bearbeitungsaufforderungen finden Sie im Kapitel *Bearbeitungsauf-*

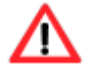

#### *forderung erledigen*.

Die Schlachtfläche *Löschen* ist deaktiviert / grau hinterlegt, sobald eine manuelle Bearbeitungsaufforderung mit *Erledigt* gekennzeichnet ist.

Automatische erzeugte Bearbeitungsaufforderungen können nicht gelöscht werden. Weitere Informationen zum Thema Bearbeitung von automatisch erzeugten Bearbeitungsaufforderungen finden Sie im Kapitel *Bearbeitungsaufforderung erledigen*.

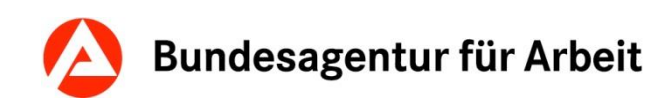

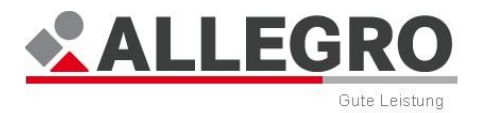

Über die Schaltfläche *Neu* können Sie eine neue Bearbeitungsaufforderung für die Bedarfsgemeinschaft anlegen, über die Schaltfläche *Bearbeiten* die vorhandene Bearbeitungsaufforderung bearbeiten.

In beiden Fällen öffnen sich inhaltsgleiche Masken.

### **8.1.1 Bearbeitungsaufforderungen anlegen oder bearbeiten**

- Geben Sie in das Feld *Bedarfsgemeinschaft* die Bedarfsgemeinschaftsnummer des Leistungsfalls ein.
- Geben Sie in das Datumsfeld *Fälligkeit* ein, zu wann die Bearbeitungsaufforderung fällig ist.
- Geben Sie in das Feld *Grund* ein, warum die Bearbeitungsaufforderung erstellt wurde.

Über die Schaltfläche *OK* werden Ihre Daten übernommen und die Maske geschlossen, die Schaltfläche *Abbrechen* schließt die Maske ohne Datenübernahme

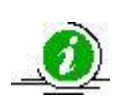

Sofern die Bearbeitungsaufforderung bereits durch einen anderen Anwender verändert oder gelöscht wurde, erhalten Sie eine entsprechende Meldung und müssen eine neue Suche durchführen.

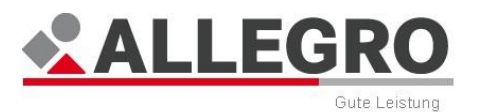

### **8.1.2 Bearbeitungsaufforderungen filtern**

Sie können nach Betätigen der Schaltfläche *Suchen*, innerhalb des Suchergebnisses, die Filterfunktion nutzen.

Die Maske zum Setzen der Filterkriterien öffnen Sie mit der Schaltfläche *Filter*.

Sie können mehrere Filterkriterien gleichzeitig anwenden.

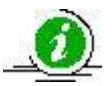

Die einmal eingestellten Filterfunktionen, können Sie neben der Schaltfläche *Filter* über die Optionsschaltflächen *an* und *aus*schalten.

ALLEGRO speichert die Filtereinstellungen bis zum Schließen der Anwendung.

Für die Filterung stehen Ihnen folgende Kriterien zur Verfügung, die Sie mithilfe der Kontrollkästchen aktivieren können:

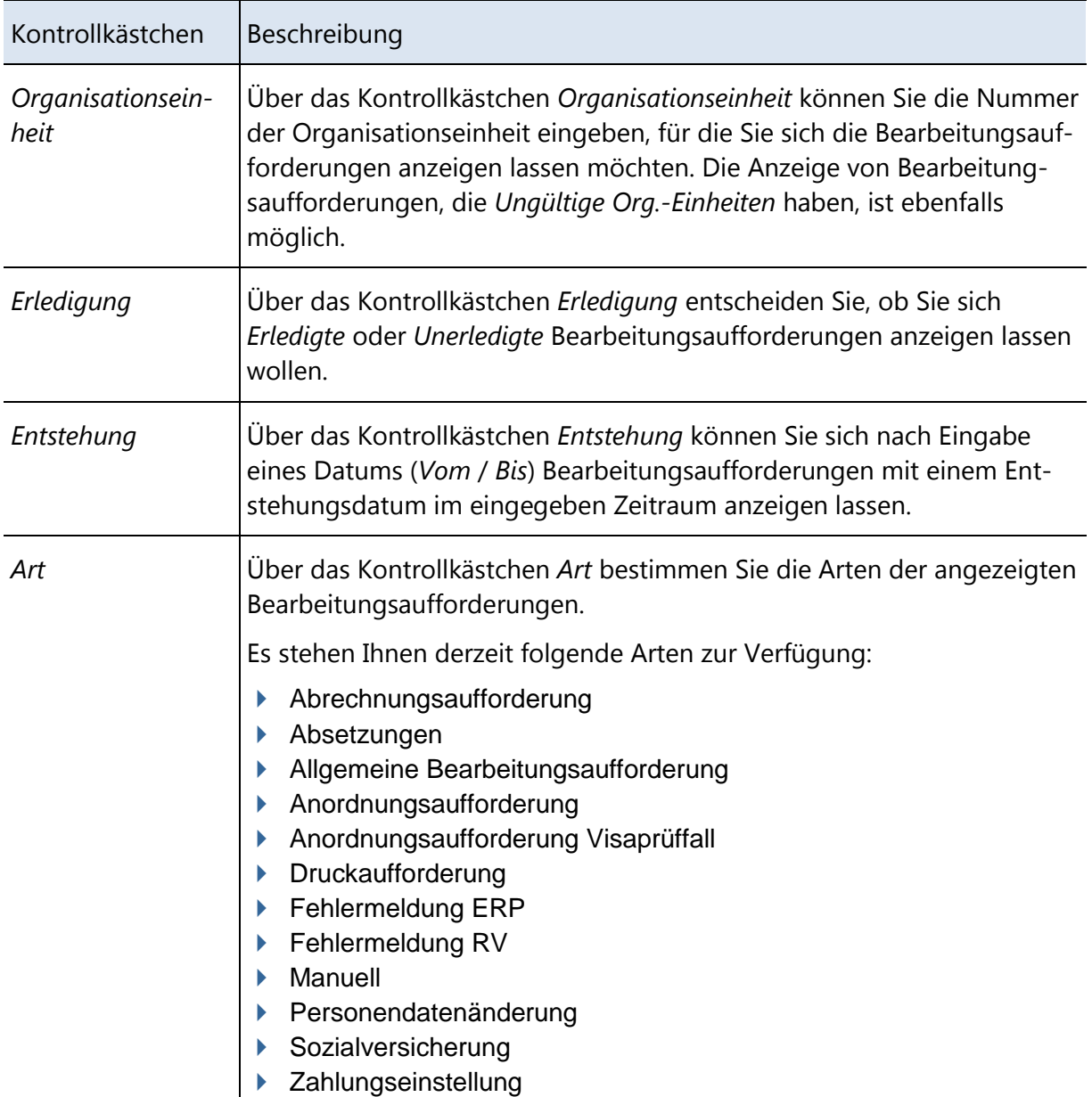

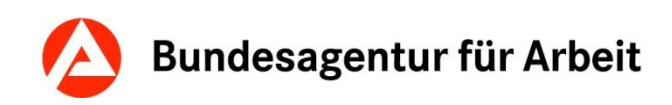

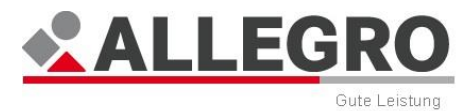

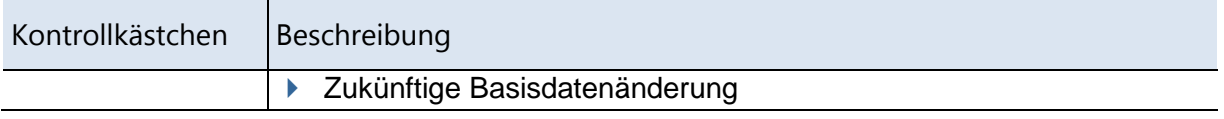

- Verschieben Sie die in der Spalte *Verfügbare Elemente* ausgewählten Arten mit den *Pfeilschaltflächen* in die rechte Spalte *Ausgewählte Elemente*, um diese auszuwählen. Der Umkehrschritt ist ebenfalls möglich.
- Nach Betätigen der Schaltfläche *OK* werden die Filterkriterien auf die bisher angezeigten Bearbeitungsaufforderung Ihrer Dienststelle angewendet.

Über die Schaltfläche *Abbrechen* werden die ggf. vorher ausgewählten Filterkriterien nicht angewandt und die Maske geschlossen.

Über die Schaltfläche Z*urücksetzen* werden die aktivierten Kontrollkästchen deaktiviert.

### **8.1.3 Bearbeitungsaufforderungen erledigen**

 Sie können eine *Bearbeitungsaufforderung* als erledigt markieren, indem Sie das Kontrollkästchen *Erledigt* aktivieren.

Die Felder *Am* und *Durch* werden dabei automatisch von ALLEGRO ausgefüllt und können nicht verändert werden.

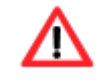

Eine Bearbeitungsaufforderung zum Visaprüffall können Sie als Anordner des betroffenen Leistungsfalles nicht erledigen!

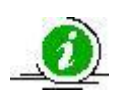

Sofern die Bearbeitungsaufforderung bereits durch einen anderen Anwender verändert oder gelöscht wurde, erhalten Sie eine entsprechende Meldung und müssen eine neue Suche durchführen.

# **8.2 Gelöschte Bearbeitungsaufforderungen**

Bearbeitungsaufforderungen werden am siebten Tag nach der Erledigung archiviert. Mit diesem Eintrag können Sie sich archivierte Bearbeitungsaufforderungen anzeigen lassen.

 Im Feld *Dienststelle* geben Sie die Dienststellennummer im fünfstelligen Format (z. B. "21402") ein.

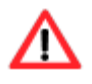

Die *Dienststelle* können Sie nur auswählen, wenn Sie die Berechtigung zur bundesweiten Suche haben. Sonst ist Ihre Dienststelle bereits vorgegeben.

- Zusätzlich geben Sie ein Datum im Feld *Gelöschte Daten vom* im bekannten ALLEGRO Datumsformat ein oder wählen Sie dieses über die Kalenderfunktion aus.
- Durch Betätigen der Schaltfläche *Suche*, werden Ihnen die zum eingegebenen Datum gelöschten Bearbeitungsaufforderungen angezeigt.

Über die Schaltfläche *Drucken* können Sie die Liste ausdrucken.

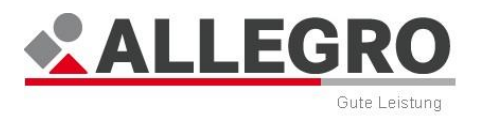

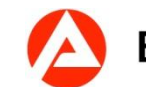

# **9 Zentrale Aufgaben**

Zum Aufrufen der zentralen Aufgaben steht Ihnen in der *Hauptnavigation* der Einstiegsmaske der Reiter *Zentrale Aufgaben* zur Verfügung.

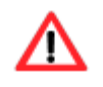

Der Reiter erscheint in der Einstiegsmaske nur, wenn Sie über die entsprechende Benutzerrolle in ALLEGRO Verfügung.

Im Reiter *Zentrale Aufgaben* stehen in der *Unternavigation* folgende Einträge zur Verfügung:

- *RV Beitragsnachweise*
- *Monatszusammenstellungen*

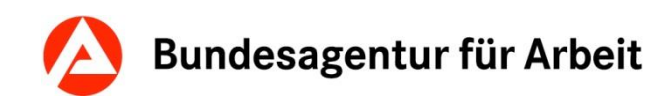

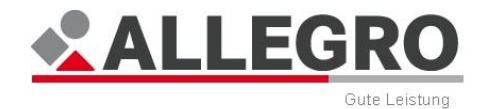

## **9.1 RV-Beitragsnachweise**

Über den Eintrag *RV Beitragsnachweise* in der *Unternavigation* können Sie sich die Beitragsnachweise anzeigen lassen.

Im Inhaltsbereich des Anwendungsfensters stehen Ihnen folgende Möglichkeiten zur Verfügung:

Anzeigen der Beitragsnachweise für einen Monat oder für einen Zeitraum

- Durch Auswahl der Optionsschaltflächen *Erstellt für Monat* oder *Erstellt Von / Bis* legen Sie eine der genannten Optionen fest.
- Im nächsten Schritt wählen Sie über *RV Träger* den Träger der Rentenversicherung aus.

Zur Auswahl stehen Ihnen die

- *Alle*
- *DRV Bund*
- *Bundesknappschaft*
- *Gesamtzusammenstellung*
- Betätigen Sie die Schaltfläche *Suche*, um den Suchlauf zu beginnen.

Das Ergebnis wird in Form einer Übersichtstabelle im Inhaltsbereich angezeigt.

Die Übersichtstabelle enthält folgende Angaben:

- *erstellt am*
- *RV-Träger*
- *für Monat / Jahr*

Des Weiteren stehen Ihnen folgende Schaltflächen zur Verfügung:

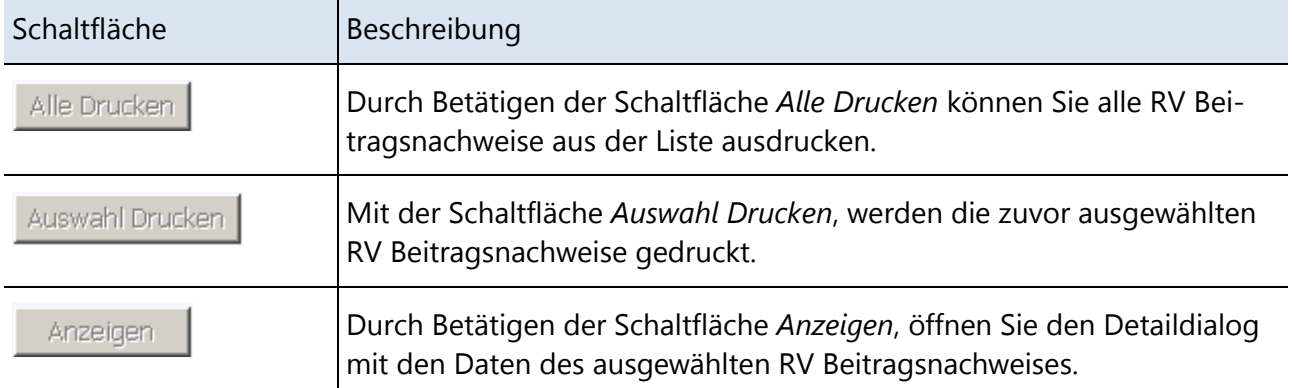

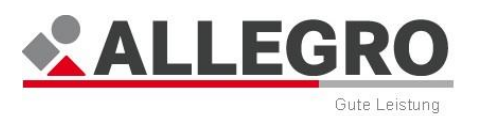

## **9.2 Monatszusammenstellungen**

Für die Durchführung des Beitrags-Prüfverfahrens im Bereich der gesetzlichen Sozialversicherung gelten die Regelungen des *Gemeinsamen Rundschreibens zwischen der Bundesagentur für Arbeit und den Trägern der gesetzlichen Sozialversicherung*.

Konkretisiert werden sie durch die *Regelungen zur Datenübermittlung Bundesagentur für Arbeit / Krankenkassen* (DÜBAK). Die Monatszusammenstellungen sind ein Teil dieser Regelungen.

Im Inhaltsbereich des Anwendungsfensters stehen Ihnen folgenden Möglichkeiten zur Verfügung.

 Durch Betätigen der Schaltfläche *Neu* können Sie einen neuen Monatszusammenstellungsauftrag anlegen.

Es öffnet sich die Maske *Neuen Monatszusammenstellungsauftrag anlegen*.

Die Auswahllisten sind, abhängig von der Auswahl der Optionsschaltflächen, entsprechend aktiv.

- In den Feldern *Von Monat* und *Bis Monat* erfassen Sie den Zeitraum für die zu erstellende Monatsmeldung im bekannten ALLEGRO Monatsformat.
- Im nächsten Schritt wählen Sie, für wen die Zusammenstellung erstellt werden soll, indem Sie mithilfe der Optionsschaltfläche *Kranken-/Pflegekasse* und im Feld daneben eine bestimmte Krankenkasse auswählen oder alternativ die Optionsschaltfläche für das *Bundesversicherungsamt* aktivieren.
- Entscheiden Sie nun, durch Auswahl der Optionsschaltfläche, an wen die Zusammenstellung gesendet werden soll. Es stehen wiederum das *Bundesversicherungsamt* und die *Kranken-/Pflegekasse* zur Auswahl. Auch hier müssen Sie wieder die Krankenkasse im nebenstehenden Feld auswählen.
- Nun wählen Sie in der Spalte *Alle Dienststellen* die *Dienststellen* aus, an welche Sie die Zusammenstellung senden möchten.
- Zur Auswahl bestimmter Dienststellen markieren Sie diese unter *Alle Dienststellen* und schieben Sie sie mithilfe der *Pfeilschaltflächen* nach rechts in die Spalte *Ausgewählte Dienststellen*.
- ▶ Bestätigen Sie Ihre Eingabe mit der Schaltfläche OK oder brechen Sie Ihre Eingaben mit der Schaltfläche *Abbrechen* ab.

Das Ergebnis wird in Form einer Übersichtstabelle im Inhaltsbereich angezeigt. Die Übersichtstabelle enthält folgende Angaben:

- *Von*
- *Bis*
- *SV-Träger*
- *Empfänger*
- *Dienststelle*
- *angefordert am*
- *erledigt*

Durch Betätigen der Schaltfläche *Liste drucken* können Sie die Liste ausdrucken lassen.

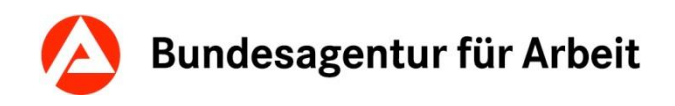

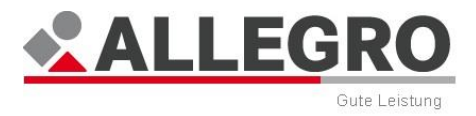

Durch Betätigen der Schaltfläche *Löschen* können Sie die angeforderte Monatszusammenstellung löschen.

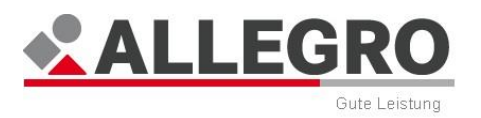

# **10 Dezentrale Basisdatenpflege**

Zum Aufrufen der Dezentralen Basisdatenpflege steht Ihnen in der *Hauptnavigation* der Einstiegsmaske der Reiter *Dezentrale Basisdatenpflege* zur Verfügung. Dort pflegen Sie die Basisdaten zu Ihrer Dienststelle und können Umorganisationen durchführen.

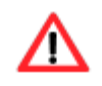

Den Reiter *Dezentrale Basisdatenpflege* können Sie nur sehen, wenn Sie über eine entsprechende Benutzerrolle in ALLEGRO verfügen.

Die Daten zur *Dienststelle*, die *Liegenschaftsnummer*, die *Liegenschaftsbezeichnung* und der Name des *kommunalen Trägers* werden von ALLEGRO aus *BADiV* (BA-Dienststellen-Verzeichnis) geliefert.

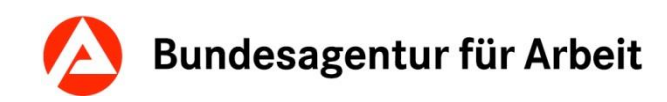

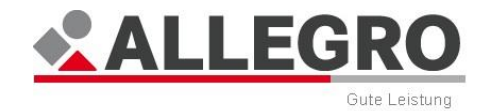

## **10.1 Organisationseinheiten**

Nach dem Betätigen des Reiters *Dezentrale Basisdatenpflege* öffnet sich der Eintrag *Organisationseinheiten*.

Die Daten zu Ihren *Organisationseinheiten* werden im Inhaltsbereich des Reiters *Dezentrale Basisdatenpflege* als Übersichtstabelle dargestellt.

Die Übersichtstabelle enthält folgende Angaben:

- *Organisationseinheit*
- *Telefon*
- *Telefax*
- *E-Mail*

Des Weiteren stehen Ihnen folgende Schaltflächen zur Verfügung:

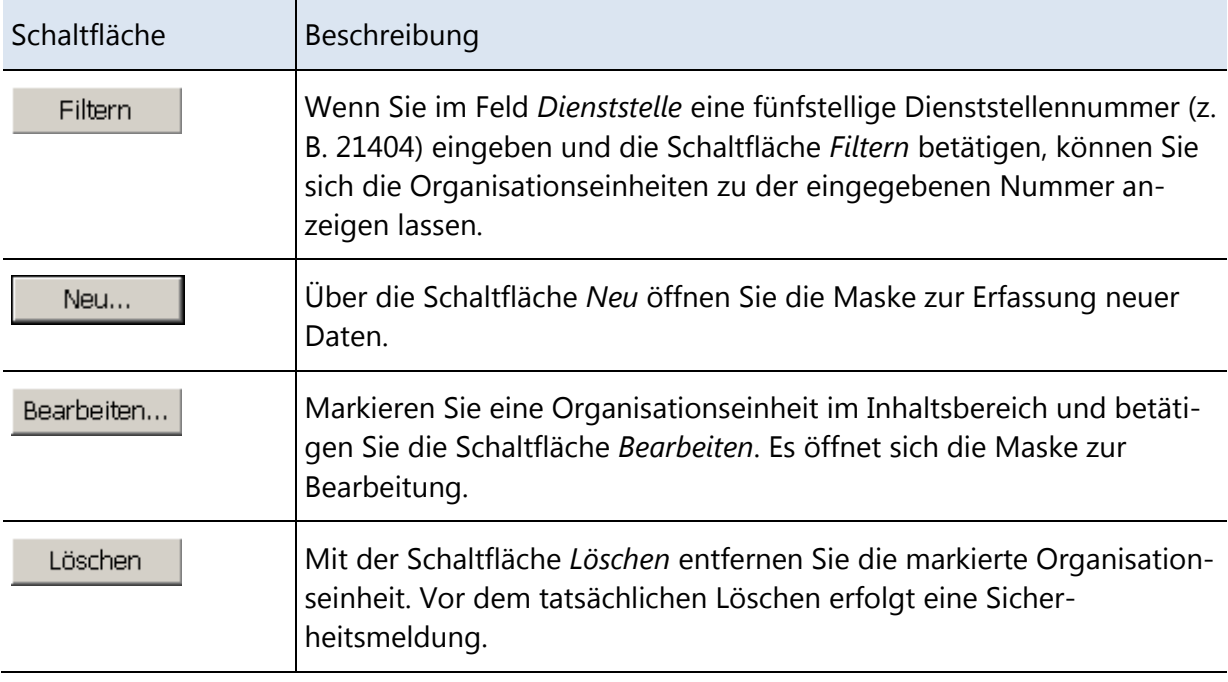

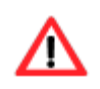

Eine Organisationseinheit kann nicht gelöscht werden, sofern laufende Bedarfsgemeinschaften dieser Organisationseinheit zugeordnet sind oder zu dieser Organisationseinheit eine noch nicht abgeschlossene Umorganisation vorliegt.

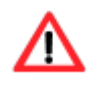

Das Feld *Dienststelle* und somit die Filterfunktion ist nur mit der Rolle *Bundesweite Suche* aktiv. Diese Benutzerrolle steht ausschließlich zentralen Dienststellen zur Verfügung (z. B. Zentrale, IT-Systemhaus und BA-SH).

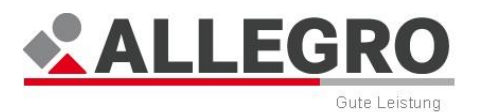

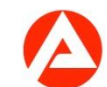

### **10.1.1 Organisationseinheit anlegen oder bearbeiten**

 Zum Neuanlegen betätigen Sie im Inhaltsbereich des Eintrags *Organisationseinheiten* die Schaltfläche *Neu,* es wird die Maske *Neue Organisationseinheit anlegen* geöffnet:

Über diese Maske können Sie folgende Daten zu einer Organisationseinheit erfassen:

- Bezeichnung der *Organisationseinheit* (in der Regel das Org.-Zeichen)
- *Telefonnummer* der Organisationseinheit
- *Telefaxnummer* der Organisationseinheit (optional)
- *E-Mail* Adresse der Organisationeinheit (optional)

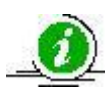

Bei der Anlage der Organisationseinheit ist zu berücksichtigen, dass für die Abbildung der Organisationseinheiten einer gE in anderen IT-Verfahren und Auswertungssystemen (z. B. im Controlling) die ersten drei Stellen aus technischen Gründen nur als numerische Werte berücksichtigt werden können. Bei anderem Aufbau des Organisationszeichens oder Nutzung von Sonderzeichen (ÄäÖöÜüßáàâéèêíìîóòôúùûý '-\_.?,&()\*/+" und Leerzeichen) in den ersten drei Stellen kann – wie bislang auch bei den Organisationseinheiten / Teams aus A2LL - eine Weiterverarbeitung in den Auswertungssystemen nicht gewährleistet werden. (Die mit dem Jobcenter Hamburg getroffene Sondervereinbarung bleibt bestehen.) Insofern sollte mit der Neuanlage der Organisationszeichen die Chance ergriffen werden, die Bezeichnungen entsprechend anzupassen.

Über die Schaltfläche *OK* werden Ihre Daten übernommen und die Maske geschlossen, die Schaltfläche *Abbrechen* schließt die Maske ohne Datenübernahme.

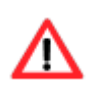

Die Anlage einer Organisationseinheit erfolgt ausschließlich in Ihrer eigenen Dienststelle, auch wenn Sie zuvor mit der Rolle *Bundesweite Suche* nach einer anderen Dienststelle gefiltert haben.

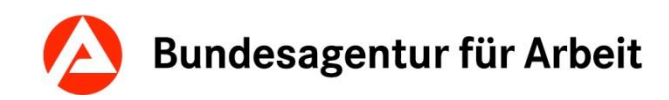

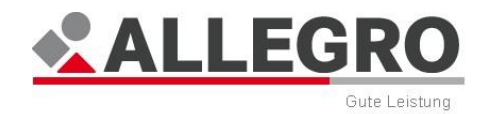

## **10.2 Umorganisation nach Organisationseinheiten**

Über den Eintrag *Umorganisation der Organisationseinheiten* im Reiter *Dezentrale Basisdatenpflege* werden die letzten Zuordnungen einer Umorganisation angezeigt und es können Umorganisationen der Organisationseinheiten durchgeführt werden .

Der Inhaltsbereich ist in drei Bereiche aufgeteilt:

- Im oberen Bereich sehen Sie die Übersichtstabelle zu der *Letzten Zuordnung*.
- Im mittlere Bereich sehen Sie die Übersichtstabelle zu der *Neuen Zuordnung*.
- Im unteren Bereich sehen Sie die Übersichtstabelle zu den *Aktivierten Aufträgen*.

#### **Letzte Zuordnung**

Der Übersichtstabelle zu der *Letzten Zuordnung* können Sie folgende Werte entnehmen:

- *Organisationseinheit*
- *Liegenschaft*
- *Anzahl Fälle*
- *Zuordnungsart*
- *Kreisschlüssel*
- *BG-Endziffer*
- *Nachname*
- *Geburtsdatum*
- *PLZ*
- *Ort*
- *Ortsteil*
- *Straße*
- *Hausnummer*

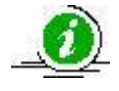

Die Übersichtstabelle *Letzte Zuordnung* wird nach einer abgeschlossenen Umorganisation mit den Daten Ihrer letzten Umorganisation befüllt.

Über die Schaltfläche *Übernehmen* können Sie den in der Übersichtstabelle markierten Eintrag zu einer letzten Zuordnung in die Übersichtstabelle *Neue Zuordnung* übernehmen.

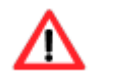

Die Schaltfläche Übernehmen ist inaktiv, wenn in der Übersichtstabelle *Neue Zuordnung* bereits Zuordnungskriterien angelegt wurden.

#### **Neue Zuordnung**

Der Übersichtstabelle zu der *Neuen Zuordnung* können Sie folgende Werte entnehmen:

- *Organisationseinheit*
- *Liegenschaft*
- *Anzahl Fälle*
- *Zuordnungsart*
- *Kreisschlüssel*
- *BG-Endziffer*
- *Nachname*
- *Geburtsdatum*

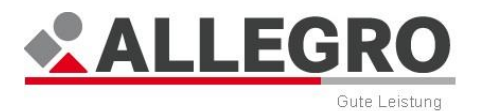

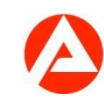

- *PLZ*
- *Ort*
- *Ortsteil*
- *Straße*
- *Hausnummer*

Über die Schaltfläche *Löschen* können Sie angelegte Zuordnungskritieren löschen.

Über die Schaltfläche *Neu* können Sie *neue Zuordnungskriterien der Organisationseinheit* anlegen, über die Schaltfläche *Bearbeiten* die *Zuordnungskriterien der Organisationseinheit bearbeiten*.

Mit der Schaltfläche *Auftrag Aktivieren* können Sie für die angelegten Zuordnungskriterien in der Übersichtstabelle *Neue Zuordnung* den *Auftrag aktivieren*.

#### **Aktivierte Aufträge**

Der Übersichtstabelle zu *Aktivierte Aufträge* können Sie folgende Werte entnehmen:

- *Aktivierungszeitpunkt*
- *Ausführungsart*
- *Umorganisationsdatum*
- *Erledigungszeitpunkt*
- *Aktiviert durch*

Über die Schaltfläche *Löschen* können Sie einen aktivierten Auftrag löschen, über die Schaltfläche *Bearbeiten* einen *aktivierten Auftrag bearbeiten.*

### **10.2.1 Zuordnungskriterien der Organisationseinheit anlegen oder bearbeiten**

- Wählen Sie über die Auswahlliste *Organisationseinheit*, die neue Organisationseinheit der Bedarfsgemeinschaften nach der Umorganisation aus.
- Wählen Sie über die Auswahlliste *Liegenschaft*, die neue Liegenschaft der Bedarfsgemeinschaften nach der Umorganisation aus.
- Wählen Sie über die Optionsschaltfläche *Zuordnungsart* aus, ob die neuen Bedarfsgemeinschaften der zuvor ausgewählten Organisationseinheit und Liegenschaft nach einer *Kritierenauswahl*, einem *Kreisschlüssel* oder *Allen übrigen Fälle* zugewiesen werden sollen.

#### **Kriterienauswahl**

- Treffen Sie die *Kriterienauswahl* in dem Sie entsprechende Werte in folgende Felder eingeben:
	- *BG-Endziffer von*
	- *BG-Endziffer bis*
	- *Nachname von*
	- *Nachname bis*
	- *Geburtsdatum von*
	- *Geburtsdatum bis*
	- *PLZ von*

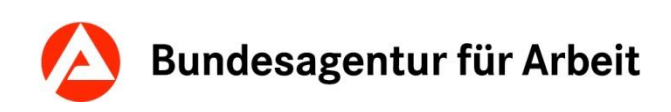

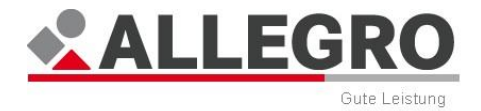

- *PLZ bis*
- *Ort*
- *Ortsteil*
- *Straße*
- *Hausnummer von*
- *Hausnummer bis*

#### **Kreisschüssel**

 Wählen Sie über die Auswahlliste den *Kreisschlüssel* aus. Alle Bedarfsgemeinschaften, welche diesem Kreisschlüssel innerhalb Ihrer gemeinsamen Einrichtung zugeordnet sind, werden nach der Umorganisation der ausgewählten Organisationseinheit und der Liegenschaft zuordnet.

#### **Alle übrigen Fälle**

 Wählen Sie die Optionsschaltfläche *Alle übrigen Fälle* aus, um Bedarfsgemeinschaften welche zu keinem Zuordnungskriterium passen nach der Umorganisation der zuvor ausgewählten Organisationseinheit und der Liegenschaft zuzuordnen.

Über die Schaltfläche *OK* werden Ihre Daten übernommen und die Maske wird geschlossen, die Schaltfläche *Abbrechen* schließt die Maske ohne Datenübernahme.

 Wiederholen Sie Ihre Eingaben bis Sie alle Organisationeinheiten Ihrer gemeinsamen Einrichtung mit Zuordnungskritierien angelegt haben.

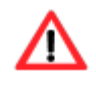

Sie müssen in jedem Auftrag eine Zuordnung mit der Zuordnungsart *Alle übrigen Fälle* anlegen.

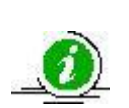

Sofern eine Umorganisation nicht alle *Organisationseinheiten* betrifft, müssen Sie auch die Zuordnungskriterien der nicht betroffenen *Organisationseinheiten*  erfassen. Sollten Sie bereits eine Umorganisation durchgeführt haben, können Sie die Zuordnungskriterien ohne eine Eingabe aus der Übersichtstabelle *Letzte Zuordnung* mit der Schaltfläche *Übernehmen* in die Übersichtstabelle *Neue Zuordnung* übernehmen.

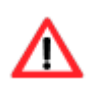

Sofern Sie nicht die Zuordnungskriterien aller *Organisationseinheiten* angelegt haben, werden alle Bedarfsgemeinschaften der *Organisationseinheiten* ohne Zuordnungskriteriten zu der Organisationseinheit umorganisiert, welche die Zuordnungsart *Alle übrigen Fälle* haben.

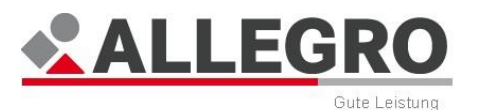

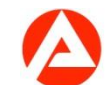

### **10.2.2 Auftrag aktivieren / Aktivierten Auftrag bearbeiten**

- Wählen Sie über die Optionsschaltfläche *Auftragsart* aus, ob Sie den Auftrag mit einer *Fallanzahlvorschau*, einer *Fallanzahlvorschau mit Listenerstellung* oder einer *Umorganisation mit Listenerstellung* aktivieren möchten.
- Sofern Sie *Umorganisation mit Listenerstellung* ausgwählt haben, geben Sie im Feld *Umorganisationsdatum* das Datum der Umorganisation ein.

Über die Schaltfläche *OK* werden Ihre Daten übernommen und die Maske wird geschlossen, die Schaltfläche *Abbrechen* schließt die Maske ohne Datenübernahme.

> Die *Fallanzahlvorschau* zeigt Ihnen die Anzahl der Fälle in der Übersichtstabelle *Neue Zuordnung* in der Spalte *Anzahl Fälle*. Es erfolgt keine Umorganisation.

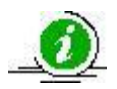

Die *Fallanzahlvorschau mit Listenerstellung* zeigt Ihnen die Anzahl der Fälle in der Übersichtstabelle *Neue Zuordnung* in der Spalte *Anzahl der Fälle*. Zusätzlich wird auf der zentralen Listenablage eine Liste zur Verfügung gestellt. Es erfolgt keine Umorganisation.

Die *Umorganisation mit Listenerstellung* führt die Umorganisation durch. Zusätzlich wird auf der zentralen Listenablage eine Liste zur Verfügung gestellt.

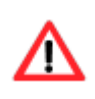

Sie können einen Auftrag nur aktivieren, wenn nicht bereits ein offener aktivierter Auftrag vorliegt und das Zuordnungskriterium *Alle übrigen Fälle* angelegt wurde.

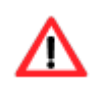

Alle Aufträge werden täglich nach Dialogende durchgeführt. Die *Fallanzahlvorschau* und die *Fallanzahlvorschau mit Listenerstellung* stehen am nächsten Tag zur Verfügung.

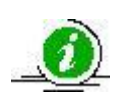

Bei der *Umorganisation mit Listenerstellung* wird durch den Batch eine Differenzenanzeige in jede umorganisierte Bedarfsgemeinschaft geschrieben und Änderungsbuchungen für jedes umorganisierte Mitglied einer Bedarfsgemeinschaft in der *zPDV* durchgeführt.

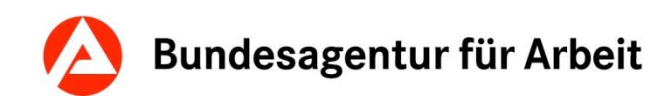

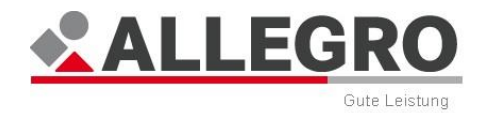

# **11 Bearbeitungssystem**

Nachdem Sie eine neue Bedarfsgemeinschaft angelegt oder eine existierende geöffnet haben, öffnet sich ALLEGRO automatisch im *Bearbeitungssystem*.

Das *Bearbeitungssystem* ist der fachliche Eingabebereich für Detailinformationen zu Ihrem Leistungsfall. Im *Bearbeitungssystem* können Sie Daten erfassen, bearbeiten und löschen.

Die Reiter *Bedarfsgemeinschaft*, *Person* und *Extras* links in der *Hauptnavigation*, bilden das *Bearbeitungssystem*.

# **11.1 Bedarfsgemeinschaft**

Über den Reiter *Bedarfsgemeinschaft* des *Bearbeitungssystems* werden fachliche Eingaben, welche die gesamte Bedarfsgemeinschaft betreffen, vorgenommen.

Hierfür stehen Ihnen folgende Einträge in der Unternavigation zur Verfügung:

- *Personen in der BG*
- *Fallzeiträume*
- *Bevollmächtigter*
- *Organisatorisches*
- *Unterkünfte*
- *Haushaltsgemeinschaft*
- *Kosten der Unterkunft*
- *Vorläufige Zahlungseinstellungen*
- *A2LL-BG-Nummer*
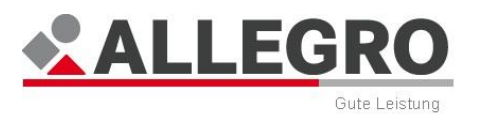

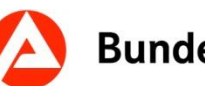

# **11.1.1 Personen in der BG**

Über den Eintrag *Personen in der BG* im Reiter *Bedarfsgemeinschaft* werden die Mitglieder einer Bedarfsgemeinschaft erfasst und angezeigt.

Im Inhaltsbereich Personen in der BG wird bereits die Person angezeigt, welche Sie für die Neuanlage der Bedarfsgemeinschaft ausgewählt haben. Bei laufenden und beendeten Fällen sehen Sie im Inhaltsbereich alle Personen, die Mitglied der Bedarfsgemeinschaft sind oder waren.

Die Übersichtstabelle *Personen in der BG* beinhaltet folgende Daten:

- *Person*
- *Eigene Zahlung*
- *Abweichender Zahlungsempfänger*
- *Eigener Bescheid*
- *Bemerkung*
- *Letzter Zeitraum in BG von*
- *Letzter Zeitraum in BG bis*

Über die Schaltfläche *Neu* können Sie eine neue Person in die Bedarfsgemeinschaft aufnehmen, über die Schaltfläche *Bearbeiten* die ausgewählte Person bearbeiten.

In beiden Fällen öffnen sich inhaltsgleiche Masken. Die Personensuche ist nur in der Maske *Neue Person in der Bedarfsgemeinschaft anlegen* vorhanden.

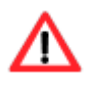

Nach dem Anordnen des Falles können Sie die Personen nicht mehr löschen!

Für alle Personen, die aus der Bedarfsgemeinschaft ausscheiden, müssen die Kontrollkästchen *Eigener Bescheid* und *Eigene Zahlung* aktiviert werden, um sicherzustellen, dass die Personen bei rückwirkenden Änderungen Zahlungen für die eigenen Leistungsansprüche und einen Bescheid über die Zusammensetzung der Leistung erhalten. Dieses erfolgt unabhängig davon, ob die Person zuvor Bevollmächtigter war oder nur ein Mitglied der Bedarfsgemeinschaft.

Sofern Sie den *Zeitraum zur Person* des Bevollmächtigten beendet haben, müssen Sie ab dem Zeitpunkt, ab dem der Bevollmächtigte kein Mitglied der BG mehr ist, ein anderes Mitglied der Bedarfsgemeinschaft als Bevollmächtigten erfassen.

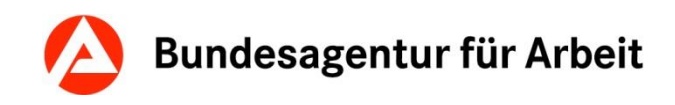

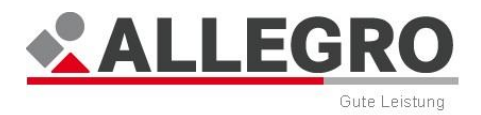

## **11.1.1.1 Person in der BG anlegen oder bearbeiten**

In der Maske *Neue Person in der Bedarfsgemeinschaft anlegen* haben Sie die Möglichkeit, nach Personen in der *zPDV* zu suchen, die Sie in die Bedarfsgemeinschaft aufnehmen möchten. Mehr Informationen zu dieser Suche finden Sie im Kapitel *Suche*.

- Aktivieren Sie die Kontrollkästchen, wenn die ausgewählte Person *Eigene Bescheide* bzw. *Eigene Zahlungen* erhalten soll.
- Sofern Sie für diese Person einen *Abweichenden Zahlungsempfänge*r erfassen möchten, aktivieren Sie die Kontrollkästchen *Eigene Zahlung* und *Abweichender Zahlungsempfänger*. Führen Sie über die Schaltfläche *Premiumsuche* die Ihnen bekannte *Suche – (Schnellsuche)* oder *Suche - (Premiumsuche)* durch. Die Felder *Empfänger* und *Zahlungsweg* werden nach Ihrer Suche automatisch aus der *zPDV* übernommen.

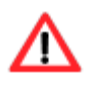

Sofern der Gesamtanspruch bzw. der verbleibende Anspruch der Bedarfsgemeinschaft an einen abweichenden Zahlungsempfänger ausgezahlt werden soll, aktivieren Sie ausschließlich das Kontrollkästchen *Abweichender Zahlungsempfänger* bei dem Bevollmächtigten.

Über die Schaltfläche *OK* werden Ihre Daten übernommen und die Maske wird geschlossen, die Schaltfläche *Abbrechen* schließt die Maske ohne Datenübernahme.

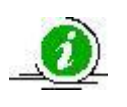

Bei Aktivierung des Kontrollkästchens *Eigener Bescheid* wird nur bei einem automatischen Bewilligungsbescheid für jede Person mit der entsprechenden Kennzeichnung ein eigener Bescheid erstellt.

# **11.1.2 Fallzeiträume**

Über den Eintrag *Fallzeiträume* im Reiter *Bedarfsgemeinschaft* werden die Fallzeiträume für die Bedarfsgemeinschaft erfasst und angezeigt.

Der Übersichtstabelle *Fallzeiträume* können Sie folgende Werte entnehmen:

- *Von*
- *Bis*
- *Eingestellt ab Beginn des Fallzeitraumes*
- *Entscheidungsart*
- *Beendigungsgrund*
- *Beendigungsschreiben*
- *Antragstellung am*
- *Bemerkung*

Über die Schaltfläche *Neu* können Sie einen neuen Fallzeitraum für die Bedarfsgemeinschaft anlegen, mit der Schaltfläche *Bearbeiten* einen vorhandenen Fallzeitraum bearbeiten.

In beiden Fällen öffnen sich inhaltsgleiche Masken.

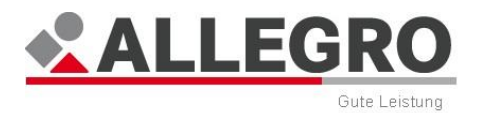

### **11.1.2.1 Fallzeitraum anlegen oder bearbeiten**

 Geben Sie in den Datumsfeldern *Von / Bis* den Fallzeitraum im ALLEGRO Datumsformat ein.

> Der Fallzeitraum beginnt in der Regel ab dem Ersten des Monats der Antragsstellung (§ 37 Abs. 2 SGB II) und kann maximal zwölf Monate betragen, in der Regel beträgt dieser sechs Monate (§ 41 Abs. 1 SGB II).

Der Beginn des Fallzeitraumes darf nicht mehr als drei Monate in der Zukunft liegen.

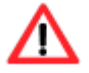

In jedem Fallzeitraum müssen Sie ein *Bis* Datum erfassen.

Im Bearbeitungsmodus steht Ihnen das Kontrollkästchen *Ab Beginn des Fallzeitraumes einstellen* zur Verfügung.

Durch Aktivierung des Kontrollkästchens wird der ausgewählte Fallzeitraum ab dem Beginn für die gesamte Bedarfsgemeinschaft eingestellt.

- Wählen Sie in der Auswahlliste *Entscheidungsart* eine der folgenden Entscheidungsarten:
	- *Endgültig*
	- *Vorläufig gem. § 328 SGB III*
	- *Vorschussbewilligung gem. § 42 SGB I*
	- *Vorläufige Bewilligung nach § 43 SGB I*
	- *Darlehen gem. § 24 (4) SGB II (Einnahmen)*
	- *Darlehen gem. § 24 (5) SGB II (Vermögen)*

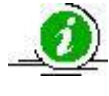

Entsprechend Ihrer Auswahl werden alle vollautomatischen Schriftstücke in dem Fallzeitraum automatisch in der gewählten Art erlassen. Überprüfen Sie Ihre Auswahl bevor Sie den Leistungsfall feststellen.

Zum Ende des Fallzeitraumes werden automatisch von ALLEGRO Aktivitäten durchgeführt (z. B. Abmeldung in der Kranken-, Pflege- und Rentenversicherung).

- Wählen Sie in der Auswahlliste den Beendigungsgrund aus:
	- *Ablauf des Bewilligungszeitraums*
	- *Eigene Abmeldung*
	- *Sonstige Gründe*
	- *Umzug*
	- *Wegfall der Hilfebedürftigkeit*

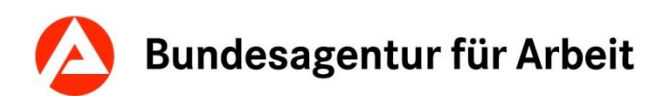

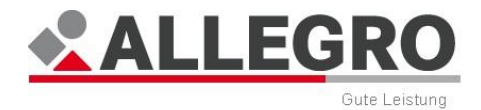

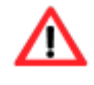

Der *Beendigungsgrund Ablauf des Bewilligungszeitraums* ist automatisch ausgewählt.

- Wählen Sie in der Auswahlliste *Beendigungsschreiben* aus, ob zum Ablauf des Fallzeitraumes ein Beendigungsschreiben versendet oder nicht versendet werden soll.
- Tragen Sie im Feld *Antragsstellung am* das Datum der Antragsstellung ein.

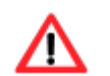

Im Bearbeitungsmodus ist das Feld *Antragsstellung am* grau hinterlegt. Sie können den Tag der Antragsstellung nicht mehr verändern.

- Erfassen Sie über die Optionsschaltflächen die Angaben zur *Abgabe der vollständigen Antragsunterlagen*.
	- Im Normalfall wählen Sie die Optionsschaltfläche *Abgabe vollständiger Antrag* und erfassen das Datum der Antragsrückgabe in das vorgesehene Datumsfeld.
	- Liegt kein Antrag bzw. liegen keine vollständigen Antragsunterlagen vor und Sie müssen einen Fallzeitraum erfassen, wählen Sie die Optionsschaltfläche *Unvollständiger Antrag / Offener Vorgang*.

Die Optionsschaltfläche *Unvollständiger Antrag / Offener Vorgang* wird beispielweise bei folgenden Fallgestaltungen ausgewählt:

Bewilligung nach einem Widerspruchs- oder Klageverfahren

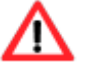

- Bewilligung nach einer Versagung
- Weiterbewilligung innerhalb eines Fallzeitraumes
- Wiederholte Antragsstellung nach § 28 SGB X (z. B. rückwirkende Einstellung von Kinderzuschlag und Bewilligung von Leistungen zur Sicherung des Lebensunterhalts).

Die Aufzählung ist nicht abschließend!

Über die Schaltfläche *OK* werden Ihre Daten übernommen und die Maske geschlossen, die Schaltfläche *Abbrechen* schließt die Maske ohne Datenübernahme.

Ein Beendigungsschreiben wird nur automatisch erstellt, wenn

- das *Von* Datum älter als der Verarbeitungstag ist,
- das *Bis* Datum gleich oder bis 42 Kalendertage größer als das Verarbeitungsdatum ist,

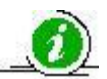

- in der Auswahlliste *Beendigungsschreiben Versenden* ausgewählt ist,
- das Kontrollkästchen *Ab Beginn des Fallzeitraums* einstellen nicht aktiviert ist,
- als Beendigungsgrund *Ablauf des Bewilligungszeitraums* ausgewählt ist,
- auf den laufenden Fallzeitraum kein neuer Fallzeitraum folgt,
- bis zum Ende des Fallzeitraums mindestens eine Person eine Rolle in der Bedarfsgemeinschaft hat und
- für denselben Fallzeitraum in den letzten acht Wochen vor dem Verarbeitungstag kein Beendigungsschreiben versendet wurde.

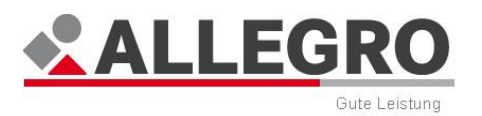

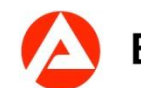

# **11.1.3 Bevollmächtigter**

Über den Eintrag *Bevollmächtigter* im Reiter *Bedarfsgemeinschaft* wird der Bevollmächtigte für die Bedarfsgemeinschaft erfasst und angezeigt.

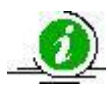

Nach § 38 Abs. 1 SGB II wird vermutet, dass, soweit Anhaltspunkte dem nicht entgegenstehen, die oder der erwerbsfähige Leistungsberechtigte bevollmächtigt ist, Leistungen nach diesem Buch auch für die mit ihm in einer Bedarfsgemeinschaft lebenden Personen zu beantragen und entgegenzunehmen. Leben mehrere erwerbsfähige Leistungsberechtigte in einer Bedarfsgemeinschaft, gilt diese Vermutung zugunsten der antragstellenden Person.

Über die Schaltfläche *Neu* im Inhaltsbereich können Sie einen neuen Bevollmächtigten für die Bedarfsgemeinschaft anlegen, mit der Schaltfläche *Bearbeiten* einen existierenden Bevollmächtigten bearbeiten.

In beiden Fällen öffnen sich inhaltsgleiche Masken.

### **11.1.3.1 Bevollmächtigten anlegen oder bearbeiten**

- Wählen Sie in der Auswahlliste *Person* den Bevollmächtigten aus. Es erscheinen alle Personen, welche Sie zuvor in der Maske *Personen in der BG* erfasst haben mit folgenden Angaben:
	- *Nachname*
	- *Vorname*
	- *Geburtsdatum*
	- *Kundennummer*

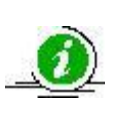

Sollten einzelne Mitglieder der Bedarfsgemeinschaft die gesetzliche Bevollmächtigungsvermutung widerlegt haben und ihre Interessen selbstständig wahrnehmen, kann für diese Personen ein *Eigener Bescheid* und *Eigene Zahlungen* angestoßen werden.

Über die Schaltfläche *OK* werden Ihre Daten übernommen und die Maske wird geschlossen, die Schaltfläche *Abbrechen* schließt die Maske ohne Datenübernahme.

## **11.1.4 Organisatorisches**

Über den Eintrag *Organisatorisches* im Reiter *Bedarfsgemeinschaft* wird die zuständige Dienststelle, die Organisationseinheit und der kommunale Träger für die Bedarfsgemeinschaft erfasst und angezeigt.

Der Inhaltsbereich des Reiters *Bedarfsgemeinschaft - Organisatorisches* ist in zwei Bereiche aufgeteilt.

- Im oberen Bereich sehen Sie die *Organisationsdaten*.
- Im unteren Bereich sehen Sie die Übersichtstabelle *Kommunale Träger*.

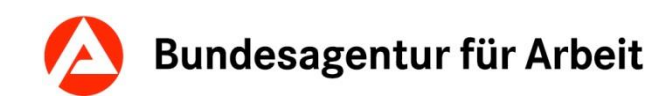

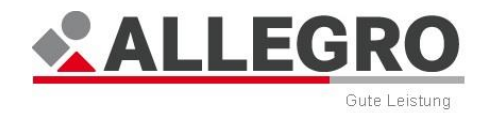

### **11.1.4.1 Organisationsdaten**

Dem oberen Inhaltsbereich des Reiters *Bedarfsgemeinschaft - Organisatorisches* können Sie folgende *Organisationsdaten* entnehmen:

- *Zuständige Dienststelle*
- *Organisationseinheit*
- *Bemerkung*

Über die Schaltfläche *Neu* können Sie eine neue *Dienststelle* und die zuständige *Organisationseinheit* für die Bedarfsgemeinschaft erfassen, mit der Schaltfläche *Bearbeiten* die vorhandene Dienststelle und die zuständige Organisationseinheit bearbeiten.

In beiden Fällen öffnen sich inhaltsgleiche Masken.

### **11.1.4.2 Organisationsdaten anlegen oder bearbeiten**

- Wählen Sie in der Auswahlliste *Zuständige Dienststelle* die zuständige Dienststelle aus.
- Wählen Sie in der Auswahlliste *Organisationseinheit* die zuständige Organisationseinheit innerhalb der zuvor gewählten Dienststelle aus.

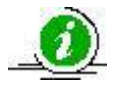

Der Inhalt der Auswahllisten Zuständige Dienststelle und Organisationseinheit ist abhängig von der Dienststelle, der Sie zugeordnet sind.

Über die Schaltfläche *OK* werden Ihre Daten übernommen und die Maske geschlossen, die Schaltfläche *Abbrechen* schließt die Maske ohne Datenübernahme.

### **11.1.4.3 Kommunaler Träger**

Sofern bereits kommunale Träger erfasst wurden, können Sie der Übersichtstabelle *Kommunale Träger* folgende Daten entnehmen:

- *Gültig ab*
- *Kommunaler Träger*
- *Bemerkung*

Über die Schaltfläche *Neu* können Sie einen neuen kommunalen Träger für die Bedarfsgemeinschaft anlegen, über die Schaltfläche *Bearbeiten* den vorhandenen kommunalen Träger bearbeiten.

In beiden Fällen öffnen sich inhaltsgleiche Masken.

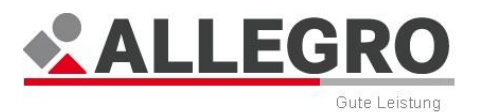

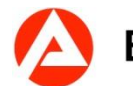

### **11.1.4.4 Kommunalen Träger anlegen oder bearbeiten**

 Geben Sie im Feld *Gültig ab* das Datum ein, ab wann der kommunale Träger für die Bedarfsgemeinschaft zuständig ist.

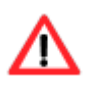

Sofern Sie nach dem Anordnen rückwirkend einen kommunalen Träger ändern, erzeugt ALLEGRO automatische Umbuchungen. Es werden die bereits ausgezahlten kommunalen Leistungen vom alten auf den neuen kommunalen Träger umgebucht.

Das Feld Kommunaler Träger ist mit einem kommunalen Träger vorbelegt, wenn zu Ihrer Dienststelle nur ein kommunaler Träger existiert.

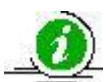

Existieren zu Ihrer Dienststelle mehrere kommunale Träger, wird Ihnen eine Auswahlliste angezeigt, aus der Sie den zuständigen auswählen können.

Die Auswahl des kommunalen Trägers ist erforderlich, um z. B. zu gewährleisten, dass kommunale Leistungen auf die richtigen Buchungsstellen verbucht werden.

Über die Schaltfläche *OK* werden Ihre Daten übernommen und die Maske wird geschlossen, die Schaltfläche *Abbrechen* schließt die Maske ohne Datenübernahme.

## **11.1.5 Unterkünfte**

Über den Eintrag *Unterkünfte* im Reiter *Bedarfsgemeinschaft* werden die Unterkünfte für die Bedarfsgemeinschaft erfasst und angezeigt.

Der Übersichtstabelle *Unterkünfte* können Sie folgende Werte entnehmen:

- *Von*
- *Bis*
- *Adresse*
- *Unterkunftsart*
- *Bemerkung*

Über die Schaltfläche *Neu* können Sie eine neue Unterkunft für die Bedarfsgemeinschaft anlegen, über die Schaltfläche *Bearbeiten* die vorhandenen Unterkünfte bearbeiten.

In beiden Fällen öffnen sich inhaltsgleiche Masken.

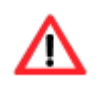

Eine Unterkunft können Sie nicht löschen, sofern im Eintrag *Kosten der Unterkunft* zu dieser Unterkunft Bedarfe existieren.

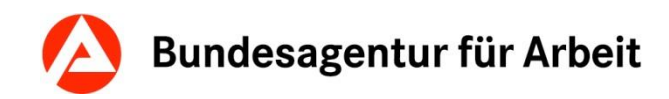

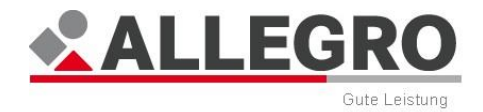

### **11.1.5.1 Unterkunft anlegen oder bearbeiten**

- Geben Sie in den Datumsfeldern *Von / Bis* den Gültigkeitszeitraum im ALLEGRO Datumsformat ein.
- Wählen Sie eine *Unterkunftsart* aus der Auswahlliste.
	- *Miete*
	- *Eigentum*
	- *Tagessatz*
	- *Sonstiges*

 Wählen Sie über die Optionsschaltfläche, ob eine *Anschrift* vorhanden ist oder ob *Keine Anschrift* vorliegt (z. B. bei Obdachlosigkeit).

Sollten Sie *Keine Anschrift* ausgewählt haben, endet die Bearbeitung dieser Maske hier und Sie können mit *OK* bestätigen.

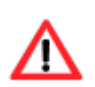

Die Schaltfläche *Adressdaten übernehmen* ist nur aktiv, wenn Sie zuvor einen Bevollmächtigten erfasst haben.

Die Adressdatenfelder werden erst aktiv, wenn Sie die Optionsschaltfläche *Anschrift* ausgewählt haben.

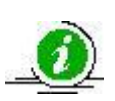

Die Adresse wird in ALLEGRO nur hinterlegt, damit Sie zwischen den Unterkünften unterscheiden können und ist rein informativ.

Die aktuelle Adresse z. B. für Schriftstücke, hinterlegen Sie immer in der *zPDV*.

- Betätigen Sie die Schaltfläche *Adressdaten übernehmen* um die Adressdaten des Bevollmächtigten zu übernehmen, welchen Sie zuvor im Eintrag *Bevollmächtigter* erfasst haben. Folgende Adressdaten werden automatisch aus der *zPDV* übernommen:
	- *Anschriftenzusatz*
	- *Straße und Hausnummer*
	- *Postleitzahl und Ort*
- Wenn Sie diese Daten nicht über die Schaltfläche übernehmen wollen, tragen Sie in die entsprechenden Felder ggf. einen *Anschriftenzusatz*, *Straße und Hausnummer*, sowie *Postleitzahl und Ort* ein.
- Tragen Sie die entsprechenden Werte in die folgenden Felder ein:
	- *Größe der Unterkunft (m²)*
	- *Davon Wohnflächenanteil (m²)*
	- *Anzahl der Wohneinheiten (optional)*
	- *Anzahl Zimmer*
	- *Anzahl Bäder*
	- *Anzahl Küchen*
- Wählen Sie aus der Auswahlliste *Heizungsart* eine der folgenden Heizungsarten:
	- *Kohle*
	- *Erdöl*
	- *Erdgas*
	- *Strom*
	- *Fernwärme*

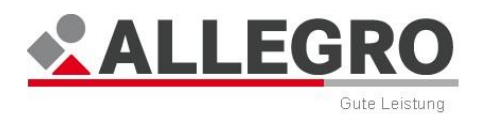

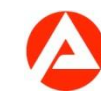

- *Sonstige*
- ▶ Tragen Sie ggf. das Jahr der Bezugsfertigkeiten in das entsprechende Feld ein.

Über die Schaltfläche *OK* werden Ihre Daten übernommen und die Maske wird geschlossen, die Schaltfläche *Abbrechen* schließt die Maske ohne Datenübernahme.

# **11.1.6 Haushaltsgemeinschaft**

Über den Eintrag *Haushaltsgemeinschaft* im Reiter *Bedarfsgemeinschaft* werden weitere Personen aus der Haushaltsgemeinschaft der Bedarfsgemeinschaft erfasst und angezeigt.

Diese Personen sind keine Mitglieder der Bedarfsgemeinschaft

Die Anzahl der Personen wird bei der Ermittlung der zustehenden Bedarfe für Unterkunft und Heizung berücksichtigt. Diese werden anteilig errechnet und nur für die Bedarfsgemeinschaftsmitglieder ausgezahlt. Der Anteil für die Mitglieder der Haushaltsgemeinschaft wird durch ALLEGRO errechnet und nicht ausgezahlt.

Im Inhaltsbereich des Reiters *Bedarfsgemeinschaft - Haushaltsgemeinschaft* sehen Sie eine Auswahlliste, die alle Unterkünfte einer Bedarfsgemeinschaft beinhaltet. Aus dieser Liste können Sie die Unterkunft auswählen, für die Sie die Eingaben vornehmen möchten.

Der Übersichtstabelle *Zusätzliche Personen in der Haushaltsgemeinschaft* können Sie folgende Werte entnehmen:

- *Von*
- *Bis*
- *Zusätzliche Personen*
- *Bemerkung*

Über die Schaltfläche *Neu* können Sie eine neue Haushaltsgemeinschaft für die Bedarfsgemeinschaft anlegen, über die Schaltfläche *Bearbeiten* die vorhandene Haushaltsgemeinschaft bearbeiten.

In beiden Fällen öffnen sich inhaltsgleiche Masken.

### **11.1.6.1 Haushaltsgemeinschaft anlegen oder bearbeiten**

Im Feld *Unterkunft* sehen Sie die Daten der zuvor ausgewählten Unterkunft:

- *ab wann* und ggf. für welchen *Zeitraum* diese gültig ist
- und die *Anschrift.*
- Geben Sie in den Datumsfeldern *Von / Bis* den Gültigkeitszeitraum im ALLEGRO Datumsformat ein.
- Geben Sie im Feld *Anzahl zusätzlicher Personen* die Anzahl der Personen im selben Haushalt ein, die nicht zur Bedarfsgemeinschaft gehören.

Über die Schaltfläche *OK* werden Ihre Daten übernommen und die Maske wird geschlossen, die Schaltfläche *Abbrechen* schließt die Maske ohne Datenübernahme.

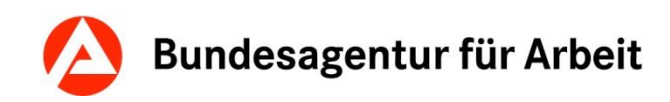

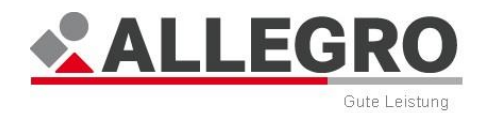

# **11.1.7 Kosten der Unterkunft**

Über den Eintrag *Kosten der Unterkunft* im Reiter *Bedarfsgemeinschaft* werden die Bedarfe für Unterkunft und Heizung für die Bedarfsgemeinschaft erfasst und angezeigt.

Im Inhaltsbereich des Reiters *Bedarfsgemeinschaft - Kosten der Unterkunft* sehen Sie eine Auswahlliste, die alle Unterkünfte einer Bedarfsgemeinschaft beinhaltet. Aus dieser Liste können Sie die Unterkunft auswählen, für die Sie die Eingaben vornehmen möchten.

Die Auswahlliste ist automatisch mit der aktuellen Unterkunft vorbelegt.

Der Übersichtstabelle *Kosten der Unterkunft* können Sie folgende Werte entnehmen:

- *Von/Am*
- *Bis*
- *Art*
- *Tatsächlicher Betrag*
- *Anerkannter Betrag*
- *Betragstyp*
- *Bemerkung*

Über die Schaltfläche *Neu* können Sie die *Kosten der Unterkunft* für die Bedarfsgemeinschaft anlegen, über die Schaltfläche *Bearbeiten* die vorhandenen *Kosten der Unterkunft* bearbeiten.

In beiden Fällen öffnen sich inhaltsgleiche Masken.

### **11.1.7.1 Kosten der Unterkunft anlegen oder bearbeiten**

Im Feld *Unterkunft* sehen Sie die Daten der zuvor ausgewählten Unterkunft:

- *ab wann* und ggf. für welchen *Zeitraum* diese gültig ist und
- ihre *Anschrift.*
- Wählen Sie in der Auswahlliste *Bedarfsart* unter folgenden Bedarfsarten:
	- *Grundmiete*
	- *Schuldzins*
	- *Tagessatz*
	- *Heizkosten laufend*
	- *Heizkosten einmalig*
	- *Nebenkosten laufend*
	- *Nebenkosten einmalig*

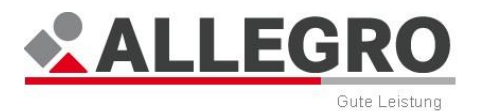

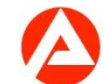

 Geben Sie im Feld *Von/Am* die Fälligkeit oder in den Datumsfeldern *Von* und *Bis* den Gültigkeitszeitraum im ALLEGRO Datumsformat ein.

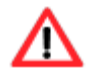

Das Feld *Bis* ist bei den *Bedarfsarten Heizkosten einmalig* und *Nebenkosten einmalig* grau hinterlegt und nicht aktiv.

 Bei einer Eingabe in den Datumsfeldern *Von/Am* und *Bis* wählen Sie über die Optionsschaltflächen, ob Sie den zu erfassenden Betrag *Monatlich*, *Täglich* oder als *Gesamtbetrag* zahlen wollen.

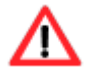

Die Auswahl *Gesamtbetrag* können Sie nur verwenden, wenn die Datumsangabe *Von* und *Bis* unter einem Monat liegt.

- Geben Sie im nächsten Schritt im Feld *Tatsächlicher Betrag*, die tatsächliche Höhe der Bedarfsart und im Feld *Betrag anerkannt*, den durch das Jobcenter anerkannten und zu gewährenden Betrag ein.
- Bitte wiederholen Sie Ihre Eingabe für jede zu gewährende *Bedarfsart* in gleicher Art und Weise.

Zur Berechnung und Auszahlung werden die Eingaben in den Feldern *Betrag anerkannt* herangezogen und kopfanteilig auf die Personen der Bedarfsgemeinschaft und der Haushaltsgemeinschaft verteilt.

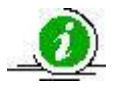

Eine Betriebs- und/oder Heizkostennachzahlung zahlen Sie über diese Maske aus, indem Sie einen Tatbestand *Heizkosten einmalig* und/oder *Nebenkosten einmalig* anlegen.

Ein Guthaben aus einer Betriebs- und/oder Heizkostenabrechnung behalten Sie nach § 22 Abs. 3 SGB II über diese Maske ein, indem Sie in dem betroffenen Tatbestand einmalig den *Anerkannten Betrag* für den/ die betroffenen/e Monat/e um die Höhe des Guthabens mindern.

Über die Schaltfläche *OK* werden Ihre Daten übernommen und die Maske wird geschlossen, die Schaltfläche *Abbrechen* schließt die Maske ohne Datenübernahme.

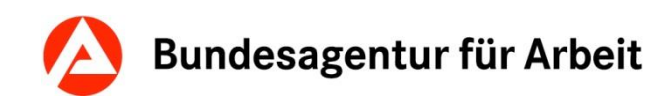

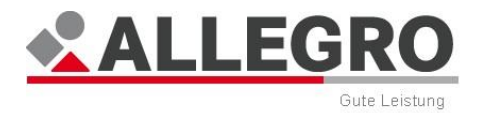

# **11.1.8 Vorläufige Zahlungseinstellungen**

Über den Eintrag *Vorläufige Zahlungseinstellungen* im Reiter *Bedarfsgemeinschaft* wird eine vorläufige Zahlungseinstellung für die Bedarfsgemeinschaft oder einzelne Personen und Leistungen erfasst und angezeigt.

> In ALLEGRO kann die Zahlung eines laufenden Leistungsfalles im Rahmen des § 40 Abs. 2 Nr. 4 SGB II i.V.m. § 331 SGB III vorläufig eingestellt werden.

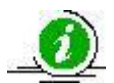

Dabei erfolgt keine Veränderung / Einstellung des Leistungsfalles. Es wird lediglich die eigentliche Auszahlung unterbunden. Die vorläufige Zahlungseinstellung wirkt sich nicht auf die Durchführung der Sozialversicherung aus. Meldungen und Beiträge bleiben daher unberührt.

Systemintern wird die vorläufige Zahlungseinstellung nach Ablauf von zwei Monaten aufgehoben (§ 331 Abs. 2 SGB III), sofern diesbezüglich keine weitere Bearbeitung erfolgt. Die bis dahin fälligen Zahlungen werden dann ausgezahlt.

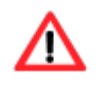

Einmalbedarfe sind nicht von einer vorläufigen Zahlungseinstellung betroffen.

Der Übersichtstabelle *Vorläufige Zahlungseinstellungen* können Sie folgende Werte entnehmen:

- *Erfasst am*
- *Erfasst für*
- *Grund*
- *Bemerkung*

Über die Schaltfläche *Löschen* können Sie eine vorläufige Zahlungseinstellung entfernen.

Über die Schaltfläche *Neu* können Sie eine neue vorläufige Zahlungseinstellung erfassen, über die Schaltfläche *Bearbeiten* die vorhandene vorläufige Zahlungseinstellung bearbeiten.

In beiden Fällen öffnen sich inhaltsgleiche Masken.

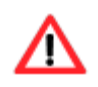

Eine erfasste vorläufige Zahlungseinstellung bedarf keiner Anordnung und ist somit sofort aktiv. Eine Änderung oder Löschung einer vorläufigen Zahlungseinstellung ist erst nach einer Anordnung wirksam.

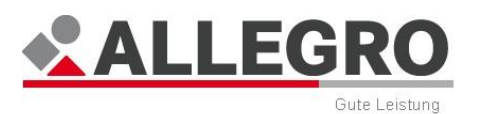

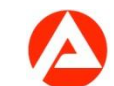

## **11.1.8.1 Vorläufige Zahlungseinstellung anlegen oder bearbeiten**

In dem Textfeld *Grund* erfassen Sie den Grund der vorläufigen Zahlungseinstellung.

Der Inhaltsbereich der Maske ist in zwei *Übersichtstabellen* aufgeteilt.

- Im linken Bereich sehen Sie die Übersichtstabelle zu den *Personen*.
- Im rechten Bereich sehen Sie die Übersichtstabelle zu den *Details.*

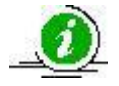

Die Übersichtstabelle *Details* ist kontextsensitiv. Der Inhalt ist abhängig davon, welchen Eintrag Sie in der Übersichtstabelle *Person* zuvor markiert haben.

Über die Schaltfläche *Löschen* können Sie eine Person zur vorläufigen Zahlungseinstellung entfernen.

Über die Schaltfläche *Neu* können Sie eine neue Person zur vorläufigen Zahlungseinstellung erfassen, über die Schaltfläche *Bearbeiten* die vorhandene Person zur vorläufigen Zahlungseinstellung bearbeiten.

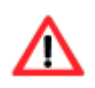

Die Schaltfläche *Neu* ist inaktiv, sofern bereits eine vorläufige Zahlungseinstellung für *Alle BG-Mitglieder* erfasst ist.

Über die Schaltfläche *OK* werden Ihre Daten übernommen und die Maske wird geschlossen, die Schaltfläche *Abbrechen* schließt die Maske ohne Datenübernahme.

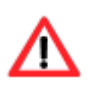

Die vorläufige Zahlungseinstellung wird nach dem Betätigen der Schaltfläche *OK* aktiviert und erfordert keine weitere Bearbeitung. Dies erkennen Sie daran, dass in der BG-Infoleiste unter *Bewilligung Laufend vorläufig eingestellt* erscheint.

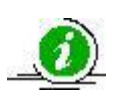

Sie werden mit einer Bearbeitungsaufforderung darüber informiert, dass die erfasste vorläufige Zahlungseinstellung entweder in zwei Wochen gelöscht wird oder durch Zeitablauf gelöscht wurde.

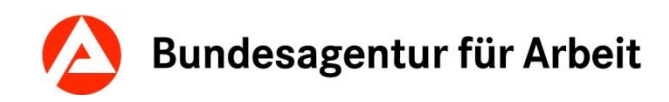

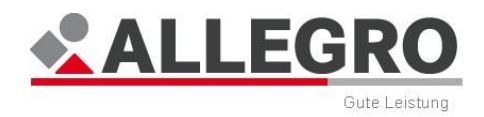

### **11.1.8.1.1 Person zur vorläufigen Zahlungseinstellung anlegen oder bearbeiten**

 Wählen Sie in der Auswahlliste *Person Alle BG-Mitglieder* oder eine einzelne Person der Bedarfsgemeinschaft aus.

Der Übersichtstabelle *Details* können Sie folgende Werte entnehmen:

- *Von Monat*
- *Bis Monat*
- *Monatlicher Betrag*

Über die Schaltfläche *Löschen* können Sie einen Zeitraum zur vorläufigen Zahlungseinstellung entfernen.

Über die Schaltfläche *Neu* können Sie einen neuen Zeitraum zur vorläufigen Zahlungseinstellung erfassen, über die Schaltfläche *Bearbeiten* den vorhandenen Zeitraum zur vorläufigen Zahlungseinstellung bearbeiten.

Über die Schaltfläche *OK* werden Ihre Daten übernommen und die Maske wird geschlossen, die Schaltfläche *Abbrechen* schließt die Maske ohne Datenübernahme.

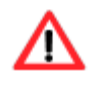

Sie können nicht mehrere nahtlos aufeinander folgende *Zeiträume zur vorläufigen Zahlungseinstellung* erfassen. Diese sind als ein Zeitraum zu erfassen.

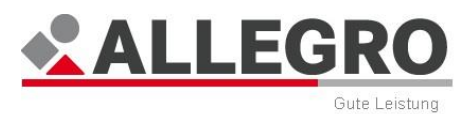

### **11.1.8.1.2 Zeitraum zur vorläufigen Zahlungseinstellung anlegen oder bearbeiten**

- Geben Sie in den Monatsfeldern *Von* / *Bis* den Gültigkeitszeitraum im ALLEGRO Datumsformat ein.
- Wählen Sie über die Optionsschaltflächen aus, ob die vorläufige Zahlungseinstellung *In voller Höhe* oder in Höhe eines *Monatlichen Betrages* gelten soll.
- Geben Sie ggf. im Feld *Monatlicher Betrag* die Höhe der vorläufigen Zahlungseinstellung ein.

§ 40 Abs. 2 S. 1 Nr. 4 SGB II sieht auch eine teilweise vorläufige Zahlungseinstellung vor, zu der die Träger (§ 6 SGB II) berechtigt sind, wenn sie von einer Tatsache Kenntnis erlangen, welche zu einem geringeren Leistungsanspruch führen.

Über die Monatsfelder *Von* / *Bis* geben Sie an, für welche Bedarfsmonate die vorläufige Zahlungseinstellung gilt.

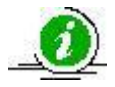

Beispiel: Der aktuelle Fallzeitraum endet zum 31.03.2015. Ihnen wurde über einen Datenabgleich die Aufnahme einer Beschäftigung zum 01.10.2014 bekannt. Sie können eine vorläufige Zahlungseinstellung von 10/2014 - 03/2015 erfassen. Diese gilt dann für alle Zahlungen, welche in diesen Bedarfsmonaten entstehen.

Unabhängig von Ihrer Eingabe wird die vorläufige Zahlungseinstellung zwei Monate nach der Erfassung gelöscht.

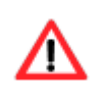

Sofern Sie eine vorläufige Zahlungseinstellung für *Alle BG-Mitgliede*r anlegen, sind die Optionsschaltflächen inaktiv und die vorläufige Zahlungseinstellung gilt *In voller Höhe*.

# **11.1.9 A2LL-BG-Nummer**

Auf dem Reiter *Bedarfsgemeinschaft* unter dem Eintrag *A2LL-BG-Nummer* wird die A2LL-BG-Nummer erfasst und angezeigt.

Im Inhaltsbereich können Sie mit der Schaltfläche *Neu* eine neue A2LL-BG-Nummer für die Bedarfsgemeinschaft erfassen bzw. mit der Schaltfläche *Bearbeiten* eine vorhandene A2LL-BG-Nummer bearbeiten.

Nach dem Betätigen der Schaltfläche *Neu* oder *Bearbeiten* öffnen sich inhaltsgleiche Masken.

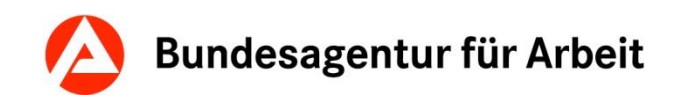

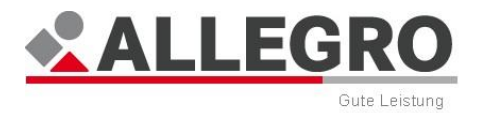

## **11.1.9.1 A2LL-BG-Nummer anlegen oder bearbeiten**

 Tragen Sie im Feld *A2LL-BG-Nummer* die bisherige Bedarfsgemeinschaftsnummer aus dem Altverfahren *A2LL* ein.

Über die Schaltfläche *OK* werden Ihre Daten übernommen und die Maske wird geschlossen, die Schaltfläche *Abbrechen* schließt die Maske ohne Datenübernahme.

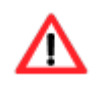

Die A2LL-BG-Nummer ist im Format 21404BG0123456 aufgebaut.

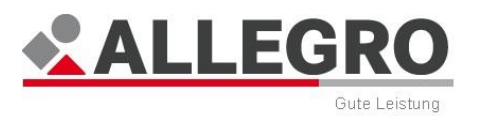

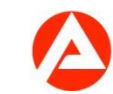

# **11.2 Person**

Über den Reiter *Person* im *Bearbeitungssystem* werden fachliche Eingaben zu den einzelnen Personen der Bedarfsgemeinschaft vorgenommen.

Hierfür stehen Ihnen folgende Einträge in der Unternavigation zur Verfügung:

- *Zeiträume zur Person*
- *Sonderfälle*
- *Erwerbsfähigkeiten*
- *Laufende Bedarfe*
- *Einmalbedarfe*
- *Erwerbseinkommensquellen*
- *Einkommen/Zuflüsse*
- *Einkommen/Angaben zur SV*
- *Einkommen/Werbungskosten*
- *Einkommen/Abzugsbeträge*
- *Einkommen/Manueller Freibetrag*
- *Einkommen/Kindergeld*
- *Einkommen/Minderjähriges Kind außerhalb der BG*
- *Sanktionen*
- *Schulzeiten*
- *RV-Meldung Ausschlüsse*
- *Sozialversicherungen*

Die Einträge unter der Gliederungskomponente Für Zeiträume mit manueller Berechnung gehören zur Funktion *Manuelle Berechnung* von ALLEGRO.

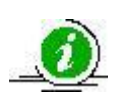

Beim Aufrufen einer Bedarfsgemeinschaft ist die Gliederungskomponente *Für Zeiträume mit Manueller Berechnung* geschlossen.

Beim Betätigen der *+*-Schaltfläche werden Ihnen folgende Einträge angezeigt:

- **Leistungen**
- KV/PV Ausschlüsse/Entgeltminderung
- ▶ Zuschüsse zur SV

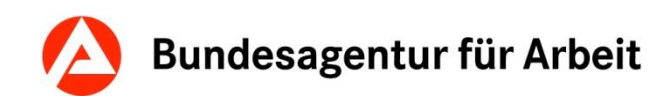

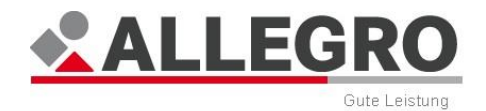

# **11.2.1 Zeiträume zur Person**

Über den Eintrag *Zeiträume zur Person* im Reiter *Person* werden die Zeiträume, die Rollen und die Beendigungsgründe für die Mitglieder einer Bedarfsgemeinschaft erfasst und angezeigt.

Im Inhaltsbereich des Reiters *Person - Zeiträume zur Person* sehen Sie eine Auswahlliste, die alle Personen einer Bedarfsgemeinschaft beinhaltet. Aus dieser Liste können Sie die Person auswählen, für die Sie die Eingaben vornehmen möchten.

Der Übersichtstabelle zu *Zeiträume zur Person* können Sie folgende Werte entnehmen:

- *Von*
- *Bis*
- *Rolle/manuelle Berechnung*
- *Beendigungsgrund*
- *Bemerkung*

Über die Schaltfläche *Löschen* können Sie Zeiträume zur ausgewählten Person löschen.

Über die Schaltfläche *Neu* können Sie neue Zeiträume zur ausgewählten Person anlegen, mit der Schaltfläche *Bearbeiten* die vorhandenen Zeiträume bearbeiten.

In beiden Fällen öffnen sich inhaltsgleiche Masken.

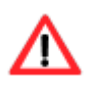

Für alle Personen, die aus der Bedarfsgemeinschaft ausscheiden, müssen die Kontrollkästchen *Eigener Bescheid* und *Eigene Zahlung* aktiviert werden, um sicherzustellen, dass die Personen bei rückwirkenden Änderungen Zahlungen für die eigenen Leistungsansprüche und einen Bescheid über die Zusammensetzung der Leistung erhalten. Dieses erfolgt unabhängig davon, ob die Person zuvor Bevollmächtigter war oder nur ein Mitglied der Bedarfsgemeinschaft.

Sofern Sie den *Zeitraum zur Person* des Bevollmächtigten beendet haben, müssen Sie ab dem Zeitpunkt, ab dem der Bevollmächtigte kein Mitglied der BG mehr ist, ein anderes Mitglied der Bedarfsgemeinschaft als Bevollmächtigten erfassen.*.*

#### **11.2.1.1 Zeitraum zur Person anlegen oder bearbeiten**

- Geben Sie in den Datumsfeldern *Von / Bis* den Gültigkeitszeitraum im ALLEGRO Datumsformat ein.
- Wählen Sie aus der Auswahlliste *Rolle/manuelle Berechnung* unter folgenden Auswahlmöglichkeiten:
	- *Hauptperson/Partner*
	- *Kind*
	- *Manuelle Berechnung*
- Wählen Sie einen *Beendigungsgrund* für die Person, die Sie beenden wollen. Folgende Auswahlmöglichkeiten stehen Ihnen zur Verfügung:
	- Altersgrenze für Regelaltersrente

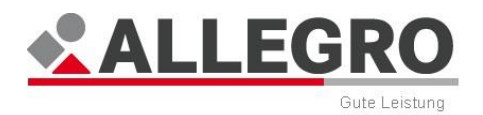

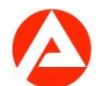

- ▶ Anspruch auf Rente wegen Alters
- Arbeitsaufnahme/Doppelversicherung/Bundesfreiwilligendienst
- ▶ Eigene Abmeldung
- Grundwehrdienst oder freiwilliger Wehrdienst
- ▶ Sonstige Gründe
- ▶ Studium / Ausbildung
- Umzug
- Wegfall der Erwerbsfähigkeit
- Wegfall der Hilfebedürftigkeit
- Wehrübung
- Zivildienst

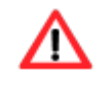

Das Erfassen einer Person mit Beendigungsgrund ist nur möglich, wenn Sie ein *Bis* Datum erfasst haben.

Der von Ihnen ausgewählte *Beendigungsgrund* wird als Abgabegrund in die Meldung zur Sozialversicherung übernommen.

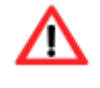

Für alle Personen, die aus der Bedarfsgemeinschaft ausscheiden, müssen die Kontrollkästchen *Eigener Bescheid* und *Eigene Zahlung* aktiviert werden, um sicherzustellen, dass die Personen bei rückwirkenden Änderungen Zahlungen für die eigenen Leistungsansprüche und einen Bescheid über die Zusammensetzung der Leistung erhalten. Dieses erfolgt unabhängig davon, ob die Person zuvor Bevollmächtigter war oder nur ein Mitglied der Bedarfsgemeinschaft.

Sofern Sie den *Zeitraum zur Person* des Bevollmächtigten beendet haben, müssen Sie ab dem Zeitpunkt, ab dem der Bevollmächtigte kein Mitglied der BG mehr ist, ein anderes Mitglied der Bedarfsgemeinschaft als Bevollmächtigten erfassen.

Über die Schaltfläche *OK* werden Ihre Daten übernommen und die Maske wird geschlossen, die Schaltfläche *Abbrechen* schließt die Maske ohne Datenübernahme.

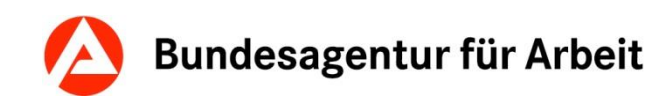

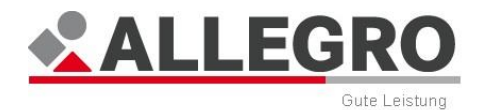

# **11.2.2 Sonderfälle**

Über den Eintrag *Sonderfälle* im Reiter *Person* werden die Sonderfälle für die Mitglieder einer Bedarfsgemeinschaft erfasst und angezeigt.

Im Inhaltsbereich des Reiters *Person* - *Sonderfälle* sehen Sie eine Auswahlliste, die alle Personen einer Bedarfsgemeinschaft beinhaltet. Aus dieser Liste können Sie die Person auswählen, für die Sie die Eingaben vornehmen möchten.

Der Übersichtstabelle zu Sonderfälle können Sie folgende Werte entnehmen:

- *Von*
- *Bis*
- *Sonderfall*
- *Bemerkung*

Über die Schaltfläche *Löschen* können Sie Sonderfälle zur ausgewählten Person löschen.

Über die Schaltfläche *Neu* können Sie neue Sonderfälle zur ausgewählten Person anlegen, mit der Schaltfläche *Bearbeiten* die vorhandenen Sonderfälle bearbeiten.

In beiden Fällen öffnen sich inhaltsgleiche Masken.

Eine Person, für die ein Sonderfall erfasst werden soll, ist vollständig mit all ihren Bedarfen und Einkommen in ALLEGRO zu erfassen.

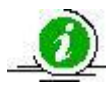

Über den Sonderfall wird gesteuert, wie ALLEGRO diese Eingaben verarbeitet. Freibeträge und Einkommensverteilung werden automatisch berücksichtigt. Dies gilt sowohl für die Einkommensverteilung unter den BG-Mitgliedern, als auch für die Berücksichtigung von übersteigendem Einkommen von ausgeschlossenen Personen.

Es muss keine Berechnung außerhalb von ALLEGRO erfolgen.

#### **11.2.2.1 Sonderfall anlegen oder bearbeiten**

- Geben Sie in den Datumsfeldern *Von* / *Bis* den Gültigkeitszeitraum im ALLEGRO Datumsformat ein.
- Wählen Sie aus der Auswahlliste *Sonderfall* unter folgenden Auswahlmöglichkeiten:
	- *Altersgrenze für Regelaltersrente*
	- Altersrente
	- *Anspruch auf BAföG/BAB*
	- *Arbeitsberechtigung abgelehnt*
	- *Individueller Sonderfall*
	- *Kind mit zeitweiser Zugehörigkeit zur BG (Temporäre BG)*
	- *Länger als 6 Monate stationär untergebracht*
	- *Leistungsberechtigter Asylbewerber*
	- *Leistungsgewährung nach § 27 mit Absatz 4*

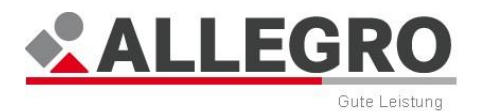

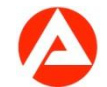

- *Leistungsgewährung nach § 27 ohne Absatz 4*
- *Person unter 25 und Umzug ohne Zustimmung*
- *Individueller Sonderfall*

Bei Auswahl der Sonderfälle wird automatisch ein Textbaustein im Bewilligungsoder Änderungsbescheid vorgegeben. Treten in einem Bewilligungsbescheid mehrere Sonderfälle auf, werden alle entsprechenden Textbausteine angezeigt.

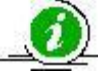

Für die Sonderfälle *Person unter 25 und Umzug ohne Zustimmung*, sowie *Schwangeres Kind* wird kein Textbaustein automatisch eingefügt. Hier muss für den konkreten Leistungsfall eine manuelle Ergänzung im Bescheid vorgenommen werden.

Bei den Sonderfällen wird der Bereich Berechnungslogik automatisch vorbelegt. Im Bereich der Berechnungslogik sind keine manuellen Änderungen möglich. Einzige Ausnahme bildet hier der Individuelle Sonderfall.

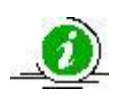

Treffen die vorgegebenen Sonderfälle nicht auf Ihren Leistungsfall zu, ist der *Individuelle Sonderfall* zu nutzen. Hier muss die Berechnungslogik eigenständig ausgewählt werden.

Folgende Werte sind im Bereich Berechnungslogik vorhanden:

- *Gültig ab*
- *Regelbedarf*
- *Kosten der Unterkunft*
- *Laufende Bedarfe und Einmalbedarfe*
- *Einkommensberücksichtigung*
- *Erhält Einkommen aus Bedarfsanteilsmethode*
- *Sanktionen berücksichtigen*
- *Gesetzliche KV/PV ermitteln*
- *30 Tage berücksichtigen*

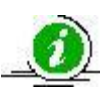

Die Auswahlliste Gültig ab ist nur aktiv, wenn für den zuvor ausgewählten Sonderfall mehr als eine Berechnungslogik vorliegt (z. B. durch Änderung der Rechtslage). Diese Auswahlliste dient zu Ihrer Information über die verwendete Berechnungslogik.

#### **Individueller Sonderfall**

- Geben Sie in den Datumsfeldern *Von* / *Bis* den Gültigkeitszeitraum im ALLEGRO Datumsformat ein.
- Wählen Sie aus der Auswahlliste Sonderfall den *Individuellen Sonderfal*l aus.
- Wählen Sie in den Auswahllisten *Regelbedarf*, *Kosten der Unterkunft* und *Laufende Bedarfe* unter folgenden Auswahlmöglichkeiten:
	- *Ermittlungsrelevant*
	- *Ermittlungs- und zahlungsrelevant*
	- *Weder ermittlungs- noch zahlungsrelevant*

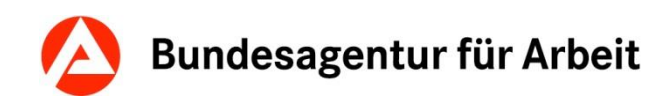

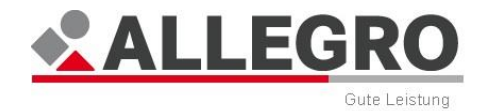

Wählen Sie *Ermittlungsrelevant* aus, wenn nur die Ermittlung des Betrages für die Berechnung notwendig ist (fiktiver Bedarf der ausgeschlossenen Person).

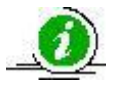

Wählen Sie *Ermittlungs- und zahlungsrelevant* aus, wenn die Ermittlung des Betrages für die Berechnung notwendig ist und der Betrag auch ausgezahlt werden soll.

Wählen Sie *Weder ermittlungs- noch zahlungsrelevant* aus, wenn der Betrag keine Auswirkungen auf die Berechnung hat und auch nicht ausgezahlt werden soll.

Das Kontrollkästchen *Darlehen* ist entsprechend Ihrer Auswahl aktiv oder inaktiv.

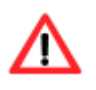

Das Kontrollkästchen *Darlehen* müssen Sie aktivieren, wenn die Bedarfsart als Darlehen gewährt werden soll. Die ist nur bei der Auswahl *zahlungsrelevant*  möglich. Sollten Sie dieses nicht aktivieren, wird die Bedarfsart als Zuschuss gewährt.

Bei den Angaben zum Regelbedarf haben Sie über das Kontrollkästchen *Abweichende Höhe* haben Sie die Möglichkeit eine abweichende Höhe des Regelbedarfes festzusetzen.

- Wählen Sie in der Auswahlliste *Abweichende Höhe* einer der folgenden Möglichkeiten:
	- *Alleinstehende*
	- *Kind, Umzug ohne Zustimmung*
	- *Kinder 0 – 5 Jahre*
	- *Kinder 6 – 13 Jahre*
	- *Kinder 14 Jahre*
	- *Kinder 15 – 17 Jahre*
	- *Kinder 18- 24 Jahre*
	- *Manueller Regelbedarf*
	- *Minderjähriger Partner*
	- *Partner, wenn beide volljährig sind*
	- *Volljährige mit minderjährigem Partner*

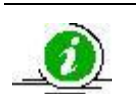

In dem Betragsfeld M*onatlicher Betrag* können Sie nur Eingaben vornehmen, wenn Sie die Auswahlmöglichkeit Manueller Regelbedarf ausgewählt haben.

- Wählen Sie über die Optionsschaltflächen, ob die *Einkommensberücksichtigung*
	- *Horizontal* oder
	- *Vertikal*

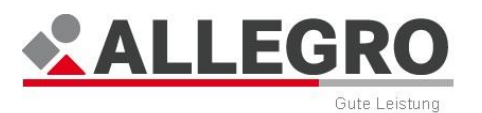

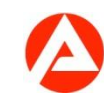

erfolgen soll.

Die Auswahl *Horizontal* führt zu einer Berechnung nach der Bedarfsanteilsmethode. Das Einkommen der Person mit dem Sonderfall wird prozentual auf alle Mitglieder der Bedarfsgemeinschaft aufgeteilt.

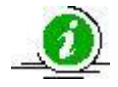

Bei der Auswahl *Vertikal* wird das Einkommen zunächst nur bei der Person mit dem Sonderfall berücksichtigt. Wenn diese aber mit ihrem eigenen Einkommen ihren individuellen fiktiven Bedarf nach dem SGB II decken kann, wird das übersteigende Einkommen bei den übrigen Mitgliedern der Bedarfsgemeinschaft nach der Bedarfsanteilsmethode automatisch berücksichtigt. (Fachliche Hinweise zu § 9 SGB II).

- Wählen Sie über die Optionsschaltflächen *Ja* oder *Nein*, ob der ausgewählte Sonderfall selbst, Einkommen aus der Bedarfsanteilsmethode erhalten soll.
- Wählen Sie über die Optionsschaltflächen *Ja* oder *Nein*, ob für den ausgewählten Sonderfall, Sanktionen berücksichtigt werden sollen.
- Wählen Sie über die Optionsschaltflächen *Ja* oder *Nein*, ob für den ausgewählten Sonderfall, die gesetzliche KV/PV zu ermitteln ist.
- Wählen Sie über die Optionsschaltflächen *Ja* oder Nein, ob für den ausgewählten Sonderfall 30 Tage monatlich berücksichtigt werden sollen.

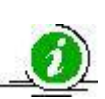

Über die Optionsschaltfläche zu *30 Tage berücksichtigen* wählen Sie nur *ja* aus, wenn die Person im Zeitraum des *Individuellen Sonderfalles* in mindestens einer weiteren BG zu berücksichtigen ist.

In der weiteren Bedarfsgemeinschaft ist mindestens für die sich überschneidende Monate ebenfalls ein Sonderfall mit *30 Tage berücksichtigen Ja* zu erfassen. Nur so kann die korrekte Bedarfsberechnung in beiden Bedarfsgemeinschaften gewährleistet werden.

Über die Schaltfläche *OK* werden Ihre Daten übernommen und die Maske geschlossen, die Schaltfläche *Abbrechen* schließt die Maske ohne Datenübernahme.

Weitere Informationen zu den Sonderfällen, können Sie dem Kapitel Hinweise und Besonderheiten zu den Sonderfällen in der Online-Hilfe entnehmen.

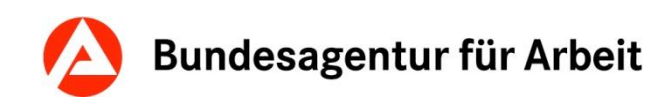

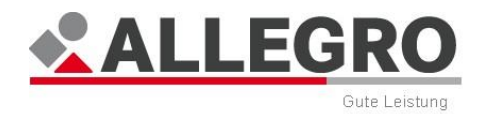

# **11.2.3 Erwerbsfähigkeiten**

Über den Eintrag *Erwerbsfähigkeiten* im Reiter *Person* werden die Erwerbsfähigkeiten für die Mitglieder einer Bedarfsgemeinschaft erfasst und angezeigt.

Im Inhaltsbereich des Reiters *Person - Erwerbsfähigkeiten* sehen Sie eine Auswahlliste, die alle Personen einer Bedarfsgemeinschaft beinhaltet. Aus dieser Liste können Sie die Person auswählen, für die Sie die Eingaben vornehmen möchten.

Der Übersichtstabelle zu den *Erwerbsfähigkeiten* können Sie folgende Werte entnehmen:

- *Gültig ab*
- *Erwerbsfähigkeit*
- *Bemerkung*

Über die Schaltfläche *Löschen* können Sie eine Erwerbsfähigkeit zur ausgewählten Person löschen.

Über die Schaltfläche *Neu* können Sie eine neue Erwerbsfähigkeit zur ausgewählten Person anlegen, über die Schaltfläche *Bearbeiten* die vorhandenen Erwerbsfähigkeiten bearbeiten.

In beiden Fällen öffnen sich inhaltsgleiche Masken.

### **11.2.3.1 Erwerbsfähigkeit anlegen oder bearbeiten**

- Wählen Sie über die Optionsschaltfläche *Erwerbsfähig*
	- *Ja*
	- *Nein*

ob die Person erwerbsfähig ist oder nicht.

Geben Sie in das Datumsfeld *Gültig ab* ein, ab wann die Erwerbsfähigkeit gültig ist.

Über die Schaltfläche *OK* werden Ihre Daten übernommen und die Maske wird geschlossen, die Schaltfläche *Abbrechen* schließt die Maske ohne Datenübernahme.

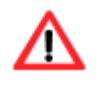

Bei Personen die das 67. Lebensjahr vollendet haben, muss die Erwerbsfähigkeit zwingend verneint werden.

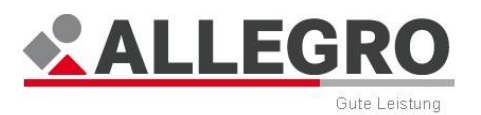

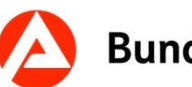

# **11.2.4 Laufende Bedarfe**

Über den Eintrag *Laufende Bedarfe* im Reiter *Person* werden die laufenden Bedarfe (Mehrbedarfe, Bedarfe für Bildung und Teilhabe und Ergänzende Sachleistungen bei Sanktionen) für die Mitglieder einer Bedarfsgemeinschaft erfasst und angezeigt.

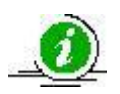

Der Regelbedarf zur Sicherung des Lebensunterhalts wird von ALLEGRO automatisch ermittelt und ist nicht Bestandteil dieser Maske.

Im Inhaltsbereich des Reiters *Person - Laufende Bedarfe* sehen Sie eine Auswahlliste, die alle Personen einer Bedarfsgemeinschaft beinhaltet. Aus dieser Liste können Sie die Person auswählen, für die Sie die Eingaben vornehmen möchten.

Der Übersichtstabelle *Laufende Bedarfe* können Sie folgende Werte entnehmen:

- *Von*
- *Bis*
- *Bedarfsart*
- *Betrag*
- *Betragstyp*
- *Darlehen*
- *Fälligkeit*
- *Bemerkung*

Über die Schaltfläche *Löschen* können Sie einen laufenden Bedarf zur ausgewählten Person löschen.

Über die Schaltfläche *Neu* können Sie einen neuen laufenden Bedarf zur ausgewählten Person anlegen, über die Schaltfläche *Bearbeiten* den laufenden Bedarf bearbeiten.

In beiden Fällen öffnen sich inhaltsgleiche Masken.

Über die Schaltfläche *Fälligkeit bearbeiten*, können Sie die Fälligkeit der Bedarfe für Bildung und Teilhabe bearbeiten.

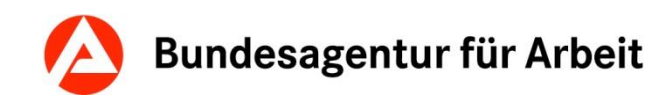

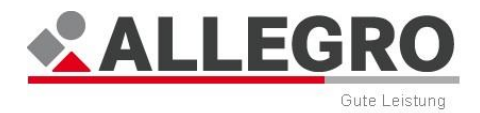

## **11.2.4.1 Laufenden Bedarf anlegen oder bearbeiten**

In der Auswahlliste *Bedarfsart* stehen Ihnen folgende Bedarfsarten zur Verfügung:

- *Mehrbedarf für werdende Mütter*
- *Mehrbedarf für erwerbsfähige behinderte Hilfebedürftige*
- *Mehrbedarf für kostenaufwändige Ernährung*
- *Mehrbedarf für Alleinerziehende*
- *Mehrbedarf für nichterwerbsfähige Personen mit Ausweis-Merkzeichen "G"*
- *Unabweisbarer, laufender besonderer Bedarf*
- *Mehrbedarf Warmwasser*
- *Schülerbeförderung*
- *Angemessene Lernförderung*
- *Mittagsverpflegung für Kinder*
- *Mittagsverpflegung für Schüler*
- *Mittagsverpflegung Schüler (Einrichtung nach § 22 SGB VIII)*
- *Teilhabe - Mitgliedsbeiträge*
- *Teilhabe - Unterricht/kulturelle Bildung*
- *Teilhabe - Freizeit*
- *Ergänzende Sachleistung*
- *Eintägige Ausflüge der Schule*
- *Eintägige Ausflüge der Kindertageseinrichtung*
- *Mehrtägige Klassenfahrten*
- *Mehrtägige Fahrten der Kindertageseinrichtung*
- *Zuschuss zu den angemessenen KdU-Aufwendungen*
- *Teilhabe – Weitere tatsächliche Aufwendungen*

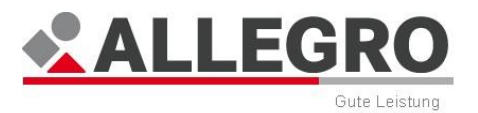

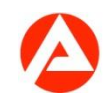

## **11.2.4.2 Mehrbedarfe**

#### **Mehrbedarf für werdende Mütter**

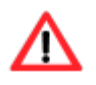

*Mehrbedarf für werdende Mütter* kann nur bei weiblichen Leistungsempfängern erfasst werden.

- Wählen Sie in der Auswahlliste *Bedarfsart Mehrbedarf für werdende Mütter* aus.
- Erfassen Sie den errechneten Entbindungstermin im Datumsfeld *Bis* und betätigen die Schaltfläche *"Von" Berechnen*. ALLEGRO errechnet automatisch den Anspruchszeitraum.

Weitere Eingaben sind nicht notwendig.

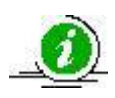

Sollte der tatsächliche Entbindungstermin nicht dem errechneten Entbindungstermin entsprechen, führen Sie über die Maske *Laufenden Bedarf bearbeiten* eine Neuberechnung durch. Der Beginn des Mehrbedarfs bleibt unverändert. Die Auszahlung jedoch erfolgt bis zum tatsächlichen Entbindungstermin, auch wenn dieser von dem als voraussichtlich erfassten Termin abweicht.

Über die Schaltfläche *OK* werden Ihre Daten übernommen und die Maske wird geschlossen, die Schaltfläche *Abbrechen* schließt die Maske ohne Datenübernahme.

#### **Mehrbedarf für erwerbsfähige behinderte Hilfebedürftige**

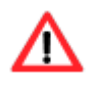

*Mehrbedarf für erwerbsfähige behinderte Hilfebedürftige* kann nicht für unter 15 jährige Leistungsberechtigte erfasst werden.

- Wählen Sie in der Auswahlliste *Bedarfsart Mehrbedarf für erwerbsfähige behinderte Hilfebedürftige* aus.
- Geben Sie in den Datumsfeldern *Von / Bis* den Gültigkeitszeitraum im ALLEGRO Datumsformat ein.

Weitere Eingaben sind nicht notwendig.

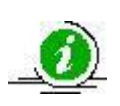

*Mehrbedarf für erwerbsfähige behinderte Hilfebedürftige* kann auch für erwerbsunfähige Leistungsberechtigte erfasst werden, soweit Sie die Voraussetzungen des § 23 Nr. 2 SGB II erfüllen.

Über die Schaltfläche *OK* werden Ihre Daten übernommen und die Maske wird geschlossen, die Schaltfläche *Abbrechen* schließt die Maske ohne Datenübernahme.

#### **Mehrbedarf für kostenaufwändige Ernährung**

- Wählen Sie in der Auswahlliste *Bedarfsart Mehrbedarf für kostenaufwändige Ernährung* aus.
- Geben Sie in den Datumsfeldern *Von / Bis* den Gültigkeitszeitraum im ALLEGRO Datumsformat ein.
- Wählen Sie in der Auswahlliste *Unterart* unter folgenden Möglichkeiten aus:
	- *Pauschale I*
	- *Pauschale II*

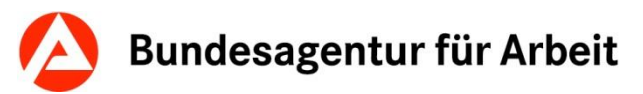

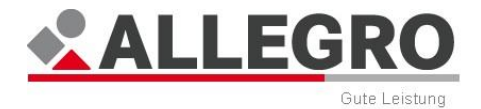

- *Individualbetrag*
- Sofern Sie *Pauschale I* oder *Pauschale II* ausgewählt haben, sind keine weiteren Eingaben notwendig.
- Sofern Sie *Individualbetrag* ausgewählt haben, erfassen Sie im Feld *Betrag* die Höhe des Bedarfes.
- Wählen Sie über die Optionsschaltflächen, ob der erfasste Betrag
	- *Monatlich*,
	- *Täglich* oder als
	- *Gesamtbetrag* zu zahlen ist.

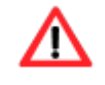

Die Zahlung als *Gesamtbetrag* können Sie nur verwenden, wenn die Datumsangabe *Von* / *Bis* unter einem Monat liegt, siehe Kapitel *Optionsschaltfläche*.

Über die Schaltfläche *OK* werden Ihre Daten übernommen und die Maske wird geschlossen, die Schaltfläche *Abbrechen* schließt die Maske ohne Datenübernahme.

#### **Mehrbedarf für Alleinerziehende**

- Wählen Sie in der Auswahlliste *Bedarfsart Mehrbedarf für Alleinerziehende* aus.
- Geben Sie in den Datumsfeldern *Von* / *Bis* den Gültigkeitszeitraum im ALLEGRO Datumsformat ein.
- Wählen Sie in der Auswahlliste *Unterart* unter folgenden Möglichkeiten aus:
	- *Automatische Betragsermittlung*
	- *Individualbetrag*
- Sofern Sie *Automatische Betragsermittlung* ausgewählt haben, sind keine weiteren Eingaben notwendig.
- Sofern Sie *Individualbetrag* ausgewählt haben, erfassen Sie im Feld *Betrag* die Höhe des Bedarfes.
- Wählen Sie über die Optionsschaltflächen, ob der erfasste Betrag
	- *Monatlich*,
	- *Täglich* oder als
	- *Gesamtbetrag* zu zahlen ist.

Die Zahlung als *Gesamtbetrag* können Sie nur verwenden, wenn die Datumsangabe *Von* / *Bis* unter einem Monat liegt, siehe Kapitel *Optionsschaltfläche*.

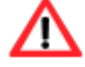

*Mehrbedarf für Alleinerziehende* kann nicht für Zeiträume erfasst werden, in denen eine weitere Person mit der Rolle *Hauptperson/Partner* Mitglied der Bedarfsgemeinschaft ist.

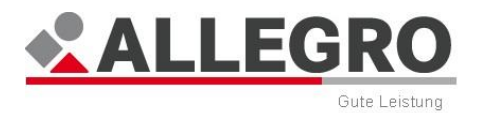

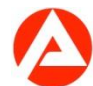

Über die Schaltfläche *OK* werden Ihre Daten übernommen und die Maske wird geschlossen, die Schaltfläche *Abbrechen* schließt die Maske ohne Datenübernahme.

#### **Mehrbedarf für nicht erwerbsfähige Personen mit Ausweis-Merkzeichen "G"**

- Wählen Sie in der Auswahlliste *Bedarfsart Mehrbedarf für nicht erwerbsfähige Personen mit Ausweis-Merkzeichen "G"* aus.
- Geben Sie in den Datumsfeldern *Von / Bis* den Gültigkeitszeitraum im ALLEGRO Datumsformat ein.

Weitere Eingaben sind nicht notwendig.

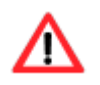

*Mehrbedarf für nicht erwerbsfähige Personen mit Ausweis-Merkzeichen "G"* können nicht für erwerbsfähige Personen erfasst werden.

Über die Schaltfläche *OK* werden Ihre Daten übernommen und die Maske wird geschlossen, die Schaltfläche *Abbrechen* schließt die Maske ohne Datenübernahme.

#### **Unabweisbarer, laufender besonderer Bedarf**

- Wählen Sie in der Auswahlliste *Bedarfsart Unabweisbarer, laufender besonderer Bedarf* aus.
- In den Datumsfeldern *Von* / *Bis* geben Sie den Gültigkeitszeitraum im ALLEGRO Datumsformat ein.
- Erfassen Sie im Feld *Betrag* die Höhe des Bedarfes.
- Wählen Sie über die Optionsschaltflächen, ob der erfasste Betrag
	- *Monatlich*,
	- *Täglich* oder als
	- *Gesamtbetrag* zu zahlen ist.

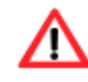

Die Zahlung als *Gesamtbetrag* können Sie nur verwenden, wenn die Datumsangabe *Von* / *Bis* unter einem Monat liegt, siehe Kapitel *Optionsschaltfläche*.

Weitere Eingaben sind nicht notwendig.

Über die Schaltfläche *OK* werden Ihre Eingaben übernommen und die Maske wird geschlossen, die Schaltfläche *Abbrechen* schließt die Maske ohne Datenübernahme.

#### **Mehrbedarf Warmwasser**

- Wählen Sie in der Auswahlliste *Bedarfsart Mehrbedarf Warmwasser* aus.
- Geben Sie in den Datumsfeldern *Von / Bis* den Gültigkeitszeitraum im ALLEGRO Datumsformat ein.
- Wählen Sie in der Auswahlliste *Unterart* unter folgenden Möglichkeiten aus:
	- *Automatische Betragsermittlung*
	- *Individualbetrag*
- Sofern Sie *Automatische Betragsermittlung* ausgewählt haben, sind keine weiteren Eingaben notwendig.
- Sofern Sie *Individualbetrag* ausgewählt haben, erfassen Sie im Feld *Betrag* die Höhe des Bedarfes.
- Wählen Sie über die Optionsschaltflächen, ob der erfasste Betrag
	- *Monatlich*,

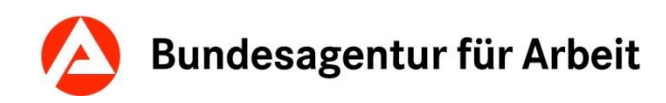

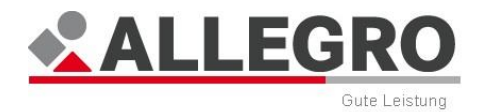

- *Täglich* oder als
- *Gesamtbetrag* zu zahlen ist.

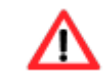

Die Zahlung als *Gesamtbetrag* können Sie nur verwenden, wenn die Datumsangabe *Von* / *Bis* unter einem Monat liegt, siehe Kapitel *Optionsschaltfläche*.

Über die Schaltfläche *OK* werden Ihre Daten übernommen und die Maske wird geschlossen, die Schaltfläche *Abbrechen* schließt die Maske ohne Datenübernahme.

### **11.2.4.3 Bildung und Teilhabe**

- Wählen Sie in der Auswahlliste *Bedarfsart* eine der folgende Leistungen für Bildung und Teilhabe aus:
	- *Schülerbeförderung*
	- *Angemessene Lernförderung*
	- *Mittagsverpflegung für Kinder*
	- *Mittagsverpflegung für Schüler*
	- *Mittagsverpflegung Schüler (Einrichtung nach § 22 SGB VIII)*
	- *Teilhabe - Mitgliedsbeiträge*
	- *Teilhabe - Unterricht/kulturelle Bildung*
	- *Teilhabe - Freizeit*
	- *Eintägige Ausflüge der Schule*
	- *Eintägige Ausflüge der Kindertageseinrichtung*
	- *Mehrtägige Klassenfahrten*
	- *Mehrtägige Fahrten der Kindertageseinrichtung*
	- *Teilhabe – Weitere tatsächliche Aufwendungen*

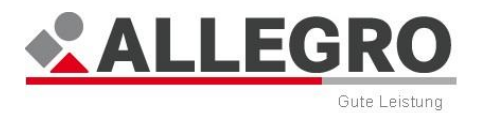

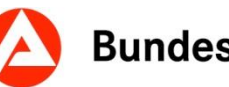

- Geben Sie im Feld *Antragsdatum* den Tag der Antragsstellung ein.
- Geben Sie in den Datumsfeldern *Von / Bis* den Gültigkeitszeitraum im ALLEGRO Datumsformat ein.

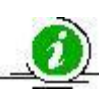

Bei Bedarfen für Bildung und Teilhabe ist zwingend ein *Bis*-Datum zu erfassen. Sofern der Kunde die für die beantrage Leistung maßgebliche Altersgrenze im erfassten Zeitraum vollendet, wird Ihre Eingabe durch eine Fehlermeldung blockiert.

 Befüllen Sie ggf. in die Betragsfelder (informative Felder) *Zuschüsse Dritter*, *Eigenanteil*  und *Tatsächliche Kosten* ein.

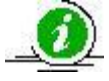

Die Felder *Zuschüsse Dritter, Eigenanteil* und *Tatsächliche Kosten* sind nur rein informative Felder und beeinflussen deshalb nicht die Berechnung.

Erfassen Sie im Feld *Betrag* die Höhe des Bedarfes.

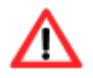

Die Optionsschaltfläche *Monatlich* ist bereits vorbelegt und kann nicht verändert werden.

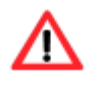

Vor dem 01.01.2015 kann die Bedarfsart *Teilhabe – Weitere tatsächliche Aufwendungen* nur für Zeiten ab dem 01.01.2015 erfasst werden. Ab dem 01.01.2015 kann die Bedarfsart rückwirkend ab dem 01.08.2013 verwendet werden.

### **11.2.4.4 Ergänzende Sachleistungen**

- Wählen Sie in der Auswahlliste *Bedarfsart Ergänzende Sachleistungen* aus.
- Geben Sie in den Datumsfeldern *Von / Bis* den Gültigkeitszeitraum im ALLEGRO Datumsformat ein.
- Erfassen Sie im Feld *Betrag* die Höhe des Bedarfes.
- Wählen Sie über die Optionsschaltflächen, ob der erfasste Betrag
	- *Monatlich,*
	- *Täglich* oder als
	- *Gesamtbetrag* zu zahlen ist.

Die Zahlung als Gesamtbetrag können Sie nur verwenden, wenn die Datumsangabe *Von / Bis* unter einem Monat liegt, siehe Kapitel *Optionsschaltfläche*.

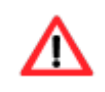

Eine ergänzende Sachleistung können Sie nur erfassen, sofern im deckungsgleichen Zeitraum eine Sanktion besteht.

 Über die Schaltfläche *OK* werden Ihre Daten übernommen und die Maske wird geschlossen, die Schaltfläche *Abbrechen* schließt die Maske ohne Datenübernahme.

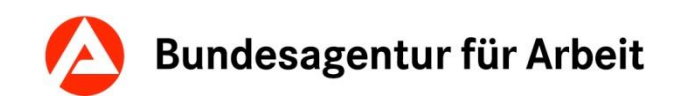

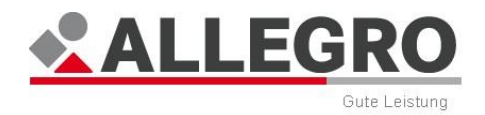

## **11.2.4.5 Fälligkeiten**

ALLEGRO zahlt die monatlich laufenden Zahlungen automatisch mit dem Fälligkeitstag 1. des Anspruchsmonats aus. Nachzahlungen und Sonderzahlung werden nach der Anordnung sofort ausgezahlt.

In ALLEGRO können Sie ausschließlich die Fälligkeiten für die Bedarfe für Bildung und Teilhabe, welche über die *laufenden Bedarfe* gewährt werden, ändern.

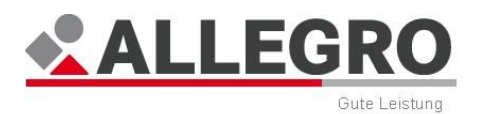

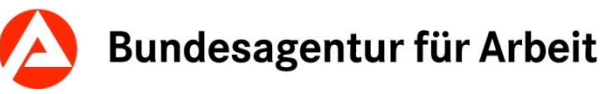

## **11.2.4.6 Fälligkeiten der Bedarfe für Bildung und Teilhabe**

Über den Eintrag *Laufende Bedarfe* im Reiter *Person* können Sie eine abweichende Fälligkeit erfassen, bearbeiten und einsehen.

Über die Schaltfläche *Fälligkeit bearbeiten* können Sie eine neue abweichende Fälligkeit anlegen, bearbeiten oder einsehen.

Es öffnet sich eine neue Maske.

Der Übersichtstabelle zu den Abweichenden Fälligkeiten können Sie folgende Werte entnehmen:

- *Fälligkeit*
- *Fälligkeitsmonat*
- *Von Monat*
- *Bis Monat*
- *Betrag*
- *Bemerkung*

Über die Schaltfläche *Löschen* können Sie eine abweichende Fälligkeit löschen.

Über die Schaltfläche *Neu* können Sie eine neue abweichende Fälligkeit anlegen, über die Schaltfläche *Bearbeiten* die abweichende Fälligkeit bearbeiten.

In beiden Fällen öffnen sich inhaltsgleiche Masken.

#### **Nicht fällig**

Sofern Sie bereits einen Bedarf für Bildung und Teilhabe angelegt haben und Ihnen die Fälligkeit noch nicht bekannt ist bzw. die Leistungen nicht ausgezahlt werden sollen, können Sie die Auszahlung der Leistung verhindern.

Wählen Sie die Optionsschaltfläche *Nicht fällig*.

Weitere Eingaben sind nicht erforderlich.

Über die Schaltfläche *OK* werden Ihre Daten übernommen und die Maske wird geschlossen, die Schaltfläche *Abbrechen* schließt die Maske ohne Datenübernahme.

#### **Abweichend fällig**

Einen Bedarf für Bildung und Teilhabe können Sie bereits in einer Zahlung für einen gesamten Fallzeitraum auszahlen.

- Betätigen Sie die Schaltfläche *Abweichend fällig*.
- In dem Monatsfeld *Fälligkeitsmonat* geben Sie im ALLEGRO Datumsformat den Monat ein, in dem die Auszahlung erfolgen soll bzw. ein Gutschein gewährt wird.
- In den Monatsfeldern *Von Monat / Bis Monat* geben Sie den Anspruchszeitraum ein, für welchen die abweichende Zahlung erfolgen soll.
- Geben Sie im Betragsfeld *Betrag* die Gesamthöhe der abweichenden Zahlung ein.

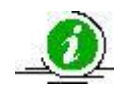

Sofern Sie das Betragsfeld leer lassen, wird der Gesamtanspruch automatisch ermittelt und im Fälligkeitsmonat ausgezahlt.

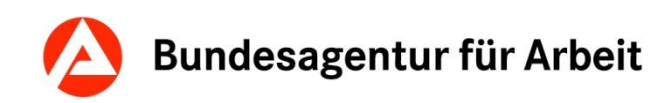

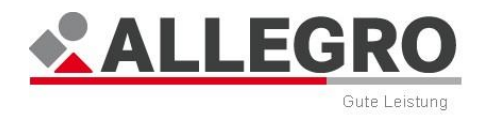

Über die Schaltfläche *OK* werden Ihre Daten übernommen und die Maske wird geschlossen, die Schaltfläche *Abbrechen* schließt die Maske ohne Datenübernahme.

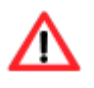

Sofern Sie die abweichende Zahlung nur für einen Teilzeitraum oder einen Teilbetrag erfassen, erfolgt für den verbleibenden Teilzeitraum oder Teilbetrag keine Auszahlung mit den laufenden Leistungen.

Nachdem Sie einen Tatbestand für einen Teilzeitraum oder Teilbetrag erfasst haben, können Sie Ihre Eingaben für einen oder mehrere Teilzeiträume oder Teilbeträge wiederholen.

# **11.2.5 Einmalbedarfe**

Über den Eintrag *Einmalbedarfe* im Reiter *Person* werden die einmaligen Bedarfe für die Mitglieder einer Bedarfsgemeinschaft erfasst und angezeigt.

Im Inhaltsbereich des Reiters *Person - Einmalbedarfe* sehen Sie eine Auswahlliste, die alle Personen einer Bedarfsgemeinschaft beinhaltet. Aus dieser Liste können Sie die Person auswählen, für die Sie die Eingaben vornehmen möchten.

Der Übersichtstabelle *Einmalbedarfe* können Sie folgende Werte entnehmen:

- *Am*
- *Art*
- *Betrag*
- *Darlehen*
- *Bemerkung*

Über die Schaltfläche *Löschen* können Sie einen Einmalbedarf zur ausgewählten Person löschen.

Über die Schaltfläche *Neu* können Sie einen neuen Einmalbedarf zur ausgewählten Person anlegen, über die Schaltfläche *Bearbeiten* den angelegten Einmalbedarf bearbeiten.

In beiden Fällen öffnen sich inhaltsgleiche Masken.

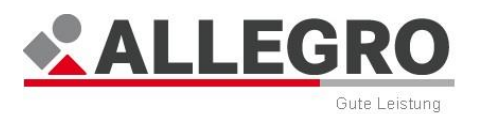

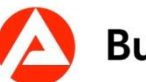

## **11.2.5.1 Einmalbedarf anlegen oder bearbeiten**

In der Auswahlliste *Bedarfsart* stehen Ihnen folgende Bedarfsarten zur Verfügung:

- *Erstausstattung der Wohnung*
- *Erstausstattung mit Haushaltsgeräten*
- *Erstausstattung für Bekleidung*
- *Erstausstattung bei Schwangerschaft*
- *Erstausstattung bei Geburt*
- *Darlehen unabweisbarer Bedarf*
- *Mietkaution*
- *Umzugskosten*
- *Sonstige Wohnungsbeschaffungskosten*
- *Mietschulden*
- *Orthopädische Schuhe und therapeutische Geräte*
- *Mietschulden - Auszubildende*

#### **Darlehen unabweisbarer Bedarf und Erstausstattungen**

- Wählen Sie in der Auswahlliste die entsprechende *Bedarfsart* aus.
- Erfassen Sie den Termin der Fälligkeit im Datumsfeld *Termin.*
- Erfassen Sie im Feld *Betrag* die Höhe des Bedarfes.

Das Kontrollkästchen *Darlehen* ist entsprechend der Bedarfsart und der gesetzlichen Regelungen automatisch *aktiv* oder *inaktiv* und kann nicht verändert werden.

Über die Schaltfläche *OK* werden Ihre Daten übernommen und die Maske wird geschlossen, die Schaltfläche *Abbrechen* schließt die Maske ohne Datenübernahme.

#### **Mietschulden, Orthopädische Schuhe und therapeutische Geräte, Sonstige Wohnungsbeschaffungskosten und Umzugskosten**

- Wählen Sie in der Auswahlliste die entsprechende *Bedarfsart* aus.
- Erfassen Sie den Termin der Fälligkeit im Datumsfeld *Termin.*
- Erfassen Sie im Feld *Betrag* die Höhe des Bedarfes.

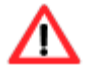

Das Kontrollkästchen *Darlehen* müssen Sie aktivieren, wenn die ausgewählte Bedarfsart als Darlehen gewährt werden soll. Sollten Sie diese nicht aktivieren, wird die Bedarfsart als Zuschuss gewährt.

Über die Schaltfläche *OK* werden Ihre Daten übernommen und die Maske wird geschlossen, die Schaltfläche *Abbrechen* schließt die Maske ohne Datenübernahme.

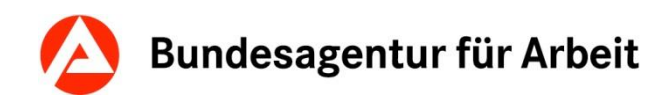

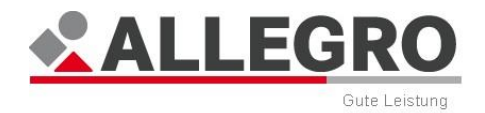

# **11.2.6 Erwerbseinkommensquellen**

Über den Eintrag *Erwerbseinkommensquellen* im Reiter *Person* werden die Quellen einer abhängigen oder selbstständigen Tätigkeit für die Mitglieder einer Bedarfsgemeinschaft erfasst und angezeigt.

Im Inhaltsbereich des Reiters *Person - Erwerbseinkommensquellen* sehen Sie eine Auswahlliste, die alle Personen einer Bedarfsgemeinschaft beinhaltet. Aus dieser Liste können Sie die Person auswählen, für die Sie die Eingaben vornehmen möchten.

Der Übersichtstabelle *Erwerbseinkommensquellen* können Sie folgende Werte entnehmen:

- *Quelle*
- *Von*
- *Bis*
- *Bemerkung*

Über die Schaltfläche *Löschen* können Sie eine Erwerbseinkommensquelle zur ausgewählten Person löschen.

Über die Schaltfläche *Neu* können Sie eine neue Erwerbseinkommensquelle zur ausgewählten Person anlegen, über die Schaltfläche *Bearbeiten* die Erwerbseinkommensquellen bearbeiten.

In beiden Fällen öffnen sich inhaltsgleiche Masken.

### **11.2.6.1 Erwerbseinkommensquellen anlegen oder bearbeiten**

Geben Sie in dem Textfeld *Quelle* die Quelle des Erwerbseinkommens ein, bitte erfassen Sie hier den Namen der Firma oder die Bezeichnung der selbstständigen Tätigkeit (keine Angabe der Tätigkeitsart).

 Geben Sie in den Datumsfeldern *Von / Bis* den Gültigkeitszeitraum im ALLEGRO Datumsformat ein.

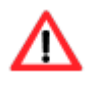

Bei anderen Einkommensarten (z. B. Sozialleistungen oder Unterhalt) ist diese Maske nicht auszufüllen. Hierzu rufen Sie die Maske *Einkommen/Zuflüsse* auf, siehe Kapitel *Einkommen/Zuflüsse* (on page [109\)](#page-108-0).

Über die Schaltfläche *OK* werden Ihre Daten übernommen und die Maske wird geschlossen, die Schaltfläche *Abbrechen* schließt die Maske ohne Datenübernahme.
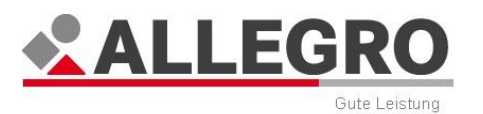

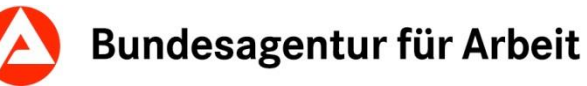

# **11.2.7 Einkommen/Zuflüsse**

Über den Eintrag *Einkommen/Zuflüsse* im Reiter *Person* werden zugeflossene Einkommen für die Mitglieder einer Bedarfsgemeinschaft erfasst und angezeigt.

Im Inhaltsbereich des Reiters *Person - Einkommen/Zuflüsse* sehen Sie eine Auswahlliste, die alle Personen einer Bedarfsgemeinschaft beinhaltet. Aus dieser Liste können Sie die Person auswählen, für die Sie die Eingaben vornehmen möchten.

Der Übersichtstabelle *Einkommen/Zuflüsse* können Sie folgende Werte entnehmen:

- *Einkommensart*
- *Quelle*
- *Von*
- *Bis*
- *Angaben zur SV*
- *Brutto*
- *Netto*
- *Betragstyp*
- *Einkommen aus Ausbildung*
- *Bemerkung*

Über die Schaltfläche *Löschen* können Sie einen Zufluss zur ausgewählten Person löschen.

Über die Schaltfläche *Neu* können Sie einen neuen Zufluss zur ausgewählten Person anlegen, über die Schaltfläche *Bearbeiten* die vorhandenen Zuflüsse bearbeiten.

In beiden Fällen öffnen sich inhaltsgleiche Masken.

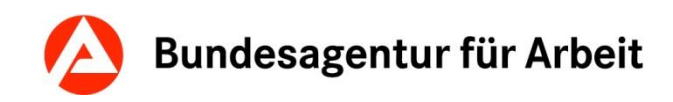

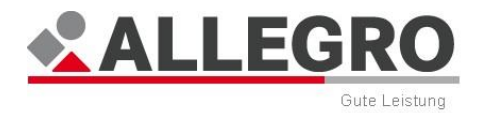

## **11.2.7.1 Einkommen/Zuflüsse anlegen oder bearbeiten**

In der Auswahlliste *Einkommensart* stehen Ihnen folgende Einkommensarten zur Verfügung:

- Einkommen aus abhängiger Erwerbstätigkeit
- Einkommen aus selbständiger Erwerbstätigkeit
- **Arbeitslosengeld**
- **Kurzarbeitergeld**
- **Krankengeld**
- **Mutterschaftsgeld**
- Übergangsgeld RVT
- Witwenrente/Witwerrente RVT
- Waisenrente RVT
- Verletztenrente
- Unfallrente
- Rente wegen Erwerbsminderung
- ▶ Sonstige Rente
- ▶ Zinsen
- Dividenden
- ▶ Vermietung
- ▶ Verpachtung
- ▶ Sonstige Kapitalerträge
- Unterhaltsvorschuss
- $\blacktriangleright$  Kindesunterhalt
- ▶ Sonstiger Unterhalt
- **Kindergeld**
- Wohngeld
- $\blacktriangleright$  Kinderzuschlag
- **Elterngeld**
- Unterhaltsbeitrag aus Meisterbafög
- ▶ Sonstiges Einkommen
- **Altersrente**
- **BAföG**
- Berufsausbildungsbeihilfe

#### **Einkommen aus abhängiger Erwerbstätigkeit**

- Wählen Sie in der Auswahlliste *Einkommensart Einkommen aus abhängiger Erwerbstätigkeit* aus.
- Wählen Sie in der Auswahlliste *Quelle*, die Einkommensquelle aus. Sollte diese in der Auswahlliste nicht vorhanden sein, können Sie diese über die Schaltfläche *Neu* anlegen. Es öffnet sich die Maske *Neue Erwerbseinkommensquelle anlegen*.
- Geben Sie in den Monatsfeldern *Von / Bis* den Gültigkeitszeitraum im ALLEGRO Datumsformat ein.
	- Die Datumsfelder *Von / Bis* sind grau hinterlegt / nicht aktiv und können deshalb nicht verändert werden.

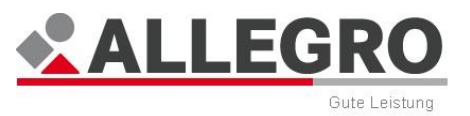

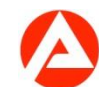

- Tragen Sie in den Feldern *Brutto* und *Netto* die Höhe des Brutto- und Nettoeinkommens ein.
	- Die Optionsschaltfläche *Monatlich* ist bereits vorbelegt und kann aufgrund der Einkommensart nicht verändert werden.
- Aktivieren Sie das Kontrollkästchen *Einkommen aus Ausbildung*, wenn das Einkommen aus einer betrieblichen Ausbildung erzielt wird.
- Über die Optionsschaltfläche *Einkommen/Angaben zur SV* geben Sie
	- mit *Ja* an, dass es sich um ein sozialversicherungspflichtiges Einkommen handelt oder
	- mit *Nein*, dass es sich um ein nicht sozialversicherungspflichtiges Einkommen handelt.

Über die Schaltfläche *OK* werden Ihre Daten übernommen und die Maske wird geschlossen, die Schaltfläche *Abbrechen* schließt die Maske ohne Datenübernahme.

### **Einkommen aus selbständiger Erwerbstätigkeit**

- Wählen Sie in der Auswahlliste *Einkommensart Einkommen aus selbständiger Erwerbstätigkeit* aus.
- Wählen Sie in der Auswahlliste *Quelle*, die Einkommensquelle aus. Sollte diese in der Auswahlliste nicht vorhanden sein, können Sie diese über die Schaltfläche *Neu* anlegen. Es öffnet sich die Maske *Neue Erwerbseinkommensquelle anlegen*.
- Geben Sie in den Monatsfeldern *Von* / *Bis* den Gültigkeitszeitraum im ALLEGRO Monatsformat ein.
	- Die Datumsfelder *Von / Bis* sind grau hinterlegt / nicht aktiv und können deshalb nicht verändert werden.
	- Das Feld *Brutto* ist grau hinterlegt / nicht aktiv und kann deshalb nicht verändert werden.
- Tragen Sie im Feld *Netto* die Höhe des Nettoeinkommens ein.
	- Die Optionsschaltfläche *Monatlich* ist bereits vorbelegt und kann aufgrund der Einkommensart nicht verändert werden.
	- Das Kontrollkästchen *Einkommen aus Ausbildung* ist aufgrund der Einkommensart grau hinterlegt / nicht aktiv und kann deshalb nicht verändert werden.
- Über die Optionsschaltfläche *Einkommen/Angaben zur SV* geben Sie
	- mit *Ja* an, dass es sich um ein sozialversicherungspflichtiges Einkommen handelt oder
	- mit *Nein*, dass es sich um ein nicht sozialversicherungspflichtiges Einkommen handelt.

Über die Schaltfläche *OK* werden Ihre Daten übernommen und die Maske wird geschlossen, die Schaltfläche *Abbrechen* schließt die Maske ohne Datenübernahme.

### **Arbeitslosen-, Kranken-, Mutterschafts-, Übergangsgeld RVT und Sonstiges Einkommen**

- Wählen Sie in der Auswahlliste die entsprechende Einkommensart aus.
	- Die Auswahlliste *Quelle* ist grau hinterlegt / nicht aktiv und kann deshalb nicht verändert werden.

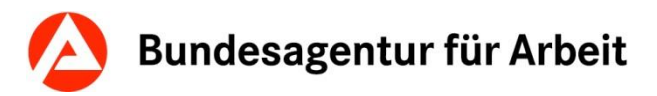

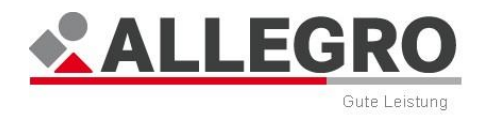

- Geben Sie in den Datumsfeldern *Von / Bis* den Gültigkeitszeitraum im ALLEGRO Datumsformat ein.
	- Die Monatsfelder *Von / Bis* und das Feld *Brutto* sind grau hinterlegt / nicht aktiv und können deshalb nicht verändert werden.
- Tragen Sie in dem Feld *Netto* die Höhe des Nettoeinkommens ein.
- Wählen Sie über die Optionsschaltfläche, ob das Einkommen auf
	- *Täglicher* oder
	- *Monatlicher* Basis zufließt.

Das Kontrollkästchen *Einkommen aus Ausbildung* ist aufgrund der Einkommensart grau hinterlegt / nicht aktiv und kann deshalb nicht verändert werden.

- Über die Optionsschaltfläche *Einkommen/Angaben zur SV* geben Sie
	- mit *Ja* an, dass es sich um ein sozialversicherungspflichtiges Einkommen handelt oder
	- mit *Nein*, dass es sich um ein nicht sozialversicherungspflichtiges Einkommen handelt.

Über die Schaltfläche *OK* werden Ihre Daten übernommen und die Maske wird geschlossen, die Schaltfläche *Abbrechen* schließt die Maske ohne Datenübernahme.

#### **Andere Einkommensarten**

- ▶ Um Einkommen aus
	- *Kurzarbeitergeld,*
	- *Witwenrente/Witwerrente,*
	- *Waisenrente,*
	- *Verletztenrente*,
	- *Unfallrente,*
	- *Rente wegen Erwerbsminderung,*
	- *Sonstige Renten, z. B. private Renten, Renten des Unfallversicherungsträgers*
	- *Zinsen,*
	- *Dividenden*,
	- *Vermietung, Verpachtung, Sonstige Kapitalerträge,*
	- *Unterhaltsvorschuss, Kindesunterhalt, Sonstiger Unterhalt,*
	- *Wohngeld,*
	- *Kinderzuschlag, Elterngeld, Unterhaltsbeitrag aus MeisterBaföG*
	- Altersrente
	- BAföG oder Berufsausbildungsbeihilfe

zu erfassen, wählen Sie in der Auswahlliste die entsprechende *Einkommensart* aus.

- Die Auswahlliste *Quelle* ist grau hinterlegt / nicht aktiv und kann deshalb nicht verändert werden.
- Die Datumsfelder *Von* / *Bis* sind grau hinterlegt / nicht aktiv und können deshalb nicht verändert werden.
- Geben Sie in den Monatsfeldern *Von* / *Bis* den Gültigkeitszeitraum im ALLEGRO Datumsformat ein.

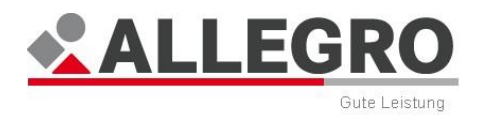

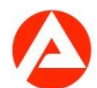

- Das Feld *Brutto* ist grau hinterlegt / nicht aktiv und kann deshalb nicht verändert werden.
- Tragen Sie im Feld *Netto* die Höhe des Nettoeinkommens ein.
- Die Optionsschaltfläche *Monatlich* ist bereits vorbelegt und kann aufgrund der Einkommensart nicht verändert werden.
- Das Kontrollkästchen *Einkommen aus Ausbildung* ist aufgrund der Einkommensart grau hinterlegt / nicht aktiv und kann deshalb nicht verändert werden.
- Über die Optionsschaltfläche *Einkommen/Angaben zur SV* geben Sie
- mit *Ja* an, dass es sich um ein sozialversicherungspflichtiges Einkommen handelt oder
- mit *Nein*, dass es sich um ein nicht sozialversicherungspflichtiges Einkommen handelt.

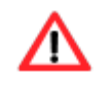

Erfassen Sie das *Einkommen aus abhängiger Tätigkeit* und *Kurzarbeitergeld* immer in zwei Tatbeständen.

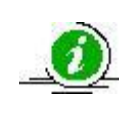

Sofern Sie die *Angaben zur SV* bejaht haben, werden Sie darauf hingewiesen die entsprechenden Daten im Eintrag *Einkommen/Angaben zur SV* zu erfassen, zu bearbeiten oder zu löschen.

Über die Schaltfläche *OK* werden Ihre Daten übernommen und die Maske wird geschlossen, die Schaltfläche *Abbrechen* schließt die Maske ohne Datenübernahme.

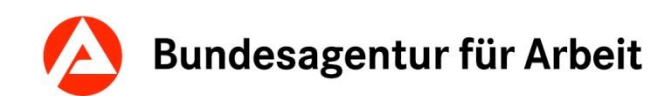

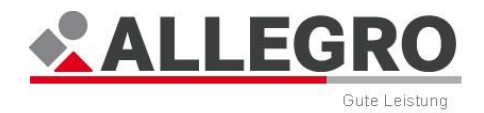

## **11.2.8 Einkommen/Angaben zur SV**

Über den Eintrag *Einkommen/Angaben zur SV* im Reiter *Person* werden die Einkommensangaben zum sozialversicherungspflichtigen Einkommen für die Mitglieder einer Bedarfsgemeinschaft erfasst und angezeigt.

Im Inhaltsbereich des Reiters *Person - Einkommen/Angaben zur SV* sehen Sie eine Auswahlliste, die alle Personen einer Bedarfsgemeinschaft beinhaltet. Aus dieser Liste können Sie die Person auswählen, für die Sie die Eingaben vornehmen möchten.

Der Übersichtstabelle *Angaben zur SV* können Sie folgende Werte entnehmen:

- *Von*
- *Bis*
- *Einkommensart*
- *Quelle*
- *Einkommen/Zuflüsse*
- *Betrag*
- *Betragstyp*
- *Berechnungsgrundlage*
- *Sozialversicherungspflichtiges Nebeneinkommen zum Alg-Bezug*
- *Betrag*
- *Betragstyp*
- *Bemerkung*

Über die Schaltfläche *Löschen* können Sie Einkommensangaben zur Sozialversicherung zur ausgewählten Person löschen.

Über die Schaltfläche *Neu* können Sie neue Einkommensangaben zur Sozialversicherung zur ausgewählten Person anlegen, über die Schaltfläche *Bearbeiten*, Einkommensangaben zur Sozialversicherung für die ausgewählte Person bearbeiten.

In beiden Fällen öffnen sich inhaltsgleiche Masken.

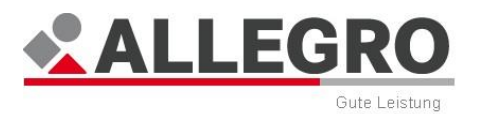

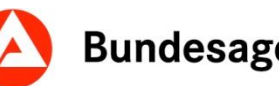

## **11.2.8.1 Einkommen/Angaben zur SV anlegen oder bearbeiten**

In der Auswahlliste *Einkommensart* stehen Ihnen folgende Einkommensarten zur Verfügung:

- *Einkommen aus abhängiger Erwerbstätigkeit*
- *Einkommen aus selbständiger Erwerbstätigkeit*
- *Arbeitslosengeld*
- *Kurzarbeitergeld*
- *Krankengeld*
- *Mutterschaftsgeld*
- *Übergangsgeld RVT*
- *Witwenrente/Witwerrente RVT*
- *Waisenrente RVT*
- *Rente wegen Erwerbsminderung*
- *Sonstige Renten*
- *Sonstiges Einkommen*

#### **Minderung der Sozialversicherungsbeiträge**

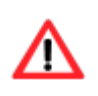

Die Berechnungsgrundlage zur Minderung des SV-Entgeltes aus ALG II beträgt je nach Einkommensart 80% (z. B. Arbeitslosengeld) oder 100% des sozialversicherungspflichtigen Einkommens. Durch die Auswahl der Optionsschaltfläche *Berechnungsgrundlage* führt ALLEGRO automatisch die Berechnung durch.

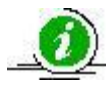

Liegen gleichzeitig neben den beitragspflichtigen Einnahmen aus dem Bezug von Arbeitslosengeld II weitere beitragspflichtige Einnahmen vor, führen diese gemäß § 232a Abs. 1 Satz 1 Nr. 2 SGB V zu einer Minderung der beitragspflichtigen Einnahmen für die Krankenversicherung aus dem Bezug von Arbeitslosengeld II. Die Minderung der beitragspflichtigen Einnahmen für die Pflegeversicherung erfolgt gemäß § 57 Abs. 1 SGB XI i. V. m. § 232a Abs. 1 Satz 1 Nr. 2 SGB V entsprechend. Die Höhe der Minderung der beitragspflichtigen Einnahmen aus dem Bezug von Arbeitslosengeld II erfolgt über die Berechnungsgrundlage.

#### **Einkommen aus abhängiger oder selbständiger Erwerbstätigkeit**

- Um eine Angabe zum sozialversicherungspflichtigen *Einkommen aus abhängiger oder selbständiger Erwerbstätigkeit* zu erfassen, wählen Sie in der Auswahlliste die entsprechende *Einkommensart* aus.
- Wählen Sie in der Auswahlliste *Quelle*, die Einkommensquelle aus. Sollte diese in der Auswahlliste nicht vorhanden sein, können Sie sie über die Schaltfläche *Neu* anlegen. Es öffnet sich die Maske *Neue Erwerbseinkommensquelle anlegen*.
- Geben Sie in den Datumsfeldern *Von* / *Bis* den Gültigkeitszeitraum des sozialversicherungspflichtigen Einkommens im ALLEGRO Datumsformat ein. *Bis* ist nur bei Teilmonaten auszufüllen.
- ▶ Tragen Sie im Feld *SV-pflichtige Einnahme* die Höhe des sozialversicherungspflichtigen Einkommens ein.
- Wählen Sie über die Optionsschaltflächen, ob das Einkommen
	- *Monatlich* oder als

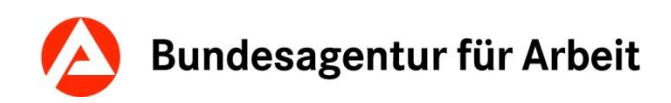

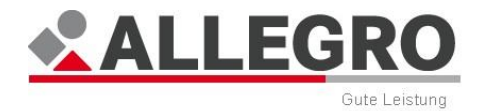

*Gesamtbetrag* erzielt wird.

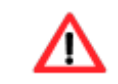

Den *Gesamtbetrag* können Sie nur verwenden, wenn die Datumsangabe *Von* / *Bis* unter einem Monat liegt siehe Kapitel *Optionsschaltfläche*.

Die Optionsschaltfläche *Berechnungsgrundlage* und das Kontrollkästchen *Nebeneinkommen* sind aufgrund der Einkommensart grau hinterlegt / nicht aktiv und können deshalb nicht verändert werden. Die Option *SV-pflichtige Einnahme in voller Höhe* ist aktiviert.

- Über die Optionsschaltfläche *Einkommen/Zuflüsse* geben Sie
	- mit *Ja* an, dass ein Zufluss aus Einkommen zu diesem sozialversicherungspflichtigen Entgelt existiert oder
	- mit *Nein*, dass kein Zufluss aus Einkommen zu diesem sozialversicherungspflichtigen Entgelt existiert.

Weitere Eingaben sind nicht notwendig.

Über die Schaltfläche *OK* werden Ihre Daten übernommen und die Maske wird geschlossen, die Schaltfläche *Abbrechen* schließt die Maske ohne Datenübernahme.

#### **Arbeitslosengeld**

- Wählen Sie in der Auswahlliste *Einkommensart Arbeitslosengeld* aus.
	- Die Auswahlliste *Quelle* ist grau hinterlegt / nicht aktiv und kann deshalb nicht verändert werden.
- ▶ Geben Sie in den Datumsfeldern *Von / Bis* den Gültigkeitszeitraum des sozialversicherungspflichtigen Einkommens im ALLEGRO Datumsformat ein.
- ▶ Tragen Sie im Feld *SV-pflichtige Einnahme* die Höhe des täglichen Bemessungsentgelts ein.
	- Die Optionsschaltfläche *Täglich* ist bereits vorbelegt und kann aufgrund der Einkommensart nicht verändert werden.
	- Die Optionsschaltfläche *Berechnungsgrundlage* ist aufgrund der Einkommensart grau hinterlegt / nicht aktiv und kann deshalb nicht verändert werden. Die Option *SVpflichtige Einnahme in Höhe von 80%* ist aktiviert.
- Aktivieren Sie das Kontrollkästchen *Nebeneinkommen*, wenn neben dem Bezug von Arbeitslosengeld ein sozialversicherungspflichtiges Nebeneinkommen erzielt wird.
	- Falls ein sozialversicherungspflichtiges Nebeneinkommen erzielt wird, tragen Sie im Feld *Betrag* die Höhe des sozialversicherungspflichtigen Nebeneinkommens ein und wählen Sie, in welchem Intervall der Betrag ausgezahlt werden soll.

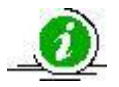

In diesem Betragsfeld geben Sie den Betrag bis zur vierten Nachkommastelle ein.

- Über die Optionsschaltfläche *Einkommen/Zuflüsse* geben Sie
	- mit *Ja* an, dass ein Zufluss aus Einkommen zu diesem sozialversicherungspflichtigen Entgelt existiert oder
	- mit *Nein*, dass kein Zufluss aus Einkommen zu diesem sozialversicherungspflichtigen Entgelt existiert.
- Wählen Sie über die Optionsschaltflächen, ob das Einkommen
	- *Monatlich*,
	- *Täglich* oder als

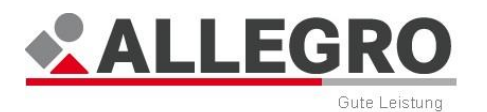

*Gesamtbetrag* erzielt wird.

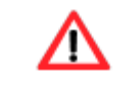

Den *Gesamtbetrag* können Sie nur verwenden, wenn die Datumsangabe *Von* / *Bis* unter einem Monat liegt siehe Kapitel *Optionsschaltfläche*.

Über die Schaltfläche *OK* werden Ihre Daten übernommen und die Maske wird geschlossen, die Schaltfläche *Abbrechen* schließt die Maske ohne Datenübernahme.

## **Kurzarbeitergeld**

- Wählen Sie in der Auswahlliste *Einkommensart Kurzarbeitergeld* aus.
	- Die Auswahlliste *Quelle* ist grau hinterlegt / nicht aktiv und kann deshalb nicht verändert werden.
- Geben Sie in den Datumsfeldern *Von* / *Bis* den Gültigkeitszeitraum des sozialversicherungspflichtigen Kurzarbeitergeldes im ALLEGRO Datumsformat ein.
- Tragen Sie im Feld *SV-pflichtige Einnahme* die Höhe des sozialversicherungspflichtigen Kurzarbeitergeldes ein.

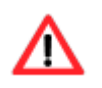

Das sozialversicherungspflichtige Kurzarbeitergeld beträgt 80% des Differenzbetrages zwischen dem Soll- und Ist-Arbeitsentgelt brutto. Das Ergebnis wird zusammen mit dem Ist-Arbeitsentgelt brutto in das Betragsfeld eingetragen.

- Wählen Sie über die Optionsschaltflächen, ob das Kurzarbeitergeld
	- *Monatlich* oder als
	- *Gesamtbetrag* erzielt wird.

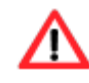

Den *Gesamtbetrag* können Sie nur verwenden, wenn die Datumsangaben *Von* / *Bis* unter einem Monat liegt.

Die Optionsschaltfläche *Berechnungsgrundlage* und das Kontrollkästchen *Nebeneinkommen* sind aufgrund der Einkommensart grau hinterlegt / nicht aktiv und können deshalb nicht verändert werden. Die Option *SV-pflichtige Einnahme in voller Höhe* ist aktiviert.

- Über die Optionsschaltfläche *Einkommen/Zuflüsse* geben Sie
	- mit *Ja* an, dass ein Zufluss aus Einkommen zu diesem sozialversicherungspflichtigen Entgelt existiert oder
	- mit *Nei*n, dass kein Zufluss aus Einkommen zu diesem sozialversicherungspflichtigen Entgelt existiert.

Weitere Eingaben sind nicht notwendig.

Über die Schaltfläche *OK* werden Ihre Daten übernommen und die Maske wird geschlossen, die Schaltfläche *Abbrechen* schließt die Maske ohne Datenübernahme.

## **Krankengeld, Mutterschaftsgeld und Übergangsgeld RVT**

- Wählen Sie in der Auswahlliste die entsprechende *Einkommensart* aus.
	- Die Auswahlliste *Quelle* ist grau hinterlegt / nicht aktiv und kann deshalb nicht verändert werden.

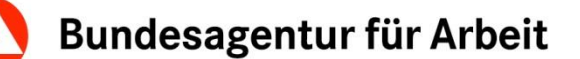

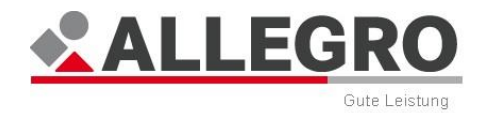

- Geben Sie in den Datumsfeldern *Von / Bis* den Gültigkeitszeitraum der sozialversicherungspflichtigen Sozialleistungen im ALLEGRO Datumsformat ein.
- Tragen Sie im Feld *SV-pflichtige Einnahme* die tägliche Höhe des Einkommens ein, welche die Berechnungsgrundlage der sozialversicherungspflichtigen Sozialleistung war.
	- Die Optionsschaltfläche *Täglich* ist bereits vorbelegt und kann aufgrund der Einkommensart nicht verändert werden.
- Wählen Sie im nächsten Schritt über die Optionsschaltfläche *Berechnungsgrundlage*, ob die Grundlage dieser Sozialleistung eine
	- *SV-pflichtige Einnahme in voller Höhe* oder eine
	- *SV-pflichtige Einnahme in Höhe von 80%* war.

Sollte der Leistungsberechtigte vor dem Bezug der Sozialleistung ein sozialversicherungspflichtiges Einkommen aus einer Tätigkeit erzielt haben, so ist die Optionsschaltfläche *SV-pflichtige Einnahme in voller Höhe* auszuwählen. Der zu erfassende Betrag beträgt 1/30 des letzten sozialversicherungspflichtigen Bruttoeinkommens.

Sollte der Leistungsberechtigte vor dem Bezug der Sozialleistung eine Entgeltersatzleistung bezogen haben, so ist die Optionsschaltfläche *SV-pflichtige Einnahme in Höhe von 80%* auszuwählen. Der zu erfassende Betrag ist das letzte tägliche Bemessungsentgelt.

Das Kontrollkästchen *Nebeneinkommen* ist grau hinterlegt / nicht aktiv und kann deshalb nicht verändert werden.

- Über die Optionsschaltfläche *Einkommen/Zuflüsse* geben Sie
	- mit *Ja* an, dass ein Zufluss aus Einkommen zu diesem sozialversicherungspflichtigen Entgelt existiert oder
	- mit *Nein*, dass kein Zufluss aus Einkommen zu diesem sozialversicherungspflichtigen Entgelt existiert.

Weitere Eingaben sind nicht notwendig.

Über die Schaltfläche *OK* werden Ihre Daten übernommen und die Maske wird geschlossen, die Schaltfläche *Abbrechen* schließt die Maske ohne Datenübernahme.

#### **Renten**

- Um eine Angabe zum sozialversicherungspflichtigen Einkommen aus
	- *Witwenrente/Witwerrente,*
	- *Waisenrente*,
	- *Verletztenrente,*
	- *Unfallrente,*
	- *Rente wegen Erwerbsminderung oder*
	- *Sonstige Renten*

zu erfassen, wählen Sie in der Auswahlliste die entsprechende *Einkommensart* aus.

 Die Auswahlliste *Quelle* ist grau hinterlegt / nicht aktiv und kann deshalb nicht verändert werden.

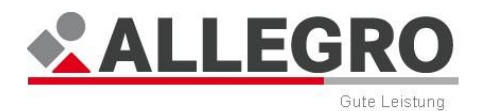

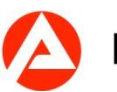

- Geben Sie in den Datumsfeldern *Von* / *Bis* den Gültigkeitszeitraum des sozialversicherungspflichtigen Einkommens im ALLEGRO Datumsformat ein.
- Tragen Sie in dem Feld *SV-pflichtige Einnahme* die Höhe der Bruttorente ein.
- Wählen Sie über die Optionsschaltflächen, ob die Sozialleistung
	- *Monatlich* oder als
	- *Gesamtbetrag* erzielt wurde.

Die Optionsschaltfläche *Bemessungsgrundlage* und das Kontrollkästchen *Nebeneinkommen* sind, aufgrund der Einkommensart, grau hinterlegt / nicht aktiv und können deshalb nicht verändert werden. Die Option *SV-pflichtige Einnahme in voller Höhe* ist aktiviert.

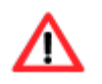

Den *Gesamtbetrag* können Sie nur verwenden, wenn die Datumsangabe *Von* / *Bis* unter einem Monat liegt

- Über die Optionsschaltfläche *Einkommen/Zuflüsse* geben Sie
	- mit *Ja* an, dass ein Zufluss aus Einkommen zu diesem sozialversicherungspflichtigen Entgelt existiert oder
	- mit *Nein*, dass kein Zufluss aus Einkommen zu diesem sozialversicherungspflichtigen Entgelt existiert.

Weitere Eingaben sind nicht notwendig.

Über die Schaltfläche *OK* werden Ihre Daten übernommen und die Maske wird geschlossen, die Schaltfläche *Abbrechen* schließt die Maske ohne Datenübernahme.

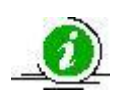

Sofern Sie *Einkommen/Zuflüsse* bejaht haben, werden Sie darauf hingewiesen die entsprechenden Daten im Eintrag *Einkommen/Zuflüsse* zu erfassen, zu bearbeiten oder zu löschen.

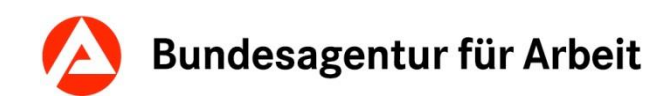

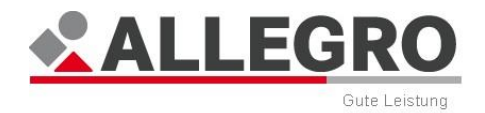

## **11.2.9 Einkommen/Werbungskosten**

Über den Eintrag *Einkommen/Werbungskosten* im Reiter *Person* werden die Werbungskosten zum Einkommen für die Mitglieder einer Bedarfsgemeinschaft erfasst und angezeigt.

Im Inhaltsbereich des Reiters *Person - Einkommen/Werbungskosten* sehen Sie eine Auswahlliste, die alle Personen einer Bedarfsgemeinschaft beinhaltet. Aus dieser Liste können Sie die Person auswählen, für die Sie die Eingaben vornehmen möchten.

Der Übersichtstabelle *Einkommen/Werbungskosten* können Sie folgende Werte entnehmen:

- *Von*
- *Bis*
- *Quelle*
- *Werbungskosten*
- *Betrag*
- *Bemerkung*

Über die Schaltfläche *Neu* können Sie neue Werbungskosten zur ausgewählten Person anlegen, über die Schaltfläche *Bearbeiten* die Werbungskosten bearbeiten.

In beiden Fällen öffnen sich inhaltsgleiche Masken.

### **11.2.9.1 Einkommen/Werbungskosten anlegen oder bearbeiten**

In der Auswahlliste *Einkommensart* stehen Ihnen folgende Einkommensarten zur Verfügung:

- *Einkommen aus abhängiger Erwerbstätigkeit*
- *Einkommen aus selbständiger Erwerbstätigkeit*

Die Eingabemöglichkeiten unterscheiden sich entsprechend Ihrer Auswahl in der Auswahlliste.

#### **Einkommen aus abhängiger und selbständiger Erwerbstätigkeit**

- Wählen Sie in der Auswahlliste die entsprechende *Einkommensart* aus. Das Feld *Quelle* wird aktiv.
- Wählen Sie in der Auswahlliste *Quelle* die Einkommensquelle aus. Sollte diese in der Auswahlliste nicht vorhanden sein, können Sie eine neue Quelle über die Schaltfläche *Neu* anlegen. Es öffnet sich die Maske *Neue Erwerbseinkommensquelle anlegen*.
- Wählen Sie nun in der Auswahlliste *Werbungskosten* die Werbungskostenart. Sie können unter folgenden Möglichkeiten wählen:
	- *Bewerbungskosten*
	- *Beiträge*
	- *Berufskleidung*
	- *Doppelte Haushaltführung*
	- *Fachliteratur*
	- *Fortbildung*
	- *IT/Telefon*
	- *Arbeitsmittel*
	- *Fahrtkosten*

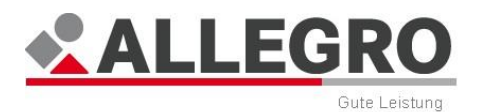

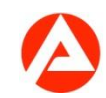

- *Reisekosten*
- *Umzugskosten*
- *Unfallkosten*
- *Werkzeuge*
- *Sonstige Werbungskosten*
- *Kinderbetreuungskosten*

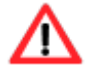

Bei einem Einkommen aus selbständiger Erwerbstätigkeit, können Sie ausschließlich die Werbungskostenarten *Fahrkosten*, *sonstige Werbungskosten* und *Kinderbetreuungskosten* nutzen.

- Geben Sie in den Monatsfeldern *Von* / *Bis* den Gültigkeitszeitraum im ALLEGRO Datumsformat ein.
- Tragen Sie im Feld *Monatlicher Betrag* die Höhe der ausgewählten Werbungskostenart ein.

Über die Schaltfläche *OK* werden Ihre Daten übernommen und die Maske wird geschlossen, die Schaltfläche *Abbrechen* schließt die Maske ohne Datenübernahme.

# **11.2.10 Einkommen/Abzugsbeträge**

Über den Eintrag *Einkommen/Abzugsbeträge* im Reiter *Person* werden die Abzüge zum Einkommen der Mitglieder einer Bedarfsgemeinschaft erfasst und angezeigt.

Im Inhaltsbereich des Reiters *Person - Einkommen/Abzugsbeträge* sehen Sie eine Auswahlliste, die alle Personen einer Bedarfsgemeinschaft beinhaltet. Aus dieser Liste können Sie die Person auswählen, für die Sie die Eingaben vornehmen möchten.

Der Übersichtstabelle *Einkommen/Abzugsbeträge* können Sie folgende Werte entnehmen:

- *Von*
- *Bis*
- *Abzugsart*
- *Monatlicher Betrag*
- *Bemerkung*

Über die Schaltfläche *Löschen* können Sie Abzüge zur ausgewählten Person löschen.

Über die Schaltfläche *Neu* können Sie neue Abzüge zur ausgewählten Person anlegen, über die Schaltfläche *Bearbeiten* die vorhandenen Abzüge bearbeiten.

In beiden Fällen öffnen sich inhaltsgleiche Masken.

## **11.2.10.1 Einkommen/Abzugsbeträge anlegen oder bearbeiten**

Geben Sie in den Monatsfeldern *Von* / *Bis* den Gültigkeitszeitraum im ALLEGRO Datumsformat ein.

- Wählen Sie in der Auswahlliste *Abzugsart* eine der folgenden Einkommensarten:
	- *KFZ-Haftpflichtversicherung*
	- *Private KV/PV*
	- *Aufwendungen zur Altersvorsorge*

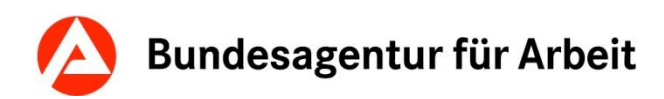

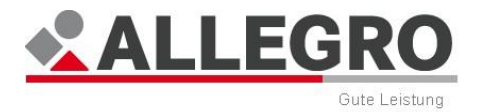

- *Freiwillige Arbeitslosenversicherung*
- *Riester-Anlageform*
- *Kapitalbildende Lebensversicherung*
- *Sonstige Abzüge*
- *Beitrag zur sozialen PV*
- *Aufwendungen zur Erfüllung gesetzlicher Unterhaltsverpflichtungen*
- *Bei Leistung zur Arbeitsförderung angerechnetes Einkommen*
- *Ausbildungsgeprägter Anteil*
- Geben Sie im Feld *Monatlicher Betrag* die Höhe des ausgewählten Abzugs ein.

Über die Schaltfläche *OK* werden Ihre Daten übernommen und die Maske wird geschlossen, die Schaltfläche *Abbrechen* schließt die Maske ohne Datenübernahme.

## **11.2.11 Einkommen/Kindergeld**

Über den Eintrag *Einkommen/Kindergeld* im Reiter *Person* wird das Einkommen aus Kindergeld für die Mitglieder einer Bedarfsgemeinschaft erfasst und angezeigt.

Im Inhaltsbereich des Reiters *Person* - *Einkommen/Kindergeld* sehen Sie eine Auswahlliste, die alle Personen einer Bedarfsgemeinschaft beinhaltet. Aus dieser Liste können Sie die Person auswählen, für die Sie die Eingaben vornehmen möchten.

Der Übersichtstabelle *Einkommen/Kindergeld* können Sie folgende Werte entnehmen:

- *Von*
- *Bis*
- *Stufe*
- *Betrag*
- *Berechtigter*
- *Bemerkung*

Über die Schaltfläche *Löschen* können Sie ein Einkommen aus Kindergeld zur ausgewählten Person löschen.

Über die Schaltfläche *Neu* können Sie ein neues Einkommen aus Kindergeld zur ausgewählten Person anlegen, über die Schaltfläche *Bearbeiten*, Einkommen aus Kindergeld bearbeiten.

In beiden Fällen öffnen sich inhaltsgleiche Masken.

## **11.2.11.1 Einkommen/Kindergeld anlegen oder bearbeiten**

- Geben Sie in den Monatsfeldern *Von* / *Bis* den Gültigkeitszeitraum im ALLEGRO Datumsformat ein.
- Wählen Sie eine *Kindergeldstufe* aus der gleichnamigen Auswahlliste. Folgende Möglichkeiten stehen Ihnen zur Verfügung:
	- *1. Kind*
	- *2. Kind*
	- *3. Kind*
	- *4. oder weiteres Kind*
	- *Manueller Betrag*

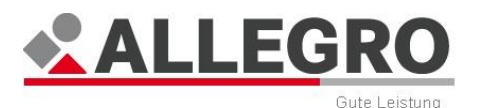

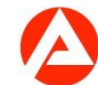

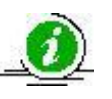

Die Anrechnung erfolgt entsprechend der gesetzlichen Höhen automatisch.

- Haben Sie *Manueller Betrag* aus der Liste ausgewählt, können Sie im darunter liegenden Betragsfeld *Manueller Betrag* die Höhe des Kindergeldes eingeben.
- Wählen Sie im nächsten Schritt über die Auswahlliste *Kindergeldberechtigter* den entsprechenden Kindergeldberechtigten aus der Bedarfsgemeinschaft oder außerhalb der Bedarfsgemeinschaft aus.

Über die Schaltfläche *OK* werden Ihre Daten übernommen und die Maske wird geschlossen, die Schaltfläche *Abbrechen* schließt die Maske ohne Datenübernahme.

# **11.2.12 Einkommen/Manueller Freibetrag**

Über den Eintrag *Einkommen/Manueller Freibetrag* im Reiter *Person* werden die manuellen Freibeträge für die Mitglieder einer Bedarfsgemeinschaft erfasst und angezeigt.

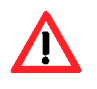

Die automatische Berechnung des Freibetrages wird durch die Eingabe des manuellen Freibetrags deaktiviert. Es wird zur Berechnung des Freibetrages nur der manuell eingegebene Wert verwendet!

Im Inhaltsbereich des Reiters *Person - Einkommen/Manueller Freibetrag* sehen Sie eine Auswahlliste, die alle Personen einer Bedarfsgemeinschaft beinhaltet. Aus dieser Liste können Sie die Person auswählen, für die Sie die Eingaben vornehmen möchten.

Der Übersichtstabelle *Einkommen/Manueller Freibetrag* können Sie folgende Werte entnehmen:

- *Von*
- *Bis*
- *Betrag*
- *Bemerkung*

Über die Schaltfläche *Löschen* können Sie einen manuellen Freibetrag zur ausgewählten Person löschen.

Über die Schaltfläche *Neu* können Sie einen neuen manuellen Freibetrag zur ausgewählten Person anlegen, über die Schaltfläche *Bearbeiten* den vorhandenen manuellen Freibetrag bearbeiten.

In beiden Fällen öffnen sich inhaltsgleiche Masken.

## **11.2.12.1 Einkommen/Manuellen Freibetrag anlegen oder bearbeiten**

- Geben Sie in den Monatsfeldern *Von Monat*/*Bis Monat* den Gültigkeitszeitraum im AL-LEGRO Datumsformat ein.
- Geben Sie im Feld *Monatlicher Betrag* die Höhe des manuellen Freibetrages ein.

Über die Schaltfläche *OK* werden Ihre Daten übernommen und die Maske wird geschlossen, die Schaltfläche *Abbrechen* schließt die Maske ohne Datenübernahme.

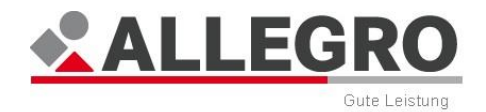

# **11.2.13 Einkommen/Minderjähriges Kind außerhalb der BG**

Über den Eintrag *Einkommen/Minderjähriges Kind außerhalb der BG* im Reiter *Person* werden die minderjährigen Kinder außerhalb der Bedarfsgemeinschaft für die Mitglieder einer Bedarfsgemeinschaft erfasst und angezeigt.

Im Inhaltsbereich des Reiters *Person – Einkommen/Minderjähriges Kind außerhalb der BG* sehen Sie eine Auswahlliste, die alle Personen einer Bedarfsgemeinschaft beinhaltet. Aus dieser Liste können Sie die Person auswählen, für die Sie die Eingaben vornehmen möchten.

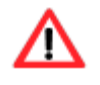

Nach Eingabe, wird bei der automatischen Ermittlung der Einkommensfreibeträge durch ALLEGRO, das minderjährige Kind außerhalb der BG berücksichtigt.

Der Übersichtstabelle *Einkommen/Minderjähriges Kind außerhalb der BG* können Sie folgende Werte entnehmen:

- *Von*
- *Bis*
- *Bemerkung*

Über die Schaltfläche *Löschen* können Sie ein erfasstes minderjähriges Kind außerhalb der Bedarfsgemeinschaft zur ausgewählten Person löschen.

Über die Schaltfläche *Neu* können Sie ein minderjähriges Kind außerhalb der Bedarfsgemeinschaft zur ausgewählten Person anlegen, über die Schaltfläche *Bearbeiten* das minderjährige Kind außerhalb der Bedarfsgemeinschaft bearbeiten.

In beiden Fällen öffnen sich inhaltsgleiche Masken.

## **11.2.13.1 Einkommen/Minderjähriges Kind außerhalb der BG anlegen oder bearbeiten**

 In den Monatsfeldern *Von Monat* / *Bis Monat* geben Sie den Gültigkeitszeitraum im AL-LEGRO Datumsformat ein.

Über die Schaltfläche *OK* werden Ihre Daten übernommen und die Maske wird geschlossen, die Schaltfläche *Abbrechen* schließt die Maske ohne Datenübernahme.

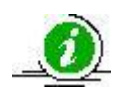

In das *Bis Monat* Feld tragen Sie den Monat ein, an dem das Kind 18 Jahre alt wird. Ab dem folgenden Monat wird kein Freibetrag für das Kind mehr gewährt.

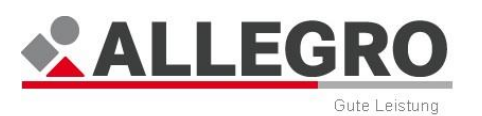

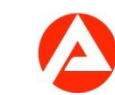

# **11.2.14 Sanktionen**

Über den Eintrag *Sanktionen* im Reiter *Person* werden die Sanktionen für die Mitglieder einer Bedarfsgemeinschaft erfasst und angezeigt.

Im Inhaltsbereich des Reiters *Person - Sanktionen* sehen Sie eine Auswahlliste, die alle Personen einer Bedarfsgemeinschaft beinhaltet. Aus dieser Liste können Sie die Person auswählen, für die Sie die Eingaben vornehmen möchten.

Der Übersichtstabelle *Sanktionen* können Sie folgende Werte entnehmen:

- *Von*
- *Bis*
- *Sanktionsbegründendes Ereignis*
- *Tag der Entscheidung*
- *Sanktionsgrund*
- *Typ*
- *Minderung im Einzelfall*
- *Monatlicher Betrag*
- *Maßgebender Regelbedarf*
- *Prozentwert*
- *Zählwirkung bis*
- *Bemerkung*

Über die Schaltfläche *Löschen* können Sie eine Sanktion zur ausgewählten Person löschen.

Über die Schaltfläche *Neu* können Sie eine neue Sanktion zur ausgewählten Person anlegen, über die Schaltfläche *Bearbeiten* eine bestehende Sanktion bearbeiten.

In beiden Fällen öffnen sich inhaltsgleiche Masken.

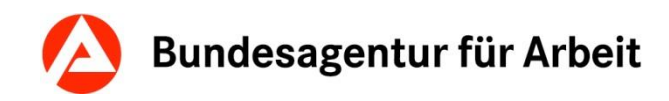

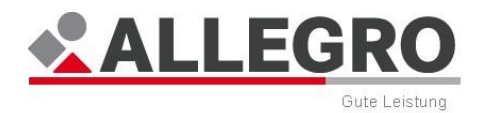

## **11.2.14.1 Sanktionen anlegen oder bearbeiten**

 Geben Sie in den Datumsfeldern Von / Bis den Gültigkeitszeitraum im ALLEGRO Datumsformat ein.

> Die Sanktion tritt grundsätzlich mit dem Ersten des Monats in Kraft, welcher auf die Bekanntgabe des Sanktionsbescheides folgt. Ausschließlich bei einer Sanktion nach

> § 31 Abs. 2 Nr. 3 SGB beginnt die Sanktion zeitgleich mit dem Beginn der Sperrzeit oder dem Erlöschen des Arbeitslosengeldanspruchs. Der Minderungszeitraum beträgt, unabhängig von der Dauer der Sperrzeit, drei Monate und läuft kalendermäßig ab.

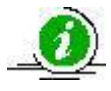

Entfällt der Alg II-Anspruch vollständig (100% - Sanktion), entfällt automatisch auch die Durchführung der Sozialversicherung in ALLEGRO. Ein manuelles Eingreifen ist nicht erforderlich.

Wird eine ergänzende Sachleistung gewährt, liegt Alg II-Bezug für diese Zeit wieder vor. Die Sozialversicherung wird deshalb automatisch wieder durchgeführt. Bezugszeitraum ist dann der Zeitraum, für den der Gutschein erbracht wird, auf die tatsächliche Einlösung des Gutscheins kommt es nicht an. Auch in diesem Fall ist ein manuelles Eingreifen nicht erforderlich.

- Geben Sie im nächsten Schritt im Feld Sanktionsbegründendes Ereignis, das Datum des sanktionsbegründenden Ereignisses ein.
- Geben Sie im Feld Tag der Entscheidung das Datum ein, an dem über die Minderung der Leistungen entschieden wurde.

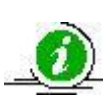

Beim Feld Tag der Entscheidung handelt es sich grundsätzlich um das Tagesdatum an dem die Minderung verfügt wurde. Der an diesem Tag maßgebende Regelbedarf dient als Grundlage zur Ermittlung des Minderungsbetrages. Sofern dieser Tag vor dem Fallzeitraum in ALLEGRO liegt (z. B. bei Umzug mit Wechsel des zuständigen Jobcenters während eines laufenden Minderungszeitraums), müssen Sie die Angaben zur Erwerbsfähigkeit auf den Tag des sanktionsbegründenden Ereignisses zurückdatieren.

- Wählen Sie in der Auswahlliste Sanktionsgrund einen der folgenden Sanktionsgründe:
	- Pflichtverletzung aus Eingliederungsvereinbarung
	- ▶ Pflichtverletzung aus VA nach §15(1) S.6
	- Weigerung zumutbare Arbeit aufzunehmen
	- Weigerung zumutbare Arbeit fortzuführen
	- Verhinderung Anbahnung zumutbarer Arbeit
	- Weigerung Aufnahme Ausbildung
	- Weigerung Fortführung Ausbildung
	- Verhinderung Anbahnung Ausbildung
	- Weigerung Aufnahme Arbeitsgelegenheit
	- Weigerung Fortführung Arbeitsgelegenheit
	- Verhinderung Anbahnung Arbeitsgelegenheit
	- Weigerung Aufnahme gefördertes Beschäftigungsverhältnis

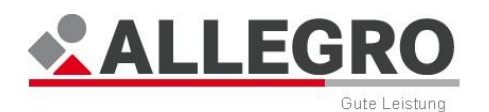

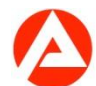

- Weigerung Fortführung gefördertes Beschäftigungsverhältnis
- Verhinderung Anbahnung gefördertes Beschäftigungsverhältnis
- Weigerung Antritt Maßnahme zur Eingliederung in Arbeit
- Abbruch einer Maßnahme zur Eingliederung in Arbeit
- Anlass zum Abbruch einer Maßnahme zur Eingliederung in Arbeit
- Minderung Einkommen zur Erhöhung von Leistungsansprüchen ab dem 18. Lebensjahr
- Minderung Vermögen zur Erhöhung von Leistungsansprüchen ab dem 18. Lebensjahr
- ▶ Fortsetzung unwirtschaftlichen Verhaltens
- Anspruch auf Alg ruht wg Sperrzeit nach SGB III
- Voraussetzung für das Eintreten einer Sperrzeit nach SGB III
- Minderung Einkommen zur Begründung von Leistungsansprüchen ab dem 18. Lebensjahr
- Minderung Vermögen zur Begründung von Leistungsansprüchen ab dem 18. Lebensjahr
- Anspruch auf Alg ist erloschen wg Sperrzeit nach SGB III
- Nichterscheinen zum Meldetermin
- Nichterscheinen zum ärztlichen Untersuchungstermin
- Nichterscheinen zum psychologischen Untersuchungstermin

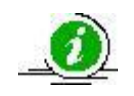

Die Rechtsgrundlagen der Pflichtverletzungen werden in den Leistungsdetails zum Anspruch im Ergebnis- bzw, Auskunftssystem angezeigt.

Bei der ersten Pflichtverletzung erfolgt die Minderung um 30% des maßgebenden Regelbedarfes. Bei der ersten wiederholten Pflichtverletzung erfolgt die Minderung um 60% des maßgebenden Regelbedarfes. Bei weiteren Wiederholungen fällt das Arbeitslosengeld II vollständig (inkl. Mehrbedarfe und Bedarfe für Unterkunft und Heizung) weg.

Bei erwerbsfähigen Leistungsberechtigten, die das 25. Lebensjahr noch nicht vollendet haben, wird das Arbeitslosengeld II bei einer Pflichtverletzung auf die Bedarfe für Unterkunft und Heizung begrenzt.

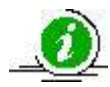

Wählen Sie hierzu in der Auswahlliste Erste Pflichtverletzung aus. Bei wiederholter Pflichtverletzung entfällt das Arbeitslosengeld II vollständig. Wählen Sie hierzu Wiederholte Pflichtverletzung aus. Die Verwendung von Erste Wiederholte Pflichtverletzung und Weitere Wiederholte Pflichtverletzung ist nicht zulässig und wird durch eine Fehlermeldung verhindert.

Bei erwerbsfähigen Leistungsberechtigten, die das 25. Lebensjahr noch nicht vollendet haben, kann, unter Berücksichtigung aller Umstände des Einzelfalls, die Dauer der Sanktion auf sechs Wochen verkürzt werden. Verändern Sie hierzu das

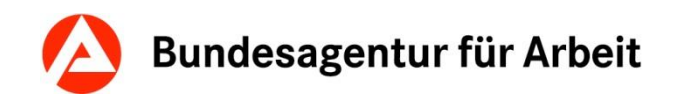

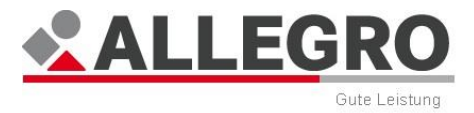

Bis Datum entsprechend.

Ein Sanktionszeitraum von unter 3 Monaten ist nur für Personen, die das 25. Lebensjahr noch nicht vollendet haben, zulässig.

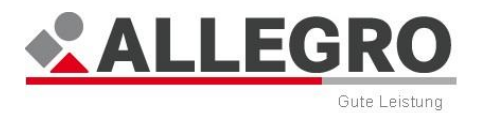

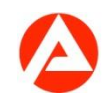

Bei den Sanktionsgründen

- Weigerung zur Meldung beim zuständigen Träger
- Weigerung Teilnahme an ärztlichem Untersuchungstermin
- Weigerung Teilnahme an psychologischem Untersuchungstermin

ist das Feld Sanktionstyp mit Meldeversäumnis vorbelegt, da keine Minderungsstufen vorgesehen sind.

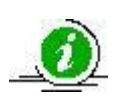

Bei einem Meldeversäumnis erfolgt die Minderung um 10% des maßgebenden Regelbedarfes je Sanktion.

Der angezeigte Sanktionstyp ist abhängig vom ausgewählten Sanktionsgrund.

Bei einer wiederholten oder weiteren wiederholten Pflichtverletzung, können Sie durch Aktivierung des Kontrollkästchens Minderung im Einzelfall die Sanktion auf 60% des maßgebenden Regelbedarfes begrenzen; bei erwerbsfähigen Leistungsberechtigten, die das 25. Lebensjahr noch nicht vollendet haben, auf die Bedarfe für Unterkunft und Heizung. Die Minderung im Einzelfall erfolgt im gesamten Sanktionszeitraum, so dass Sie ggf. den Sanktionszeitraum in zwei einzelne Einträge teilen müssen.

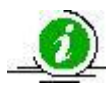

Bei jeder weiteren, wiederholten Pflichtverletzung kann unter Berücksichtigung aller Umstände des Einzelfalls die Sanktion auf eine Minderung um 60% des Regelbedarfs oder bei erwerbsfähigen Leistungsberechtigten, die das 25. Lebensjahr noch nicht vollendet haben, auf die Bedarfe für Unterkunft und Heizung begrenzt werden (§ 31a Abs. 1 S. 6 und § 31a Abs. 2 S. 3 SGB II). Voraussetzung ist allerdings, dass sich der erwerbsfähige Leistungsberechtigte nachträglich bereit erklärt, seinen Pflichten nachzukommen. Der maßgebliche Zeitpunkt, ab dem die Abmilderung erfolgen kann, ist der Zeitpunkt der Erklärung der oder des Betroffenen, d.h. soweit eine Sanktion bereits laufend zu einer Minderung führt, kann eine Minderung nur für den Rest des Minderungszeitraumes erfolgen.

Im Feld Monatlicher Betrag können Sie die Höhe des Sanktionsbetrages manuell eintragen. Sie können jedoch auch über die Schaltfläche Berechnung eine Berechnung der Sanktionshöhe auslösen. Im Feld Betrag wird anschließend das Ergebnis anzeigt.

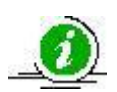

In Ausnahmefällen kann der Sanktionszeitpunkt außerhalb des Fallzeitraums liegen. Hierzu ist der Erwerbsfähigkeitsstatus anzugeben. Sie werden über eine Meldung über die Besonderheiten informiert.

Beachten Sie bitte, dass bei Einsatz der Berechnungshilfe eine entsprechende Meldung ausgelöst wird, sofern Sie noch keine Angaben zur Sozialversicherungspflicht vorgenommen haben.

Die Ausgabefelder Maßgebender Regelbedarf, Prozentwert und Zählwirkung bis werden nach der Berechnung von ALLEGRO ausgefüllt und die Werte angezeigt.

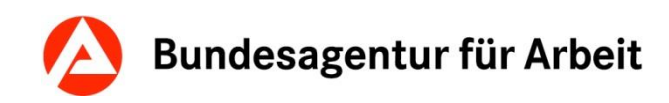

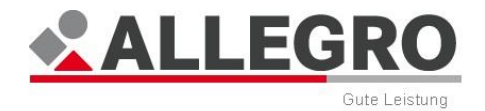

Bei erwerbsfähigen Leistungsberechtigten, die das 25. Lebensjahr noch nicht vollendet haben, erfolgt aufgrund der Begrenzung auf die Bedarfe für Unterkunft und Heizung nach § 31a Abs. 2 Satz 1 SBG II oder dem vollständigen Wegfall des Arbeitslosengeldes II bei Sanktionen nach § 31a Abs. 1 Satz 3 SGB II (Ü25) oder § 31a Abs. 2 Satz 2 SGB II (U25) keine Berechnung. Die Verwendung der Schaltfläche Berechnung ist möglich, wird aber mit einer Fehlermeldung verhindert.

Sollten Sie mehrere Sanktionen erfassen, welche sich ggf. auch überlappen, müssen Sie keine Änderungen an vorherigen Sanktionen durchführen. ALLEGRO führt automatisch die rechtlich richtige Minderung durch.

Über die Schaltfläche OK werden Ihre Daten übernommen und die Maske wird geschlossen, die Schaltfläche Abbrechen schließt die Maske ohne Datenübernahme.

## **11.2.15 Schulzeiten**

Über den Eintrag *Schulzeiten* im Reiter *Person* werden die Schulzeiten für die Mitglieder einer Bedarfsgemeinschaft erfasst und angezeigt.

Im Inhaltsbereich des Reiters *Person - Schulzeiten* sehen Sie eine Auswahlliste, die alle Personen einer Bedarfsgemeinschaft beinhaltet. Aus dieser Liste können Sie die Person auswählen, für die Sie die Eingaben vornehmen möchten.

Der Übersichtstabelle *Schulzeiten* können Sie folgende Werte entnehmen:

- *Von*
- *Bis*
- *Ausschluss der RV-Meldung*
- *Gewährung Schulbedarf*
- *Darlehen*
- *Bemerkung*

Über die Schaltfläche *Löschen* können Sie eine Schulzeit zur ausgewählten Person löschen.

Über die Schaltfläche *Neu* können Sie eine neue Schulzeit zur ausgewählten Person anlegen, über die Schaltfläche *Bearbeiten* die Schulzeiten bearbeiten.

In beiden Fällen öffnen sich inhaltsgleiche Masken.

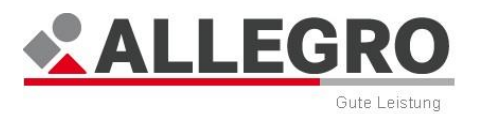

## **11.2.15.1 Schulzeit anlegen oder bearbeiten**

Geben Sie in den Datumsfeldern *Von* / *Bis* die Schulzeit im ALLEGRO Datumsformat ein.

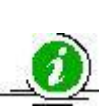

Für die *Schulzeit* können Sie ein beliebiges *Bis*-Datum erfassen. Bei minderjährigen Kindern sollten Sie das Bis-Datum auf den Tag der Vollendung des 15. Lebensjahres begrenzen (je nach Bundesland könnte die Schulpflicht enden).

Für Zeiträume nach Vollendung des 15. Lebensjahres sollten Sie die Zeiträume entsprechend der tatsächlichen Schulzeiten erfassen.

- Durch Aktivierung des Kontrollkästchen *Ausschluss der RV-Meldung*, wird der Alg II-Bezug für diese Person nicht an den Rentenversicherungsträger gemeldet.
- Durch Aktivierung des Kontrollkästchen *Gewährung Schulbedarf nach § 28 Abs. 3 SGB II,* wird für diese Person das Schulbedarfspaket in Höhe von 70,00 EUR zum 1. August und zum 1. Februar in Höhe von 30,00 EUR bewilligt und ausgezahlt.

Die Auszahlung des Schulbedarfspaketes erfolgt nur, wenn der Fälligkeitstag 1. August und / oder 1. Februar innerhalb der erfassten Schulzeit liegt.

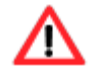

Beachten Sie die Bestimmungen Ihres kommunalen Trägers, insbesondere sofern die Schulzeit nach dem 01.08 und / oder nach dem 01.02. beginnt.

Bei Auswahl *Gewährung Schulbedarf nach § 28 Abs. 3 SGB II* können Sie zusätzlich wählen, ob die Leistung als *Darlehen* gewährt werden soll.

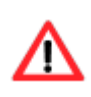

Erfassen Sie die *Schulzeit* mit *Ausschluss der RV-Meldung* immer durchgängig, sofern die Schulzeit nur durch Ferien unterbrochen wird. Sie gewährleisten damit, dass die Meldungen zur Rentenversicherung richtig durchgeführt werden.

Über die Schaltfläche *OK* werden Ihre Daten übernommen und die Maske wird geschlossen, die Schaltfläche *Abbrechen* schließt die Maske ohne Datenübernahme.

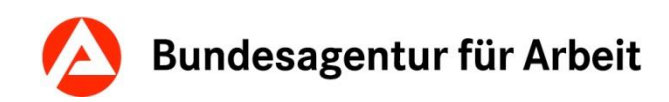

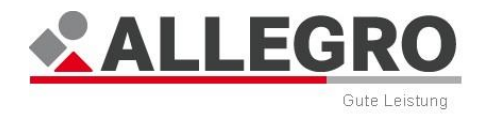

## **11.2.16 RV-Meldung Ausschlüsse**

Über den Eintrag *RV-Meldung Ausschlüsse* im Reiter *Person* werden die Angaben zum Ausschluss der Meldung an die Rentenversicherung der Mitglieder einer Bedarfsgemeinschaft erfasst und angezeigt.

Der Ausschluss der Meldung an die Rentenversicherung ist nach § 58 Abs. 1 Satz 1 Nr. 6 Bst. a-d SGB II zu erfassen, wenn

- das Arbeitslosengeld II nur darlehensweise gewährt wird,
- ▶ nur Leistungen nach § 24 Abs. 3 Satz 1 des Zweiten Buches bezogen werden,
- ▶ die Empfänger der Leistung auf Grund von § 2 Abs. 1a des Bundesausbildungsförderungsgesetzes keinen Anspruch auf Ausbildungsförderung haben oder
- deren Bedarf sich nach § 12 Abs. 1 Nr. 1 des Bundesausbildungsförderungsgesetzes, nach § 62 Abs. 1 oder § 124 Abs. 1 Nr. 1 des Dritten Buches bemessen hat.

Im Inhaltsbereich des Reiters *Person - RV-Meldung Ausschlüsse* sehen Sie eine Auswahlliste, die alle Personen einer Bedarfsgemeinschaft beinhaltet. Aus dieser Liste können Sie die Person auswählen, für die Sie die Eingaben vornehmen möchten.

Der Übersichtstabelle können Sie folgende Werte entnehmen:

- *Von*
- *Bis*
- *Bemerkung*

Über die Schaltfläche *Löschen* können Sie einen Ausschluss für die ausgewählte Person löschen.

Über die Schaltfläche *Neu* können Sie einen Ausschluss für die ausgewählte Person anlegen, über die Schaltfläche *Bearbeiten* einen Ausschluss bearbeiten.

In beiden Fällen öffnen sich inhaltsgleiche Masken.

## **11.2.16.1 Ausschlüsse von RV-Meldungen anlegen oder bearbeiten**

 Geben Sie in den Datumsfeldern *Von / Bis* den Gültigkeitszeitraum im ALLEGRO Datumsformat ein.

Über die Schaltfläche *OK* werden Ihre Daten übernommen und die Maske wird geschlossen, die Schaltfläche *Abbrechen* schließt die Maske ohne Datenübernahme.

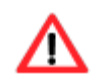

Den *Ausschluss der RV-Meldung* nach § 58 Abs. 1 SGB VI für Schüler, führen Sie wie im vorherigen Kapitel *Schulzeiten* beschrieben durch!

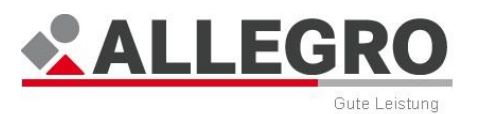

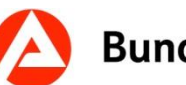

# **11.2.17 Sozialversicherungen**

Über den Eintrag *Sozialversicherungen* im Reiter *Person* werden Angaben zur Sozialversicherung für die Mitglieder einer Bedarfsgemeinschaft erfasst und angezeigt.

Im Inhaltsbereich des Reiters *Person - Sozialversicherungen* sehen Sie eine Auswahlliste, die alle Personen einer Bedarfsgemeinschaft beinhaltet. Aus dieser Liste können Sie die Person auswählen, für die Sie die Eingaben vornehmen möchten.

Der Inhaltsbereich ist in zwei Bereiche aufgeteilt:

- Im oberen Bereich sehen Sie die Übersichtstabelle zu den *Krankenversicherungen*.
- Im unteren Bereich sehen Sie die Übersichtstabelle zu den *Pflegeversicherungen*.

## **11.2.17.1 Krankenversicherung**

Der Übersichtstabelle zu den *Krankenversicherungen* können Sie folgende Werte entnehmen:

- *Gültig ab*
- *Krankenkasse*
- *Rechtsnachfolger*
- *Gesetzliche Versicherung*
- *Freiwillig gesetzliche Versicherung*
- *Bemerkung*

Über die Schaltfläche *Löschen* können Sie eine Krankenversicherung zur ausgewählten Person löschen.

Über die Schaltfläche *Neu* können Sie eine neue Krankenversicherung zur ausgewählten Person anlegen, über die Schaltfläche *Bearbeiten* die Krankenversicherung bearbeiten.

In beiden Fällen öffnen sich inhaltsgleiche Masken.

## **11.2.17.2 Krankenversicherung anlegen oder bearbeiten**

- Wählen Sie unter *Versicherungsart* aus, ob die Person
	- *Gesetzlich versichert,*
	- *Privat/Freiwillig gesetzlich versichert* oder
	- *Nicht versichert* ist*.*

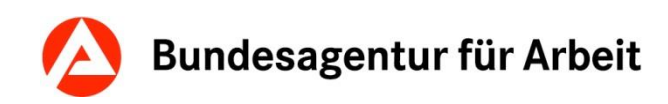

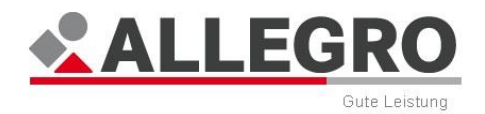

#### **Gesetzlich versichert**

- ▶ Geben Sie im Datumsfeld *Gültig ab* den Versicherungsbeginn im ALLEGRO Datumsformat ein.
- Wählen Sie aus der Auswahlliste *Krankenkasse* den Namen der zuständigen Krankenversicherung aus. Sie können auch den Namen der Versicherung in die Auswahlliste eingeben.

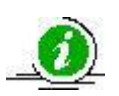

Während Ihrer Eingabe erscheinen die Krankenkassen, welche Ihren eingegebenen Zeichen entsprechen. Wenn Sie ohne Eingabe den Pfeil an der Auswahlliste betätigen, werden Ihnen die letzten fünf Krankenkassen anzeigt, welche Sie als Anwender zuletzt verwendet haben.

 Wählen Sie im nächsten Schritt über die Optionsschaltflächen, ob die Person Mitglied in der *Pflichtversicherung* oder *Familienversicherung* ist.

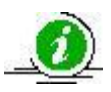

Den Versicherungsstatus können Sie bei der Krankenkasse Ihres Kunden erfragen bzw. der Mitgliedsbescheinigung entnehmen. Auf der neuen Gesundheitskarte können Sie den Versicherungsstatus nicht mehr sehen.

 Sofern Ihnen die Versichertennummer vorliegt (z. B. aus der Versicherten-/ Gesundheitskarte oder einer Mitgliedsbescheinigung), können Sie diese im Feld *Versicherten-Nr:* erfassen.

Weitere Eingaben sind nicht erforderlich.

Über die Schaltfläche *OK* werden Ihre Daten übernommen und die Maske wird geschlossen, die Schaltfläche *Abbrechen* schließt die Maske ohne Datenübernahme.

#### **Privat versichert/Freiwillig gesetzlich versichert**

- ▶ Geben Sie im Datumsfeld *Gültig ab* den Versicherungsbeginn im ALLEGRO Datumsformat ein.
- Wählen Sie in der Auswahlliste *Freiwillig gesetzliche Versicherung*
	- *Nein* oder
	- *Ja* aus.

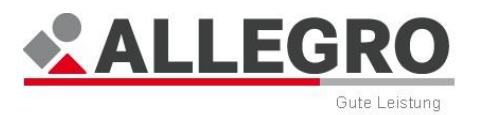

Weitere Eingaben sind nicht erforderlich.

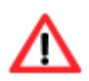

Die Erfassung des Zuschusses zu Versicherungsbeiträgen erfolgt über den Eintrag *Zuschüsse zur SV* in der *Unternavigation*. Einen Zuschuss zur SV können Sie derzeit nur über eine Manuelle Berechnung gewähren.

Bei erwerbsfähigen Personen, die vor Beginn des Bezugs von Arbeitslosengeld II freiwillig gesetzlich versichert waren, endet die freiwillige Mitgliedschaft kraft Gesetzes (§ 191 Nr. 2 SGB V) und es tritt Versicherungspflicht aufgrund des Bezugs von Arbeitslosengeld II ein!

Über die Schaltfläche *OK* werden Ihre Daten übernommen und die Maske wird geschlossen, die Schaltfläche *Abbrechen* schließt die Maske ohne Datenübernahme.

### **Nicht versichert**

 Geben Sie im Datumsfeld *Gültig ab* im ALLEGRO Datumsformat ein, ab wann die Person nicht versichert ist.

Weitere Eingaben sind nicht erforderlich.

Grundsätzlich gilt, dass eine Person immer entweder gesetzlich oder privat versichert ist.

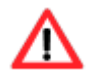

Der Status "Nicht versichert" wird lediglich übergangsweise für Fälle genutzt, in denen es einer eiligen Leistungsgewährung bedarf und die Krankenversicherung nicht zeitnah abschließend beurteilt werden kann. Sobald der Versicherungsstatus geklärt ist, ist der korrekte Versicherungsstatus nachzutragen.

Über die Schaltfläche *OK* werden Ihre Daten übernommen und die Maske wird geschlossen, die Schaltfläche *Abbrechen* schließt die Maske ohne Datenübernahme.

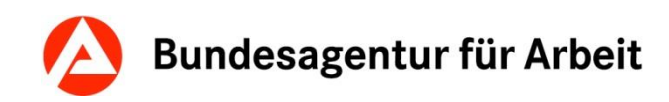

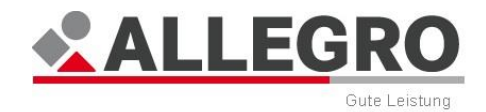

## **11.2.17.3 Pflegeversicherung**

Der Übersichtstabelle zu den *Pflegeversicherungen* können Sie folgende Werte entnehmen:

- *Gültig ab*
- *Pflegekasse*
- *Rechtsnachfolger*
- *Gesetzliche Versicherung*
- *Beitragssatz*
- *Bemerkung*

Für die Pflegeversicherung gibt es eine zusätzliche Schaltfläche *KV übernehmen*. Diese dient dazu, den Eintrag aus der Krankenversicherung zu übernehmen, da dieser im Regelfall identisch ist. Bei Verwendung dieser Schaltfläche wird also die Krankenkasse als Pflegeversicherung übernommen. Das bedeutet,

- ein pflichtversichertes Krankenversicherungsmitglied wird als pflichtversichertes Pflegeversicherungsmitglied mit vollem Beitragssatz bei der Pflegekasse angemeldet oder
- ein familienversichertes Krankenversicherungsmitglied wird als familienversichertes Pflegeversicherungsmitglied bei der Pflegekasse angemeldet.

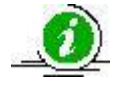

Die Schaltfläche *KV übernehmen* ist bei einer privat/freiwillig gesetzlich oder nicht versicherten Person nicht aktiv.

Sollten Sie die Schaltfläche *KV übernehmen* nicht nutzen, können Sie über die Schaltfläche *Neu* eine neue Pflegeversicherung anlegen, über die Schaltfläche *Bearbeiten* die Pflegeversicherung bearbeiten.

Über die Schaltfläche Löschen können Sie eine Pflegeversicherung zur ausgewählten Person löschen.

In beiden Fällen öffnen sich inhaltsgleiche Masken.

## **11.2.17.4 Pflegeversicherung anlegen oder bearbeiten**

- Wählen Sie unter *Versicherungsart* aus, ob die Person
	- *Gesetzlich versichert,*
	- *Privat versichert/PV bei freiwillig gesetzlicher KV* oder
	- *Nicht versichert* ist*.*

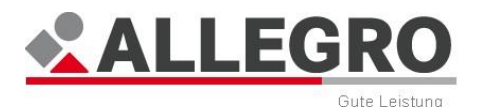

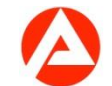

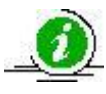

Je nach Auswahl werden die folgenden Optionsschaltflächen und Felder entsprechend freigeschaltet.

### **Gesetzlich versichert**

- ▶ Geben Sie im Datumsfeld *Gültig ab* den Versicherungsbeginn im ALLEGRO Datumsformat ein.
- Wählen Sie aus der Auswahlliste *Pflegekasse* den Namen der zuständigen Pflegekasse. Sie können den Namen der Kasse in die Auswahlliste eingeben.

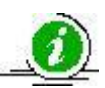

Während Ihrer Eingabe erscheinen die Pflegekassen, welche Ihren eingegebenen Zeichen entsprechen. Wenn Sie ohne Eingabe den Pfeil an der Auswahlliste betätigen, werden Ihnen die letzten fünf Pflegekassen anzeigt, welche Sie als Anwender verwendet haben.

- Wählen Sie im nächsten Schritt über die Optionsschaltflächen, ob die Person Mitglied in der *Pflichtversicherung* oder *Familienversicherung* ist.
- Sollten Sie die Optionsschaltfläche *Pflichtversicherung* aktiviert haben, wählen Sie in der nebenstehenden Auswahlliste *Beitragssatz*, welchen Anteil der Pflegeversicherung die Person zahlt.

Wählbar sind:

- *Kein Beitrag*, wenn kein Pflegeversicherungsbeitrag gezahlt wird.
- *Halber Beitragssatz*, wenn im Ausnahmefall der halbe Pflegeversicherungsbeitrag zu entrichten ist. Das ist beispielsweise bei beihilfeberechtigten Personen (z. B. Beamten) der Fall.
- *Voller Beitragssatz*, wenn für die ausgewählte Person der volle Beitragssatz zur Pflegversicherung zu Grunde zu legen ist.

Weitere Eingaben sind nicht erforderlich.

Über die Schaltfläche *OK* werden Ihre Daten übernommen und die Maske wird geschlossen, die Schaltfläche *Abbrechen* schließt die Maske ohne Datenübernahme.

#### **Privat versichert/PV bei freiwillig gesetzlicher KV**

- Geben Sie im Datumsfeld *Gültig ab* den Versicherungsbeginn im ALLEGRO Datumsformat ein.
- In der Auswahlliste *Beitragssatz* ist auszuwählen, welchen Anteil der Pflegeversicherung die Person zahlt. Wählbar sind:
	- *Voller Beitragssatz*, wenn die ausgewählte Person privat oder freiwillig gesetzlich krankenversichert ist.
	- *Halber Beitragssatz*, wenn im Ausnahmefall der halbe Pflegeversicherungsbeitrag zu entrichten ist. Das ist beispielsweise bei beihilfeberechtigten Personen (z. B. Beamten) der Fall.

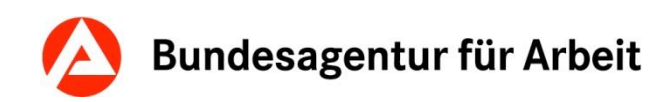

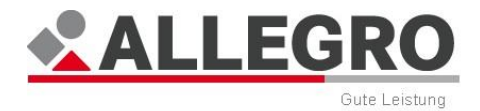

Weitere Eingaben sind nicht erforderlich.

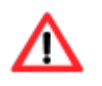

Die Erfassung des Zuschusses zu Versicherungsbeiträgen erfolgt über den Eintrag *Zuschüsse zur SV* in der *Unternavigation*.

Über die Schaltfläche *OK* werden Ihre Daten übernommen und die Maske wird geschlossen, die Schaltfläche *Abbrechen* schließt die Maske ohne Datenübernahme.

#### **Nicht versichert**

 Geben Sie im Datumsfeld *Gültig ab* im ALLEGRO Datumsformat ein, seit wann die Person nicht versichert ist.

Weitere Eingaben sind nicht erforderlich.

Grundsätzlich gilt, dass eine Person immer entweder gesetzlich oder privat versichert ist.

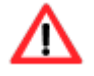

Der Status "Nicht versichert" wird lediglich übergangsweise für Fälle genutzt, in denen es einer eiligen Leistungsgewährung bedarf und die Pflegeversicherung nicht zeitnah abschließend beurteilt werden kann. Sobald der Versicherungsstatus geklärt ist, ist der korrekte Versicherungsstatus nachzutragen.

Über die Schaltfläche *OK* werden Ihre Daten übernommen und die Maske wird geschlossen, die Schaltfläche *Abbrechen* schließt die Maske ohne Datenübernahme.

## **11.2.18 Manuelle Berechnung**

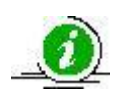

Bitte beachten Sie, dass Sie eine korrekte *Manuelle Berechnung* nur mit erhöhter fachlicher Kompetenz durchführen können. Bei diesem Verfahren werden Sie kaum durch Plausibilitäten unterstützt.

In ALLEGRO haben Sie die Möglichkeit eine *Manuelle Berechnung* durchzuführen.

ALLEGRO ermittelt dabei die Bedarfe nicht automatisch. Sie haben die Möglichkeit jeden Bedarf in individueller Höhe zu erfassen (Reiter *Person*). Außerdem können Sie bei einer Manuellen Berechnung Ausschlüsse zur Kranken-, Pflege- und Rentenversicherung durchführen, Entgeltminderungen in der Kranken- und Pflegeversicherung manuell absetzen und Zuschüsse zur SV zahlen.

Alle automatischen Funktionen von ALLEGRO, wie z. B. zum Einkommen, zu den Sanktionen oder die Ermittlung des Schulbedarfes, funktionieren während der Manuellen Berechnung nicht.

Zur Manuellen Berechnung gehören folgende Einträge der *Unternavigation* im Reiter *Person* der *Hauptnavigation*:

- *Leistungen*
- *KV/PV-Ausschlüsse/Entgeltminderungen*
- *Zuschüsse zur SV*

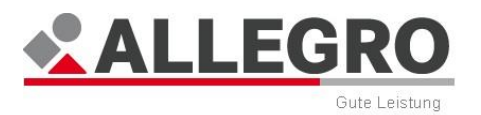

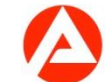

## **11.2.18.1 Erste Schritte**

Um eine Manuelle Berechnung durchzuführen, müssen Sie folgende Einträge in der Anwendungen zwingend mit Daten füllen:

### **Hauptnavigation**

- *Bedarfsgemeinschaft*
	- *Personen in der BG*
	- *Fallzeiträume*
	- *Bevollmächtigter*
	- *Organisatorisches*
- *Personen*
	- *Zeiträume zur Person*
	- *Erwerbsfähigkeiten*
	- *ggf. RV-Meldung Ausschlüsse*
	- *Sozialversicherungen*

In den genannten Einträgen geben Sie Ihre Eingaben, wie gewohnt, ein.

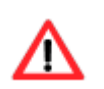

Bitte beachten Sie, dass Sie im Eintrag *Zeiträume zur Person* in der Auswahlliste *Rolle/manuelle Berechnung* den Eintrag *Manuelle Berechnung* für alle Mitglieder der Bedarfsgemeinschaft auswählen müssen.

Sollten Sie weiteren Eingaben vornehmen, welche oben nicht genannt sind, werden diese bei der weiteren Berechnung nicht berücksichtigt.

Nachdem Sie Ihre Eingaben in den genannten Einträgen erfasst haben, fahren Sie mit Ihrer Bearbeitung, wie im Folgenden dargestellt, fort.

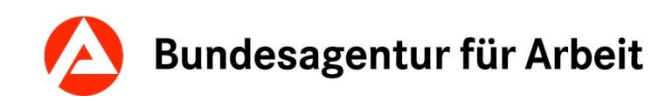

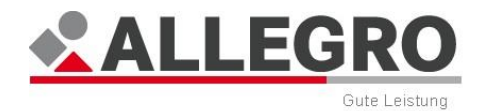

## **11.2.18.2 Leistungen**

Über den Eintrag *Leistungen* im Reiter *Person* werden die zu gewährenden Leistungen bei einer Manuellen Berechnungen für die Mitglieder einer Bedarfsgemeinschaft erfasst und angezeigt.

Im Inhaltsbereich des Reiters *Person - Leistungen* sehen Sie eine Auswahlliste, die alle Personen einer Bedarfsgemeinschaft beinhaltet.

 Wählen Sie in der Auswahlliste, für welche Person Sie die Eingaben vornehmen möchten.

Der Übersichtstabelle *Leistungen* können Sie folgende Werte entnehmen:

- *Von/Am*
- *Bis*
- *Leistungsart*
- *Betrag*
- *Betragstyp*
- *Darlehen*
- *Bemerkung*

Über die Schaltfläche *Löschen* können Sie eine markierte Leistung löschen.

Über die Schaltfläche *Neu* können Sie eine neue Leistung für die ausgewählte Person anlegen, mit der Schaltfläche *Bearbeiten* eine Leistung für die ausgewählte Person bearbeiten.

In beiden Fällen öffnen sich inhaltsgleiche Masken.

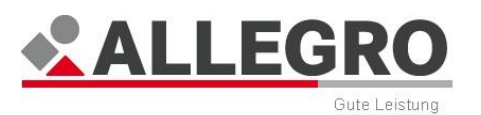

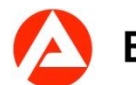

## **11.2.18.2.1 Leistungen anlegen oder bearbeiten**

In der Auswahlliste *Leistungsart* können Sie unter allen Leistungsarten des SGB II (z. B. *Regelbedarf*, *KdU – Miete/Eigentum*, *Schulbedarf*) auswählen, die durch ALLEGRO auch außerhalb der *Manuellen Berechnung* erfasst werden können. Da es sich um alle Leistungen des SGB II handelt, wird an dieser Stelle auf eine Aufzählung verzichtet.

- Wählen Sie in der Auswahlliste *Leistungsart* die zu gewährende Leistungsart.
- ▶ Nachdem Sie Ihre Leistungsart ausgewählt haben, geben Sie entweder im Feld *Von / Am* die Fälligkeit oder in den Datumsfeldern *Von / Am* und *Bis* den Gültigkeitszeitraum im ALLEGRO Datumsformat ein.
- Im nächsten Schritt geben Sie im Feld *Betrag* die Höhe der zu zahlenden Leistungsart ein.

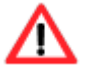

Bitte beachten Sie, dass ALLEGRO während der *Manuellen Berechnungen* keine automatischen Berechnungen durchführt. Einkommen, Sanktionen oder ähnliches müssen Sie manuell berechnen und bereits bei Eingabe der Höhe der Leistungsart ggf. mindernd berücksichtigen.

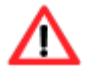

Wenn Sie im Eintrag *Zeiträume zur Person* in der Auswahlliste *Rolle/manuelle Berechnung* nicht den Eintrag *Manuelle Berechnung* für alle Mitglieder der Bedarfsgemeinschaft auswählen und Sie einen Bedarf über den Eintrag *Leistungen*  im Reiter *Person* erfassen, erfolgt keine Berücksichtigung des hierüber erfassten Bedarfs bei der Leistungsberechnung.

- Bei einer Eingabe in den Datumsfeldern *Von / Bis* wählen Sie über die Optionsflächen, ob Sie den zu erfassenden Betrag
	- *Monatlich*,
	- *Täglich* oder als
	- *Gesamtbetrag* auszahlen möchten.

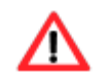

Die Zahlung als *Gesamtbetrag* können Sie nur verwenden, wenn die Datumsangabe *Von / Bis* unter einem Monat beträgt, siehe Kapitel *Optionsschaltfläche*.

Wählen Sie je nach Leistungsart, ob die Leistung als *Darlehen* ausgezahlt werden soll.

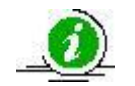

Je nach *Leistungsart* ist das Kontrollkästchen wählbar, deaktiviert und grau hinterlegt oder aktiviert und grau hinterlegt.

Über die Schaltfläche *OK* werden Ihre Daten übernommen und die Maske wird geschlossen, die Schaltfläche *Abbrechen* schließt die Maske ohne Datenübernahme.

Wiederholen Sie Ihre Eingaben für jede Leistungsart erneut.

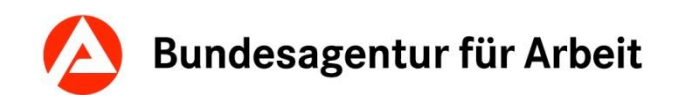

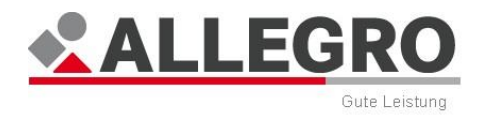

## **11.2.18.3 KV/PV-Ausschlüsse/Entgeltminderungen**

Nach § 5 Abs. 1 Nr. 2a SGB V und § 20 Abs. 1 Satz 2 Nr. 2a SGB XI sind Personen in der Zeit, für die sie Arbeitslosengeld II beziehen, soweit sie nicht familienversichert sind, versicherungspflichtig in der Kranken- und Pflegeversicherung.

Leistungen, deren ausschließlicher Bezug keine Versicherungspflicht begründet:

- Leistungen, die nur als Darlehen gewährt werden,
- ▶ Sozialgeld (§ 19 Abs. 1 Satz 2 i.V.m. § 23 SGB II),
- ▶ Leistungen an Auszubildende (§ 27 SGB II),
- ▶ Leistungen für Bildung und Teilhabe (§ 28 SGB II) oder
- ▶ Einmalige Leistungen nach § 24 Abs. 3 Satz 1 des Zweiten Sozialgesetzbuchs.

Liegen gleichzeitig neben den beitragspflichtigen Einnahmen aus dem Bezug von Arbeitslosengeld II weitere beitragspflichtige Einnahmen (z. B. aus dem Bezug von Arbeitslosengeld oder einem Einkommen) vor, führen diese gemäß § 232a Abs. 1 Satz 1 Nr. 2 SGB V und § 57 Abs. 1 SGB XI zu einer Minderung der beitragspflichtigen Einnahmen aus dem Bezug von Arbeitslosengeld II.

> Ein *KV/PV-Ausschluss* bewirkt, dass an die entsprechende Kranken- und Pflegeversicherung keine Meldungen übermittelt und keine Beiträge gezahlt werden.

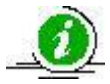

Eine *KV/PV-Entgeltminderung* bewirkt, dass der zu zahlende Beitrag zur gesetzlichen Kranken- und Pflegeversicherung unter Heranziehung der erfassten beitragspflichtigen Einnahmen errechnet wird. Es werden die entsprechenden Meldungen zur Kranken- und Pflegeversicherung erzeugt, sowie die errechneten Beiträge ausgezahlt.

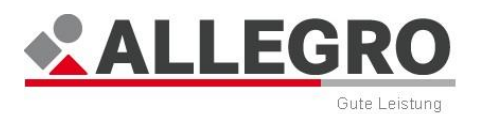

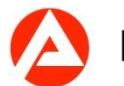

Über den Eintrag *KV/PV-Ausschlüsse/Entgeltminderungen* im Reiter *Person* werden Ausschlüsse und Entgeltminderungen zur Kranken- und Pflegeversicherung bei einer *Manuellen Berechnung* für die Mitglieder einer Bedarfsgemeinschaft erfasst und angezeigt.

Im Inhaltsbereich des Reiters *Person - KV/PV-Ausschlüsse/Entgeltminderungen* sehen Sie eine Auswahlliste, die alle Personen einer Bedarfsgemeinschaft beinhaltet.

 Bitte wählen Sie in der Auswahlliste die Person aus, für die Sie die Eingaben vornehmen möchten.

Der Übersichtstabelle *KV/PV-Ausschlüsse/Entgeltminderungen* können Sie folgende Werte entnehmen:

- *Von*
- *Bis*
- *Art*
- *Betrag*
- *Betragstyp*
- *Bemerkungen*

Über die Schaltfläche *Löschen* können Sie einen markierten Tatbestand löschen.

Über die Schaltfläche *Neu* können Sie neue KV/PV-Ausschlüsse/Entgeltminderungen für die ausgewählte Person anlegen, mit der Schaltfläche *Bearbeiten* KV/PV-Ausschlüsse/Entgeltminderungen für die ausgewählte Person bearbeiten.

In beiden Fällen öffnen sich inhaltsgleiche Masken.

## **11.2.18.3.1 KV/PV-Ausschlüsse/Entgeltminderungen anlegen oder bearbeiten**

## **KV/PV-Ausschluss**

- Geben Sie in den Datumsfeldern *Von* / *Bis* den Gültigkeitszeitraum des KV/PV-Ausschlusses im ALLEGRO Datumsformat ein.
- Wählen Sie die Optionsschaltfläche *KV/PV-Ausschluss*.

Weitere Eingaben sind nicht notwendig.

Über die Schaltfläche *OK* werden Ihre Daten übernommen und die Maske geschlossen, die Schaltfläche *Abbrechen* schließt die Maske ohne Datenübernahme.

#### **KV/PV-Entgeltminderung**

- Geben Sie in den Datumsfeldern *Von* / *Bis* den Gültigkeitszeitraum der KV/PV-Entgeltminderung im ALLEGRO Datumsformat ein.
- Wählen Sie die Optionsschaltfläche *KV/PV-Entgeltminderung*.
- Tragen Sie im Feld *Betrag* die Höhe des sozialversicherungspflichtigen Einkommens ein.

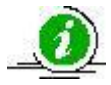

In diesem Betragsfeld geben Sie die Betragshöhe bis zur vierten Nachkommastelle an.

- Wählen Sie über die Optionsschaltflächen, ob das Einkommen
	- *Monatlich*,

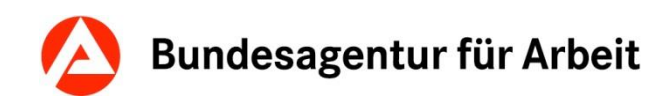

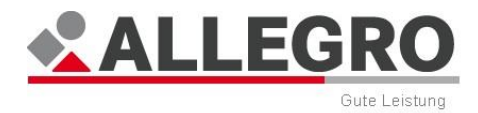

- *Täglich* oder als
- *Gesamtbetrag* erzielt wird.

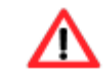

Den *Gesamtbetrag* können Sie nur verwenden, wenn die Datumsangabe *Von* / *Bis* unter einem Monat liegt.

Über die Schaltfläche *OK* werden Ihre Daten übernommen und die Maske wird geschlossen, die Schaltfläche *Abbrechen* schließt die Maske ohne Datenübernahme.

## **11.2.18.4 Zuschüsse zur SV**

Über den Eintrag *Zuschüsse zur SV* im Reiter *Person* werden die Zuschüsse zu Versicherungsbeiträgen gemäß § 26 SGB II bei einer *Manuellen Berechnung* für die Mitglieder einer Bedarfsgemeinschaft erfasst und angezeigt.

Im Inhaltsbereich des Reiters *Person - Zuschüsse zur SV* sehen Sie eine Auswahlliste, die alle Personen einer Bedarfsgemeinschaft beinhaltet. Aus dieser Liste können Sie die Person auswählen, für die Sie die Eingaben vornehmen möchten.

Der Übersichtstabelle *Zuschüsse zur SV* können Sie folgende Werte entnehmen:

- *Von*
- *Bis*
- *Leistungsart*
- *Betrag*
- *Betragstyp*
- *Bemerkung*

Über die Schaltfläche *Neu* können Sie neue Zuschüsse zur SV für die ausgewählte Person anlegen, über die Schaltfläche *Bearbeiten* die Zuschüsse zur SV bearbeiten.

In beiden Fällen öffnen sich inhaltsgleiche Masken.
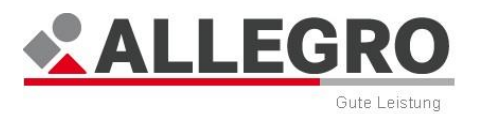

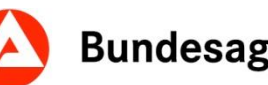

# **11.2.18.4.1 Zuschüsse zur SV anlegen oder bearbeiten**

In der Auswahlliste *Leistungsart* stehen Ihnen folgende Leistungsarten zur Verfügung:

- *Zusatzbeitrag KV (bis 31.12.2010)*
- *Zusatzbeitrag KV –Vermeidung HB*
- *Zusatzbeitrag KV*
- *Zuschuss KV*
- *Zuschuss KV – Vermeidung HB*
- *Zuschuss PV*
- *Zuschuss PV – Vermeidung HB*
- *Zuschuss RV*

Folgendes ist bei der Auswahl unbedingt zu beachten:

Die Leistungsart Zusatzbeitrag KV (bis 31.12.2010) ist ausschließlich für die Bearbeitung von historischen Fällen vorgesehen und kann deshalb nur für Zeiträume erfasst werden, welche am 31.12.2010 enden.

Eine Übernahme des Zusatzbeitrages durch das Jobcenter ist grundsätzlich **nicht** möglich. Die Leistungsart *Zusatzbeitrag KV* dient ausschließlich zur Erfassung des Zuschusses zu den Versicherungsbeiträgen gem. § 26 Abs. 3 SGB II für Personen, die nur durch den Zusatzbeitrag hilfebedürftig werden.

Freiwillige Mitglieder der gesetzlichen Krankenversicherung sind nach § 20 Abs. 3 SGB XI versicherungspflichtig in der sozialen Pflegeversicherung. Pflichtbeiträge sind gem. § 11b Abs. 1 S.1 Nr.2 SGB II im Rahmen Ihrer Manuellen Berechnung vom Einkommen abzusetzen. Sollte der Beitrag zur sozialen Pflegeversicherung nicht vollständig oder gar nicht durch ein Einkommen abgesetzt werden können, können Sie den verbleibenden Betrag über die Leistungsart *Zuschuss PV* gewähren.

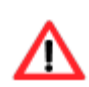

Die Rentenversicherungspflicht der Bezieher von Arbeitslosengeld II ist mit Wirkung zum 01.01.2011 entfallen. Weiterhin wurden sowohl die Rechtsgrundlagen für die Befreiung von der Versicherungspflicht (§ 6 Abs. 1b SGB VI) als auch für die Gewährung des Zuschusses zu den Beiträgen für die Altersvorsorge bei Bezug von Arbeitslosengeld II (§ 26 Abs. 1 SGB II) mit Wirkung zum 01.01.2011 aufgehoben.

Ein Zuschuss zu den Versicherungsbeiträgen kommt daher für Zeiten ab 01.01.2011 nicht mehr in Betracht. Diese Leistungsart ist deshalb grundsätzlich nicht zu verwenden.

Beiträge zur Altersvorsorge können jedoch im Rahmen Ihrer Manuellen Berechnung vom Einkommen abgesetzt werden, sofern sie gesetzlich vorgeschrieben oder nach Grund und Höhe angemessen sind (§ 11b Abs. 1 S.1 Nr. 3b SGB II).

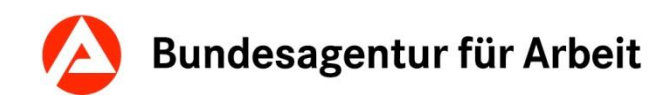

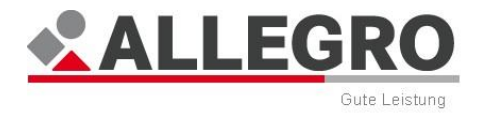

- Geben Sie in den Datumsfeldern *Von* / *Bis* den Versicherungszeitraum im ALLEGRO Datumsformat ein.
- Tragen Sie im Feld *Betrag* die Höhe des Zuschusses zu den Versicherungsbeiträgen ein.
- Wählen Sie über die Optionsschaltflächen, ob der Zuschuss
	- *Monatlich*,
	- *Täglich* oder als
	- *Gesamtbetrag* gewährt werden soll.

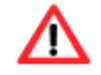

Den *Gesamtbetrag* können Sie nur verwenden, wenn die Datumsangabe *Von* / *Bis* unter einem Monat liegt.

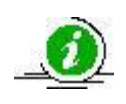

Wurde für die Person im Eintrag *Sozialversicherung* eine Pflichtversicherung in der gesetzlichen Krankenversicherung erfasst, kann kein Zuschuss zu den Versicherungsleistungen erfasst werden.

Über die Schaltfläche *OK* werden Ihre Daten übernommen und die Maske wird geschlossen, die Schaltfläche *Abbrechen* schließt die Maske ohne Datenübernahme.

# **11.3 Extras**

Im Reiter *Extras* des *Bearbeitungssystems* werden fachliche Eingaben für Bedarfsgemeinschaften oder einzelne Personen vorgenommen.

Hierfür stehen Ihnen folgende Einträge in der *Unternavigation* zur Verfügung:

- *Schriftstücke*
- *Gutscheine*
- *Absetzungen*
- *Sonderzahlung ohne Verrechnung*
- *KV- und PV-Anweisungen*
- *RV-Anweisungen*

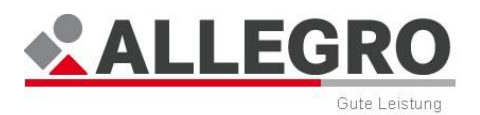

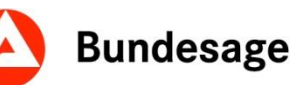

# **11.3.1 Aufrufpunktunabhängige manuelle Schriftstücke**

Über den Eintrag *Schriftstücke* im Reiter *Extras* werden aufrufpunktunabhängige manuelle Schriftstücke erstellt.

Der Übersichtstabelle *Manuell erstellte Schriftstücke* können Sie folgende Werte entnehmen:

- *Dokument*
- *Zeitraum*
- *Leistungsberechtigter*
- *Abweichender Empfänger*
- *Gutscheinnummer*
- *Erstellungszeitpunkt*

Die Funktion der Schaltflächen *Anzeigen* und *Löschen* ist beschrieben im Kapitel *Manuell erstellte Schriftstücke anzeigen und löschen.*

Die Funktion der Schaltfläche *Drucken* entnehmen Sie dem Kapitel *Drucken nicht anordnungsrelevanter Schriftstücke*.

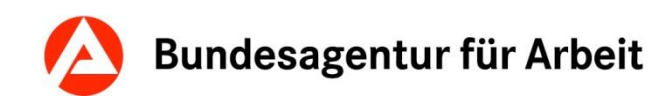

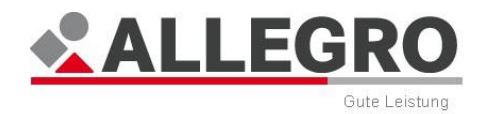

# **11.3.1.1 Aufrufpunktunabhängiges manuelles Schriftstück erstellen**

 Betätigen Sie die Schaltfläche *Neu*, um die Maske Schriftstückvorlage auswählen zu öffnen.

Der Übersichtstabelle können Sie folgende Werte entnehmen:

- *Vorlagentitel*
- *Gesetzbuch/§-Nr.*
- *Gültig von*
- *Gültig bis*

In der Übersichtstabelle werden Ihnen alle verfügbaren Schriftstücke angezeigt.

Über das Feld *Stichwortsuche* können Sie Dokumente nach Namen suchen.

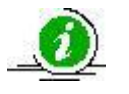

Während Ihrer Eingabe erscheinen die Schriftstücke, welche Ihren eingegebenen Zeichen entsprechen.

Alternativ können Sie den Inhalt der Übersichtstabelle über die Auswahlliste *Gesetzbuch* und *Paragraf* filtern.

 Markieren Sie Ihr Schriftstück in der Übersichtstabelle und betätigen Sie die Schaltfläche *OK*.

Über die Schaltfläche *Abbrechen* schließt die Maske ohne dass das Schriftstück geöffnet wird.

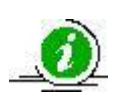

Bei aufrufpunktunabhängigen manuellen Schriftstücken übergibt ALLEGRO bereits die erforderlichen Daten an das Schriftstück weiter, sofern Sie eine der oben genannten Schaltflächen betätigen.

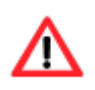

Beachten Sie bitte, dass z. B. bei den Überzahlungen immer der Inhalt der Übersichtstabelle *Auswahl für Bearbeitung* an das Schriftstück übergeben wird. Sie müssen daher die Überzahlungen bereits auswählen und in diese Übersichtstabelle schieben, sollten aber, um Doppeleingaben zu vermeiden, vor der weiteren Bearbeitung das manuelle Schriftstück erstellen.

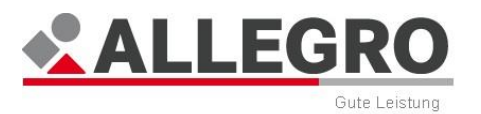

# **11.3.1.1.1 Bezugsperson auswählen**

Die Maske Schriftstück erstellen öffnet sich in der *Unternavigation* im Eintrag *Bezugsperson*.

- Wählen Sie als erstes in der Auswahlliste *Bezugsperson* das Mitglied, für welche Sie das Schriftstück erstellen wollen, aus. Es werden Ihnen alle Mitglieder der Bedarfsgemeinschaft angezeigt, welche das 15. Lebensjahr vollendet haben.
- Wählen Sie im nächsten Schritt in der Auswahlliste *Adressat* aus, ob das Schriftstück an die *Bezugsperson* oder einen *Dritten* versendet werden soll.

Sofern Sie das Schriftstück an die Bezugsperson versenden, wird im Reiter *Adressierung*, die Adresse der Bezugsperson aus der *zPDV* vorgegeben und kann nicht verändert werden.

 Machen Sie im Reiter *Adressierung* Angaben zu der Anschrift, sofern Sie einen Dritten ausgewählt haben.

#### **11.3.1.1.2 Vorlage befüllen**

- Wechseln Sie nun in den Eintrag *Vorlage* in der *Unternavigation*.
- Füllen Sie die Text- und Datumsfelder (manuelle Platzhalter) aus, deren Inhalte in das Schriftstück übernommen werden sollen.

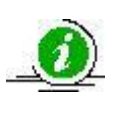

Manuelle Platzhalter werden Ihnen als Felder, Optionsschaltflächen, Kontrollkästchen oder Auswahllisten in dieser Maske angezeigt. Es handelt sich um ergänzende Angaben, welche ALLEGRO nicht bekannt sind. Manuelle Platzhalter können, wie in anderen Oberflächen auch, als Pflicht- oder optionale Felder vorhanden sein.

Über die Schaltfläche *OK* werden Ihre Daten übernommen und die Maske wird geschlossen, die Schaltfläche *Abbrechen* schließt die Maske ohne Datenübernahme.

Sie finden Ihr Schriftstück im *Ergebnissystem* im Reiter *Schriftstücke* in der Übersichtstabelle *Manuell erstellte Schriftstücke*. Sie können dort Ihr Schriftstück als Vorschau anzeigen lassen, erneut die Bearbeitungsmasken öffnen, das Schriftstück löschen und die Optionen für den Druck festlegen.

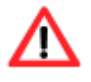

Die Schriftstücke werden mit dem Anordnen automatisch, entsprechend Ihrer Auswahl entweder *zentral* oder *lokal* gedruckt. Bei dem lokalen Druck wird keine PDF-Datei generiert, d.h. das Schriftstück wird

automatisch an Ihrem Standardarbeitsplatzdrucker sofort gedruckt.

Sofern Sie Falldaten nach der Erzeugung des Schriftstückes verändern, erhalten Sie möglicherweise folgende Warnmeldung:

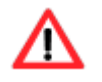

Überprüfen Sie in diesem Fall Ihr Schriftstück vor dem Anordnen auf Richtigkeit und erstellen Sie es ggf. neu!

Über die Schaltfläche *Vorschau* wird Ihnen das manuell erstellte Schriftstück als unveränderbare Vorschau mit einem Wasserzeichen angezeigt.

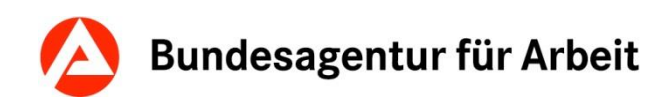

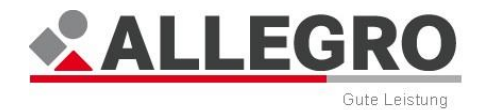

#### **BESONDERHEIT BUT - BEWILLIGUNGSBESCHEID**

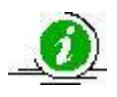

Sie haben die Möglichkeit, jedes Mitglied der Bedarfsgemeinschaft mit der Rolle *Hauptperson/Partner* über die Auswahlliste *Adressat* festzulegen.

In der Vorlage *BuT - Bewilligungsbescheid* haben Sie die Möglichkeit, die BuT-Bedarfe, die Gutschein-Schriftstücke, die abweichenden Fälligkeiten und die Zahlungsempfänger in das Schriftstück automatisiert zu übernehmen.

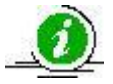

Erfassen Sie vor der Verwendung dieser Vorlage die BuT-Bedarfe unter *Laufende Bedarfe*, legen Sie ggf. abweichende Fälligkeiten unter *Laufende Bedarfe* an. Sofern Sie die BuT-Bedarfe als Sachleistung (Gutschein) gewähren und diesen an den BuT - Bewilligungsbescheid anhängen möchten, legen Sie einen neuen Gutschein, einen neuen Gutscheindruckbetrag und den entsprechenden Gutschein als manuelles aufrufpunktunabhängiges Schriftstück an. Sofern der BuT-Bedarf an einen Dritten ausgezahlt werden soll, legen Sie die Absetzung an und aktivieren Sie die Absetzung indem Sie einen neuen Absetzungsbetrag anlegen.

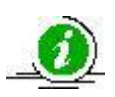

Über die Auswahlschaltfläche *Bearbeiten* und anschließend die Schaltfläche *Vorlagendaten und Adressierung bearbeiten* unterhalb der Übersichtstabelle *Manuell erstellte Schriftstücke* haben Sie die Möglichkeit, einen Gutschein erneut anzuhängen.

In der Unternavigation *Vorlage* werden Ihnen folgende Reiter angezeigt:

- *Allgemein*
- *Eintägige Ausflüge*
- *Mehrtägige Fahrten*
- *Schulbedarf*
- *Schülerbeförderung*
- *Lernförderung*
- *Mittagsverpflegung*
- *Teilhabe*

Im Reiter *Allgemein* sehen Sie vor den manuellen Platzhaltern die vier Übersichtstabellen:

- *BuT-Bedarfe*
- *Gutschein-Schriftstücke*
- *Abweichende Fälligkeiten*
- *Zahlungsempfänger*

Der Übersichtstabelle zu den *BuT-Bedarfen* können Sie folgende Werte entnehmen:

- *Von/Am*
- *Bis*
- *Leistungsart*
- *Betrag*
- *Betragstyp*

Der Übersichtstabelle G*utschein-Schriftstücke* können Sie folgende Werte entnehmen:

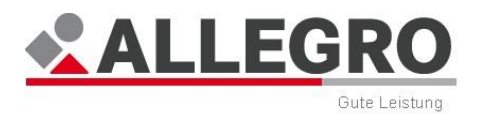

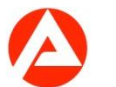

- *Gutscheinnummer*
- *Leistungsart*
- *Erstellungszeitpunkt*
- *Betrag*

Der Übersichtstabelle zu den *Abweichenden Fälligkeiten* können Sie folgende Werte entnehmen:

- *Leistungsart*
- *Fälligkeitsmonat*
- *Von Monat*
- *Bis Monat*
- *Betrag*

Der Übersichtstabelle *Zahlungsempfänger* können Sie folgende Werte entnehmen:

- *Leistungsart*
- *Empfänger*

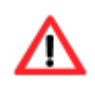

Der Inhalt der Übersichtstabellen bezieht sich immer auf die Bezugsperson (die entsprechende Person mit den BuT-Bedarfen), welche Sie zuvor ausgewählt haben.

Im Reiter *Eintägige Ausflüge* können Sie folgende Werte eintragen:

- *Von*
- *Bis*
- *Auszahlungsbetrag*
- *Einrichtung* mit den Optionsschaltflächen *Schule* oder *Kindertageseinrichtung*
- *Eintägige Ausflüge – Datum des Ausflugs*
- *Eintägige Ausflüge – Ausflugsort*
- *Sonstige Erbringungen*
- *Ergänzende Erläuterung*

Im Reiter *Mehrtägige Fahrten* können Sie folgende Werte eintragen:

- *Von*
- *Bis*
- *Tatsächliche Kosten*
- *Monatlicher Betrag*
- *Auszahlungsbetrag*
- *Einrichtung* mit der Optionsschaltfläche *Schule* oder *Kindertageseinrichtung*
- *Mehrtägige Fahrt – Fahrtbeginn (aus dem angefügten Gutschein)*
- *Mehrtägige Fahrt – Fahrtende (aus dem angefügten Gutschein)*
- *Mehrtägige Fahrt – Zielort*
- *Mehrtägige Fahrt – Zeitraum der Fahrt (Von)*
- *Mehrtägige Fahrt – Zeitraum der Fahrt (Bis)*
- *Mehrtägige Fahrt – Bewilligungszeitraum von*
- *Mehrtägige Fahrt – Bewilligungszeitraum bis*
- *Sonstige Erbringung*
- *Ergänzende Erläuterung*

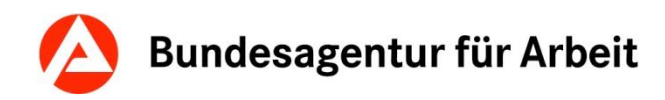

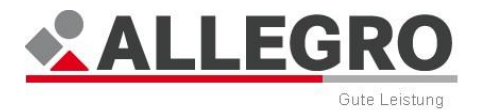

*Mehrtägige Fahrt – Höhe des mtl. anzurechnenden Einkommens*

Im Reiter *Schulbedarf* können Sie folgende Werte eintragen:

- *Termin*
- *Betrag*
- *Schulbedarf – Höhe des mtl. anzurechnenden Einkommens*
- *Schulbedarf – Bei Einkommen: ggf. Höhe des Restanspruchs*
- *Rückwirkende Bewilligung* mit der Optionsschaltfläche *Ja* oder *Nein*
- *Ergänzende Erläuterung*

Im Reiter *Schülerbeförderung* können Sie folgende Werte eintragen:

- *Von*
- *Bis*
- *Eigenanteil*
- *Zuschüsse Dritter*
- *Monatlicher Betrag*
- *mtl. anfallende Kosten laut Beleg*
- *Dritter, von dem Zuwendungen zu berücksichtigen sind*
- *Schülerbeförderung – Höhe des mtl. anzurechnenden Einkommens*
- *Schülerbeförderung – Bei Einkommen: ggf. Höhe des Restanspruchs*
- *Sonstige Erbringungen*
- *Ergänzende Erläuterung*

Im Reiter *Lernförderung* können Sie folgende Werte eintragen:

- *Von*
- *Bis*
- *Monatlicher Betrag*
- *Auszahlungsbetrag*
- *Lernförderung – Anzahl der Stunden und Benennung des Unterrichtsfachs/der Unterrichtsfächer*
- *Lernförderung – Leistungshöhe*
- *Ergänzende Begründung zum Umfang der Lernförderung*
- *Lernförderung – Höhe des mtl. zu berücksichtigenden Einkommens*
- *Sonstige Erbringung*
- *Ergänzende Erläuterung*

Im Reiter *Mittagsverpflegung* können Sie folgende Werte eintragen:

- *Von*
- *Bis*
- *Eigenanteil*
- *Tatsächliche Kosten*
- *Monatlicher Betrag*
- *Auszahlungsbetrag*
- *Art der Kostenübernahme* mit der Optionsschaltfläche *monatliche Kosten*, *tatsächliche Kosten* oder *Betrag je Mittagsessen*
- *Mittagsverpflegung – Betrag je Mittagsessen*
- *Mittagsverpflegung – Höhe des mtl. zu berücksichtigenden Einkommens*

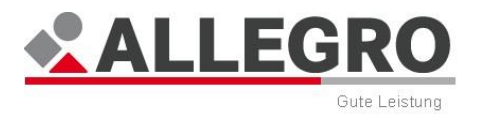

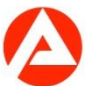

- *Mittagsverpflegung – Bei Einkommen: ggf. Höhe des Restanspruchs*
- *Sonstige Erbringung*
- *Ergänzende Erläuterung*

Im Reiter *Teilhabe* können Sie folgende Werte eintragen:

- *Von*
- *Bis*
- *Monatlicher Betrag*
- *Auszahlungsbetrag*
- *Ergänzende Erläuterung zum Umfang der Teilhabeleistung*
- *Höhe des mtl. anzurechnenden Einkommens*
- *Teilhabe – Höhe des mtl. Anspruchs*
- *Sonstige Erbringung*
- *Weitere ergänzende Hinweise*
- *Teilhabe – Gutscheinbetrag*

Um den *BuT - Bewilligungsbescheid* zu erstellen, geben Sie in den Feldern *Zeitraum von* und *Bis* den entsprechenden BuT-Bewilligungszeitraum im ALLEGRO-Datumsformat an und betätigen Sie die Schaltfläche *BuT-Daten anzeigen*.

Die Übersichtstabellen werden nun mit den entsprechenden BuT-Daten für den gewählten Zeitraum befüllt.

 Wählen Sie in der Übersichtstabelle *BuT-Bedarfe* die Leistungen aus, welche Sie in den *BuT - Bewilligungsbescheid* übernehmen möchten und aktivieren Sie das entsprechende Kontrollkästchen.

> Sie können immer je *BuT - Bewilligungsbescheid* nur eine Leistung aus folgenden Arten übernehmen:

- *Eintägige Ausflüge*
- *Mehrtägige Fahrten*

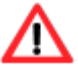

- *Lernförderung Mittagsverpflegung*
- *Teilhabe*
- *Schulbedarf/Schülerbeförderung*

Sofern Sie einen Tatbestand ausgewählt haben, werden alle Tatbestände gleicher Art grau hinterlegt und können nicht aktiviert werden.

Sofern Sie zu dem *BuT-Bedarf* einen Gutschein angelegt haben, werden Ihnen in der Übersichtstabelle *Gutscheine* die entsprechenden Gutscheine zu dem zuvor aktivierten *BuT-Bedarf* angezeigt.

 Aktivieren Sie das/die Gutschein-Schriftstück/e, sofern Sie diese/s an den *BuT - Bewilligungsbescheid* anhängen möchten.

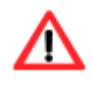

Bei den Leistungsarten

 *Mehrtägige Fahrten Teilhabe*

**Stand: 11/2014** 

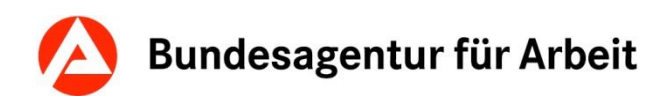

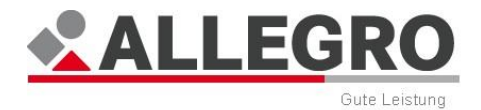

können Sie je *BuT - Bewilligungsbescheid* nur einen Gutschein anhängen.

Für die Leistungsarten *Schulbedarf* und *Schülerbeförderung* können Sie keine Gutscheine anhängen, da für diese Leistungsarten keine Gutscheine möglich sind.

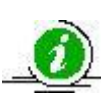

Sofern Sie einen Gutschein an den *BuT - Bewilligungsbescheid* angehängt haben, wird dieser nach dem Schließen der Maske *Schriftstück erstellen* nicht mehr in der Übersichtstabelle *Manuell erstellte Schriftstücke* angezeigt. Sofern Sie die Vorlage erneut bearbeiten und die Aktivierung des Gutschein-Schriftstückes aufheben, wird der Gutschein wieder in der Übersichtstabelle *Manuell erstellte Schriftstücke* angezeigt.

- Aktivieren Sie im nächsten Schritt eine oder mehrere *Abweichende Fälligkeiten* zu den ausgewählten *BuT-Bedarfen*, sofern Sie welche erfasst haben.
- Betätigen Sie in der Übersichtstabelle *Zahlungsempfänger* die entsprechende Leistungsart in der Spalte *Leistungsart*.
- Führen Sie Ihre Bearbeitung, wie gewohnt, mit den manuellen Platzhaltern fort.
- ▶ Betätigen Sie anschließend den entsprechenden Reiter des BuT-Bedarfes, um ggf. noch weitere Angaben im Bewilligungsbescheid zu machen.

Die Eingaben in den folgenden Feldern im Reiter der jeweiligen BuT-Bedarfsart werden nur berücksichtigt, wenn in der Übersichtstabelle *BuT-Bedarfe* kein entsprechender BuT Bedarf ausgewählt wurde:

- *Von*
- *Bis*
- *Termin*
- *Eigenanteil*
- *Zuschüsse Dritter*
- *Tatsächliche Kosten*
- *Monatlicher Betrag*
- *Auszahlungsbetrag*

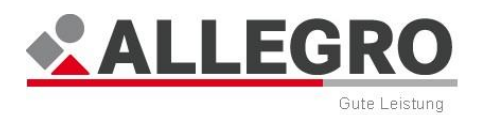

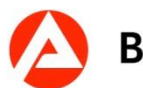

*Zahlungsempfänger auswählen*

Über die Maske *Zahlungsempfänger auswählen* können Sie festlegen, welche Zahlungsempfänger für welche BuT-Bedarfe in dem *BuT - Bewilligungsbescheid* angezeigt werden sollen.

In der Maske Z*ahlungsempfänger* sehen Sie im Feld *Leistungsart* die Leistungsart, für welche Sie den Zahlungsempfänger auswählen.

Wählen Sie in der Auswahlliste *Zahlungsempfänger* einen Zahlungsempfänger aus.

In der Auswahlliste werden Ihnen alle in der Bedarfsgemeinschaft vorhandenen Zahlungsempfänger angezeigt. Diese können Mitglieder der Bedarfsgemeinschaft, Abweichende Zahlungsempfänger, Betreuer aus der *zPDV* zu einem Mitglied der Bedarfsgemeinschaft oder Dritte (bei Absetzungen) sein.

Bei der Verwendung des Zahlungswegs *PZzV* oder *FZzV* erfolgt im Bescheid der Hinweis, dass der Scheck an den von Ihnen ausgewählten Zahlungsempfänger gesendet wird. Sollten Sie keinen Zahlungsempfänger ausgewählt haben, erfolgt im Bewilligungsbescheid der Hinweis, dass die Versendung des Schecks an den ausgewählten Bescheidempfänger erfolgt.

Über die Schaltfläche *OK* werden Ihre Daten übernommen und die Maske wird geschlossen, die Schaltfläche *Abbrechen* schließt die Maske ohne Datenübernahme.

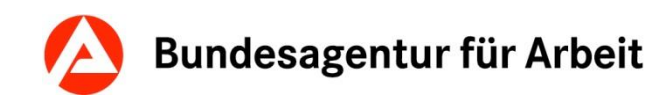

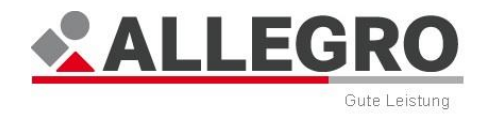

## **11.3.1.1.3 Kopieempfänger wählen**

Neben dem *Bevollmächtigten* können Kopien des Schriftstückes an weitere Empfänger verschickt werden.

 Hierzu wählen Sie in der Maske *Schriftstück erstelle*n den gewünschten Empfänger aus. Mehrfachauswahl ist hier möglich.

Es erscheint ein weiterer Reiter für die Angaben zum Anschreiben.

- Geben Sie im Reiter *Adressierung* die entsprechenden Adressdaten an.
- Wechseln Sie für das Anschreiben des Kopieempfängers auf den Reiter *Anschreiben*.
- Füllen Sie die gewünschten Textfelder aus, um das Anschreiben zu verfassen.

Alle Felder sind optional.

Über die Schaltfläche *OK* werden Ihre Daten übernommen und die Maske wird geschlossen, die Schaltfläche *Abbrechen* schließt die Maske ohne Datenübernahme.

Ihr Schriftstück liegt im *Ergebnissystem* im Reiter *Schriftstücke* unter der Übersichtstabelle *Manuell erstellte Schriftstücke*. Sie können dort Ihr Schriftstück als Vorschau anzeigen lassen, erneut die Bearbeitungsmaske öffnen, das Schriftstück löschen und die Optionen für den Druck festlegen.

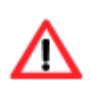

Die Schriftstücke werden mit dem Anordnen automatisch, entsprechend Ihrer Auswahl entweder *zentral* oder *lokal* gedruckt. Bei dem lokalen Druck wird keine PDF-Datei generiert, d.h. das Schriftstück wird automatisch an Ihrem Standardarbeitsplatzdrucker sofort gedruckt.

Sofern Sie Falldaten nach der Erzeugung des Schriftstückes verändern, erhalten Sie eine Warnmeldung.

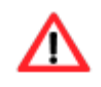

Überprüfen Sie in diesem Fall Ihr Schriftstück vor dem Anordnen auf Richtigkeit und erstellen Sie es ggf. neu!

## **11.3.1.1.4 Schriftstück bearbeiten**

Die Funktionen zum Bearbeiten von Schriftstücken entnehmen Sie dem Kapitel *Bearbeitung von manuell erstellten Schriftstücken*.

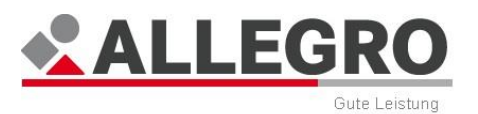

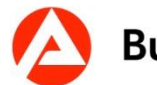

# **11.3.1.1.5 Drucken nicht anordnungsrelevanter Schriftstücke**

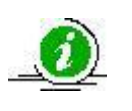

Anordnungsrelevante Schriftstücke erkennen Sie daran, dass hinter dem jeweiligen Namen des Schriftstückes ein A in Klammern steht, z. B. Änderungsbescheid  $(A)$ .

Manuelle Schriftstücke können über eine Schaltfläche in einem Schritt gedruckt und archiviert werden, ohne dass diese vorher angeordnet werden müssen.

- Wählen Sie hierzu unter *Extras Schriftstücke* das gewünschte Schriftstück aus der Tabelle aus.
- Betätigen Sie die Schaltfläche *Drucken*.
	- Es erscheint die Maske *Druck bearbeiten*.
- Wählen Sie, ob der Druck *Zentral* oder *Lokal* erfolgen soll.
- Betätigen Sie die Schaltfläche *Drucken*, um dann das zuvor ausgewählte Schriftstück entsprechend der Auswahl auszugeben.

Sofern Sie einen oder mehrere Kopieempfänger im Rahmen der Mehrfertigung hinterlegt haben, werden alle zugehörigen Schriftstücke auf dem gleichen Versandweg mit ausgegeben. Sie werden hierzu mit einer Meldung informiert.

Das Schriftstück wird dabei im *Auskunftssystem* hinterlegt. Zudem wird im *Auskunftssystem*  ein Eintrag unter der *Differenzenanzeige* erzeugt. Eine Anordnung für den Druck des Schriftstückes ist nicht mehr erforderlich.

# **11.3.2 Gutscheine**

In ALLEGRO haben Sie die Möglichkeit, Gutscheine anzulegen. Sie können z. B. Gutscheine für Lebensmittel ohne alkoholische Getränke anlegen oder die Verwendung des Gutscheins durch eine freie Texteingabe bestimmen.

Gutscheine können Sie entweder im *Ergebnissystem* unter dem Reiter *Zahlungen* über die Schaltfläche *Gutschein Anlegehilfe* oder im *Bearbeitungssystem* im Reiter *Extras* über den Eintrag *Gutscheine* anlegen.

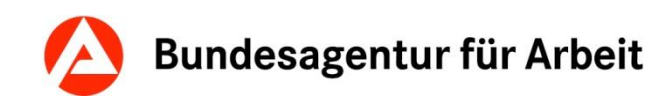

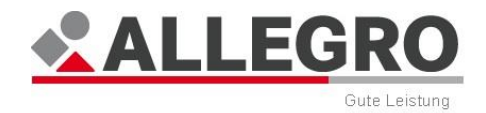

### **11.3.2.1 Gutschein anlegen**

Im *Bearbeitungssystem* auf dem Reiter *Extras* werden die Gutscheine über den Eintrag *Gutscheine* angelegt, gedruckt und abgerechnet.

Der Inhaltsbereich ist in drei Übersichtstabellen aufgeteilt:

- Im oberen Bereich sehen Sie die Übersichtstabelle zu den *Gutscheinen*.
- Im unteren Bereich sehen Sie die Übersichtstabellen zu *Beträge für Gutscheindruck* und *Abrechnungen*.

Der Übersichtstabelle zu den *Gutscheinen* können Sie folgende Werte entnehmen:

- *Gutscheinnummer*
- *Abgerechnet*
- *Empfänger*
- *Betrag*
- *Bei Zahlung berücksichtigt*
- *Noch nicht abgerechnet*
- *Von*
- *Bis*
- *Verwendung*
- *Bemerkung*

Der Übersichtstabelle zu den *Beträgen für Gutscheindruck* können Sie folgende Werte entnehmen:

- *Angeordnet*
- *Betrag*
- *Status*
- *Bemerkung*

Der Übersichtstabelle zu den *Abrechnungen* können Sie folgende Werte entnehmen:

- *Abrechnungsart*
- *Betrag*
- *Bemerkung*

Der Inhalt der Übersichtstabellen *Beträge für Gutscheindruck* und *Abrechnungen* ist dynamisch mit der Übersichtstabelle *Gutscheine* verbunden. Das heißt, dass sich der Inhalt der Übersichtstabelle *Beträge für Gutscheindruck* und *Abrechnungen* immer auf den selektierten Tatbestand in der Übersichtstabelle *Gutscheine* bezieht. Ebenso können Sie die jeweiligen Schaltflächen an den Übersichten nur verwenden, wenn Sie zuvor einen Tatbestand in der Übersichtstabelle *Gutscheine* gewählt haben.

Über die Schaltfläche *Löschen* können Sie einen Gutschein löschen.

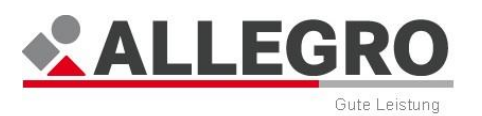

# **11.3.2.1.1 Gutschein anlegen oder bearbeiten**

Über die Schaltfläche *Neu* unterhalb der Übersicht *Gutscheine* können Sie einen neuen Gutschein anlegen und, über die Schaltfläche *Bearbeiten* rechts davon, den Gutschein bearbeiten.

In beiden Fällen öffnen sich inhaltsgleiche Masken.

- Wählen Sie in der Auswahlliste *Empfänger* die Person der Bedarfsgemeinschaft aus, für welche der Gutschein angelegt werden soll.
- In den Datumsfeldern *Von / Bis* geben Sie ggf. den Gutscheinzeitraum im ALLEGRO Datumsformat ein.
- Wählen Sie über die Optionsschaltflächen *Verwendung*, ob im Gutschein für die Verwendung *Lebensmittel ohne alkoholische Getränke* oder ein *Freitext* aufgeführt werden soll.
- Sofern Sie *Freitext* ausgewählt haben, geben Sie im Textfeld die Verwendung ein. Dieser wird auf dem Gutschein abgedruckt.

Darunter sehen Sie eine Übersichtstabelle zu den *Gutscheinleistungen*.

Sofern Sie die Maske *Neuen Gutschein anlegen* über die Schaltfläche *Gutschein Anlegehilfe* aufgerufen haben, sind in der Übersichtstabelle, die von Ihnen ausgewählten Leistungen bereits aufgeführt.

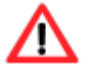

In diesem Fall sind die Übersichtstabelle und die Schaltflächen grau hinterlegt / nicht aktiv und können nicht bearbeitet werden.

Die Schaltflächen Bearbeiten und Löschen sind nach einer Anordnung des Gutscheins nur aktiv, sofern sich der Gutscheinbetrag von dem Wert *Bei Zahlung berücksichtigt* abweicht.

In diesen Fällen können Sie die Höhe der *Gutscheinleistungen* bearbeiten.

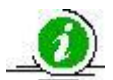

Die Sozialversicherungspflicht liegt für jeden Zeitraum vor, für den Arbeitslosengeld II tatsächlich bezogen wird. Leistungsbezug liegt auch vor, wenn der Regelbedarf nach § 20 SGB II anteilig oder in voller Höhe als Sachleistung (Gutschein) erbracht wird (§ 24 Abs. 2 SGB II). Bezugszeitraum ist in diesen Fällen der Zeitraum, für den ein Bedarf (angelegt in der Maske *Neuen laufenden Bedarf anlegen oder bearbeiten*) besteht und dieser durch die Zahlung von Arbeitslosengeld II in Form des Gutscheins gedeckt wird.

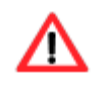

Sofern Sie einen Gutschein für BuT-Leistungen anlegen, müssen Sie das *Von* / *Bis* Datum im ALLEGRO Datumsformat befüllen.

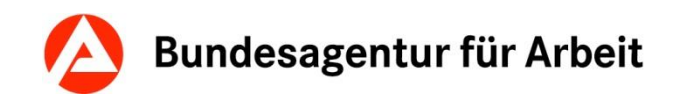

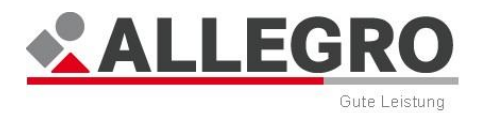

# **11.3.2.1.2 Gutscheinleistung anlegen oder bearbeiten**

Über die Schaltfläche *Neu* können Sie eine neue Gutscheinleistung anlegen und über die Schaltfläche *Bearbeiten* eine Gutscheinleistung bearbeiten.

In beiden Fällen öffnen sich inhaltsgleiche Masken.

- Wählen Sie in der Auswahlliste *Person* die Person der Bedarfsgemeinschaft aus, für welche die Gutscheinleistung angelegt werden soll. Hierbei handelt es sich, unabhängig von der vorherigen Auswahl des Gutscheinempfängers (in der Maske *Gutschein bearbeiten*), um die Person für die der Bedarf besteht.
- Wählen Sie in der Auswahlliste *Leistungsart* die Art für die Gutscheinleistung aus. Es stehen Ihnen alle Leistungsarten zur Verfügung, welche über ALLEGRO ausgezahlt werden können.
- Befüllen Sie, abhängig von der Leistungsart, entweder das Feld *Monat* bzw. *Termin* im ALLEGRO Datumsformat. Die zuvor gewählte *Leistungsart* muss in dem erfassten Monat oder Termin als Anspruch im Ergebnis zur Verfügung stehen.
- Geben Sie im Feld *Betrag* die Höhe der Gutscheinleistung für die zuvor gewählte Leistungsart ein.

Wählen Sie ausschließlich eine *Leistungsart* aus, welche im *Ergebnissystem* auf dem Reiter *Anspruch* aufgeführt ist oder erfassen Sie vor dem Anlegen des Gutscheins diese *Leistungsart* entsprechend als *Bedarf* für die Person.

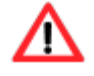

Sollten Sie eine *Leistungsart* auswählen, welche nicht im *Ergebnissystem* auf dem Reiter *Anspruch* zur Auszahlung bereit steht bzw. sollte die Summe aller noch nicht in Abzug gebrachten Gutscheinbeträge höher sein, erhalten Sie die folgende Fehlermeldung, sobald Sie in das *Ergebnissystem* wechseln und können den Fall nicht mehr weiter bearbeiten!

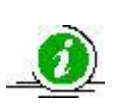

Sofern durch eine vorläufige Zahlungseinstellung nur ein geringerer Gutscheinbetrag zur Verfügung steht, sehen Sie die Höhe des zur Verfügung stehenden Betrag im Feld *Bei Zahlung berücksichtigt*. Im Bearbeitungsmodus können Sie in diesem Fall die Höhe der Gutscheinleistung verändern.

Über die Schaltfläche *OK* werden Ihre Daten übernommen und die Maske wird geschlossen, die Schaltfläche *Abbrechen* schließt die Maske ohne Datenübernahme.

Wiederholen Sie den Vorgang für jede *Leistungsart* erneut.

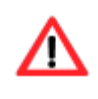

Sie können Leistungen aus mehreren Anspruchsmonaten nicht in einem Gutschein auszahlen. Für jeden Anspruchsmonat ist ein separater Gutschein anzulegen.

Im nächsten Schritt sehen Sie wieder die Maske *Neuen Gutschein anlegen*, in welchem nun Ihre Gutscheinleistungen in der Übersichtstabelle *Gutscheinleistungen* aufgeführt sind.

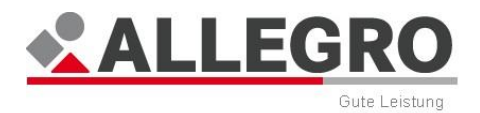

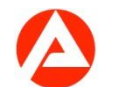

 Wählen Sie über die Optionsschaltfläche *Wechselgeld* aus, ob das Wechselgeld zur Höhe des Gutscheinbetrages *Bis zur Höhe von:* ausgezahlt werden darf oder *Nicht möglich* ist.

Sofern Sie *Bis zur Höhe von:* ausgewählt haben, erfassen Sie die Höhe des maximal möglichen Wechselgeldes im *Betragsfeld*.

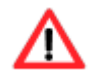

Der Wechselgeldbetrag darf nicht größer sein als der insgesamt vorgesehene Gutscheinbetrag.

Über die Schaltfläche *OK* werden Ihre Daten übernommen und die Maske geschlossen, die Schaltfläche *Abbrechen* schließt die Maske ohne Datenübernahme.

Den angelegten Gutscheinbetrag finden Sie auf dem Reiter *Ergebnis*, auf dem Reiter *Zahlungen* in dem Bereich *BG gesamt* unter *Gutscheine*, sofern dieser zum Ausdruck fällig ist.

In nächsten Schritt müssen Sie einen *Neuen Betrag für Gutscheindruck* anlegen. Hierzu müssen Sie den Fall vorher anordnen bzw. feststellen und anordnen lassen.

# **11.3.2.2 Beträge für Gutscheindruck**

Im Inhaltsbereich des Anwendungsfensters *Extras – Gutscheine* können Sie den *Betrag für Gutscheindruck* erfassen.

Unter der jeweiligen Übersichtstabelle können Sie über die entsprechende Schaltfläche *Löschen* einen markierten Betrag aus der jeweiligen Tabelle löschen.

Unter der Übersichtstabelle *Beträge für Gutscheindruck* können Sie über die Schaltfläche *Neu* einen neuen Betrag für den Gutscheindruck anlegen und über die Schaltfläche *Bearbeiten* einen Betrag für den Gutscheindruck bearbeiten.

Zuvor müssen Sie den Gutschein in der Übersichtstabelle *Gutscheine* markiert haben.

In beiden Fällen öffnen sich inhaltsgleiche Masken.

## **11.3.2.2.1 Betrag für Gutscheindruck anlegen oder bearbeiten**

Sie sehen im Ausgabefeld *Noch nicht abgerechnet* den Betrag des Gutscheines, welcher noch nicht abgerechnet wurde.

- Wählen Sie bei den Optionsschaltflächen *Druckbetrag* eine der folgenden Optionsschaltflächen aus:
	- ob der Gutschein mit dem *Noch nicht abgerechneten Betrag* des angelegten Gutscheins gedruckt werden soll,
	- ob der Gutschein *Ohne Betrag* gedruckt werden soll oder
	- ob der Gutschein nur mit einem *Teilbetrag* gedruckt werden soll.

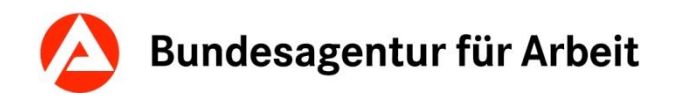

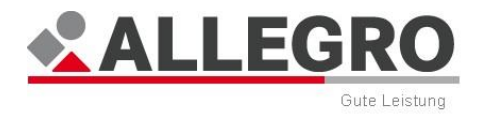

 Sofern Sie *Teilbetrag* ausgewählt haben, erfassen Sie die Höhe des Teilbetrages im *Betragsfeld*.

Über die Schaltfläche *OK* werden Ihre Daten übernommen und die Maske wird geschlossen, die Schaltfläche *Abbrechen* schließt die Maske ohne Datenübernahme.

Wiederholen Sie den Vorgang ggf. für weitere Teilbeträge.

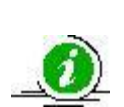

Der *Teilbetrag* bzw. alle Teilbeträge addiert, dürfen nicht den Gutscheinbetrag übersteigen. Der Betrag darf den Wert in der Spalte *Bei Zahlung berücksichtigt* nicht übersteigen.

Die Schaltflächen *Bearbeiten* und *Löschen* sind nach einer Anordnung grau hinterlegt / nicht aktiv.

# **11.3.2.3 Gutschein abrechnen**

Im Anwendungsfenster *Extras – Gutscheine* rechnen Sie Gutscheine ab.

Unter der Übersichtstabelle *Abrechnungen* legen Sie über die Schaltfläche *Neu* eine neue Abrechnung an und über die Schaltfläche *Bearbeiten* können Sie diese bearbeiten.

In beiden Fällen öffnen sich inhaltsgleiche Masken.

## **11.3.2.3.1 Gutscheinabrechnung anlegen oder bearbeiten**

Sie sehen im Ausgabefeld *Noch nicht abgerechnet* den Betrag des Gutscheines, welcher noch nicht abgerechnet wurde.

- Geben Sie im Feld *Betrag* die Höhe des Gutscheinbetrages ein, welchen Sie abrechnen möchten.
- Wählen Sie über die Optionsschaltfläche *Abrechnungsart* aus, ob
	- die *Sonderzahlung an Leistungserbringer* (z. B. an den Einzelhandel) oder
	- die *Sonderzahlung an Gutscheinempfänger* erfolgen soll oder
	- *Nicht auszahlen*, sofern Sie den Gutschein nicht auszahlen möchten.

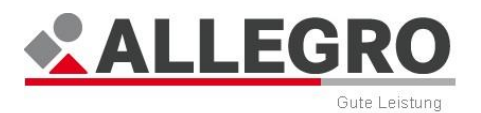

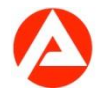

Über die Schaltfläche *OK* werden Ihre Daten übernommen, die Maske wird geschlossen und die Maske *Neue Sonderzahlung ohne Verrechnung anlegen* geöffnet. Die Schaltfläche *Abbrechen* schließt die Maske ohne Datenübernahme.

Die weitere Bearbeitung der Maske *Neue Sonderzahlung ohne Verrechnung anlegen* lernen Sie im Kapitel *Sonderzahlung ohne Verrechnung*.

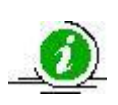

Einen Gutschein können Sie auch ohne vorherigen Gutscheindruck abrechnen, z. B. Sie haben einen Gutschein zu Bildung und Teilhabe ohne Betragsangabe ausgehändigt. Nachträglich haben Sie festgestellt, dass der auszuzahlende Betrag höher als die vorher angelegte Gutscheinleistung ist. Legen Sie einfach eine neue Gutscheinleistung in Höhe des Differenzbetrages an und bearbeiten Sie diese ohne Gutscheindruck weiter.

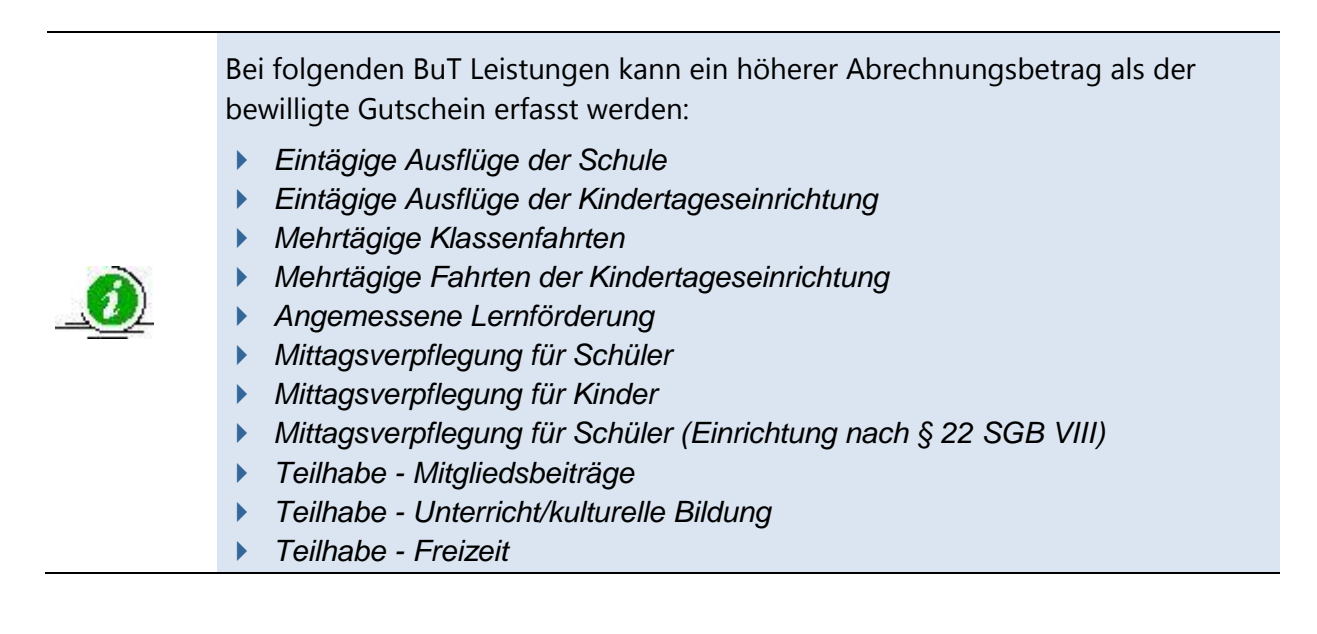

# **11.3.3 Absetzungen**

In ALLEGRO haben Sie die Möglichkeit, Absetzungen zu erfassen. Sie können dabei Absetzungen an das Jobcenter (gE) (im Vorverfahren (A2LL) Aufrechnung) und Absetzung an Dritte (im Vorverfahren abweichende Zahlungsempfänger/Drittzahlungsempfänger) anlegen.

Über den Eintrag *Absetzungen* im Reiter *Extras* werden Absetzungen erfasst und angezeigt.

Im Inhaltsbereich des Reiters *Extras - Absetzungen* sehen Sie ein Kontrollkästchen *Nur offene Absetzungen*. Wenn Sie dieses Kontrollkästchen aktivieren, sehen Sie in den folgenden Übersichtstabellen ausschließlich offene Absetzungen.

- Im oberen Bereich sehen Sie die Übersichtstabelle zu den *Absetzungen*.
- Im unteren Bereich sehen Sie die Übersichtstabelle zu den *Absetzungsbeträgen*.

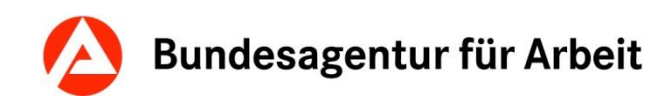

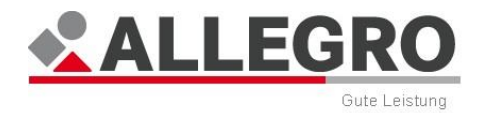

## **11.3.3.1 Absetzungen anlegen oder bearbeiten**

Der Übersichtstabelle zu den Absetzungen können Sie folgende Werte entnehmen:

- *Absetzungs-Nr.*
- *Zulasten*
- *Zugunsten*
- *Empfänger*
- *Absetzung von*
- *Absetzungsart*
- *Forderungsbetrag*
- *Restforderung*
- *Vertragsgegenstands-Nr.*
- *Zahlungsweg*
- *Verwendungszweck*
- *Rangfolge*
- *Datum Rangfolge*
- *Blatt-Nr.*
- *Endgültig erledigt*
- *Erledigt Blatt-Nr.*
- *Bemerkung*

Über die Schaltfläche *Löschen* können Sie eine ausgewählte Absetzung löschen.

Über die Schaltfläche *Neu* können Sie eine neue Absetzung anlegen, über die Schaltfläche *Bearbeiten* die Absetzung bearbeiten.

In beiden Fällen öffnen sich inhaltsgleiche Masken.

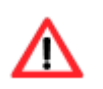

Ein Zuschuss zu der privaten Kranken- und Pflegeversicherung ist nach § 26 Abs. 4 SGB II immer an das Versicherungsunternehmen zu zahlen!

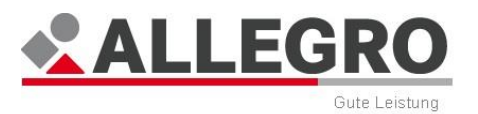

# **11.3.3.1.1 Absetzung zugunsten Jobcenter (gE)**

Die Felder *Zulasten* und *Zugunsten Jobcenter (gE)* bzw. *Dritter* können nur in der Maske *Neue Absetzung anlegen* eingestellt werden.

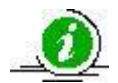

Die Felder *Absetzungsart* und *Absetzung von* können nur bearbeitet werden, wenn die Daten noch im Neustand vorliegen.

Beide Auswahllisten sind inaktiv, sofern vorher keine Auswahl bei *Jobcenter (gE)*  bzw. *Dritter* erfolgt ist.

- Wählen Sie in der Auswahlliste *Zulasten* die Person aus der Bedarfsgemeinschaft aus, von deren Anspruch die Absetzung erfolgen soll. Sie können auch *Mehrere Personen* auswählen.
- Wählen Sie bei den Optionsschaltflächen *Zugunsten Jobcenter (gE)*.

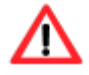

Wird während der Bearbeitung die Optionsschaltfläche gewechselt, werden alle Felder geleert!

 Wählen Sie in der Auswahlliste *Absetzung von* aus, ob die *Absetzung von den Leistungen*, *Leistungen und Zuschüsse zur SV* oder *Allen Leistungen* erfolgen soll.

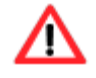

Bei der Absetzung zugunsten Jobcenter (gE) können Sie keine *Zuschüsse zur SV* oder *Ergänzende Sachleistungen* absetzen.

- Wählen Sie in der Auswahlliste *Absetzungsart* zwischen *§ 42a SGBII-Darlehen*, *§ 43 SGBII-Aufrechnung* und *Sonstiges* aus.
- Geben Sie im Betragsfeld *Forderungsbetrag* die Höhe der abzusetzenden Gesamtforderung ein.
- Tragen Sie im Feld *Tag der Kenntnisnahme* das Datum der erstmaligen Kenntnisnahme der Überzahlung in der Sachbearbeitung ein.
- Geben Sie in dem Feld *Vertragsgegenstands-Nr.* die eindeutige *ERP*-Vertragsgegenstandsnummer ein.

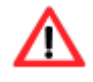

Der in dem Feld *Forderungsbetrag* erfasste Gesamtforderungsbetrag darf nicht die Höhe der Forderung übersteigen, welche unter der Vertragsgegenstandsnummer in *ERP* hinterlegt ist.

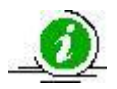

Die *Vertragsgegenstandsnummer* können Sie aus *ERP* oder ggf. aus Ihrem *ERP*-Beleg entnehmen.

Geben Sie im Feld *Rangfolge* die Zahl der Rangfolge der Absetzung ein.

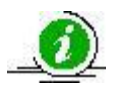

Das Feld *Rangfolge* legt fest, in welcher Reihenfolge die Absetzungen bei der Auszahlung berücksichtigt werden.

- Geben Sie ggf. im Feld *Datum für die Rangfolge* das Datum der Wirksamkeit ein (z. B. das Datum der Wirksamkeit eines Pfändungs- und Überweisungsbeschlusses).
- Geben Sie ggf. im Textfeld *Siehe Blatt-Nr.:* die Seitenzahl der Unterlagen in der Leistungsakte an, um bei einer weiteren Bearbeitung die Suche für Sie oder Ihre Kollegen zu erleichtern.

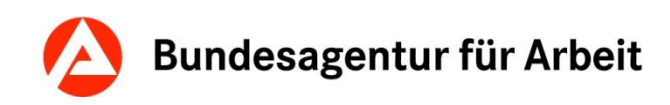

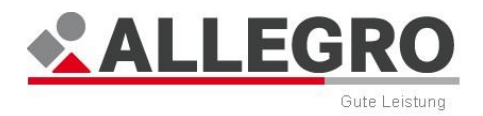

Über die Schaltfläche *OK* werden Ihre Daten übernommen und die Maske wird geschlossen, die Schaltfläche *Abbrechen* schließt die Maske ohne Datenübernahme.

### **11.3.3.1.2 Absetzung zugunsten Dritter**

- Wählen Sie in der Auswahlliste *Zulasten* die Person aus der Bedarfsgemeinschaft aus, von deren Anspruch die Absetzung erfolgen soll. Sie können auch *Mehrere Personen*  auswählen.
- Wählen Sie bei den Optionsschaltflächen *Zugunsten Dritter*.

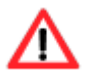

Wird während der Bearbeitung die Optionsschaltfläche gewechselt, werden alle Felder geleert!

- Wählen Sie in der Auswahlliste *Absetzung von* aus, ob die Absetzung von den *Leistungen, Zuschüsse zur SV, Leistungen und Zuschüsse zur SV, Ergänzenden Sachleistungen* oder *Allen Leistungen* erfolgen soll.
- Wählen Sie in der Auswahlliste *Absetzungsart* zwischen folgenden Absetzungsarten aus:
	- *§48 SGBI-Auszahlung*
	- *§49 SGBI-Auszahlung*
	- *§50 SGBI-Überleitung*
	- *§52 SGBI-Verrechnung*
	- *§53 SGBI-Abtretung*
	- *§54 SGBI-Pfändung*
	- *§102 SGBX-Erstattung*
	- *§103 SGBX-Erstattung*
	- *§104 SGBX-Erstattung*
	- *§105 SGBX-Erstattung*
	- *§22 SGBII-Unterkunft und Heizung*
	- *§26 SGBII-Zuschüsse zur SV*
	- *Sonstiges*

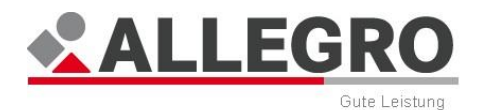

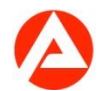

- Geben Sie im Betragsfeld *Forderungsbetrag* die Höhe der abzusetzenden Gesamtforderung ein. Sofern keine Forderung besteht (z. B. bei einer laufenden monatlichen Zahlung an den Vermieter oder Direktzahlung der privaten Kranken- und Pflegeversicherung nach § 26 Abs. 4 SGB II) markieren Sie das Kontrollkästchen *Ohne Forderungsbetrag*.
- Wählen Sie im Suchergebnis den Dritten aus, welchen Sie als Zahlungsempfänger verwenden möchten.
- Betätigen Sie die Schaltfläche *Premiumsuche* und suchen Sie den Dritten. Es öffnet sich die Ihnen bekannte Suchmaske.
- Markieren Sie den gesuchten Dritten in der Übersichtstabelle *Suchergebnisse* und öffnen Sie die Maske *Personen-Details* über die Schaltfläche *Details*.
- Wechseln Sie in *Personen-Details* in den Reiter *Finanzielles*.
- Sofern mehrere vorhanden sind, wählen Sie in der *Übersichtstabelle* die entsprechende *Zahlungsverbindung* aus oder nutzen Sie die Suche über das Feld *Zahlungsverbindungssuche* und wählen Sie anschließend die entsprechende Zahlungsverbindung aus. Betätigen Sie die Schaltfläche *Zahlungsweg verwenden*.

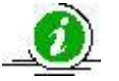

Erfolgt die Premiumsuche mit der IBAN-Nummer, wird der Filter *Zahlungsverbindungssuche* automatisch mit der gesuchten IBAN-Nummer vorbelegt.

- Das Feld *Zahlungsweg* wird mit dem gespeicherten Zahlungsweg des Dritten aus der *zPDV* befüllt.
- Geben Sie im Feld *Verwendungszweck* einen Verwendungszweck für die Überweisung ein (vgl. Verfahrensinformation SGB II vom 28.03.2013 bei Direktzahlung privater KV/PV).
- Geben Sie im Feld *Rangfolge* die Zahl der *Rangfolge* der Absetzung ein.
- Geben Sie ggf. im Feld *Datum für die Rangfolge* das Datum der Wirksamkeit ein (z. B. das Datum der Wirksamkeit eines Pfändungs- und Überweisungsbeschlusses).
- Geben Sie ggf. im Textfeld *Siehe Blatt-Nr.:* die Seitenzahl der Unterlagen in der Leistungsakte an, um bei einer weiteren Bearbeitung die Suche für Sie oder Ihre Kollegen zu erleichtern.

Über die Schaltfläche *OK* werden Ihre Daten übernommen und die Maske wird geschlossen, die Schaltfläche *Abbrechen* schließt die Maske ohne Datenübernahme.

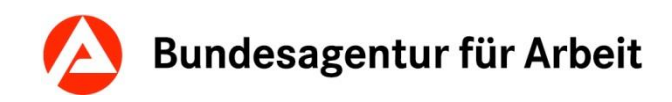

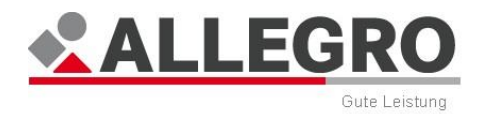

# **11.3.3.2 Absetzung aktivieren / Absetzungsbetrag anlegen**

Im vorherigen Kapitel haben Sie Ihre Absetzung angelegt. Im nächsten Schritt müssen Sie Ihre Absetzung aktiveren indem Sie einen Absetzungsbetrag erfassen.

Der Übersichtstabelle zu den *Absetzungsbeträgen* können Sie folgende Werte entnehmen:

- *Von*
- *Bis*
- *Betrag*
- *Betragstyp*
- *Bemerkung*

Der Inhalt der Übersichtstabelle *Absetzungsbeträge* ist dynamisch mit der Übersichtstabelle *Absetzungen* verbunden. Das heißt, dass sich der Inhalt der Übersichtstabelle *Absetzungsbeträge* immer auf den selektierten Tatbestand in der Übersichtstabelle *Absetzungen* bezieht. Ebenso können Sie die Schaltflächen nur verwenden, wenn Sie zuvor einen Tatbestand in der Übersichtstabelle *Absetzungen* selektiert haben.

Über die Schaltfläche *Neu* können Sie einen neuen Absetzungsbetrag für die zuvor selektierte Absetzung anlegen, über die Schaltfläche *Bearbeiten* den Absetzungsbetrag zur selektierten Absetzung bearbeiten.

In beiden Fällen öffnen sich inhaltsgleiche Masken.

#### **Absetzungsbetrag anlegen oder bearbeiten**

Zu einer Absetzung können Sie Absetzungsbeträge für eine oder mehrere Personen anlegen. Dabei können Sie zwischen einer *vollen Absetzung*, einer *kalendertäglichen Absetzung*, einer *monatlichen Absetzung* oder einem *Festbetrag je Monat* wählen.

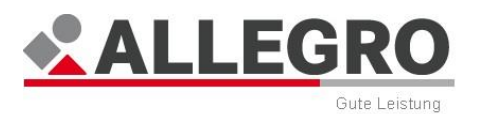

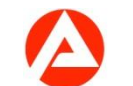

# **11.3.3.2.1 Absetzungsbetrag bei einer Person anlegen**

#### **Volle Absetzung**

Um eine Absetzung in voller Höhe einmalig abzusetzen, gehen Sie wie folgt vor:

Aktivieren Sie das Kontrollkästchen *Volle Absetzung*.

Weitere Eingaben sind nicht erforderlich.

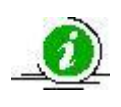

Es ist möglich, in einer 1-Personen-BG auch für überschneidende Zeiträume volle Absetzungen zu erfassen, wenn es sich nicht um die gleiche Leistungsart handelt.

Über die Schaltfläche *OK* werden Ihre Daten übernommen und die Maske wird geschlossen, die Schaltfläche *Abbrechen* schließt die Maske ohne Datenübernahme.

#### **Kalendertägliche oder monatliche Absetzung oder Festbetrag je Monat**

Um einen *Kalendertäglichen Absetzungsbetrag*, einen *Monatlichen Absetzungsbetrag* oder einen *Festbetrag je Monat* anzulegen, gehen Sie wie folgt vor:

- In den Datumsfeldern *Von / Bis* geben Sie den Gültigkeitszeitraum im ALLEGRO Datumsformat ein.
- Erfassen Sie in dem Feld *Betrag* die Höhe der Absetzung.
- Wählen Sie über die Optionsschaltfläche *Betragstyp*, ob der erfasste Betrag ein *Kalendertäglicher Absetzungsbetrag*, ein *Monatlicher Absetzungsbetrag* oder ein *Festbetrag je Monat* ist.

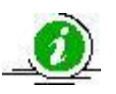

In einem Teilmonat wird bei *Monatlicher Absetzungsbetrag* die Absetzung anteilig durchgeführt während bei *Festbetrag je Monat* unabhängig von der Anzahl der Kalendertage im Monat immer der gleiche Betrag abgesetzt wird.

 In der Auswahlliste *Absetzung bei* ist die Person bereits vorbelegt, welche Sie zuvor beim Anlegen der Absetzung ausgewählt haben. Bei Bedarf können Sie in der Auswahlliste die entsprechende Person auswählen.

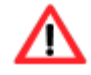

Da Sie nur eine Person ausgewählt haben, sind die Schaltflächen *Neu*, *Bearbeiten* und *Löschen* inaktiv.

Über die Schaltfläche *OK* werden Ihre Daten übernommen und die Maske wird geschlossen, die Schaltfläche *Abbrechen* schließt die Maske ohne Datenübernahme.

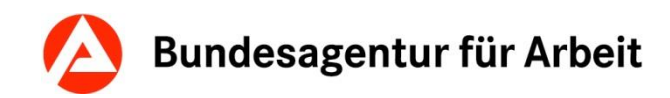

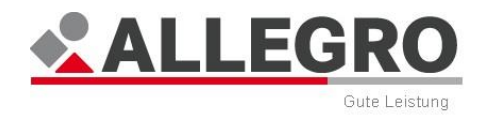

# **11.3.3.2.2 Absetzungsbetrag bei mehreren Personen anlegen**

#### **Volle Absetzung**

Um eine Absetzung in voller Höhe einmalig abzusetzen, gehen Sie wie folgt vor:

- Aktivieren Sie das Kontrollkästchen *Volle Absetzung*. In der Auswahlliste *Absetzung bei* ist der Auswahlpunkt *Mehrere Personen* bereits vorbelegt.
- Wählen Sie über die Optionsschaltfläche *Betragsverteilung*, ob der abzusetzende Betrag *Gleichmäßig* auf alle Personen oder *Individuell* verteilt werden soll.

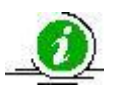

Es ist möglich, in einer Mehr-Personen-BG auch für überschneidende Zeiträume 2x volle Absetzungen je BG-Mitglied, oder für die mehrere/alle BG-Mitglieder zu erfassen, wenn es sich nicht um die gleiche Leistungsart handelt.

Der folgenden Übersichtstabelle zu der Betragsverteilung können Sie folgende Werte entnehmen:

- *Person*
- *Betragsanteil*

Über die Schaltfläche *Neu* können Sie eine neue Person für Absetzung anlegen, über die Schaltfläche *Bearbeiten* die Person für Absetzung bearbeiten.

In beiden Fällen öffnen sich inhaltsgleiche Masken.

- Wählen Sie in der Auswahlliste *Person* eine Person aus der Bedarfsgemeinschaft aus.
- Erfassen Sie im Feld *Betragsanteil* den entsprechenden Betragsanteil der zuvor ausgewählten Person.

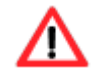

Das Feld *Betragsanteil* ist nur aktiv, sofern Sie zuvor bei der Betragsverteilung *Individuell* ausgewählt haben.

Über die Schaltfläche *OK* werden Ihre Daten übernommen und die Maske wird geschlossen, die Schaltfläche *Abbrechen* schließt die Maske ohne Datenübernahme.

Über die Schaltfläche *Löschen*, entfernen Sie die in der Tabelle ausgewählte Person.

 Wiederholen Sie Ihre Eingaben für jede Person, von welcher Beträge abgesetzt werden sollen.

In der Übersichtstabelle *Betragsverteilung* sehen Sie nun die erfassten Personen ggf. mit den Betragsanteilen.

Über die Schaltfläche *OK* werden Ihre Daten übernommen und die Maske wird geschlossen, die Schaltfläche *Abbrechen* schließt die Maske ohne Datenübernahme.

#### **Kalendertägliche oder monatliche Absetzung oder Festbetrag je Monat**

Um einen *Kalendertäglichen Absetzungsbetrag*, einen *Monatlichen Absetzungsbetrag* oder einen *Festbetrag je Monat* anzulegen, gehen Sie wie folgt vor:

- In den Datumsfeldern *Von / Bis* geben Sie den Gültigkeitszeitraum im ALLEGRO Datumsformat ein.
- Erfassen Sie in dem Feld *Betrag* die Höhe der Absetzung.

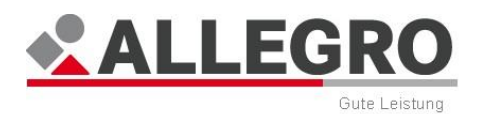

 Wählen Sie über die Optionsschaltfläche *Betragstyp,* ob der erfasste Betrag ein *Kalendertäglicher Absetzungsbetrag,* ein *Monatlicher Absetzungsbetrag* oder ein *Festbetrag je Monat* ist.

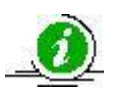

In einem Teilmonat wird bei *Monatlicher Absetzungsbetrag* die Absetzung anteilig durchgeführt, während bei *Festbetrag je Monat* unabhängig von der Anzahl der Kalendertage im Monat immer der gleiche Betrag abgesetzt wird.

In der Auswahlliste *Absetzung bei* ist der Auswahlpunkt *Mehrere Personen* bereits vorbelegt.

 Wählen Sie über die Optionsschaltfläche *Betragsverteilung*, ob der abzusetzende Betrag *Gleichmäßig* auf alle Personen oder *Individuell* verteilt werden soll.

Der folgenden Übersichtstabelle zu der Betragsverteilung können Sie folgende Werte entnehmen:

- *Person*
- *Betragsanteil*

Über die Schaltfläche *Neu* können Sie eine neue Person für Absetzung anlegen, über die Schaltfläche *Bearbeiten* die Person für Absetzung bearbeiten. Über die Schaltfläche *Löschen*, entfernen Sie die in der Tabelle ausgewählte Person.

In beiden Fällen öffnen sich inhaltsgleiche Masken.

#### **Person für Absetzung anlegen oder bearbeiten**

- Wählen Sie in der Auswahlliste *Person* eine Person aus der Bedarfsgemeinschaft aus.
- Erfassen Sie im Feld *Betragsanteil* den entsprechenden Betragsanteil der zuvor ausgewählten Person.

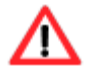

Das Feld *Betragsanteil* ist nur aktiv, sofern Sie zuvor bei der Betragsverteilung *Individuell* ausgewählt haben.

Über die Schaltfläche *OK* werden Ihre Daten übernommen und die Maske wird geschlossen, die Schaltfläche *Abbrechen* schließt die Maske ohne Datenübernahme.

 Wiederholen Sie Ihre Eingaben für jede Person, von welcher Beträge abgesetzt werden sollen.

In der Übersichtstabelle *Betragsverteilung* sehen Sie nun die erfassten Personen mit den Betragsanteilen.

Über die Schaltfläche *OK* werden Ihre Daten übernommen und die Maske wird geschlossen, die Schaltfläche *Abbrechen* schließt die Maske ohne Datenübernahme.

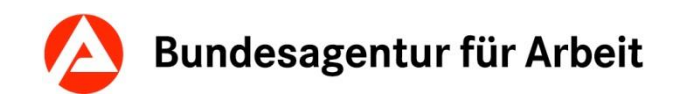

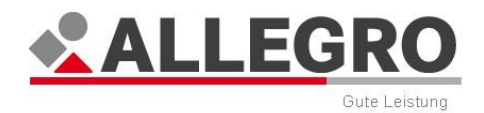

# **11.3.3.2.3 Berechnungshilfe zur Aufrechnung nach § 43 SGB II**

Während der Erfassung eines Absetzungsbetrages haben Sie die Möglichkeit, eine Berechnungshilfe zu nutzen.

 Öffnen Sie über die Schaltfläche *Berechnungshilfe* neben dem Feld *Betrag* die Berechnungshilfe.

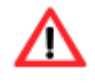

Die Schaltfläche *Berechnungshilfe* können Sie nur verwenden, wenn es sich bei Ihrer Absetzung um eine *Aufrechnung nach § 43 SGB II* handelt.

In der Berechnungshilfe werden Ihnen die Zeiträume mit dem monatlich maßgebenden Regelbedarf angezeigt. Des Weiteren können Sie der Tabelle die Angaben *Davon 10% und Davon 30%* entnehmen.

Sofern Sie die Berechnungshilfe nutzen möchten, wählen Sie über die Auswahlliste *Übernehmen* den entsprechenden Betrag aus. Zur Auswahl stehen alle Beträge aus der Spalte *Freier Betrag*.

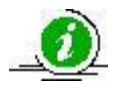

Die Berechnungshilfe errechnet 10% und 30% des maßgeblichen Regelbedarfs.

Über die Schaltfläche *OK* werden Ihre Daten übernommen und die Maske wird geschlossen, die Schaltfläche *Abbrechen* schließt die Maske ohne Datenübernahme.

## **11.3.3.3 Endgültige Erledigung einer Absetzung**

Sofern Sie die Absetzung endgültig erledigen möchten, gehen Sie wie folgt vor:

- Beenden Sie ggf. den Absetzungsbetrag über die Schaltfläche *Bearbeiten* in der Übersichtstabelle *Absetzungsbeträge,* indem Sie ein *Bis* Datum erfassen.
- Öffnen Sie über die Schaltfläche *Bearbeiten* in der Übersichtstabelle *Absetzungen* die Maske *Absetzung bearbeiten*.
- Aktivieren Sie das Kontrollkästchen *Endgültig erledigt*.
- Geben Sie ggf. im Textfeld *Blatt-Nr.:* die Seitenzahl der Unterlage in der Leistungsakte an, um bei einer weiteren Bearbeitung die Suche für Sie oder Ihre Kollegen zu erleichtern.

Über die Schaltfläche *OK* werden Ihre Daten übernommen und die Maske wird geschlossen, die Schaltfläche *Abbrechen* schließt die Maske ohne Datenübernahme.

Die Absetzung ist somit endgültig erledigt.

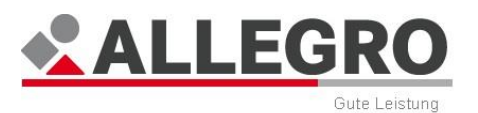

# **11.3.4 Sonderzahlung ohne Verrechnung**

Über den Eintrag *Sonderzahlung ohne Verrechnung* im Reiter *Extras* werden Sonderzahlungen für Bedarfsgemeinschaften erfasst und angezeigt, z. B. aufgrund einer Gerichtsentscheidung, wenn die Daten zu diesem Fall bereits seit Jahren archiviert sind.

Eine *Sonderzahlung ohne Verrechnung* ist insbesondere für die Erfassung von Zahlungen gedacht, für die keine alten, laufenden oder zukünftigen Fallzeiträume angelegt und keine Berechnungen in ALLEGRO erforderlich sind.

Die Sonderzahlung kann jederzeit unabhängig von einer Bewilligung in ALLEGRO angelegt werden. Sie müssen ausschließlich in der *Hauptnavigation* die Einträge *Bedarfsgemeinschaft – Organisatorisches* und *Person – Erwerbsfähigkeiten* befüllen.

Im Inhaltsbereich des Reiters *Extras – Sonderzahlungen ohne Verrechnung* können Sie der Übersichtstabelle folgende Werte entnehmen:

- *Angeordnet*
- *Gutscheinabrechnung*
- *Empfänger*
- *Gesamtbetrag*
- *Zahlungsweg*
- *Drittzahlungsempfänger*
- *Bemerkung*

Über die Schaltfläche *Löschen* können Sie eine markierte Sonderzahlung ohne Verrechnung löschen.

Über die Schaltfläche *Neu* können Sie eine neue Sonderzahlung ohne Verrechnung anlegen, über die Schaltfläche *Bearbeiten* die Sonderzahlung ohne Verrechnung bearbeiten.

In beiden Fällen öffnen sich inhaltsgleiche Masken.

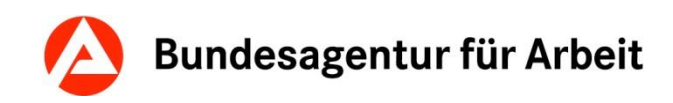

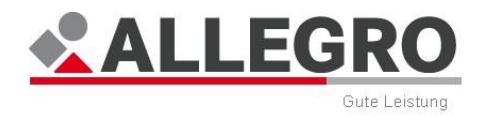

### **11.3.4.1 Sonderzahlung ohne Verrechnung anlegen oder bearbeiten**

Wählen Sie in der Auswahlliste *Empfänger* die Person aus, welche die *Sonderzahlung ohne Verrechnung* erhalten soll. Es werden Ihnen alle Mitglieder der Bedarfsgemeinschaft angezeigt. Drittzahlungsempfänger erfassen Sie später.

Der Übersichtstabelle *Leistungen* können Sie folgende Werte entnehmen:

- *Person*
- *Leistungsart*
- *Von/Am*
- *Bis*
- *Betrag*
- *Darlehen*

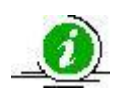

Wenn Sie die Maske aus der Maske *Neue Abrechnung anlegen* im Eintrag *Gutschein* aufrufen, können Sie in der Tabelle *Leistungen* keine Änderungen vornehmen.

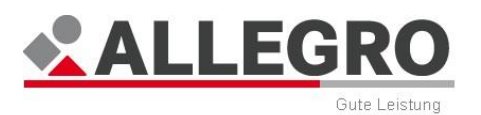

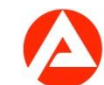

# **11.3.4.1.1 Leistungen zur Sonderzahlung anlegen oder bearbeiten**

Um eine Sonderzahlung ohne Verrechnung anzulegen, müssen Sie mindestens eine Leistung zur Sonderzahlung hinzufügen.

Über die Schaltfläche *Löschen* können Sie eine markierte Leistung löschen.

Über die Schaltfläche *Neu* können Sie eine neue Leistung anlegen, über die Schaltfläche *Bearbeiten* die Leistung bearbeiten.

In beiden Fällen öffnen sich inhaltsgleiche Masken.

In der Auswahlliste *Person* werden Ihnen alle Mitglieder der Bedarfsgemeinschaft angezeigt.

 Wählen Sie die Person aus, für welche der Bedarf an der *Sonderzahlung ohne Verrechnung* besteht.

In der Auswahlliste *Leistungsart* können Sie unter allen Leistungsarten des SGB II (z. B. Regelbedarf, KdU – Miete/Eigentum, Schulbedarf) auswählen, die durch ALLEGRO auch außerhalb der *Manuellen Berechnung* erfasst werden können. Da es sich um alle Leistungen des SGB II handelt, wird an dieser Stelle auf eine Aufzählung verzichtet.

- Wählen Sie in der Auswahlliste *Leistungsart* die zu gewährende Leistungsart.
- Erfassen Sie im nächsten Schritt je nach ausgewählter *Leistungsart* das Fälligkeitsdatum im Feld *Von / Am* oder den Zahlungszeitraum in den Feldern *Von* / *Bis* im ALLEGRO Datumsformat.

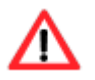

Um rechtswidrige Ansprüche zu vermeiden, ist es nicht möglich Sonderzahlungen ohne Verrechnung für die Zukunft anzulegen.

- Geben Sie die Höhe der Zahlung im Feld *Betrag* ein. Der Betrag muss größer 0,00 Euro sein (Wertebereich 0,01 - 9.999,99 Euro)
- Wählen Sie je nach Leistungsart, ob die Leistung als *Darlehen* ausgezahlt werden soll.

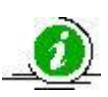

Das Kontrollkästchen *Darlehen* ist entsprechend der Leistungsart und der gesetzlichen Regelungen automatisch aktiv oder inaktiv. Das Kontrollkästchen *Darlehen* müssen Sie aktivieren, wenn die ausgewählte Bedarfsart als Darlehen gewährt werden soll. Sollten Sie diese nicht aktivieren, wird die Leistungsart als Zuschuss gewährt.

Über die Schaltfläche *OK* werden Ihre Daten übernommen und die Maske wird geschlossen, die Schaltfläche *Abbrechen* schließt die Maske ohne Datenübernahme.

Wiederholen Sie den Vorgang für jede Leistungsart.

In den Masken *Neue Sonderzahlung ohne Verrechnung anlegen* und *Sonderzahlung ohne Verrechnung bearbeiten* stehen Ihnen folgende *Zahlungswege* zur Verfügung:

- *Barzahlung*
- *zPDV Zahlungsweg des Kunden*
- *Gespeicherter Empfänger (Dritter)*
- Wählen Sie über die Optionsschaltfläche *Zahlungsweg* einen Zahlungsweg aus.

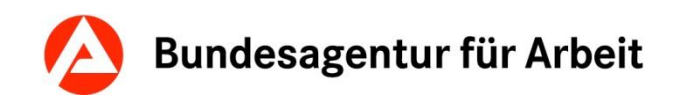

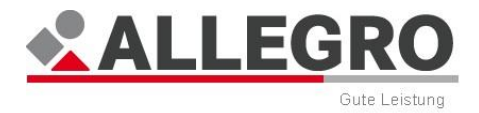

### **11.3.4.2 Barzahlung**

 Sofern Sie die Sonderzahlung ohne Verrechnung als Barzahlung auszahlen möchten, betätigen Sie die Optionsschaltfläche *Barzahlung*.

Weitere Eingaben sind nicht notwendig.

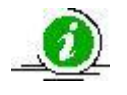

Sobald der Fall in ALLEGRO angeordnet wurde, können Sie in *ERP* eine Kassenkarte oder die *ZzV* ausstellen.

#### **11.3.4.3 zPDV Zahlungsweg des Kunden**

 Sofern Sie die Sonderzahlung ohne Verrechnung über den üblichen Zahlungsweg an den Kunden auszahlen möchten, wählen Sie die Optionsschaltfläche *zPDV Zahlungsweg des Kunden*.

Weitere Eingaben sind nicht notwendig.

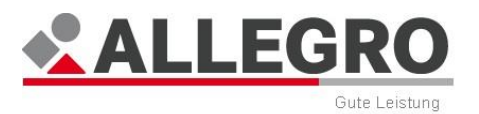

# **11.3.4.4 Gespeicherter Empfänger (Dritter)**

- ▶ Sofern Sie die Sonderzahlung ohne Verrechnung an einen Dritten auszahlen möchten, wählen Sie die Optionsschaltfläche *Gespeicherter Empfänger (Dritter)*.
- Betätigen Sie die Schaltfläche *Premiumsuche*, um den Dritten zu suchen.

Es öffnet sich die Maske *Suchen-(Premiumsuche)*.

 Erfassen Sie Ihre Suchkriterien in die dafür vorgesehenen Felder und führen Sie über die Schaltfläche *Suchen* die Suche durch.

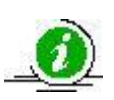

In der Ergebnisliste werden Ihnen Personen und Dritte angezeigt, welche in der *zPDV* vorhanden sind. Dritte können Personen und Betriebe sein, welche in der *zPDV* als Dritte angelegt wurden. Bleibt Ihre Suche erfolglos, müssen Sie die Person oder den Dritten in der *zPDV* neu anlegen.

Ihr Suchergebnis wird in der Übersichtstabelle *Suchergebnisse* angezeigt.

- Wählen Sie im Suchergebnis den Dritten aus, welchen Sie als Zahlungsempfänger verwenden möchten.
- Markieren Sie einen Dritten in der Übersichtstabelle *Suchergebnisse* und öffnen Sie die Maske *Personen-Details* über die Schaltfläche *Details*.
- Wechseln Sie in den Reiter *Finanzielles*.
- Sofern mehrere vorhanden sind, wählen Sie in der *Übersichtstabelle* die entsprechende *Zahlungsverbindung* aus oder nutzen Sie die Suche über das Feld *Zahlungsverbindungssuche* und wählen Sie anschließend die entsprechende Zahlungsverbindung aus. Betätigen Sie die Schaltfläche *Zahlungsweg verwenden*.

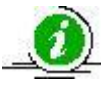

Erfolgt die Premiumsuche mit der IBAN-Nummer, wird der Filter *Zahlungsverbindungssuche* automatisch mit der gesuchten IBAN-Nummer vorbelegt.

In den Masken *Neue Sonderzahlung ohne Verrechnung anlegen* und *Sonderzahlung ohne Verrechnung bearbeiten* sind die Felder *Empfänger* und *Zahlungsweg* weiterhin grau hinterlegt / nicht aktiv, jedoch nun mit den Daten des Dritten hinterlegt.

 Geben Sie zuletzt im Feld *Verwendungszweck* den Verwendungszweck der Auszahlung ein.

Der Verwendungszweck erscheint, je nach Zahlungsweg des Dritten, in der Überweisung oder auf der *ZzV*.

Über die Schaltfläche *OK* werden Ihre Daten übernommen und die Maske wird geschlossen, die Schaltfläche *Abbrechen* schließt die Maske ohne Datenübernahme.

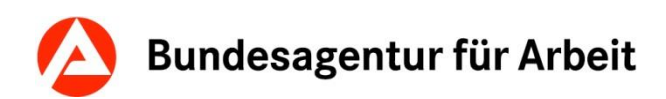

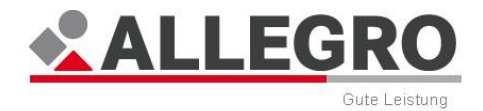

# **11.3.5 KV- und PV-Anweisungen**

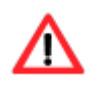

Die KV-/ PV-Anweisungen sind bis zur Abschaltung von *A2LL* nicht zu nutzen.

Für Fälle, die bereits mit *A2LL* abgewickelt wurden besteht die Möglichkeit KV- / PV-Beiträge zu berichtigen.

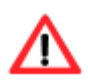

Für eine Berichtigung darf der betroffene Fallzeitraum aus *A2LL* nicht in ALLE-GRO angelegt werden. Bereits mit ALLEGRO angelegte Fallzeiträume dürfen nicht mit einer KV-/ PV- Anweisung bearbeitet werden. ALLEGRO erkennt den Zusammenhang der KV-/ PV-Anweisung mit einem deckungsgleichen Fallzeitraum nicht und es entstehen dadurch falsche bzw. nicht plausible Meldungen und Zahlungen/Absetzungen an die SV-Träger.

Die Inhalte der KV-/ PV- Anweisungen haben Auswirkungen auf die monatliche Beitragsabrechnung in Form von Zahlungen oder Absetzungen von Beiträgen.

Zur *KV-/ PV-Anweisungen* gehören folgende Einträge der *Unternavigation* im Reiter *Extras* der *Hauptnavigation*:

*KV- und PV-Anweisungen*

#### **KV- und PV-Anweisungen**

Über den Eintrag *KV- und PV-Anweisungen* im Reiter *Extras* werden Anweisungen zur Kranken- und Pflegeversicherung für die Mitglieder einer Bedarfsgemeinschaft erfasst und angezeigt.

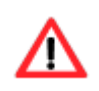

Die KV- und PV-Anweisungen dienen ausschließlich der Beitragskorrektur von *A2LL*-Altzeiträumen nach der Abschaltung von *A2LL*. Es werden dadurch keine Meldungen/Meldekorrekturen ausgelöst.

Der Inhaltsbereich ist in zwei Bereiche aufgeteilt:

Im oberen Bereich sehen Sie die Übersichtstabelle zu den *KV-Anweisungen*.

Im unteren Bereich sehen Sie die Übersichtstabelle zu den *PV-Anweisungen*.

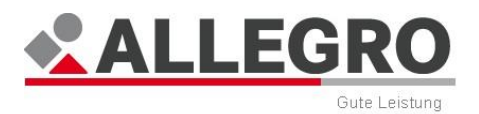

# **11.3.5.1 KV-Anweisung anlegen oder bearbeiten**

Der Übersichtstabelle zu den *KV-Anweisungen* können Sie folgende Werte entnehmen:

- *Angeordnet*
- *Person*
- *Von*
- *Bis*
- *Krankenkasse*
- *Plus/Minus*
- *Entgelt täglich*
- *Bemerkung*

Über die Schaltfläche *Löschen* können Sie eine Anweisung löschen.

Über die Schaltfläche *Neu* können Sie eine neue Anweisung anlegen, über die Schaltfläche *Bearbeiten* die Anweisung bearbeiten.

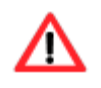

Das Bearbeiten oder Löschen von KV- und PV-Anweisungen ist nur vor dem Anordnen des Leistungsfalls möglich.

In beiden Fällen öffnen sich inhaltsgleiche Masken.

*KV-Anweisung anlegen oder bearbeiten*

- Wählen Sie in der Auswahlliste *Person* die Person der Bedarfsgemeinschaft aus, für welche die Anweisung angelegt werden soll.
- Geben Sie in den Datumsfeldern *Von / Bis* den Gültigkeitszeitraum im ALLEGRO Datumsformat ein.
- Erfassen Sie im Feld *Entgelt täglich* die Höhe des täglichen KV-Entgeltes und wählen Sie über die Optionsschaltflächen aus, ob es sich um eine *Plus* oder *Minus* Buchung handelt.

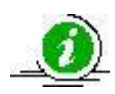

Weiterführende Hinweise entnehmen Sie den Fachlichen Hinweisen zur KV/PV.

 Wählen Sie aus der Auswahlliste *Krankenkasse* den Namen der zuständigen Krankenversicherung aus. Sie können auch den Namen der Versicherung in die Auswahlliste eingeben.

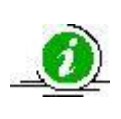

Während Ihrer Eingabe erscheinen die Krankenkassen, welche Ihren eingegebenen Zeichen entsprechen. Wenn Sie ohne Eingabe den Pfeil an der Auswahlliste betätigen, werden Ihnen die letzten fünf Krankenkassen anzeigt, welche Sie als Anwender zuletzt verwendet haben.

Über die Schaltfläche *OK* werden Ihre Daten übernommen und die Maske geschlossen, die Schaltfläche *Abbrechen* schließt die Maske ohne Datenübernahme.

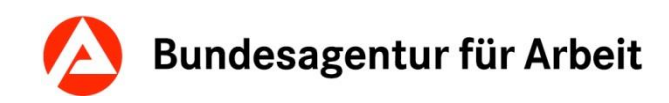

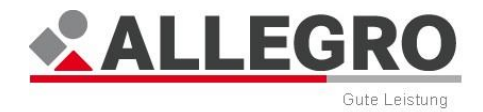

## **11.3.5.2 PV-Anweisung anlegen oder bearbeiten**

Der Übersichtstabelle zu den *PV-Anweisungen* können Sie folgende Werte entnehmen:

- *Angeordnet*
- *Person*
- *Von*
- *Bis*
- *Pflegekasse*
- *Plus/Minus*
- *Entgelt täglich*
- *Beitragssatz*
- *Bemerkung*

Über die Schaltfläche *Löschen* können Sie eine Anweisung löschen.

Über die Schaltfläche *Neu* können Sie eine neue Anweisung anlegen, über die Schaltfläche *Bearbeiten* die Anweisung bearbeiten.

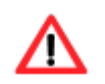

Das Bearbeiten oder Löschen von KV- und PV-Anweisungen ist nur vor dem Anordnen des Leistungsfalls möglich.

In beiden Fällen öffnen sich inhaltsgleiche Masken.

*PV-Anweisung anlegen* oder *bearbeiten*

- Wählen Sie in der Auswahlliste *Person* die Person der Bedarfsgemeinschaft aus, für welche die Anweisung angelegt werden soll.
- Geben Sie in den Datumsfeldern *Von / Bis* den Gültigkeitszeitraum im ALLEGRO Datumsformat ein.
- Erfassen Sie im Feld *Entgelt täglich* die Höhe des täglichen PV-Entgeltes und wählen Sie über die Optionsschaltflächen aus, ob es sich um eine *Plus* oder *Minus* Buchung handelt.

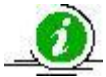

Weiterführende Hinweise entnehmen Sie den Fachlichen Hinweisen zur KV/PV.

- Wählen Sie in der Auswahlliste *Beitragssatz* aus:
	- $\triangleright$  Kein Beitrag, wenn kein Pflegeversicherungsbeitrag gezahlt wird.
	- ▶ Halber Beitragssatz, wenn im Ausnahmefall der halbe Pflegeversicherungsbeitrag zu entrichten ist. Das ist beispielsweise bei beihilfeberechtigten Personen (z. B. Beamten) der Fall.
	- ▶ Voller Beitragssatz. wenn für die ausgewählte Person der volle Beitragssatz zur Pflegversicherung zu Grunde zu legen ist.
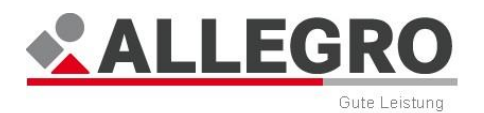

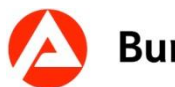

 Wählen Sie aus der Auswahlliste *Pflegekasse* den Namen der zuständigen Pflegeversicherung aus. Sie können auch den Namen der Versicherung in die Auswahlliste eingeben.

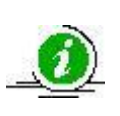

Während Ihrer Eingabe erscheinen die Pflegekassen, welche Ihren eingegebenen Zeichen entsprechen. Wenn Sie ohne Eingabe den Pfeil an der Auswahlliste betätigen, werden Ihnen die letzten fünf Pflegekassen anzeigt, welche Sie als Anwender zuletzt verwendet haben.

Über die Schaltfläche *OK* werden Ihre Daten übernommen und die Maske geschlossen, die Schaltfläche *Abbrechen* schließt die Maske ohne Datenübernahme.

## **11.3.6 RV-Anweisungen**

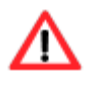

Die RV-Anweisungen sind bis zur Abschaltung von *A2LL* nicht zu nutzen.

Für Fälle, die bereits mit *A2LL* abgewickelt wurden besteht die Möglichkeit RV-Beiträge und Meldungen zu berichtigen.

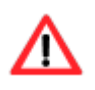

Für eine Berichtigung darf der betroffene Fallzeitraum aus *A2LL* nicht in ALLE-GRO angelegt werden. Bereits in ALLEGRO angelegte Fallzeiträume dürfen nicht mit einer RV-Anweisung bearbeitet werden. ALLEGRO erkennt den Zusammenhang der RV-Anweisung mit einem deckungsgleichen Fallzeitraum nicht und es entstehen dadurch falsche bzw. nicht plausible Meldungen und Zahlungen/Absetzungen an die SV-Träger.

Die Inhalte der RV-Anweisungen haben Auswirkungen auf die monatliche Beitragsabrechnung in Form von Zahlungen oder Absetzungen von Beiträgen, bei RV-Anweisungen nur für Zeiträume bis 31.12.2010.

Zu den *RV-Anweisungen* gehört folgender Eintrag der *Unternavigation* im Reiter *Extras* der *Hauptnavigation*:

*RV-Anweisungen*.

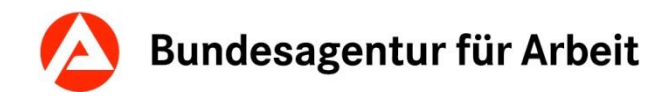

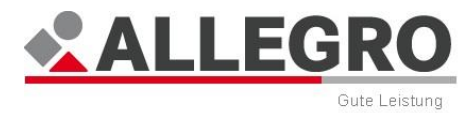

#### **11.3.6.1 RV-Anweisung anlegen oder bearbeiten**

Bei Berichtigungen von RV-Zeiträumen sind in der Regel zwei RV-Anweisungen notwendig:

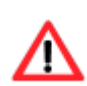

- Zunächst wird der fehlerhaft gemeldete Zeitraum vollständig storniert. Hierzu muss der erfasste Zeitraum zwingend identisch mit dem ursprünglich gemeldeten Zeitraum sein.
- Ggf. mit einer weiteren RV-Anweisung erfolgt dann die Meldung des korrekten RV-Zeitraums.

Erfassen Sie erst alle erforderlichen Anweisungen und ordnen Sie diese gemeinsam an.

Über den Eintrag *RV-Anweisungen* im Reiter *Extras* werden Anweisungen zur Rentenversicherung für die Mitglieder einer Bedarfsgemeinschaft erfasst und angezeigt.

Der Übersichtstabelle *RV-Anweisungen* können Sie folgende Werte entnehmen:

- *Angeordnet*
- *Person*
- *Typ*
- *Von*
- *Bis*
- *Entgelt gesamt*
- *Träger*
- *Rechtskreis*
- *Meldung*
- *Beitragsabrechnung*
- *Leistungsnachweis*
- *Bemerkung*

Über die Schaltfläche *Löschen* können Sie eine Anweisung löschen.

Über die Schaltfläche *Neu* können Sie eine neue Anweisung anlegen, über die Schaltfläche *Bearbeiten* die Anweisung bearbeiten.

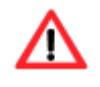

Das Bearbeiten oder Löschen von RV-Anweisungen ist nur vor dem Anordnen des Leistungsfalls möglich.

In beiden Fällen öffnen sich inhaltsgleiche Masken.

*RV-Anweisung anlege*n oder *bearbeiten* mit Recht bis 31.12.2010

- Wählen Sie in der Auswahlliste *Person* die Person der Bedarfsgemeinschaft aus, für welche die Anweisung angelegt werden soll.
- Wählen Sie über die Optionsschaltfläche *bis 31.12.2010* aus.
- Wählen Sie über die Kontrollkästchen *Zu erstellen für Leistungszeitraum* aus, ob
	- eine *RV-Meldung*,
	- eine *Beitragsabrechnung* und/oder
	- ein *Leistungsnachweis* erstellt werden soll.

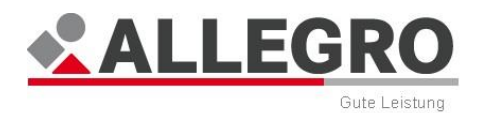

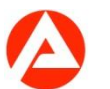

- Wählen Sie über die Optionsschaltfläche *Typ der RV-Anweisung* aus, ob es sich um einen neuen RV-Zeitraum oder eine Stornierung des RV-Zeitraums handelt.
- Geben Sie in den Datumsfeldern *Von / Bis* den Gültigkeitszeitraum im ALLEGRO Datumsformat ein.
- Wählen Sie über die Auswahlliste *Rentenversicherungsträger* den zuständigen Rentenversicherungsträger aus.
- Wählen Sie über die Auswahlliste *Rechtskreis* aus, ob das Recht der *Alten Bundesländer* oder das Recht der *Neuen Bundesländer* maßgeblich ist.
- Erfassen Sie im Feld *RV-Gesamtentgelt* die Höhe des gesamten RV-Entgeltes.

Über die Schaltfläche *OK* werden Ihre Daten übernommen und die Maske geschlossen, die Schaltfläche *Abbrechen* schließt die Maske ohne Datenübernahme.

*RV-Anweisung anlegen* oder *bearbeiten* mit *Recht* ab 01.01.2011

- Wählen Sie in der Auswahlliste *Person* die Person der Bedarfsgemeinschaft aus, für welche die Anweisung angelegt werden soll.
- Wählen Sie über die Optionsschaltfläche *ab 01.01.2011* aus.
- Wählen Sie über die Kontrollkästchen *Zu erstellen für Leistungszeitraum* aus, ob
	- eine *RV-Meldung* und/oder
	- ein *Leistungsnachweis* erstellt werden soll.
- Wählen Sie über die Optionsschaltfläche *Typ der RV-Anweisung* aus, ob es sich um einen neuen RV-Zeitraum oder eine Stornierung des RV-Zeitraums handelt.
- Geben Sie in den Datumsfeldern *Von / Bis* den Gültigkeitszeitraum im ALLEGRO Datumsformat ein.

Über die Schaltfläche *OK* werden Ihre Daten übernommen und die Maske geschlossen, die Schaltfläche *Abbrechen* schließt die Maske ohne Datenübernahme.

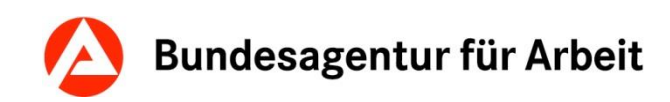

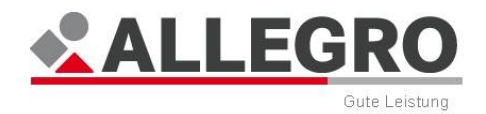

# **12 Differenz**

Wählen Sie den Reiter *Differenz* in der *Hauptnavigation*, um die *Differenzenanzeige* anzuzeigen.

In der *Differenzenanzeige* sehen Sie alle Änderungen, die Sie seit Anlage eines Neufalles oder dem letzten Anordnen im *Bearbeitungssystem* zu der vorliegenden Bedarfsgemeinschaft vorgenommen haben.

Neu erfasste, geänderte und gelöschte Daten, werden mit Benutzernamen und Datum angezeigt. Die erfassten Änderungen werden im Inhaltsbereich untereinander aufgelistet. Die Daten werden analog zum Aufbau des *Bearbeitungssystems* gruppiert.

Die Einträge in der *Unternavigation* der *Differenzenanzeige* (*Bedarfsgemeinschaft*, *Daten zur Person* und *Extras*) sind nur sichtbar, falls in den betreffenden Anwendungsmasken Daten geändert wurden. Der Eintrag *Daten zur Person* kann dabei, entsprechend der Personen in der BG, mehrfach vorkommen. Dies hängt von der Anzahl der Personen in der BG ab, deren Daten im Reiter *Person* geändert wurden. Der Eintrag *Daten zur Person* wird stets um *Nachname*, *Vorname* und *Kundennummer* ergänzt.

Wählen Sie einen der Unternavigationseinträge, wechselt die Anzeige innerhalb des Inhaltsbereichs zu der entsprechenden Überschrift (z. B. *Daten zur Bedarfsgemeinschaft*).

Über die Schaltfläche *Drucken* können Sie die *Differenzenanzeige* drucken.

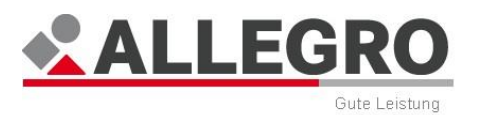

# **12.1 Zurücksetzen des Leistungsfalles**

Solange die Datenänderungen zu einem Leistungsfall noch nicht angeordnet sind, können sie jederzeit problemlos auf den zuletzt angeordneten Stand zurückgesetzt werden.

Für einzelne Einträge müssen dafür nur die neu erfassten Tatbestände gelöscht, gelöschte Tatbestände wieder erfasst oder bei Änderungen der alte Stand des Tatbestandes wieder hergestellt werden.

Da dieses Vorgehen bei einer großen Anzahl von zurückzusetzenden Daten recht aufwendig ist, gibt es die Möglichkeit, den ganzen Leistungsfall mit der Funktion *Aktuellen Fall zurücksetzen* aus dem Menüpunkt *ALLEGRO* in einem Schritt zurückzusetzen.

Das Rücksetzen eines Leistungsfalles bewirkt, dass alle Änderungen an Ihrem Leistungsfall, die seit dem letzten Anordnen vorgenommen wurden, verworfen werden.

> Diese Vorgehensweise ist besonders zu empfehlen, wenn die Bearbeitung des gesamten Falles noch einmal von vorn begonnen werden soll.

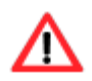

In allen anderen Fällen sollte man vor dem Rücksetzen des Leistungsfalles beachten, dass damit auch diejenigen Änderungen verloren gehen, die man nicht zurücksetzen wollte, so dass man diese nach dem Rücksetzen erneut erfassen muss.

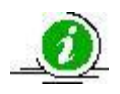

Hilfreich kann es daher sein, die *Differenzenanzeige* vor dem Zurücksetzen auszudrucken.

Beim Zurücksetzen eines Leistungsfalles, erscheint in ALLEGRO zuerst die Fragemeldung, ob Sie den Leistungsfall tatsächlich zurücksetzen möchten.

Bei Bestätigung mit der Schaltfläche *Ja*, werden alle Änderungen im Leistungsfall entfernt, die seit dem letzten Anordnen vorgenommen wurden.

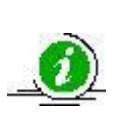

Als Unterhaltssachbearbeiter können Sie zur Ermittlung der übergegangen Ansprüche einen durchschnittlichen Unterhalt in ALLEGRO erfassen. Nachdem Sie die übergangenen Ansprüche im *Ergebnissystem* in ALLEGRO ermittelt haben, können Sie einfach Ihre Eingaben über die Funktion *Zurücksetzen des Leistungsfalles* wieder löschen.

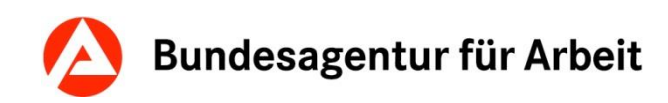

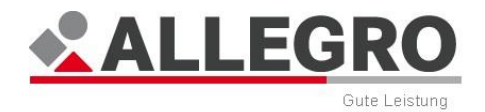

# **13 Ergebnis**

Der Reiter *Ergebnis* in der *Hauptnavigation* zeigt Ihnen die Berechnungen zu den erfassten, bzw. geänderten Daten einer Bedarfsgemeinschaft an. Der Inhalt des Reiters ist auf die folgenden verteilt:

- *Anspruch*
- *Zahlungen*
- *SV-Zahlungen*
- *Zahlungsempfänger*
- *SV-Meldungen*
- *Schriftstücke*

Alle Datenänderungen werden im *Bearbeitungssystem* vorgenommen. ALLEGRO hält dadurch in der Datenbank zwei Zustände des Leistungsfalles vor:

- *Altstand* (Iststand): Alle Leistungsdaten, die zum Leistungsfall bei der letzten Anordnung vorhanden waren. Gab es noch keine Anordnung, ist der Altstand leer.
- *Neustand* (Sollstand): Alle aktuell vorliegenden Leistungsdaten zum Leistungsfall, dabei sind alle aktuell vorgenommenen Datenänderungen (nach dem letzten Anordnen) eingearbeitet.

Zur Berechnung des Ergebnisses wird der Leistungsfall einmal im Altstand und einmal im Neustand berechnet. Die im Inhaltsbereich des Reiters Ergebnis angezeigten Werte wie z. B. Zahlungen, Überzahlungen, Schriftstücke , SV-Meldungen ergeben sich aus dem Vergleich des Altstandes mit dem Neustand.

Das Ergebnis wird nie gespeichert, sondern immer beim Öffnen des Reiters *Ergebnis* neu berechnet. Dadurch ist sichergestellt, dass, z. B. bei der Anordnung im Vier-Augen-Prinzip, alle aktuellen Daten berücksichtigt sind. Der Reiter *Ergebnis* kann während der Bearbeitung beliebig oft aufgerufen und geschlossen werden, um das Ergebnis der bisher erfassten Daten zu kontrollieren.

# **13.1 Feststellen und Anordnen**

Im Inhaltsbereich des Reiters *Ergebnis* geben Sie Ihr Ergebnis über die Schaltfläche *Feststellen*  zur Anordnung frei bzw. ordnen es über die Schaltfläche *Anordnen* an.

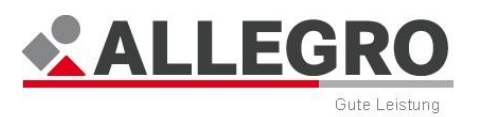

# **13.2 Anspruch im Ergebnissystem**

Im Inhaltsbereich des Reiters *Ergebnis – Anspruch* werden Ihnen die Ergebnisse für zukünftige Monate, unabhängig davon ob diese bereits angeordnet waren oder nicht, und bei Veränderungen für vergangene Monate angezeigt.

Alle im System befindlichen Anspruchsdaten werden, nach Monaten (Jahren) absteigend sortiert, in einem Strukturbaum dargestellt. Für jeden Anspruchsmonat wird eine tabellarische Ansicht mit Anspruchsdaten erstellt.

 Um die tabellarische Ansicht eines Monats zu öffnen, betätigen Sie die **+**-Schaltfläche vor dem jeweiligen Monat.

Den einzelnen Monatstabellen können Sie folgende Werte entnehmen:

- *Status (z. B. Neu* oder *Verändert)*
- *Gesamtanspruch* jeder Person
- *Davon BA*
- *Davon kommunaler Träger*
- *Versicherungsstatus in der Kranken-, Pflege- und Rentenversicherung*
	- Bei den Angaben *privat versichert, freiwillig gesetzlich versichert* und/oder *Zusatzbeitrag* wird Ihnen der Betrag angezeigt

Über die Schaltfläche *Alle aufklappen* können Sie den kompletten Strukturbaum aufklappen und über die Schaltfläche *Alle zuklappen* wieder komplett zuklappen.

In der Ebene der Monate finden Sie neben den Daten eines Monats die Schaltflächen *Leistungsdetails* und *Sozialversicherungsdetails*.

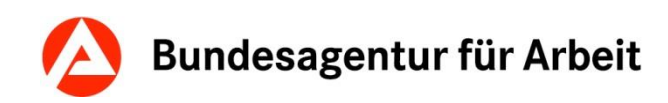

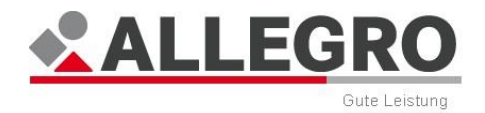

### **13.2.1 Leistungsdetails anzeigen**

Über die Schaltfläche *Leistungsdetails* öffnet sich eine neue Maske. Sie können dieser Maske alle Monatsdetails entnehmen. ALLEGRO zeigt in dieser Maske den Monat an erster Stelle, an dem Sie die Schaltfläche betätigt haben.

Die Tabelle enthält eine eigene Spalte für jede Person der Bedarfsgemeinschaft, für die ein Leistungsanspruch ermittelt wurde. In den Spaltenüberschriften werden *Name*, *Geburtsdatum* und *Kundennummer* angezeigt. Sind mehrere Personen anzuzeigen, erfolgt eine aufsteigende Sortierung nach Geburtsdatum. Sind Personen mit gleichem Geburtsdatum vorhanden, wird aufsteigend nach der Kundennummer sortiert.

In der ersten Spalte wird die *Gesamt*summe über die Zeile personenübergreifend je Leistungsart angezeigt.

Dieser Maske können Sie je Eigenschaften Ihres Falles folgende Daten entnehmen:

- *Gesamtbedarf*
- *Anzurechnendes Einkommen*
- *Einkommensrelevante Bedarfe für Bedarfsanteilsmethode*
- *Anzurechnendes Einkommen nicht übertragbar*
- *Verbleibende Bedarfe für Bedarfsanteilsmethode*
- *Anzurechnendes Einkommen für Bedarfsanteilsmethode*
- *Einkommensverteilung gemäß Bedarfsanteilsmethode*
- *Einkommensüberhang*
- *Einkommensrelevante Bedarfe für Kopfanteilsmethode*
- *Einkommensüberhang nicht übertragbar*
- *Verbleibende Bedarfe für Kopfanteilsmethode*
- *Einkommensüberhang für Kopfanteilsmethode*
- *Einkommensverteilung gemäß Kopfanteilsmethode*
- *Gesamtbedarf nach Einkommen*
- *Sanktion*
- *Gesamtanspruch*
- *Leistungen aufgrund abweichender Fälligkeit*
- *Vorläufige Zahlungseinstellungen*
- *Absetzungen*
- *Gutscheine*
- *Verbleibende Leistung*

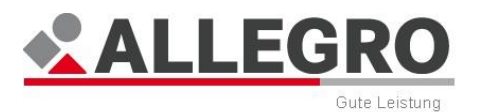

## **13.2.2 Sozialversicherungsdetails anzeigen**

Über die Schaltfläche *Sozialversicherungsdetails* öffnet sich eine neue Maske mit den Details zur Sozialversicherung. Sie können dieser Maske die Details nach Monaten sortiert entnehmen. ALLEGRO zeigt in dieser Maske den Monat an erster Stelle, an dem Sie die Schaltfläche betätigt haben.

Dieser Maske können Sie, abhängig von den Eigenschaften Ihres Falles, folgende Daten entnehmen:

#### **Gesetzliche Kranken- und Pflegeversicherung**

- Sozialversicherungspflichtiges Entgelt
- ▶ Versichert Von / Bis
- ▶ Status
- ▶ Beitragssatz

#### **Gesetzliche Rentenversicherung**

▶ Von / Bis

#### **Private Sozialversicherung**

- Gesamtanspruch
- Anspruchshöhe
- ▶ Von / Bis
- *Vorläufige Zahlungseinstellungen*
- Absetzungen
- Absetzungsnummer
- Verbleibende Private Sozialversicherung

## **13.3 Zahlungen**

Im Inhaltsbereich des Reiters *Ergebnis – Zahlungen* werden alle ermittelten und fälligen Zahldaten angezeigt.

Im Inhaltsbereich sehen Sie die Zahldaten (*BG Gesamt*) zu:

- *Zahlungen*
- *Vorläufige Zahlungseinstellungen*
- *Absetzungen*
- *Überzahlungen*
- *Kleinbeträge*
- *Sonderzahlungen*
- *Gutscheine*

Neben jeder dieser Angaben finden Sie die Schaltfläche *Details*. Zusätzlich finden Sie hinter *Zahlungen* die Schaltfläche *Gutschein Anlegehilfe.*

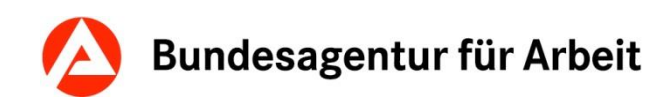

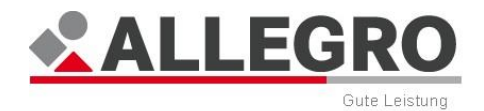

## **13.3.1 Gutschein Anlegehilfe**

Im Ergebnissystem legen Sie einen Gutschein über die Schaltfläche Gutschein Anlegehilfe auf dem Reiter Zahlungen an.

Im oberen Bereich sehen Sie die Übersichtstabelle zu der *BG Gesamt*. Sie finden die Schaltfläche *Gutschein Anlegehilfe* bei den Informationen zu den *Zahlungen* neben der Schaltfläche *Details*.

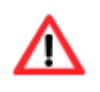

Sofern keine Zahlungen zur Auszahlung anstehen, ist die Schaltfläche *Gutschein Anlegehilfe* grau hinterlegt / nicht aktiv.

Betätigen Sie die Schaltfläche *Gutschein Anlegehilfe*, um die Maske *Gutschein Anlegehilfe* zu öffnen.

In der Maske sehen Sie eine Möglichkeit zum Einschränken der Ansicht und die Übersichtstabellen zu *Leistungen* und *Gutscheinleistungen*.

In der Übersichtstabelle *Leistungen* sehen Sie die fälligen Zahlungen, sortiert nach

- *Personen*
- *Monat / Termin*
- *Leistungsart*
- *Betrag*

Sie können den Inhalt der Übersichtstabelle *Leistungen* einschränken, indem Sie unter *Einschränkung der Ansicht* aus der Auswahlliste *Person* eine Person aus der Bedarfsgemeinschaft auswählen, in der Auswahlliste *Leistungsart* eine Leistungsart auswählen und/oder im Feld *Monat* einen Monat im ALLEGRO-Datumsformat eingeben.

Betätigen Sie die Schaltfläche *Filtern*, um die Ansicht in der Übersichtstabelle *Leistungen* einzuschränken.

- Wählen Sie aus der Übersichtstabelle *Leistungen* die Leistungen aus, welche Sie mit einem Gutschein auszahlen möchten. Sie können auch mehrere Leistungsarten gleichzeitig markieren.
- Schieben Sie die Leistungen mit der *Pfeil nach unten* Schaltfläche in die Übersichtstabelle *Gutscheinleistungen*.

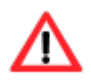

Sie können Leistungen aus mehreren Anspruchsmonaten nicht in einem Gutschein auszahlen. Für jeden Anspruchsmonat ist ein separater Gutschein anzulegen.

 Betätigen Sie die Schaltfläche *Gutschein anlegen,* um die Maske *Neuen Gutschein anlegen* zu öffnen.

Fahren Sie mit ihrer Bearbeitung im Kapitel *Gutschein anlegen* (Siehe auch "*[Gutschein](#page-158-0)  [anlegen oder bearbeiten](#page-158-0)*" on page [159\)](#page-158-0) fort.

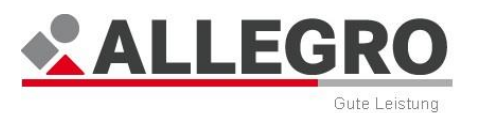

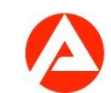

## **13.3.2 Überzahlungen im Ergebnissystem**

Während Ihrer Bearbeitung in ALLEGRO können Sie im Reiter *Ergebnis – Zahlungen* feststellen, ob eventuell eine Überzahlung eingetreten ist.

Über die Schaltfläche *Details* können Sie Details zu den Überzahlungen einsehen.

Mit ALLEGRO können Überzahlungen noch nicht abschließend bearbeitet werden. Jedoch ist es möglich, die einzelnen Schritte in einem oder auch mehreren Arbeitsgängen zu erledigen. Nach der Erledigung sind alle Überzahlungen in ALLEGRO gespeichert und können im *Auskunftssystem* jederzeit nachvollzogen werden.

Die Überzahlungen können nur **nach** dem Anordnen im Reiter *Auskunft* bearbeitet werden.

Die Beschreibung zur Bearbeitung der Überzahlung nach dem Anordnen finden Sie im Kapitel *Überzahlungen im Auskunftssystem* (on page [226\)](#page-225-0).

Über die Schaltfläche *Details* können Sie vorgenommene Bedarfsverschiebungen erkennen.

### **13.3.3 Kleinbeträge**

Während Ihrer Bearbeitung in ALLEGRO können Sie im Reiter *Ergebnis - Zahlungen* feststellen, ob eventuell *Kleinbeträge* angefallen sind.

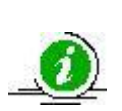

ALLEGRO zahlt Beträge unter 10,00 Euro aus laufenden Bedarfen (z. B. eine Nachzahlung unter 10,00 Euro bei der Einkommensanrechnung) bei einer Zahlung per Zahlungsanweisung zur Verrechnung (Scheck) nicht aus. Diese werden Ihnen im Bereich *Kleinbeträge* anzeigt. Die Kleinbeträge können Sie bei Bedarf manuell auszahlen. Automatisch werden diese ausgezahlt, wenn sich die Kleinbeträge über 10,00 Euro summieren oder der Fallzeitraum endet.

#### **13.3.3.1 Kleinbeträge manuell auszahlen**

Eine Bearbeitung von Kleinbeträgen ist nur nach dem Anordnen über das *Auskunftssystem* möglich.

Sofern Sie auf Wunsch Kleinbeträge vor dem Erreichen der automatischen Auszahlungskriterien auszahlen möchten, führen Sie die Bearbeitung nach der Anordnung bzw. zu einem späteren Zeitpunkt im *Auskunftssystem* fort.

#### **13.3.3.2 Bearbeitung von Kleinbeträgen im Ergebnissystem abschließen**

Öffnen Sie im Reiter *Ergebnis* den Reiter *Zahlungen*.

Nach dem Anordnen Ihres Falles ist die Bearbeitung abgeschlossen.

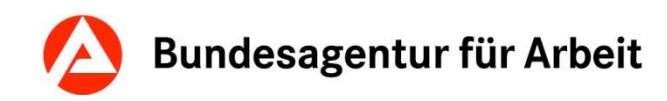

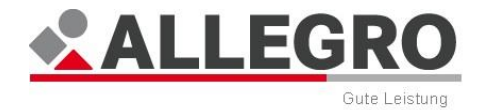

## **13.4 SV-Zahlungen**

Im Reiter *Ergebnis – SV-Zahlungen* werden alle Zahldaten zu den ermittelten und fälligen Zahlungen zur Sozialversicherung angezeigt.

Der Inhaltsbereich ist in vier Bereiche aufgeteilt:

- Im oberen Bereich sehen Sie die fälligen SV-Zahlungen.
- Im mittleren Bereich sehen Sie *vorläufige Zahlungseinstellungen*,
- fälligen SV-Absetzungen und
- die *SV-Überzahlungen*.
- Im unteren Bereich sehen Sie die *SV-Anweisungen*.

Im Bereich *SV-Absetzungen* sind nur Angaben vorhanden, wenn Sie die Krankenund Pflegeversicherungsbeiträge über eine Absetzung an das Jobcenter (gE) oder einen Dritten absetzen.

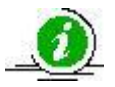

Im Bereich *SV-Überzahlungen* sind nur Angaben vorhanden, wenn die Krankenund Pflegeversicherungsbeiträge durch den Kunden zu erstatten sind.

Überzahlungen zur Sozialversicherung, welche z. B. durch ein versicherungspflichtiges Einkommen entstanden sind und aus rechtlicher Sicht ausschließlich beim Gesundheitsfonds abgesetzt werden, erscheinen automatisch mit Minusbeträgen (-35,96 €) im Bereich der *SV-Zahlungen*.

Die Bereiche *SV-Zahlungen* und *SV-Überzahlungen* sind in *Kranken-* und *Pflegeversicherung*  aufgeteilt.

Bei den Angaben zur *Krankenversicherung* finden Sie folgende Daten:

- *Gesetzlicher Beitrag*
- *Nicht gezahltes Entgelt* (nicht bei *SV-Überzahlungen*)
- *Privater Beitrag*
- *Zusatzbeitrag*

Bei den Angaben zur *Pflegeversicherung* finden Sie folgende Daten:

- *Gesetzlicher Beitrag*
- *Nicht gezahltes Entgelt* (nicht bei *SV-Überzahlungen*)
- *Privater Beitrag*

Bei den Angaben zu den *Absetzungen* finden Sie *den Gesamtbetrag*.

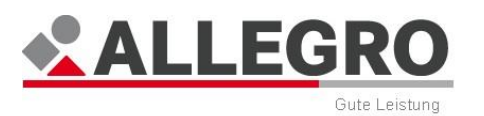

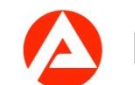

## **13.4.1 SV-Zahlungsdetails**

In allen Bereichen finden Sie die Schaltfläche *Details*, um sich die Einzelpositionen anzeigen zu lassen.

Über die Schaltfläche *Alle Aufklappen* können Sie den kompletten Strukturbaum aufklappen und über die Schaltfläche *Alle zuklappen* wieder komplett zuklappen.

Alle im System befindlichen Daten werden nach Monaten (Jahren) absteigend sortiert in einem Strukturbaum dargestellt.

 Um diese zusammengefassten Anspruchsdaten im Detail anzuzeigen, betätigen Sie die **+***-*Schaltfläche vor dem jeweiligen Monat.

Im oberen Bereich der Maske werden der Gesamtbetrag, sowie die auf Einzelpersonen anfallenden Gesamtbeträge angezeigt.

Sie können dieser Maske folgende Angaben für jeden Monat, getrennt nach Kranken- und Pflegeversicherung, entnehmen:

- ▶ Name der Kranken-/ Pflegekasse unter Angabe des Beitragssatzes
- Versicherungszeitraum
- Höhe des gezahlten Beitrages
- Höhe des versicherungspflichtigen Entgeltes
- Zusätzlich bei Pflegeversicherung die Höhe des Beitragssatzes

#### **SV-Anweisungen**

In dieser Übersichtstabelle werden Ihnen die Details zur Ihren erfassten KV- und PV-Anweisungen angezeigt.

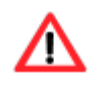

Die KV-/ PV-/ RV-Anweisungen sind bis zur Abschaltung von *A2LL* nicht zu nutzen.

Die Beschreibung dieser Funktionen erhalten Sie zu gegebener Zeit.

# **13.5 Zahlungsempfänger**

Auf dem Reiter *Zahlungsempfänger* im Reiter *Ergebnis* werden alle Zahlungsempfänger zu ermittelten und fälligen Zahldaten angezeigt. Sie können hier Barzahlungen durchführen.

Die angezeigten Daten sind nach Z*ahlungen/SV-Zahlungen*, *Absetzungen* und *Sonderzahlungen* sortiert.

Innerhalb der drei Rubriken erfolgt die Sortierung bei mehreren Fälligkeiten in der ersten Ebene absteigend nach der Fälligkeit und/oder bei mehreren Personen in der zweiten Ebene aufsteigend nach der Kundennummer.

Sie können der Oberfläche folgende Angaben entnehmen:

- 1. *Zahlungen/SV-Zahlungen*
- *Fälligkeit*
	- *Person*

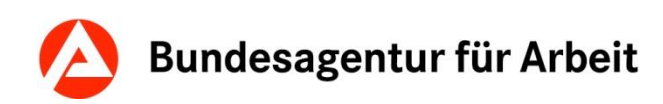

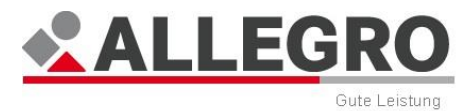

- *Betrag*
- *Davon Gebühr (sofern eine gebührenpflichtige ZzV vorliegt)*
	- 2. *Absetzungen*
- *Fälligkeit*
	- *Zahlungsempfänger*
	- *Betrag*
		- 3. *Sonderzahlungen*
- *Fälligkeit*
	- *Zahlungsempfängerdaten*
	- *Betrag*
	- *Davon Gebühr (sofern eine gebührenpflichtige ZzV vorliegt)*

### **13.5.1 Barzahlung aus fälligen Leistungen**

In den Rubriken *Zahlungen/SV-Zahlungen* und *Sonderzahlungen* können Sie über die Felder *Davon Bar* fällige Zahlungen bar auszahlen. Die Beschreibung hierzu finden Sie Kapitel *Barzahlung ausgeben*.

#### **13.5.1.1 Barzahlung ausgeben**

Auf dem Reiter *Ergebnis - Zahlungsempfänger* können Sie Zahlungen an den Kunden in bar auszahlen. Sofern bereits fällige Zahlungen vorhanden sind, sehen Sie diese Daten in den drei Rubriken.

Sie sehen den fälligen Gesamtbetrag im Feld Betrag und ggf. ob Gebühren anfallen (z. B. für eine ZzV) im Feld Davon Gebüh

Erfassen Sie im Feld *Davon bar* den Betrag, welchen Sie in bar auszahlen möchten.

Während Ihrer Eingabe wird, sofern eine Angabe im Feld *Davon Gebühr* vorhanden ist, die Gebühr für die Auszahlung des Restbetrages per *ZzV* neu berechnet.

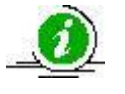

Sobald der Fall in ALLEGRO angeordnet wurde, können Sie in *ERP* eine Kassenkarte oder die *ZzV* ausstellen.

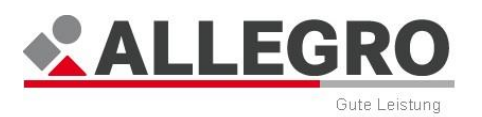

# **13.6 SV-Meldungen im Ergebnissystem**

Auf dem Reiter *SV-Meldungen* im Reiter *Ergebnis* werden alle zu übermittelnden Meldungen zur Sozialversicherung, getrennt nach Kranken- und Rentenversicherung, angezeigt.

Der Inhaltsbereich ist in zwei Bereiche aufgeteilt:

- Im oberen Bereich sehen Sie die Übersichtstabelle zu den *Meldungen an die Krankenversicherung*.
- Im unteren Bereich sehen Sie die Übersichtstabelle zu den *Meldungen an die Rentenversicherung*.

In beiden Übersichtstabellen sehen Sie die Meldungen, welche nach Ihrer Anordnung an den jeweiligen Träger übermittelt werden.

### **13.6.1 KV-/RV-Meldung Details**

In beiden Bereichen finden Sie die Schaltfläche *Details*. Über diese Schaltfläche werden Ihnen die Details zur markierten *KV/RV-Meldung* angezeigt.

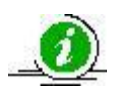

Der Inhalt der Meldungen zur Kranken-, Pflege- und Rentenversicherung ist durch das Gemeinsame Rundschreiben zum Meldeverfahren zwischen der Bundesagentur für Arbeit beziehungsweise den kommunalen Leistungsträgern und den Krankenkassen (Datenübermittlung BA/Kommunen – DÜBAK), durch die Verordnung über die Erfassung und Übermittlung von Daten für die Träger der Sozialversicherung (Datenerfassungs- und Übermittlungsverordnung-DEÜV) und den Regelungen zur Datenübermittlung zwischen der Rentenversicherung und der Bundesagentur für Arbeit (DÜBA) geregelt.

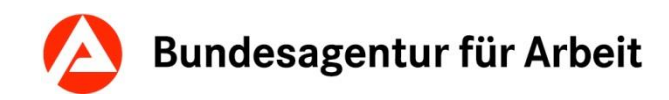

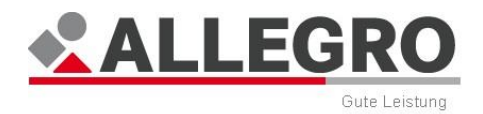

## **13.7 Schriftstücke im Ergebnissystem**

Im Reiter *Schriftstücke* im Reiter *Ergebnis* werden alle zu druckenden, automatisch und manuell erstellten Schriftstücke angezeigt.

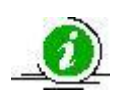

ALLEGRO erzeugt automatische Schriftstücke in Form des Bewilligungsbescheides und Schriftstücke durch Batches (z. B. zukünftige Basisdatenänderungen). Die Schriftstücke durch Batches werden automatisch im Auskunftssystem hinterlegt .

Der Inhaltsbereich ist in zwei Bereiche aufgeteilt:

- Im oberen Bereich sehen Sie die Übersichtstabelle zu den *Automatisch erstellten Schriftstücken*.
- Im unteren Bereich sehen Sie die Übersichtstabelle zu den *Manuell erstellten Schriftstücken*.

Den Übersichtstabellen können Sie folgende Werte entnehmen:

- *Dokument*
- *Zeitraum*
- *Leistungsberechtigter*
- *Abweichender Empfänger*
- *Gutscheinnummer (nur bei manuell erstelltem Schriftstück)*
- *Druckart*
- *Versand (nur bei automatisch erstelltem Schriftstück)*
- *Erstellungszeitpunkt (nur bei manuell erstelltem Schriftstück)*

### **13.7.1 Automatisch erstellte Schriftstücke**

ALLEGRO erzeugt derzeit den Bewilligungsbescheid automatisch. Sobald Sie Ihre Eingaben in ALLEGRO erfasst haben und in das Ergebnis wechseln, wird der Bewilligungsbescheid in der Übersichtstabelle *Automatisch erstellte Schriftstücke* hinterlegt.

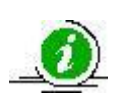

Entsprechend der Angaben in der Maske *Person in der Bedarfsgemeinschaft anlegen oder bearbeiten* wird für jede Person bei der das Kontrollkästchen *Eigene Bescheide* aktiviert wurde, ein separater Bewilligungsbescheid erstellt.

#### **13.7.1.1 Automatisch erstellte Schriftstücke anzeigen**

Über die Schaltfläche *Anzeigen* wird Ihnen das automatisch erstellte Schriftstück als unveränderbare Vorschau mit einem Wasserzeichen angezeigt.

Über die Schaltfläche *Bearbeiten* können Sie das automatisch erstellte Schriftstücke bearbeiten und über die Schaltfläche *Druck und Versand* die Optionen zum Druck und Versand bearbeiten.

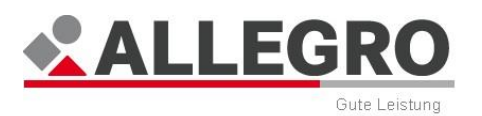

#### **13.7.1.2 Bearbeitung von automatisch erstellten Schriftstücken**

ALLEGRO bietet Ihnen zwei Möglichkeiten Schriftstücke zu bearbeiten. Im Folgenden wird Ihnen die Funktion *Vorlagendaten und Adressierung bearbeiten* und *Schriftstück anpassen* dargestellt.

#### **13.7.1.2.1 Automatisch erstellte Schriftstücke - Vorlagendaten und Adressierung bearbeiten**

 Markieren Sie Ihr zu bearbeitendes Schriftstück in der Übersichtstabelle *Automatisch erstelle Schriftstücke,* betätigen Sie die Auswahlschaltfläche *Bearbeiten* und anschließend die Schaltfläche *Vorlagendaten und Adressierung bearbeiten*.

Es öffnet sich die Maske *Schriftstück bearbeiten* im Eintrag *Bezugsperson.*

Sie sehen den Inhalt des automatisch erstellten Schriftstückes nun aufgeteilt in manuelle Platzhalter.

- Betätigen Sie den Eintrag Vorlage um das automatische erstellte Schriftstück zu bearbeiten.
- Verändern Sie ggf. die Texte in den manuellen Platzhaltern.

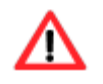

Die in der Schriftstückvorlage zum Bewilligungsbescheid unter *Sonstige Gründe* erfasste Eingabe erscheint noch vor der Rechtsbehelfsbelehrung.

Über die Schaltfläche *OK* werden Ihre Daten übernommen und die Maske wird geschlossen, die Schaltfläche *Abbrechen* schließt die Maske ohne Datenübernahme.

Das ursprünglich automatisch erstellte Schriftstück wird nun in der Übersichtstabelle *Automatisch erstellte* Schriftstücke mit dem Status *Nicht versenden* angezeigt. Das angepasste Schriftstück wird in der Übersichtstabelle *Manuell erstellte Schriftstücke* angezeigt.

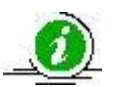

Sofern das automatisch erstellte Schriftstück für mehrere Empfänger bestimmt war, wird analog für alle Empfänger eine Anpassung automatisch ausgeführt.

Über die Schaltfläche *Vorschau* wird Ihnen das manuell erstellte Schriftstück als unveränderbare Vorschau mit einem Wasserzeichen angezeigt.

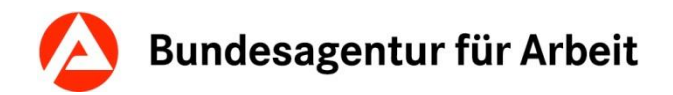

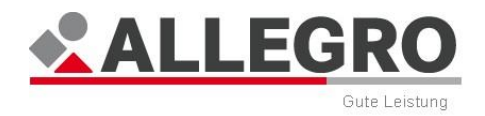

#### **13.7.1.2.2 Automatisch erstellte Schriftstücke - Schriftstück anpassen**

Bei der Bearbeitung des automatisch erstellten Schriftstückes wird es in der Übersichtstabelle *Automatisch erstellte Schriftstücke* auf nicht versenden gesetzt. Das bearbeitete automatisch erstellte Schriftstück wird dann in der Übersichtstabelle *Manuell erstellte Schriftstücke* angezeigt. Sollten Sie während oder nach der Bearbeitung in das Bearbeitungssystem wechseln und eine Änderung im Bearbeitungssystem vornehmen, wird das automatische Schriftstück neu erstellt und es ist erneut eine manuelle Änderung des Schriftstückes notwendig. Das alte manuelle Schriftstück, muss aus der Übersichtstabelle *Manuell erstellte Schriftstücke* gelöscht werden und Sie müssen das neue automatisch erstellte Schriftstück erneut bearbeiten.

Sofern Sie Falldaten nach der Erzeugung eines manuellen Schriftstückes verändern und mehrere bearbeitete automatisch erstellte Schriftstücke in der Übersichtstabelle *Manuell erstellte Schriftstücke* angezeigt werden, erhalten Sie möglicherweise folgende Warnmeldung:

Die Falldaten wurden seit der Erstellung eines Schriftstückes geändert. Wenn Sie den Leistungsfall so anordnen, werden die Schriftstücke möglicherweise mit falschen Fall-daten an den Kunden versandt.

In den Schriftstücken können über diese Funktion komplette Textpassagen angepasst werden.

 Markieren Sie Ihr Schriftstück in der Übersichtstabelle *Automatisch erstellte Schriftstücke*, betätigen Sie die Auswahlschaltfläche *Bearbeiten* und anschließend die Schaltfläche *Schriftstück anpassen.*

Es öffnet sich die Maske *Schriftstück anpassen*.

Es wird Ihnen eine Vorschau des ausgewählten Schriftstückes angezeigt. Die veränderbaren Passagen sind grau hinterlegt.

Um eine solche Passage zu bearbeiten, betätigen Sie die gewünschte Passage.

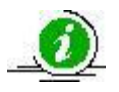

Λ

Wenn sich der Mauszeiger auf einer veränderbaren Textpassage befindet, wird Ihnen die veränderbare Textpassage optisch als Link dargestellt.

Es erscheint die Maske *Text bearbeiten*.

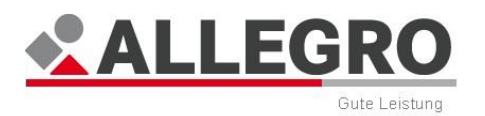

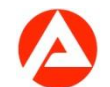

Ändern Sie den Text und bestätigen Sie mit *OK*.

Der veränderte Text wird in die Maske *Schriftstück anpassen* übernommen.

Über die Schaltfläche *OK* werden Ihre Daten übernommen und die Maske wird geschlossen, die Schaltfläche *Abbrechen* schließt die Maske ohne Datenübernahme.

Das ursprünglich automatisch erstellte Schriftstück wird nun in der Übersichtstabelle *Automatische erstellte Schriftstücke* mit dem Status *Nicht versenden* angezeigt. Das angepasste Schriftstück wird in der Übersichtstabelle *Manuell erstellte Schriftstücke* angezeigt.

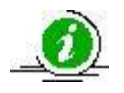

Sofern das automatisch erstellte Schriftstück für mehrere Empfänger bestimmt war, wird analog für alle Empfänger die Anpassung automatisch ausgeführt.

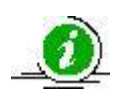

Unterhalb des Berechnungsbogens haben Sie die Möglichkeit über Freitextfelder ergänzende Informationen einzutragen.

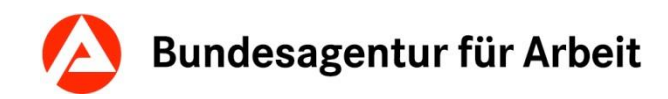

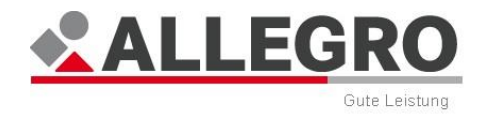

#### **13.7.1.3 Optionen für Druck und Versand bei automatisch erstellten Schriftstücken**

Bei automatisch erstellen Schriftstücken können Sie die Optionen für Druck und Versand einstellen.

 Markieren Sie Ihr Schriftstück in der Übersichtstabelle *Automatisch erstelle Schriftstücke* und betätigen Sie die Schaltfläche *Druck und Versand*.

Es öffnet sich die Maske *Druck und Versand bearbeiten*.

Sie können der Maske folgende Daten entnehmen:

- *Dokument*
- *Zeitraum*
- *Abweichender Empfänger*
- *Leistungsberechtigter*
- Steuern Sie über die Optionsschaltfläche zur Druckart, ob das Schriftstück *Zentral* oder *Lokal* versendet werden soll.
- Über die Optionsschaltfläche *Versand* können Sie zwischen *Versenden* und *Nicht versenden* wählen.

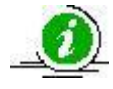

Bei einem automatisch erstellten Schriftstück können unveränderliche Vorbelegungen vorhanden sein.

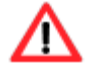

Sofern Sie ein automatisch erstelltes Schriftstück angepasst haben, ändern Sie die Optionen in der Übersichtstabelle *Manuell erstellte Schriftstücke*.

Wird der Reiter *Ergebnis* geschlossen und wieder geöffnet, verschwindet die manuell vorgenommene Kennzeichnung *Nicht versenden* wieder und muss neu gesetzt werden. Schriftstücke werden mit jedem Aufruf des Anwendungsfensters *Ergebnis* neu generiert.

Über die Schaltfläche *OK* werden Ihre Daten übernommen und die Maske wird geschlossen, die Schaltfläche *Abbrechen* schließt die Maske ohne Datenübernahme.

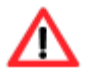

Die Schriftstücke werden mit dem Anordnen automatisch, entsprechend Ihrer Auswahl, entweder *zentral* oder *lokal* gedruckt. Bei dem lokalen Druck wird keine PDF-Datei generiert, d.h. das Schriftstück wird automatisch an Ihrem Standardarbeitsplatzdrucker sofort gedruckt.

### **13.7.2 Manuell erstellte Schriftstücke**

Sie können in ALLEGRO Schriftstücke manuell erstellen. Die manuell erstellten Schriftstücke, werden in der Übersichtstabelle *Manuell erstellte Schriftstücke* angezeigt.

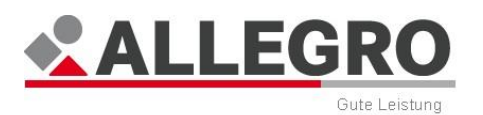

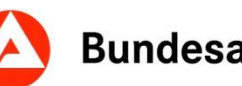

### **13.7.2.1 Manuell erstellte Schriftstücke anzeigen und löschen**

Über die Schaltfläche *Anzeigen* wird Ihnen das manuell erstellte Schriftstück als unveränderbare Vorschau mit einem Wasserzeichen angezeigt.

Über die Schaltfläche *Bearbeiten* können Sie das manuell erstellte Schriftstück bearbeiten und über die Schaltfläche *Löschen* das Schriftstück wieder löschen.

Die Schaltfläche *Druck* verwenden Sie zum Ändern der Druckoptionen.

#### **13.7.2.2 Bearbeitung von manuell erstellten Schriftstücken**

ALLEGRO bietet Ihnen zwei Möglichkeiten, Schriftstücke zu bearbeiten. Im Folgenden werden Ihnen die Funktionen *Vorlagendaten und Adressierung bearbeiten* und *Schriftstück anpassen* dargestellt.

#### **13.7.2.2.1 Manuell erstellte Schriftstücke - Vorlagendaten und Adressierung bearbeiten**

Über die Auswahlschaltfläche *Bearbeiten* und anschließend die Schaltfläche *Vorlagendaten und Adressierung bearbeiten* unterhalb der Übersichtstabelle *Manuell erstelle Schriftstücke* öffnen Sie die Maske *Schriftstück bearbeiten*, welche identisch mit der Maske *Schriftstück erstellen* ist. Sie können die Angaben zur *Bezugsperson*, zur *Vorlage* oder dem *Kopieempfänger* bearbeiten.

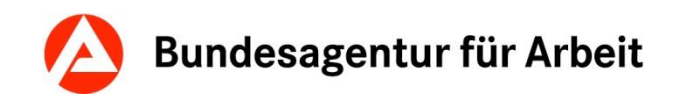

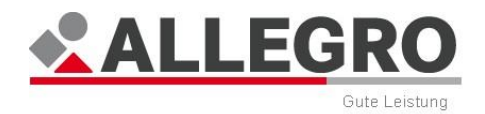

### **13.7.2.2.2 Manuell erstellte Schriftstücke - Schriftstück anpassen**

In den Schriftstücken können über diese Funktion komplette Textpassagen angepasst werden.

 Markieren Sie Ihr Schriftstück in der Übersichtstabelle *Manuell erstellte Schriftstücke*, und betätigen Sie die Schaltfläche *Bearbeiten* und die zugehörige Auswahl *Schriftstück anpassen*.

Es öffnet sich die Maske *Schriftstück anpassen*.

Es wird Ihnen eine Vorschau des ausgewählten Schriftstückes angezeigt. Die veränderbaren Passagen sind grau hinterlegt.

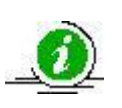

Bei Auswahl eines Schriftstückes, welches an einen Kopieempfänger gesendet werden soll, öffnet sich der Reiter *Anschreiben Abweichende Adressierung* in der Maske *Schriftstücke anpassen*. Hier können Sie das Anschreiben für den Kopieempfänger sehen. Für die Bearbeitung des Schriftstückes betätigen Sie den Reiter mit dem Namen des Schriftstückes.

- Um eine solche Passage zu bearbeiten, betätigen Sie die gewünschte Passage.
- Es erscheint die Maske *Text bearbeiten*. Ändern Sie den Text und bestätigen Sie mit *OK*.

Der veränderte Text wird in die Maske *Schriftstück anpassen* übernommen.

 Über die Schaltfläche *OK* werden Ihre Daten übernommen und die Maske wird geschlossen, die Schaltfläche *Abbrechen* schließt die Maske ohne Datenübernahme.

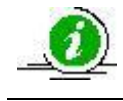

Unterhalb des Berechnungsbogens haben Sie die Möglichkeit über Freitextfelder ergänzende Informationen einzutragen.

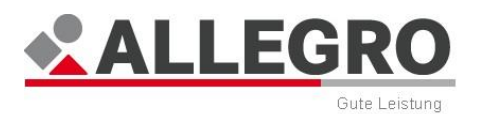

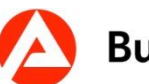

### **13.7.2.3 Optionen für Druck bei manuell erstellten Schriftstücken**

Bei manuell erstellen Schriftstücken können Sie Optionen für den Druck einstellen.

 Markieren Sie Ihr Schriftstück in der Übersichtstabelle *Manuell erstelle Schriftstücke* und betätigen Sie die Schaltfläche *Druck*.

Es öffnet sich die Maske *Druck bearbeiten*.

Sie können der Maske folgende Daten entnehmen:

- *Dokument*
- *Zeitraum*
- *Abweichender Empfänger*
- *Leistungsberechtigter*
- Steuern Sie über die Optionsschaltflächen zum Druck, ob das Schriftstück *Zentral* oder *Lokal* versendet werden soll.

Über die Schaltfläche *OK* werden Ihre Daten übernommen und die Maske wird geschlossen, die Schaltfläche *Abbrechen* schließt die Maske ohne Datenübernahme.

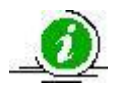

Bei einem manuell erstellten Schriftstück können unveränderliche Vorbelegungen vorhanden sein.

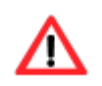

Ein Lebensmittelgutschein kann nur *Lokal* gedruckt werden.

#### **13.7.2.4 Schriftstücke erstellen**

In ALLEGRO haben Sie an verschiedenen Stellen die Möglichkeit, ein manuelles Schriftstück zu erstellen. Es wird dabei zwischen einer aufrufpunktabhängigen und aufrufpunktunabhängigen Vorlagenauswahl unterschieden.

#### **13.7.2.4.1 Aufrufpunktabhängige manuelle Schriftstücke**

Sie können derzeit ein aufrufpunktabhängiges manuelles Schriftstück im *Ergebnissystem* im Reiter *Schriftstücke* erstellen.

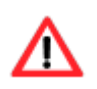

Im *Ergebnissystem* vorgenommene Änderungen werden wieder verworfen, sobald Sie das *Ergebnissystem* verlassen.

Überprüfen Sie daher Ihr Schriftstück vor dem Anordnen auf Richtigkeit und erstellen Sie es ggf. neu!

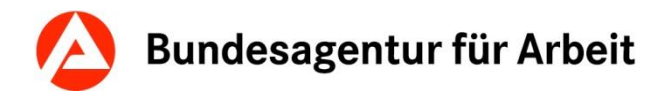

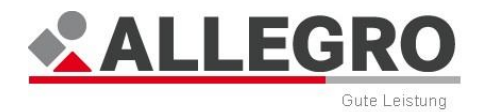

#### **AUFRUFPUNKTABHÄNGIGES MANUELLES SCHRIFTSTÜCK ERSTELLEN**

 Betätigen Sie auf Ihrer entsprechenden Maske die Schaltfläche Neu bzw. Schriftstück erstellen, um die Maske *Schriftstückvorlage auswählen* zu öffnen.

Der Übersichtstabelle können Sie folgende Werte entnehmen:

- *Vorlagentitel*
- *Gesetzbuch/§-Nr.*
- *Gültig von*
- *Gültig bis*

In der Übersichtstabelle werden Ihnen alle aufrufpunktabhängigen Schriftstücke angezeigt.

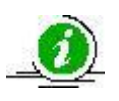

Aufrufpunktabhängige Schriftstücke bedeutet nicht, dass Sie nur innerhalb eines eingeschränkten Schriftstückvorlagenkreises auswählen können. Je nach Aufrufpunkt können auch alle Schriftstückvorlagen auswählbar sein.

Über das Feld *Stichwortsuche* können Sie Dokumente über den Namen suchen.

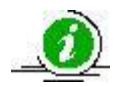

Während Ihrer Eingabe erscheinen die Schriftstücke, welche Ihren eingegebenen Zeichen entsprechen.

Alternativ können Sie den Inhalt der Übersichtstabelle über die Auswahlliste *Gesetzbuch* und *Paragraf (§)* filtern.

Über die Schaltfläche *OK* wird die Maske *Schriftstück erstellen* für die gewählte Schriftstückvorlage geöffnet und die Maske *Schriftstückvorlage auswählen* geschlossen, die Schaltfläche *Abbrechen* schließt die Maske, ohne dass das Schriftstück geöffnet wird.

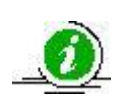

Bei aufrufpunktabhängigen, manuellen Schriftstücken übergibt ALLEGRO die erforderlichen Daten an das Schriftstück weiter, so dass Sie die von ALLEGRO bereit gestellten Daten im Schriftstück nicht noch einmal eingeben müssen.

```
Bezugsperson auswählen
```
Die Maske *Schriftstück erstellen* öffnen Sie in der *Unternavigation* mit dem Eintrag *Bezugsperson*.

- Wählen Sie als erstes in der Auswahlliste *Bezugsperson* das Mitglied, für welche Sie das Schriftstück erstellen wollen, aus. Es werden alle Mitglieder der Bedarfsgemeinschaft angezeigt, welche das 15. Lebensjahr vollendet haben.
- Wählen Sie im nächsten Schritt in der Auswahlliste *Adressat* aus, ob das Schriftstück an die Bezugsperson oder einen Dritten versendet werden soll.

Sofern Sie das Schriftstück an die Bezugsperson versenden, wird im Reiter Adressierung, die Adresse der Bezugsperson aus der *zPDV* ausgelesen und kann nicht verändert werden.

 Machen Sie im Reiter *Adressierung* Angaben zur Anschrift, sofern Sie einen Dritten ausgewählt haben.

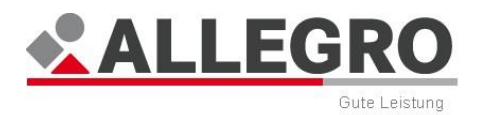

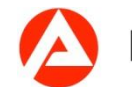

*Vorlage befüllen*

- Wechseln Sie nun in den Eintrag *Vorlage* in der *Unternavigation*.
- Füllen Sie die Text- und Datumsfelder (manuelle Platzhalter) aus, deren Inhalte in das Schriftstück übernommen werden sollen.

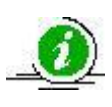

Manuelle Platzhalter werden Ihnen als Felder, Optionsschaltflächen, Kontrollkästchen oder Auswahllisten in dieser Maske angezeigt. Es handelt sich um ergänzende Angaben, welche ALLEGRO nicht bekannt sind. Manuelle Platzhalter können, wie in anderen Oberflächen auch, als Pflicht- oder optionale Felder vorhanden sein.

Über die Schaltfläche *OK* werden Ihre Daten übernommen und die Maske wird geschlossen, die Schaltfläche *Abbrechen* schließt die Maske ohne Datenübernahme.

Sie finden Ihr Schriftstück im *Ergebnissystem* im Reiter *Schriftstücke* in der Übersichtstabelle *Manuell erstellte Schriftstücke*. Sie können dort Ihr Schriftstück als Vorschau anzeigen lassen, erneut die Bearbeitungsmasken öffnen, das Schriftstück löschen und die Optionen für den Druck festlegen.

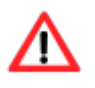

Die Schriftstücke werden mit dem Anordnen automatisch, entsprechend Ihrer Auswahl entweder *zentral* oder *lokal* gedruckt. Bei dem lokalen Druck wird keine PDF-Datei generiert, d.h. das Schriftstück wird automatisch an Ihrem Standardarbeitsplatzdrucker sofort gedruckt.

Sofern Sie Falldaten nach der Erzeugung des Schriftstückes verändern, erhalten Sie möglicherweise folgende Warnmeldung:

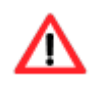

Überprüfen Sie in diesem Fall Ihr Schriftstück vor dem Anordnen auf Richtigkeit und erstellen Sie es ggf. neu!

Über die Schaltfläche *Vorschau* wird Ihnen das manuell erstellte Schriftstück als unveränderbare Vorschau mit einem Wasserzeichen angezeigt.

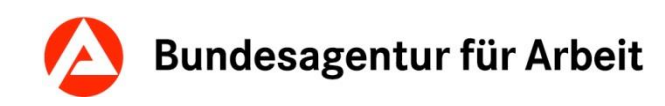

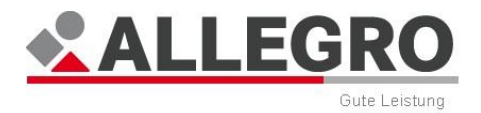

*Kopieempfänger wählen*

Neben dem *Bevollmächtigten* können Kopien des Schriftstückes an weitere Empfänger verschickt werden.

 Hierzu wählen Sie in der Maske *Schriftstück erstelle*n den gewünschten Empfänger aus. Mehrfachauswahl ist hier möglich.

Es erscheint ein weiterer Reiter für die Angaben zum Anschreiben.

- Geben Sie im Reiter *Adressierung* die entsprechenden Adressdaten an.
- Wechseln Sie für das Anschreiben des Kopieempfängers auf den Reiter *Anschreiben*.
- Füllen Sie die gewünschten Textfelder aus, um das Anschreiben zu verfassen.

Alle Felder sind optional.

Über die Schaltfläche *OK* werden Ihre Daten übernommen und die Maske wird geschlossen, die Schaltfläche *Abbrechen* schließt die Maske ohne Datenübernahme.

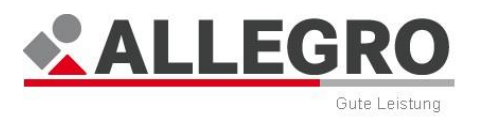

## **13.8 Anordnen und Freigeben**

Mit den Schaltflächen *Feststellen* und *Anordnen* im Inhaltsbereich des Reiters *Ergebnis*, wird das Ergebnis der Berechnung mit festgestellt gekennzeichnet und zum Anordnen freigegeben bzw. angeordnet.

#### **Anordnen**

Damit der Kunde seine Leistungen erhalten kann, muss der Fall angeordnet werden.

Das Anordnen geschieht über die Schaltfläche *Anordnen*.

Betätigen Sie die Schaltfläche *Anordnen*, um die Zahlung zu veranlassen.

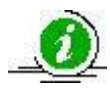

Die Schaltfläche *Anordnen* sehen Sie nur, sofern Sie über die Berechtigung Anordnen verfügen.

Sie erhalten eine Warnmeldung, sofern Sie einen Fall anordnen in dem eine Auszahlung von mehr als 5000,00 Euro fällig ist.

- Betätigen Sie die Schaltfläche *Akzeptieren*, um den Fall dennoch anzuordnen.
- Sofern Sie Ihre Angaben überprüfen möchten, betätigen Sie die Schaltfläche *Schließen*, um in den Fall zurückzukehren.

Sollten Sie die Warnung akzeptieren, kann es sein, dass Sie aus kassenrechtlichen Bestimmungen den Fall dennoch nicht anordnen dürfen. Sie erhalten dann folgende Fehlermeldung:

#### **Feststellen**

Sofern Sie keine Berechtigung zum Anordnen haben, müssen Sie den Leistungsfall feststellen, um diesen Fall zum Anordnen freizugeben.

Betätigen Sie die Schaltfläche *Feststellen*.

ALLEGRO erzeugt anschließend dazu eine Bearbeitungsaufforderung, dass der Fall festgestellt wurde und Sie erhalten eine Hinweismeldung.

### **13.8.1 VISA-Fall**

Die VISA-Fall-Kennzeichnung erfolgt bei zufällig ausgewählten Leistungsfällen und umfasst Minimum 5% aller Leistungsfälle. Bei den betroffenen Leistungsfällen ist keine Anordnung im Zwei-Augen-Prinzip möglich, sondern der Fall muss im Vier-Augen-Prinzip angeordnet werden.

Der Benutzer wird über die Kennzeichnung als VISA-Fall informiert und eine Bearbeitungsaufforderung wird wegen der erforderlichen Anordnung erzeugt.

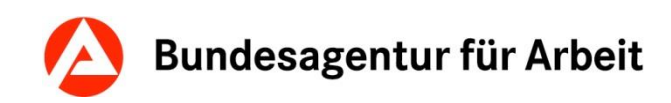

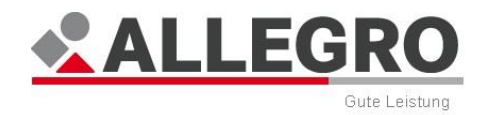

# **14 Auskunft**

Die *Auskunft* bietet die Möglichkeit, alle für die tägliche Arbeit erforderlichen Daten zu einem bestimmten Leistungsfall zu erhalten. Dies dient zum einen der Eigeninformation und ermöglicht es, den Leistungsfall und seinen Verlauf lückenlos nachzuvollziehen, um die weitere Bearbeitung vornehmen zu können. Zum anderen ist das *Auskunftssystem* die Grundlage für eine qualifizierte Auskunft an den Leistungsempfänger und Dritte und damit unverzichtbar bei Fragen und Unklarheiten.

Die *Auskunft* besteht aus acht verschiedenen Einträgen in der *Unternavigation*, in denen die anzuzeigenden Daten inhaltlich getrennt dargestellt werden:

- *Anspruch*
- *Zahldaten*
- *Schriftstücke*
- *Notizen/Externe Dokumente*
- *Bearbeitungsaufforderungen*
- *SV-Meldungen*
- *Differenzenanzeige*
- *Berechnungsprotokolle*
- *Überzahlungen*
- *Kassenanordnungen*

Das *Auskunftssystem* stellt immer den aktuell angeordneten Stand des Leistungsfalles dar. Änderungen, die zwar erfasst aber noch nicht angeordnet sind, werden nicht angezeigt. Durch eine Hinweismeldung beim Öffnen der Auskunft erkennen Sie, ob für den Leistungsfall noch nicht freigegebene Daten vorliegen.

Im *Auskunftssystem* werden in erster Linie Daten angezeigt, sodass im Regelfall keine Eingabemöglichkeiten vorgesehen sind.

Beim erstmaligen Öffnen der *Auskunft* zu einem Fall, befinden Sie sich automatisch im Unternavigationsbereich *Anspruch.*

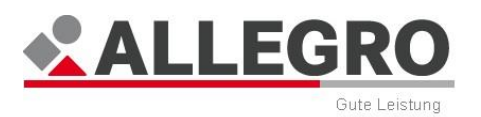

## **14.1 Anspruch im Auskunftssystem**

Über den Eintrag *Anspruch* im Reiter *Auskunft* werden alle Leistungsdaten zu einer Bedarfsgemeinschaft angezeigt. Als Grundlage dient der angeordnete Datenbestand.

Sie sehen einen Inhaltsbereich ohne Übersichtstabelle. Auf dem Eintrag *Anspruch* werden alle im System befindlichen Daten nach Monaten (Jahren) absteigend sortiert in einem Strukturbaum dargestellt. Ältere Daten werden nach dem Aufruf nur in Jahren angezeigt.

 Um diese zusammengefassten Anspruchsdaten im Detail anzuzeigen, betätigen Sie die **+**-Schaltfläche vor dem jeweiligen Monat.

Den einzelnen Monaten können Sie folgende Werte entnehmen:

- *Gesamtanspruch jeder Person*
- *Davon BA*
- *Davon kommunaler Träger*
- Status in der *Kranken-, Pflege- und Rentenversicherung*
	- Bei den Angaben *privat versichert*, *freiwillig gesetzlich versichert* und/oder *Zusatzbeitrag* wird Ihnen der Betrag angezeigt.

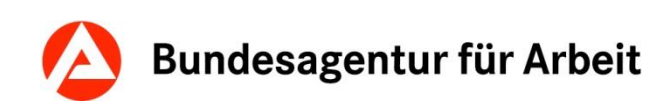

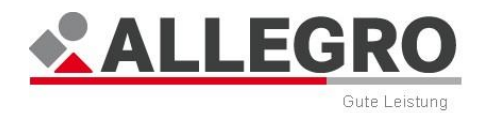

Über die Schaltfläche *Alle Aufklappen* können Sie den kompletten Strukturbaum öffnen und über die Schaltfläche *Alle zuklappen* wieder komplett schließen. In der Monatsebene finden Sie neben Daten eines Monats die Schaltflächen *Leistungsdetails* und *Sozialversicherungsdetails*.

Über die Schaltfläche *Leistungsdetails* öffnet sich eine neue Maske, mit den Leistungsdetails des entsprechenden Monats. Der Monat wird in der Übersicht oben angezeigt.

Die Tabelle enthält eine eigene Spalte für jede Person der Bedarfsgemeinschaft, für die ein Leistungsanspruch ermittelt wurde. In den Spaltenüberschriften werden *Name*, *Geburtsdatum* und *Kundennummer* angezeigt. Werden mehrere Personen angezeigt, erfolgt eine aufsteigende Sortierung nach Geburtsdatum. Sind Personen mit gleichem Geburtsdatum vorhanden, wird aufsteigend nach der Kundennummer sortiert.

In der ersten Spalte wird die *Gesamt*summe über die Zeile personenübergreifend je Leistungsart angezeigt.

Dieser Maske können Sie je Eigenschaften Ihres Falles folgende Daten entnehmen:

- *Gesamtbedarf*
- *Anzurechnendes Einkommen*
- *Einkommensrelevante Bedarfe für Bedarfsanteilsmethode*
- *Anzurechnendes Einkommen nicht übertragbar*
- *Verbleibende Bedarfe für Bedarfsanteilsmethode*
- *Anzurechnendes Einkommen für Bedarfsanteilsmethode*
- *Einkommensverteilung gemäß Bedarfsanteilsmethode*
- *Einkommensüberhang*
- *Einkommensrelevante Bedarfe für Kopfanteilsmethode*
- *Einkommensüberhang nicht übertragbar*
- *Verbleibende Bedarfe für Kopfanteilsmethode*
- *Einkommensüberhang für Kopfanteilsmethode*
- *Einkommensverteilung gemäß Kopfanteilsmethode*
- *Einkommen nach Verteilung*
- *Gesamtbedarf nach Einkommen*
- *Sanktion*
- *Gesamtanspruch*
- *Leistungen aufgrund abweichender Fälligkeit*
- *Vorläufige Zahlungseinstellungen*
- *Absetzungen*
- *Gutscheine*
- *Verbleibende Leistung*

Über die Schaltfläche *Alle aufklappen* können Sie den kompletten Strukturbaum öffnen und über die Schaltfläche *Alle zuklappen* wieder komplett schließen.

Über die Schaltfläche *Sozialversicherungsdetails* öffnet sich eine neue Maske mit den Details zur Sozialversicherung des entsprechenden Monats. Der Monat wird in der Übersicht oben angezeigt.

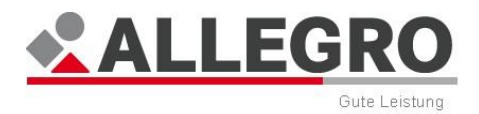

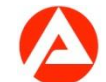

Dieser Maske können Sie je Eigenschaft Ihres Falles, getrennt nach Kranken- und Pflegeversicherung, folgende Daten entnehmen:

#### **Gesetzliche Kranken- und Pflegeversicherung**

- *Sozialversicherungspflichtiges Entgelt*
- *Versichert Von / Bis*
- *Status*
- *Beitragssatz*

#### **Gesetzliche Rentenversicherung**

*Von / Bis*

#### **Private Sozialversicherung**

- *Gesamtanspruch*
- *Anspruchshöhe*
- *Von / Bis*
- *Vorläufige Zahlungseinstellung*
- *Absetzungen*
- *Absetzungsnummer*
- *Verbleibende Private Sozialversicherung*

### **14.1.1 Anspruch - Einschränken der Ansicht**

Sie können die Ansicht nach bestimmten Kriterien einschränken.

- Wählen Sie über die Optionsschaltflächen *Einschränkung der Ansicht*, ob Sie *Alle Monate* oder *Von Monat* / *Bis Monat* sehen möchten.
- Sofern Sie *Von Monat* / *Bis Monat* ausgewählt haben, geben Sie in den Datumsfeldern *Von Monat* / *Bis Monat* die Monate im ALLEGRO-Datumsformat ein.
- Betätigen Sie die Schaltfläche *Filtern*.

Im Inhaltsbereich wird das gefilterte bzw. ungefilterte Ergebnis angezeigt.

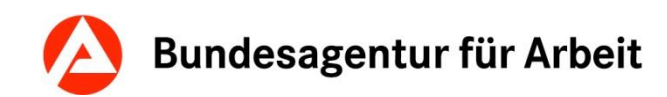

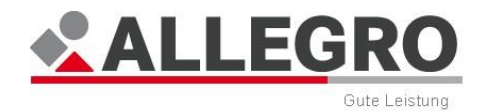

## **14.2 Zahldaten**

Über den Eintrag *Zahldaten* im Reiter *Auskunft* werden alle Zahldaten angezeigt.

Unter *Zahldaten* werden sämtliche Zahlungsdaten komplett in einer Baumstruktur dargestellt:

- *Zahlungen aus Leistungsansprüchen an den Kunden (einschließlich Barzahlungen und der ZzV) oder an einen Dritten*
- *Vorläufige Zahlungseinstellungen*
- *Absetzungen*
- *Sonderzahlungen ohne Verrechnung an den Kunden oder an einen Dritten*
- *Gutscheine*
- *Überzahlungen der Leistungsansprüche*
- *Zahlungen an die gesetzliche und private Sozialversicherung*
- *Überzahlungen an die gesetzliche und private Sozialversicherung*
- *Anweisungen an die Sozialversicherung*
- *Nicht ausgezahlte Kleinbeträge*
- *Umbuchungen der Leistungen*
- *Umbuchungen der Sozialversicherung*

Sie sehen einen Inhaltsbereich ohne Übersichtstabelle. Auf dem Eintrag *Zahldaten* werden alle im System befindlichen Daten nach Monaten (Jahren) absteigend sortiert in einem Strukturbaum dargestellt.

 Um diese zusammengefassten Anspruchsdaten im Detail anzuzeigen, betätigen Sie die **+**-Schaltfläche vor dem jeweiligen Monat.

Über die Schaltfläche *Alle aufklappen* können Sie den kompletten Strukturbaum öffnen und über die Schaltfläche *Alle zuklappen* wieder komplett schließen.

Den einzelnen Ebenen können Sie folgende Werte entnehmen:

#### *Leistungen*

- *Tag der Entstehung, Uhrzeit* und *Betrag*
	- Zahlungsempfänger (mit Geburtsdatum und Kundennummer), Zahlungsart (bei *ZzV*  mit Anschrift und *Davon Gebühr)* und Betrag (ggf. die Angabe *Davon bar)*

#### *Absetzungen*

- Tag der Entstehung, Uhrzeit, Betrag und Höhe des Betrages zugunsten Dritter
	- Zahlungsempfänger (mit Geburtsdatum und Kundennummer), Zahlungsart (bei ZzV mit Anschrift und Davon Gebühr) und Betrag (ggf. die Angabe Davon bar)

#### *Sonderzahlung*

- *Tag der Entstehung, Uhrzeit* und *Betrag*
	- Zahlungsempfänger (mit Geburtsdatum und Kundennummer), Zahlungsart (bei *ZzV*  mit Anschrift und *Davon Gebühr)* und Betrag (ggf. die Angabe *Davon bar)*

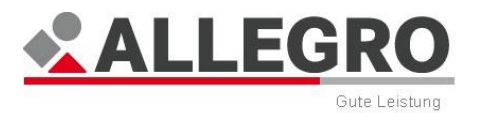

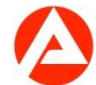

#### *Gutscheine*

*Tag der Entstehung, Uhrzeit und Betrag*

#### *Überzahlungen-Leistungen*

*Tag der Entstehung, Uhrzeit* und *Betrag*

#### *Sozialversicherung*

- *Tag der Entstehung* und *Uhrzeit*
	- *Krankenversicherung: Gesetzlicher Beitrag, Nicht gezahltes Entgelt, Privater Beitrag*  und *Zusatzbeitrag*
	- **Pflegeversicherung: Gesetzlicher Beitrag, Nicht gezahltes Entgelt und Privater Beitrag** Bei den Angaben privat versichert, freiwillig gesetzlich versichert und/oder Zusatzbeitrag wird Ihnen der Betrag und ggf. *Davon Bar* angezeigt.
- Absetzungen werden mit einem vorangestellten Minus (-) dargestellt, siehe auch Kapitel *Absetzungen*.

#### *Überzahlungen-Sozialversicherung*

- *Tag der Entstehung* und *Uhrzeit*
	- **Krankenversicherung: Gesetzlicher Beitrag, Privater Beitrag und Zusatzbeitrag**
	- *Pflegeversicherung: Gesetzlicher Beitrag* und *Privater Beitrag* Bei den Angaben *privat versichert*, *freiwillig gesetzlich versichert* und/oder *Zusatzbeitrag* wird Ihnen der Betrag und ggf. *Davon Bar* angezeigt.

#### *Anweisung Sozialversicherung*

*Tag der Entstehung* und *Uhrzeit*

#### *Nicht ausgezahlte Kleinbeträge*

- *Tag der Entstehung* und *Uhrzeit*
	- *Name, Vorname, Geburtsdatum, Kundennummer und Betrag*

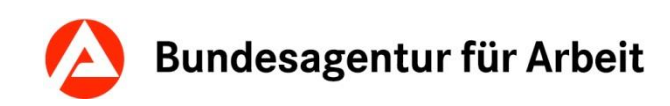

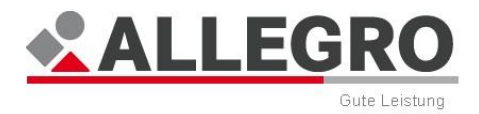

*Umbuchungen-Leistungen*

*Tag der Entstehung und Uhrzeit* 

*Umbuchungen Sozialversicherungen*

*Tag der Entstehung und Uhrzeit* 

*Umbuchungen Sonderleistungen*

*Tag der Entstehung und Uhrzeit* 

In der Ebene der detaillierten Zahldaten finden Sie hinter jedem Ereignis die Schaltfläche *Details*. Sie öffnet eine neue Maske mit den Details zu dem ausgewählten Ereignis.

Sie können dieser Maske die Daten entnehmen, welche für das Ereignis zu Grunde liegen (z. B. Zahlbeträge aus Nachzahlungen, Überzahlungen, Sonderzahlungen, usw.). Die Sortierung der Details in dieser Maske erfolgt nach Leistungsmonaten. Der jüngste Monat wird an erster Stelle angezeigt.

Der Ebene *Überzahlungen-Leistungen* können Sie zusätzlich die vorgenommen Bedarfsverschiebungen entnehmen.

Sollten nur Bedarfsverschiebungen und keine Überzahlungen von Leistungen vorhanden sein, wird der Betrag mit 0,00 € ausgewiesen.

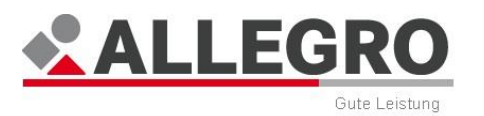

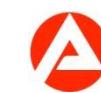

## **14.2.1 Zahldaten filtern**

Sie haben die Möglichkeit, die angezeigten Daten zu filtern.

Die Maske zum Setzen der Filterkriterien öffnen Sie mit der Schaltfläche *Filter*.

Für die Filterung stehen Ihnen folgende Kriterien zur Verfügung, die Sie durch Anwahl der Kontrollkästchen aktivieren:

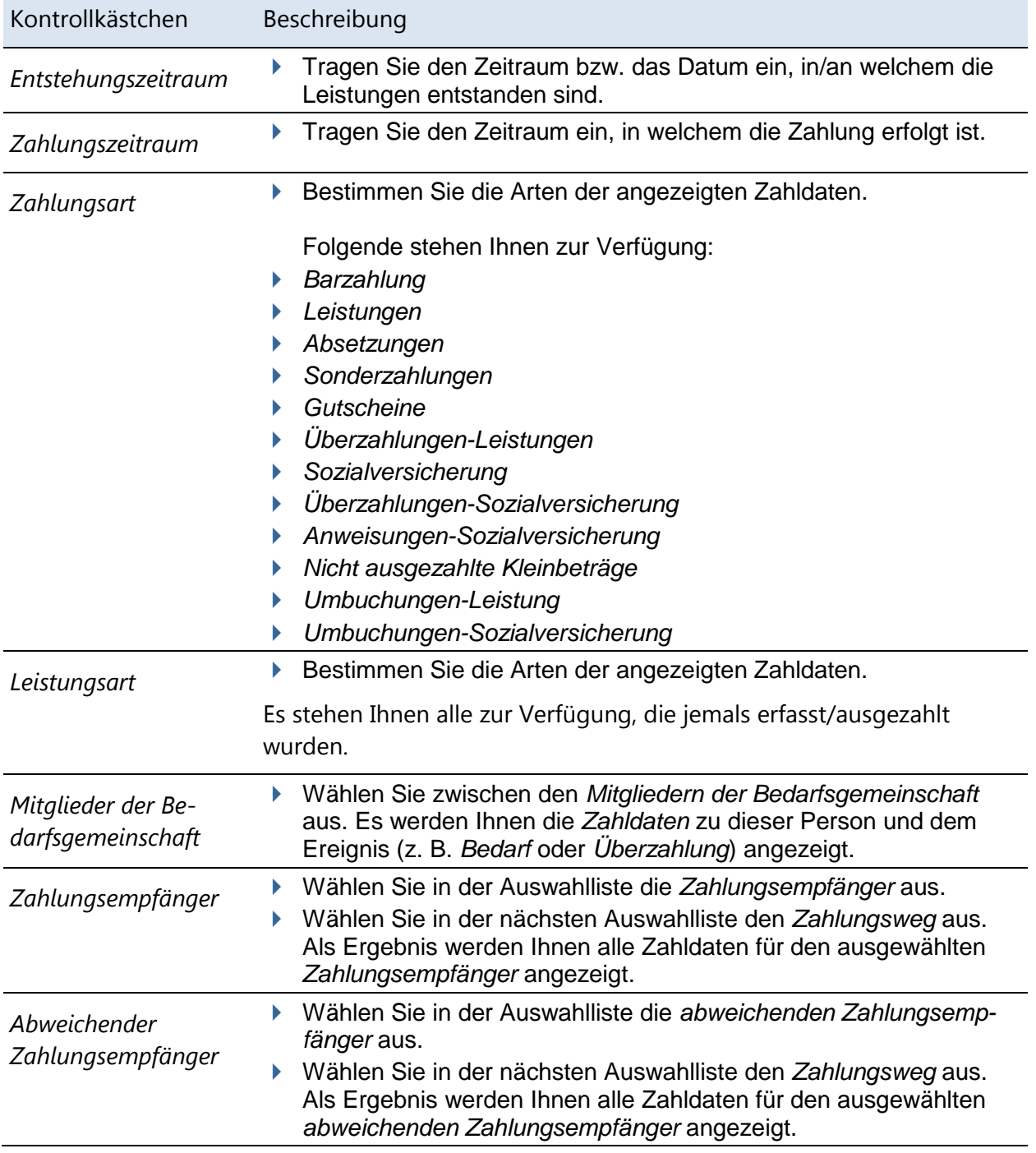

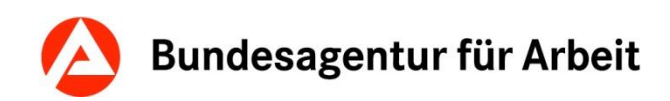

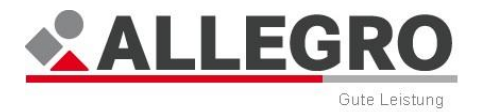

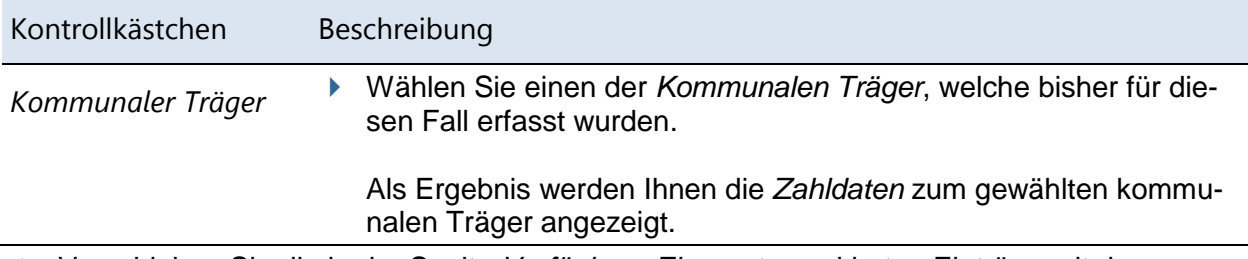

 Verschieben Sie die in der Spalte *Verfügbare Elemente* markierten Einträge mit den *Pfeilschaltflächen* in die rechte Spalte *Ausgewählte Elemente*, um sie auszuwählen. Der Umkehrschritt ist ebenfalls möglich.

Nach Betätigen der Schaltfläche *OK* werden die Filterkriterien auf die bisher angezeigten Zahldaten angewendet.

Über die Schaltfläche *Abbrechen* werden die ggf. vorher ausgewählten Filterkriterien nicht angewandt und die Maske geschlossen.

Über die Schaltfläche *Zurücksetzen* werden die aktivierten Kontrollkästchen deaktiviert.

### **14.2.2 Kleinbeträge im Auskunftssystem**

Über den Eintrag *Zahldaten* im Reiter *Auskunft* werden die Zahldaten für die Mitglieder einer Bedarfsgemeinschaft erfasst und angezeigt und offene Kleinbeträge bearbeitet.

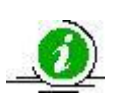

Wird ein Kleinbetrag per Auszahlungskennzeichen zur Auszahlung gebracht, welcher aber unterhalb der Scheckgrenze liegt, wird er als neuer Kleinbetrag im *Ergebnis* erzeugt und somit wieder im *Auskunftssystem* dargestellt.

In einem Fall sind offene Kleinbeträge vorhanden, wenn die Schaltfläche *Offene Kleinbeträge* aktiv ist.

Über die Schaltfläche *Offene Kleinbeträge* können Sie die Maske zu den Kleinbeträgen öffnen.

Der Übersichtstabelle *Kleinbeträge* können Sie folgende Werte entnehmen:

- *Person*
- *Summe der Kleinbeträge*
- *Auszahlen*
- *Davon nicht auszuzahlender Betrag*

Die Übersichtstabelle enthält pro Mitglied der Bedarfsgemeinschaft maximal einen Eintrag, da alle Kleinbeträge innerhalb eines Tatbestandes zusammengefast werden.

 Um einen Kleinbetrag zu bearbeiten, markieren Sie einen Eintrag in der Übersichtstabelle und betätigen Sie die Schaltfläche *Bearbeiten*.

Es öffnet sich die Maske *Kleinbeträge bearbeiten*.
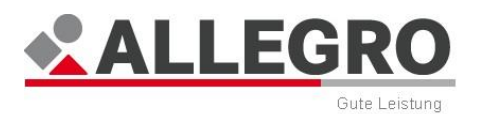

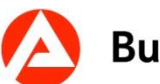

#### **14.2.2.1 Kleinbeträge im Auskunftssystem bearbeiten**

Der Übersichtstabelle *Kleinbeträge* können Sie folgende Werte entnehmen:

- *Entstehungszeitpunkt*
- *Betrag*
- *Monat/Termin*
- *Leistungsart*
- *Darlehen*
- *Kommunaler Träger*

In der Übersichtstabelle sehen Sie alle angefallen Kleinbeträge zu der zuvor ausgewählten Person.

Im Ausgabefeld *Summe aller Kleinbeträge* wird Ihnen die Gesamtsumme aller Kleinbeträge angezeigt.

- Wählen Sie in der Auswahlliste *Die Kleinbeträge sollen jetzt ausgezahlt werden Ja* oder *Nein*.
- Sofern Sie zuvor *Ja* ausgewählt haben, geben Sie ggf. im Betragsfeld *Davon nicht auszuzahlender Betrag* einen Betrag ein.

Entsprechend Ihrer Eingaben ändern sich nun die Werte in der Maske zuvor.

 Schließen Sie nun die Maske mit der Schaltfläche *Schließen*. Sie kehren automatisch in das *Auskunftssystem* zurück.

## **14.3 Schriftstücke im Auskunftssystem**

Im *Auskunftssystem* sind für den Bereich Schriftstücke die Einträge *Schriftstücke* und *Berechnungsprotokolle* relevant.

#### **14.3.1 Schriftstücke**

Über den Eintrag *Schriftstücke* im Reiter *Auskunft* werden Ihnen alle erzeugten und ggf. gedruckten Schriftstücke angezeigt.

Der Übersichtstabelle *Schriftstücke* können Sie folgende Werte entnehmen:

- *Datum*
- *Dokument*
- *Zeitraum*
- *Leistungsberechtigter*
- *Abweichender Empfänger*
- *Gutscheinnummer*
- *Druckart*
- *Status*
- *Gedruckt von*

Über die Schaltfläche *Liste Drucken* wird der Inhaltsbereich der Übersichtstabelle ausgedruckt.

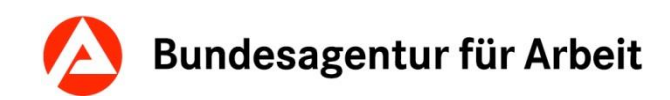

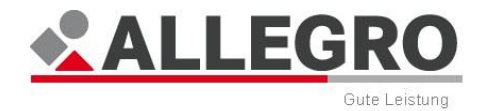

### **14.3.2 Schriftstücke filtern**

Über der Übersichtstabelle *Schriftstücke* finden Sie den Filter für die Schriftstücke. Sollten Sie bereits Filterkriterien gewählt haben, ist der Filter *AN*, sonst ist der Filter *AUS*.

 Um Filterkriterien einzustellen, betätigen Sie die Schaltfläche *Filter*. Es erscheint die Maske *Filter: Schriftstücke*.

Folgende Filterkriterien stehen Ihnen zur Auswahl:

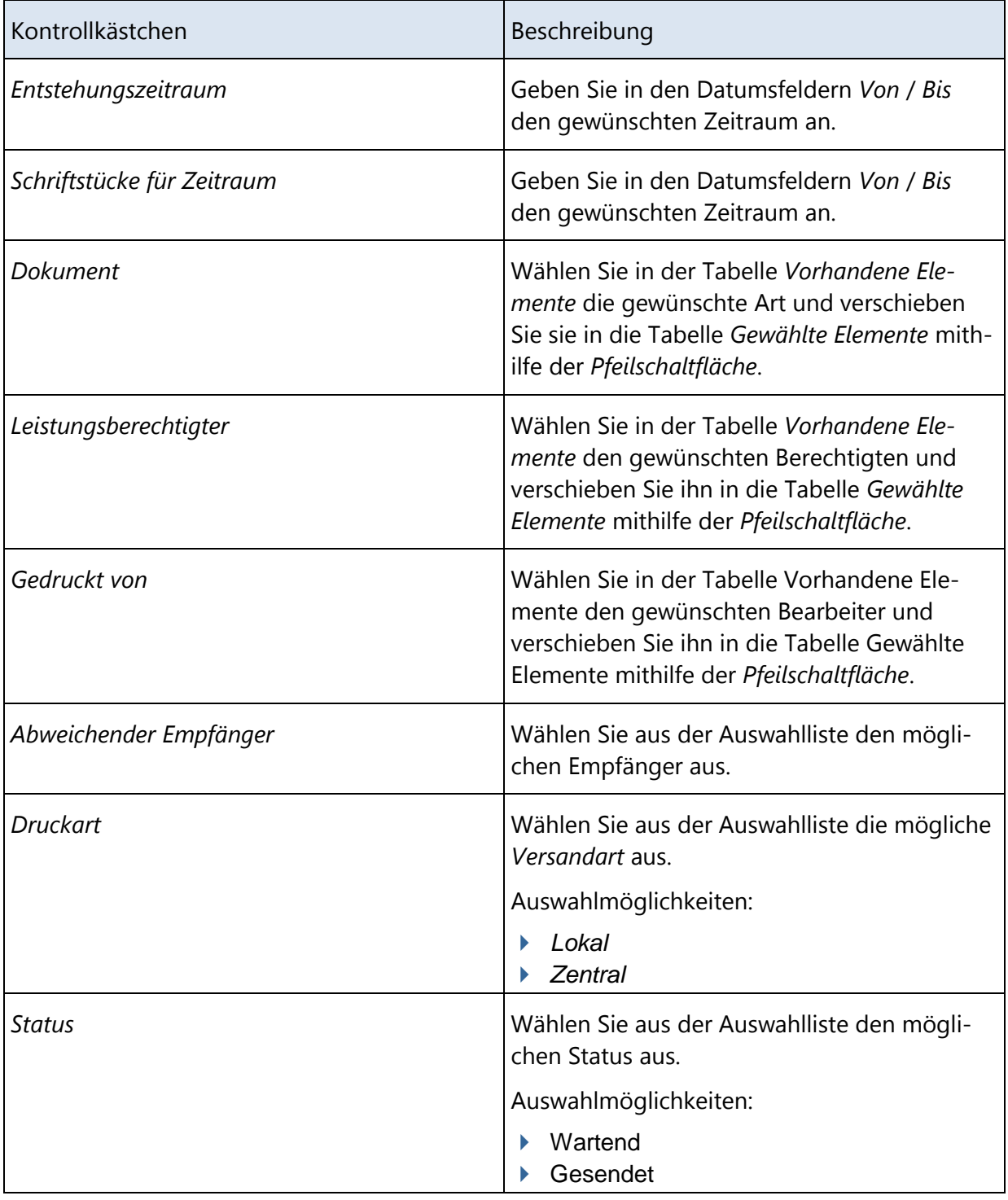

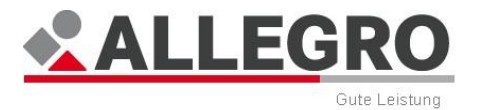

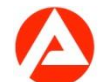

Mit der Schaltfläche *OK* bestätigen Sie Ihre Auswahl, mit der Schaltfläche *Abbrechen* verlassen Sie die Maske ohne Änderungen der Filterkriterien. Mithilfe der Schaltfläche *Zurücksetzen*, setzen Sie Ihre Änderungen wieder zurück.

# **14.4 Notizen / Externe Dokumente**

Über den Eintrag *Notizen / Externe Dokumente* im Reiter *Auskunft* können Sie externe Dokumente oder Notizen in ALLEGRO hinzufügen oder anzeigen.

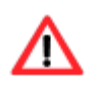

*Externe Dokumente* dürfen nur dann hochgeladen und gespeichert werden, wenn sie fachlich notwendig und datenschutzrechtlich unbedenklich sind.

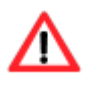

*Externe Dokumente* dürfen eine max. Größe von 1 MB nicht überschreiten!

Folgende Dateitypen sind für die externen Dokumente zugelassen:

- \*.pdf
- \*.doc
- $*$ .docx
- $*$   $*$  xls
- \*.xlsx
- $\blacktriangleright$  \*.rtf
- $*$ .7z
- $\star$  \*.zip
- $\blacktriangleright$  \*.txt
- \*.jpg, \*.jpeg, \*.JPG, \*.JPEG
- \*.png, \*.PNG
- $\blacktriangleright$  \*.gif, \*.GIF
- \*.bmp, \*.BMP

Im Inhaltsbereich des Reiters *Auskunft – Notizen / Externe Dokumente* sehen Sie eine Übersichtstabelle, der Sie folgende Werte entnehmen können:

- *Erstellungszeitpunkt*
- *Notiz/Titel*
- *Dateiname*
- *Typ*
- *Dateigröße*
- *Archiviert*

Über die Schaltfläche *Neu* können Sie ein neues, externes Dokument oder eine neue Notiz hinzufügen, über die Schaltfläche *Bearbeiten* ein markiertes Dokument oder eine Notiz bearbeiten.

In beiden Fällen öffnen sich inhaltsgleiche Masken.

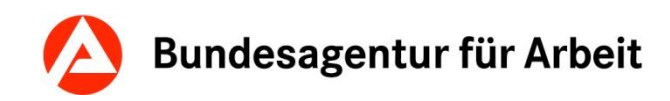

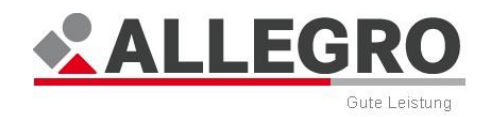

#### **14.4.1 Neue Notiz / neues externes Dokument anlegen oder bearbeiten**

Notiz hinzufügen oder bearbeiten

- In dem Feld *Notiz / Titel* tragen Sie Ihre Notiz ein.
- Aktivieren Sie das Kontrollkästchen *Archivieren*, wenn Ihre Notiz archiviert werden soll.
- Über die Schaltfläche *OK* werden Ihre Daten übernommen und die Maske wird geschlossen, die Schaltfläche *Abbrechen* schließt die Maske ohne Datenübernahme.

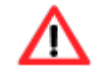

Sobald Sie das Kontrollkästchen *Archivieren* aktivieren, können Sie Ihre Notiz weder bearbeiten noch löschen!

Externes Dokument hinzufügen oder bearbeiten

- In dem Feld *Notiz / Titel* tragen Sie einen Namen für Ihr Dokument ein. Wählen Sie sprechende Namen für Ihr Dokument, da in der Übersichtstabelle nur diese Bezeichnung erscheint.
- Wählen Sie über die Schaltfläche *Durchsuchen* das hinzuzufügende Dokument aus Ihrer Ablage aus.
- Im Feld *Dokument* wird Ihnen der Dokumentenname und im Feld *Dateigröße* die Dateigröße angezeigt.
- Aktivieren Sie das Kontrollkästchen *Archivieren*, wenn Ihr externes Dokument archiviert werden soll.
- Über die Schaltfläche *OK* werden Ihre Eingaben übernommen und die Maske wird geschlossen, die Schaltfläche *Abbrechen* schließt die Maske ohne Datenübernahme.

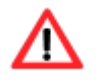

Sobald Sie das Kontrollkästchen *Archivieren* aktivieren, können Sie Ihr externes Dokument weder bearbeiten noch löschen!

Über die Schaltfläche *Bearbeiten* können Sie ausschließlich das Feld *Notiz / Titel* bearbeiten und das Kontrollkästchen *Archivieren* aktivieren. Bei bereits archivierten Notizen oder externen Dokumenten können Sie keine Bearbeitung vornehmen.

Sie können Dateien in allen Dateiformaten hochladen. Bitte laden Sie nur gängige Dateiformate hoch, die bei der BA zulässig sind.

Über die Schaltfläche *Dokument öffnen*, können Sie ein externes Dokument öffnen.

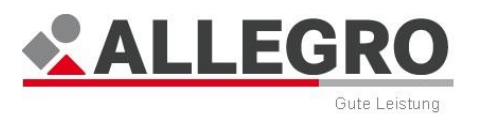

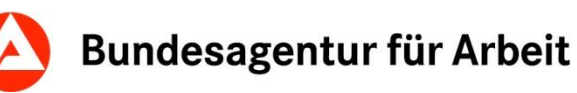

### **14.4.2 Notizen / Externe Dokumente filtern**

Über der Übersicht finden Sie den Filter für die Notizen / Externe Dokumente. Sollten Sie bereits Filterkriterien gewählt haben, ist der Filter *AN*, sonst *AUS*.

 Um Filterkriterien einzustellen, betätigen Sie die Schaltfläche *Filter*. Es erscheint die Maske *Filter: Notiz / Externe Dokumente*.

Folgende Filterkriterien stehen Ihnen zur Auswahl:

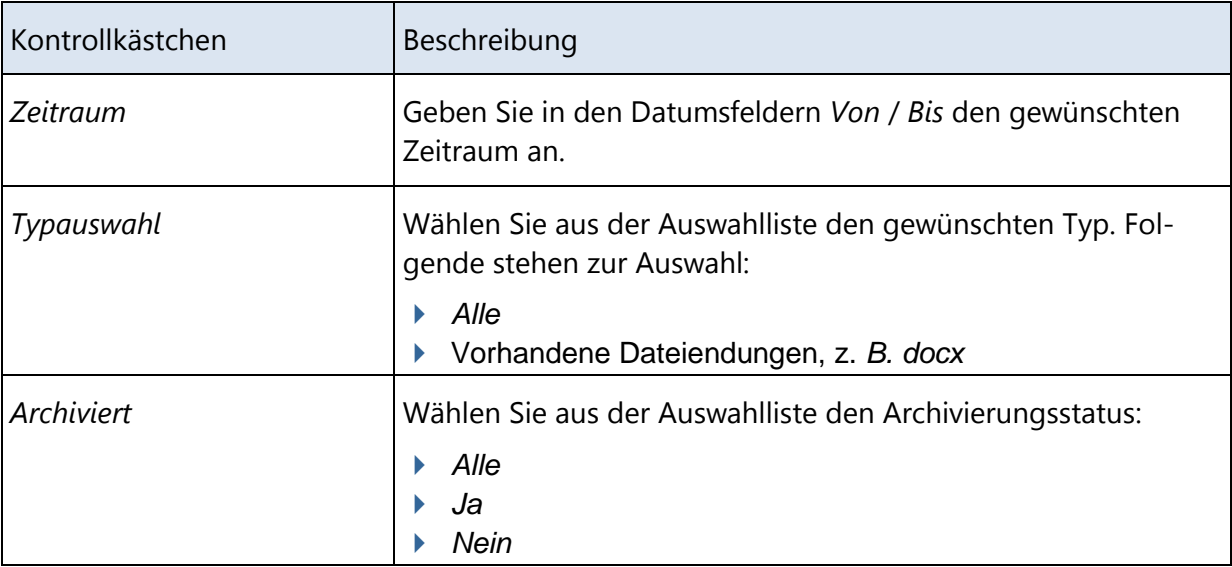

Mit der Schaltfläche *OK* bestätigen Sie Ihre Auswahl, mit der Schaltfläche *Abbrechen* verlassen Sie die Maske ohne Änderungen der Filterkriterien. Mithilfe der Schaltfläche *Zurücksetzen*, setzen Sie Ihre Änderungen wieder zurück.

## **14.5 Bearbeitungsaufforderungen im Auskunftssystem**

Über den Eintrag *Bearbeitungsaufforderungen* im Reiter *Auskunft* werden alle Bearbeitungsaufforderungen der Bedarfsgemeinschaft angezeigt.

Im Inhaltsbereich des Reiters *Auskunft* – *Bearbeitungsaufforderungen* sehen Sie eine Übersichtstabelle, der Sie folgende Werte entnehmen können:

- *Fälligkeit*
- *Art*
- *Bearbeitungsaufforderung*
- *Anlage*
- *Ersteller*
- *Erledigt am*
- *Erledigt durch*

Über die Schaltfläche zur Bearbeitung wechseln Sie automatisch in die Maske *Bearbeitungsaufforderungen* nach Dienststelle und BG-Nummer.

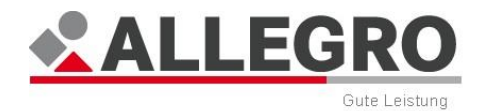

# **14.6 SV-Meldungen im Auskunftssystem**

Über den Eintrag *SV-Meldungen* im Reiter *Auskunft* werden alle übermittelten Meldungen zur Sozialversicherung angezeigt.

Der Aufbau des Anwendungsfensters ist identisch mit dem Anwendungsfenster unter *Ergebnis – SV-Meldungen* mit dem Unterschied, dass hier nur die bereits übertragenen Meldungen dargestellt werden. Weitere Informationen entnehmen Sie dem Kapitel *SV-Meldungen* **(Siehe auch "***[SV-Meldungen im Ergebnissystem](#page-194-0)***" on page [195\)](#page-194-0).**

### **14.6.1 SV-Meldungen filtern**

Über der Übersicht finden Sie den Filter für die SV-Meldungen. Sollten Sie bereits Filterkriterien gewählt haben, ist der Filter *AN*, sonst *AUS*.

 Um Filterkriterien einzustellen, betätigen Sie die Schaltfläche *Filter*. Es erscheint die Maske *Filter: SV-Meldungen*.

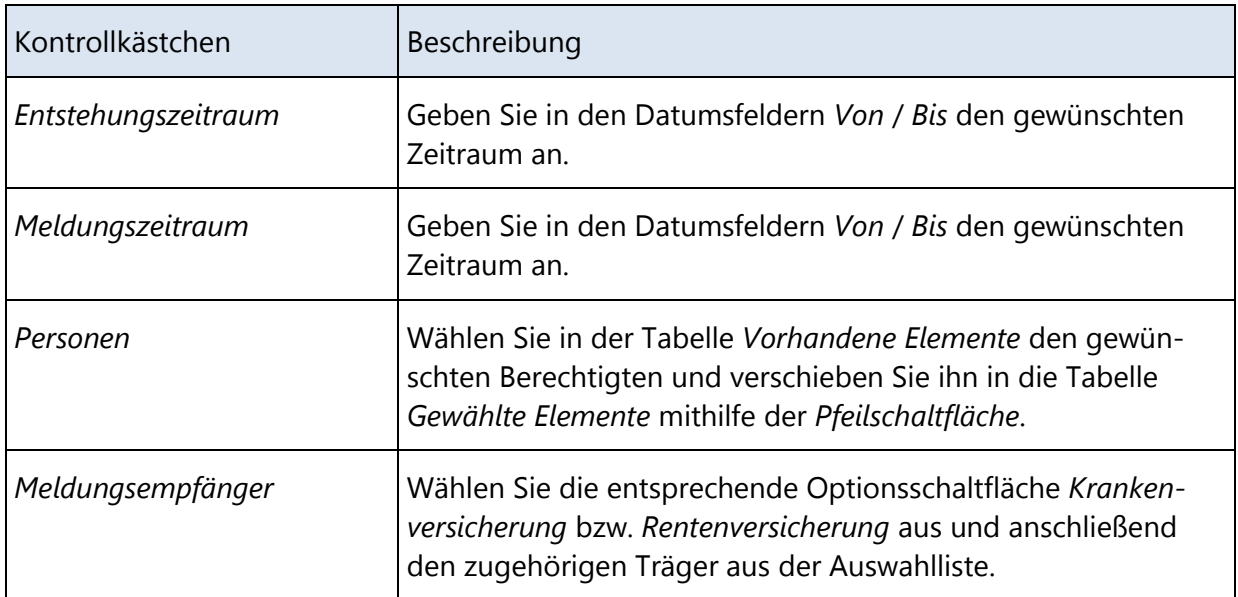

Folgende Filterkriterien stehen Ihnen zur Auswahl:

Mit der Schaltfläche *OK* bestätigen Sie Ihre Auswahl, mit der Schaltfläche *Abbrechen* verlassen Sie die Maske ohne Änderungen der Filterkriterien. Mithilfe der Schaltfläche *Zurücksetzen*, setzen Sie Ihre Änderungen wieder zurück.

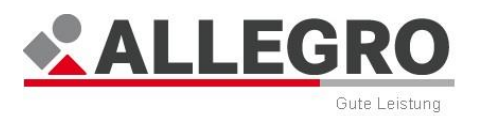

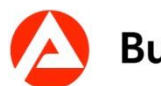

# **14.7 Differenzenanzeige**

Über den Eintrag *Differenzenanzeige* im Reiter *Auskunft*, werden alle bisher angeordneten Differenzen angezeigt.

Im Inhaltsbereich des Reiters *Auskunft – Differenzenanzeige* sehen Sie eine Übersichtstabelle.

Der Tabelle können Sie folgende Werte entnehmen:

- *Art*
- *Festgestellt am*
- *Feststeller*
- *Angeordnet/Bearbeitet am*
- *Anordner/Bearbeiter*

In der Übersichtstabelle werden folgende Arten der Differenzenanzeige angezeigt, welche durch den Anwender automatisch erzeugt wurden:

- *Differenzenanzeige* (angeordnet durch einen Anwender)
- *Differenzenanzeige (Visafall)*
- *Vorläufige Zahlungseinstellung erfasst*
- *Vorläufige Zahlungseinstellung geändert*
- *Rechtliche Entscheidung und/oder Status geändert*

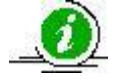

 *Schriftstückausgabe Automatische Umorganisation* 

ALLEGRO legt die durch einen Batch erzeugten Änderungen ebenfalls in einer Differenzenanzeige an. In der Spalte Anordner/Bearbeiter sind die folgenden Batches aufgeführt:

- *Vorläufige Zahlungseinstellung maschinell gelöscht*
- *Zukünftige Basisdatenänderung*

Sie können eine in der Übersichtstabelle markierte Differenzenanzeige über die Schaltfläche *Details* öffnen.

Es öffnet sich eine neue Maske, welche inhaltsgleich mit dem Reiter *Differenz* in der *Hauptnavigation* ist.

Bei der Schriftstückausgabe ohne Anordnen öffnet sich die Maske *Details* zum ausgegebenen Schriftstück.

Es werden folgende Daten zu dem ausgewählten Schriftstück angezeigt:

- ▶ Dokument
- *Zeitraum*
- *Abweichender Empfänger*
- *Leistungsberechtigter*
- *Erstellungszeitpunkt*
- *Gedruckt von*
- *Druckart*

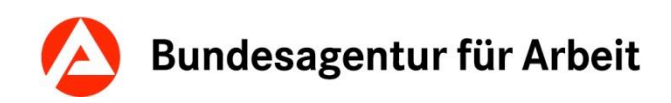

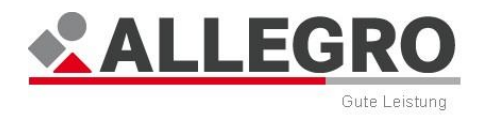

Sie können über die Schaltfläche *Dokument anzeigen* die PDF-Version des Dokuments als "Zweitschrift" anzeigen lassen.

Mit der Schaltfläche *Drucken,* können Sie den Inhalt der Maske drucken.

Mit *Schließen*, wird die Maske geschlossen.

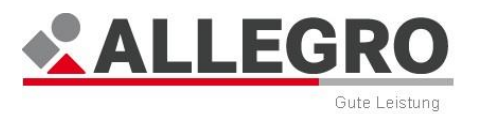

### **14.7.1 Differenzenanzeige filtern**

Sie haben die Möglichkeit die angezeigten Daten der Differenzenanzeige zu filtern.

Die Maske zum Setzen der Filterkriterien öffnen Sie mit der Schaltfläche *Filter*.

Für die Filterung stehen Ihnen folgende Kriterien zur Verfügung, die Sie durch Anwahl der Kontrollkästchen aktivieren:

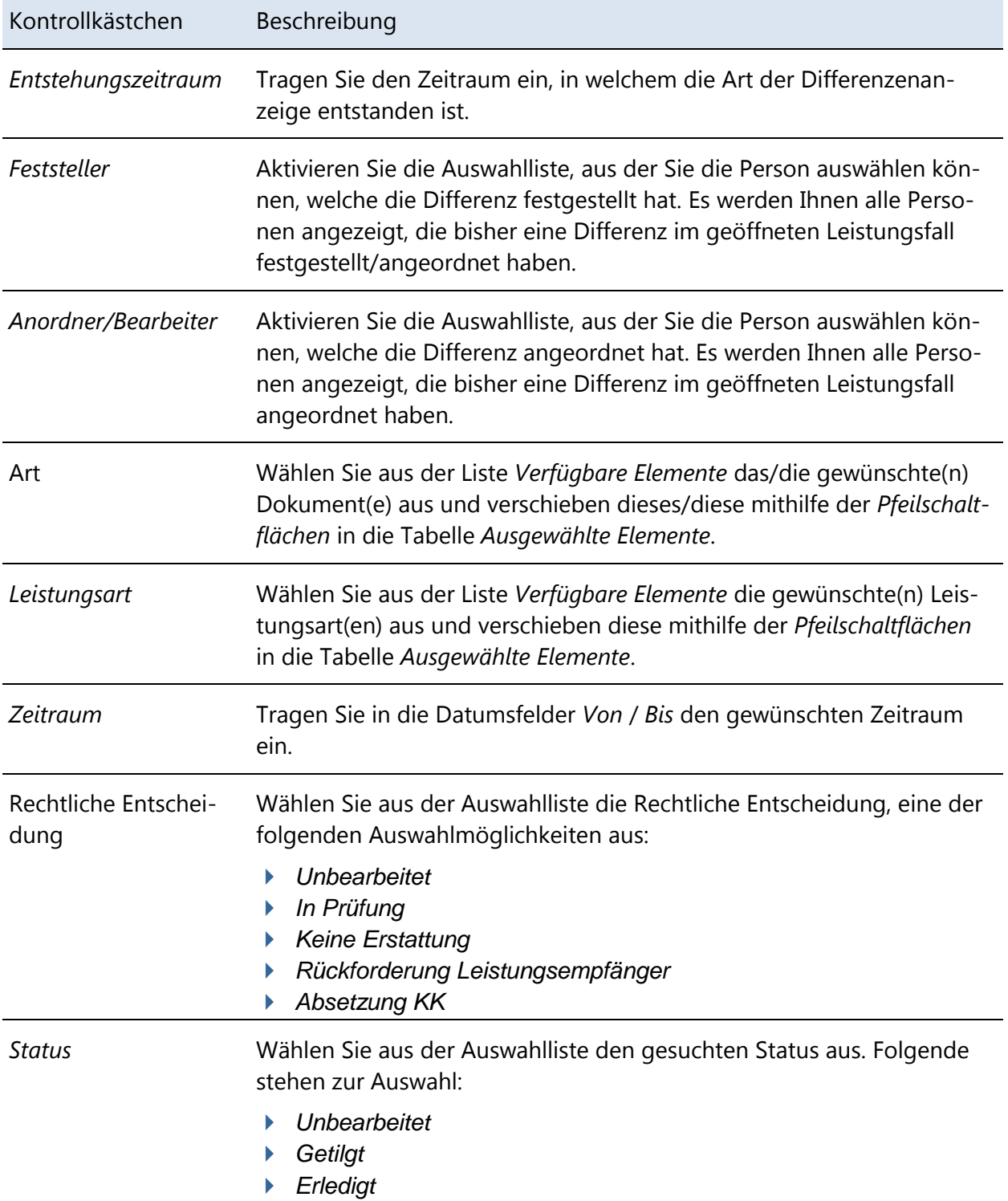

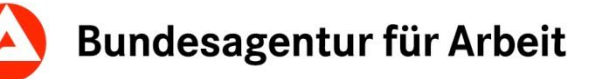

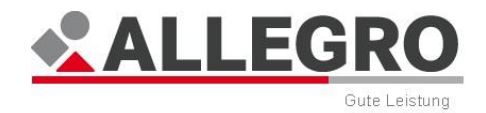

- Verschieben Sie die in der Spalte *Verfügbare Elemente* markierten Einträge mit den *Pfeilschaltflächen* in die rechte Spalte *Ausgewählte Elemente*, um diese auszuwählen. Der Umkehrschritt ist ebenfalls möglich.
- Nach Betätigen der Schaltfläche *OK* werden die Filterkriterien auf die bisher angezeigten Zahldaten angewendet.

Über die Schaltfläche *Abbrechen* werden die ggf. vorher ausgewählten Filterkriterien nicht angewandt und die Maske geschlossen.

Über die Schaltfläche *Filter zurücksetzen* werden die aktivierten Kontrollkästchen deaktiviert.

## **14.8 Berechnungsprotokolle**

Über den Eintrag *Berechnungsprotokolle* im Reiter *Auskunft*, werden alle bisher erzeugten Berechnungsprotokolle angezeigt.

Im Inhaltsbereich des Reiters *Auskunft* - *Berechnungsprotokolle* sehen Sie eine Übersichtstabelle.

Der Tabelle können Sie folgende Werte entnehmen:

- *Angeordnet am*
- *Protokollzeitraum / - termin*

Sie können ein in der Übersichtstabelle markiertes Berechnungsprotokoll über die Schaltfläche *Anzeigen* öffnen.

Das Berechnungsprotokoll wird unveränderbar als PDF-Datei geöffnet und kann von Ihnen weiter genutzt, z. B. gedruckt, werden.

> Ein Berechnungsprotokoll wird immer bei dem Anordnen eines Falles erzeugt, wenn im *Bearbeitungssystem* leistungsrelevante Änderungen gemacht wurden..

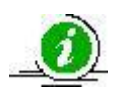

Der Inhalt des Berechnungsprotokolls entspricht den Inhalten der Masken *Anspruch: Leistungsdetails* und *Anspruch: Sozialversicherungsdetails*.

Das Berechnungsprotokoll wird als PDF-Dokument abgelegt und nicht ausgedruckt bzw. verschickt. Ausgedruckt werden kann es aus dem *Auskunftssystem*  heraus.

Über die Schaltfläche *Drucken* wird der Inhaltsbereich der Übersichtstabelle ausgedruckt.

# **14.9 Überzahlungen im Auskunftssystem**

Die Überzahlungen können nach dem Anordnen im Reiter *Auskunftssystem* bearbeitet werden.

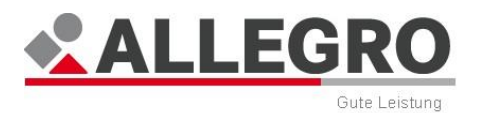

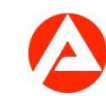

### **14.9.1 Überzahlung nach dem Anordnen bearbeiten**

Öffnen Sie in der *Auskunft* den Eintrag *Überzahlungen*.

Der Inhaltsbereich des Reiters *Auskunft - Überzahlungen* ist in zwei *Übersichtstabellen*  aufgeteilt.

- Im oberen Bereich sehen Sie die Übersichtstabelle zu den Überzahlungen aus *Leistungen und Zuschüsse zur SV*.
- Im unteren Bereich sehen Sie die Übersichtstabelle zu den Überzahlungen aus der G*esetzlichen Sozialversicherung.*
- Betätigen Sie die Schaltfläche *Überzahlungen bearbeiten*.

Vor dem Bearbeiten der Überzahlungen haben Sie die Möglichkeit, die Überzahlungen zu filtern oder die Ansicht einzuschränken.

### **14.9.2 Einschränkung der Ansicht**

Unabhängig von der Filterfunktion können Sie die Ansicht nach bestimmten Kriterien einschränken. Die Einschränkung wird für beide Übersichtstabellen übernommen.

In der Auswahlliste *Einschränkung der Ansicht* haben Sie folgende Auswahlmöglichkeiten:

- *Alle Überzahlungen*
- *Offen*
- *Erledigt*
- *Getilgt*

In der Auswahlliste *Person* werden Ihnen alle Personen in der Bedarfsgemeinschaft anzeigt, für welche eine Überzahlung vorliegt.

Wählen Sie Ihre Einschränkungen aus.

Ihre Einschränkungen werden sofort in beide Übersichtstabellen übernommen.

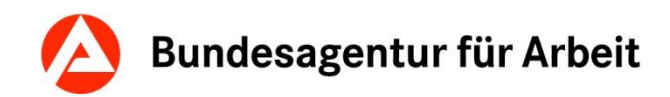

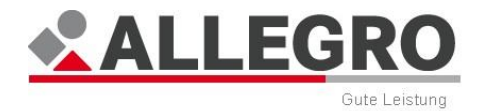

# **14.9.3 Überzahlungen filtern**

Sie haben die Möglichkeit die angezeigten Daten zu filtern.

 Die Maske *Filter: Überzahlungen* zum Setzen der Filterkriterien, öffnen Sie mit der Schaltfläche *Filter* oben rechts im Inhaltsbereich.

Für die Filterung stehen Ihnen folgende Kriterien zur Verfügung, die Sie durch Anwahl der Kontrollkästchen aktivieren:

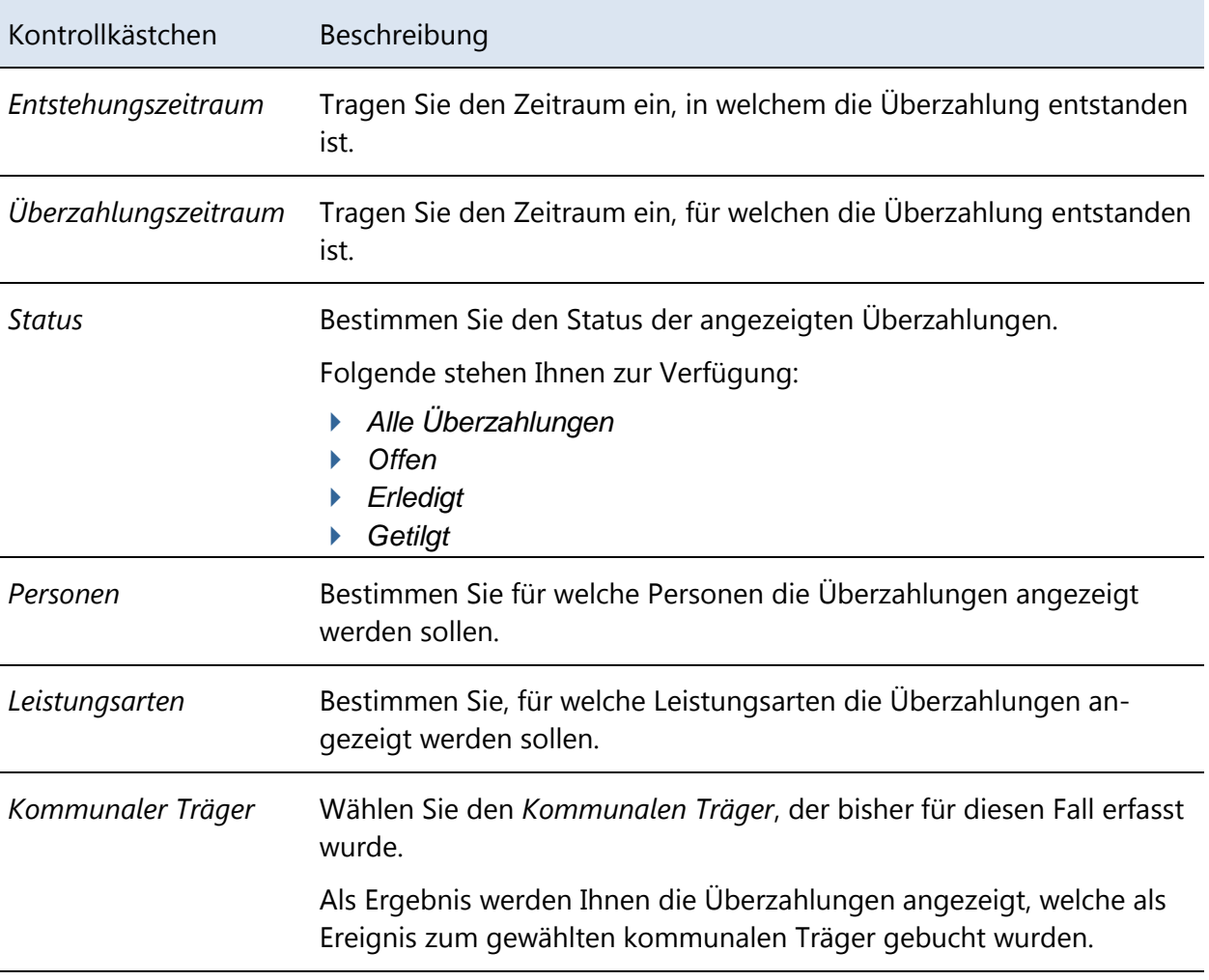

Verschieben Sie die in der Spalte *Verfügbare Elemente* ausgewählten Einträge mit der *Pfeilschaltfläche* in die rechte Spalte *Ausgewählte Elemente*, um sie auszuwählen. Der Umkehrschritt ist ebenfalls möglich.

 Nach Betätigen der Schaltfläche *OK* werden die Filterkriterien auf die bisher angezeigten Zahldaten angewendet.

Über die Schaltfläche *Abbrechen* werden die ggf. vorher ausgewählten Filterkriterien nicht angewandt und die Maske geschlossen.

Über die Schaltfläche *Zurücksetzen* werden die aktivierten Kontrollkästchen deaktiviert.

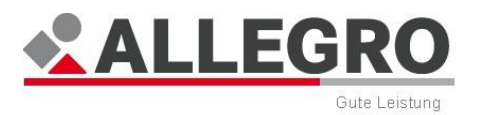

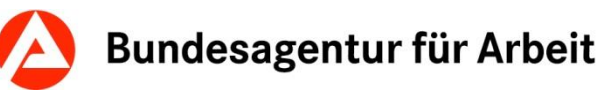

### **14.9.4 Überzahlungen bearbeiten**

Nach Betätigen der Schaltfläche *Überzahlung bearbeiten*, öffnet sich die gleichnamige Maske.

Die Oberfläche ist in drei Übersichtstabellen aufgeteilt.

- In der ersten Übersichtstabelle sehen Sie die Überzahlungen aus *Leistungen und Zuschüssen zur SV*.
- In der zweiten Übersichtstabelle sehen Sie die Überzahlungen aus *Gesetzliche Sozialversicherung*.
- In der dritten Übersichtstabelle sehen Sie die *Auswahl für Bearbeitung*.

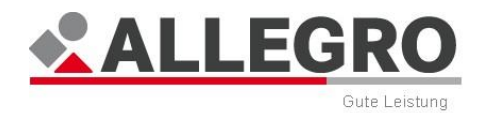

### **14.9.5 Gesetzliche Sozialversicherung**

In der Übersichtstabelle *Gesetzliche Sozialversicherung* sehen Sie die Überzahlungen zur gesetzlichen Sozialversicherung. Diese werden immer für volle Kalendermonate (z. B. 01.12.2012 – 31.12.2012) und getrennt nach Kranken- und Pflegeversicherung angezeigt. Sollte ein Überzahlungszeitraum kleiner als ein Monat (z. B. Einstellung des Falles ab dem 15.12.2012) sein, so umfasst der Zeitraum den anteiligen Monat (z. B. 15.12.2012 – 31.12.2012).

Ist die Überzahlung aus der gesetzlichen Sozialversicherung z. B. zeitweise vom Leistungsbezieher und zeitweise vom Gesundheitsfonds zurückzufordern, erfordert dies eine Teilung der Überzahlungszeiträume (sog. Zeitraumsplit bei unterschiedlichen Erstattungspflichtigen).

Anders als in *A2LL* wird der Zeitraumsplit nicht mittelbar durch die Erfassung im Personenstatus ("Tag der Mitteilung") gesteuert, sondern kann unmittelbar durch Teilung des Überzahlungszeitraumes durchgeführt werden.

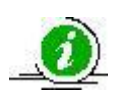

Bis zu dem Tag, an dem der Leistungsbezieher seinen gesetzlichen Mitwirkungsund Mitteilungspflichten nachgekommen ist, ist zu prüfen, ob die Beiträge (KV/PV) durch den Leistungsberechtigten zu erstatten sind oder ob eine Erstattung durch das Bundesversicherungsamt in Betracht kommt. Ab dem Tag nach der Mitteilung (Vertrauensschutzende) sind die Beiträge abzusetzen (vgl. Fachliche Hinweise zur KV/PV).

Sofern Sie einen Zeitraum teilen möchten, gehen Sie wie folgt vor:

- Geben Sie unterhalb der Übersichtstabelle *Gesetzliche Sozialversicherung* im Feld *Zeitraum ab* das Datum ein, ab wann der geteilte Zeitraum beginnen soll (Tag nach dem Tag der Mitteilung bei Vertrauensschutzende).
- Betätigen Sie die Schaltfläche *Teilen*.

In der Übersichtstabelle *Gesetzliche Sozialversicherung* sehen Sie nun den geteilten Zeitraum.

Um eine Überzahlung aus der gesetzlichen Sozialversicherung zu bearbeiten, gehen Sie wie folgt vor:

 Markieren Sie in der Übersichtstabelle *Gesetzliche Sozialversicherung* eine oder mehrere Überzahlungstatbestände, welche Sie bearbeiten möchten.

Betätigen Sie die *Pfeil nach unten* Schaltfläche*,* um diese Tatbestände in die Übersichtstabelle *Auswahl für Bearbeitung* zu verschieben.

- Wählen Sie aus der Auswahlliste *Art der Bearbeitung* 
	- *Absetzung zur SV-Überzahlung ändern*, um die Überzahlung von der Kranken- und Pflegeversicherung abzusetzen oder
	- *Status und rechtliche Entscheidung ändern*, falls Sie die Überzahlung aus der gesetzlichen Sozialversicherung vom Kunden zurückfordern bzw. keine Erstattung erfolgen soll.

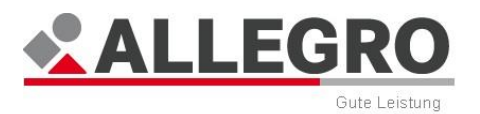

Betätigen Sie anschließend die Schaltfläche *Bearbeiten*.

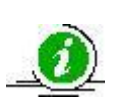

In ALLEGRO kann es in bestimmten Fällen zu SV-Überzahlungen in Höhe von 0,00 Euro kommen*.* Bei der Bearbeitung dieser Überzahlungen ist zwingend die Art der Bearbeitung zu prüfen, damit in diesen Fällen die ggf. erforderliche Meldekorrektur durchgeführt wird (siehe auch Fachliche Hinweise zur KV/PV).

### **14.9.6 Status und rechtliche Entscheidung der Überzahlungen bearbeiten**

Um eine Überzahlung zu bearbeiten, gehen Sie wie folgt vor:

 Markieren Sie eine oder mehrere Überzahlungstatbestände, welche Sie bearbeiten möchten.

Betätigen Sie die *Pfeil nach unten* Schaltfläche, um diese Tatbestände in die dritte Übersichtstabelle *Auswahl für Bearbeitung* zu verschieben.

- Wählen Sie aus der Auswahlliste *Art der Bearbeitung* die Möglichkeit *Status und rechtliche Entscheidung ändern* aus.
- Betätigen Sie anschließend die Schaltfläche *Bearbeiten*.

Es öffnet sich die Maske *Status und rechtliche Entscheidung der Überzahlungen bearbeiten*.

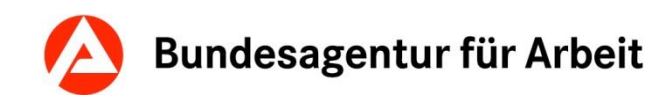

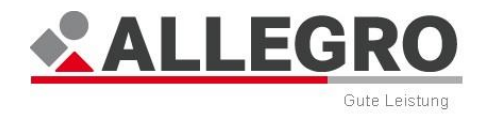

#### **14.9.6.1 Leistungen und Zuschüsse zur SV**

In der Auswahlliste *Rechtliche Entscheidung* haben Sie folgende Auswahlmöglichkeiten:

- *Unbearbeitet*
- *In Prüfung*
- *Keine Erstattung*
- *Rückforderung Leistungsempfänger*

Wählen Sie im nächsten Schritt eine der drei Optionsschaltflächen aus:

*Offen*, um eine Überzahlung zurückzustellen und diese weiterhin unbearbeitet zu lassen.

*Erledigt*, falls Sie die Überzahlung bearbeitet haben.

*Getilgt*, sofern die Überzahlung bereits getilgt ist.

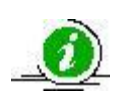

Haben Sie in der Auswahlliste *Rechtliche Entscheidung* den Eintrag *Unbearbeitet* oder *In Prüfung* ausgewählt, ist die Optionsschaltfläche *Status* mit dem Status *Offen* vorbelegt.

Mit der Schaltfläche *OK* werden Ihre Eingaben gespeichert und die Maske wird geschlossen.

Mit der Schaltfläche *Abbrechen* werden Ihre Eingaben nicht gespeichert und die Maske wird geschlossen.

Die Bearbeitung der Überzahlungen in ALLEGRO ist abgeschlossen. Führen Sie ggf. Folgeaktivitäten außerhalb von ALLEGRO durch (z. B. Erlass eines Aufhebungs- und Erstattungsbescheides und Erstellung einer Annahmeanordnung in *ERP*).

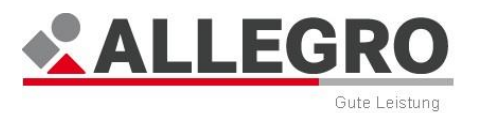

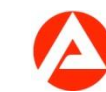

#### **14.9.6.2 Status ändern**

In der Auswahlliste *Rechtliche Entscheidung* haben Sie folgende Auswahlmöglichkeiten:

- *Unbearbeitet*
- *In Prüfung*
- *Keine Erstattung*
- *Rückforderung Leistungsempfänger*

Wählen Sie im nächsten Schritt eine der drei Optionsschaltflächen aus:

*Offen*, um eine Überzahlung zurückzustellen und diese weiterhin unbearbeitet zu lassen.

*Erledigt*, falls Sie die Überzahlung bearbeitet haben.

*Getilgt*, sofern die Überzahlung bereits getilgt ist.

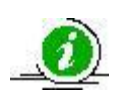

Haben Sie in der Auswahlliste *Rechtliche Entscheidung* den Eintrag *Unbearbeitet* oder *In Prüfung* ausgewählt, ist die Optionsschaltfläche *Status* mit dem Status *Offen* vorbelegt.

Mit der Schaltfläche *OK* werden Ihre Eingaben gespeichert und die Maske wird geschlossen.

Mit der Schaltfläche *Abbrechen* werden Ihre Eingaben nicht gespeichert und die Maske wird geschlossen.

Die Bearbeitung der Überzahlungen in ALLEGRO ist abgeschlossen. Führen Sie ggf. Folgeaktivitäten außerhalb von ALLEGRO durch (z. B. Erlass eines Aufhebungs- und Erstattungsbescheides und Erstellung einer Annahmeanordnung in *ERP*).

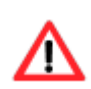

Rufen Sie nach der Bearbeitung der Überzahlung zur *Gesetzlichen Sozialversicherung* die *Differenz* auf und wechseln Sie ggf. in das *Ergebnis* um den Fall anzuordnen. Nach Ihrer Bearbeitung können neue Ergebnisdaten zu den *SV-Zahlungen* oder *SV-Meldungen* vorliegen.

### **14.9.7 SV-Überzahlung ändern**

Es öffnet sich die Maske *Absetzung der SV Überzahlung bearbeiten*.

 Wählen Sie in der Auswahlliste *Absetzen Ja*, um die Überzahlung von der Kranken- und Pflegeversicherung abzusetzen.

Mit der Schaltfläche *OK* werden Ihre Eingaben gespeichert und die Maske wird geschlossen.

Mit der Schaltfläche *Abbrechen* werden Ihre Eingaben nicht gespeichert und die Maske wird geschlossen.

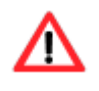

Die Maske *Status und rechtliche Entscheidung der Überzahlungen bearbeiten* wird nach Erfassung einer *Absetzung zur SV Überzahlung* automatisch befüllt.

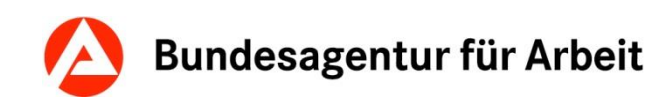

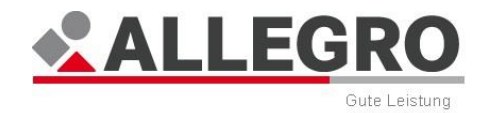

## **14.10 Kassenanordnungen**

Über den Eintrag *Kassenanordnung* im Reiter *Auskunft*, werden alle bisher angeordneten Anweisungen an *ERP* angezeigt..

Im Inhaltsbereich des Reiters *Auskunft* – *Kassenanordnung* sehen Sie eine Übersichtstabelle.

Der Tabelle können Sie folgende Werte entnehmen:

- *Anordnung vom*
- *Feststeller*
- *Anordner*
- *Empfänger(in) bzw. Zahlungspflichtige(r)*

Sie können eine in der Übersichtstabelle markierte Kassenanordnung über die Schaltfläche *Details* öffnen.

Es öffnet sich die Maske *Kassenanordnungsdetails*.

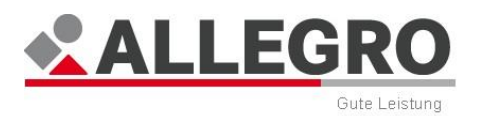

## **14.10.1 Kassenanordnungsdetails**

Folgende Daten werden in der Maske *Kassenanordnungsdetails* angezeigt:

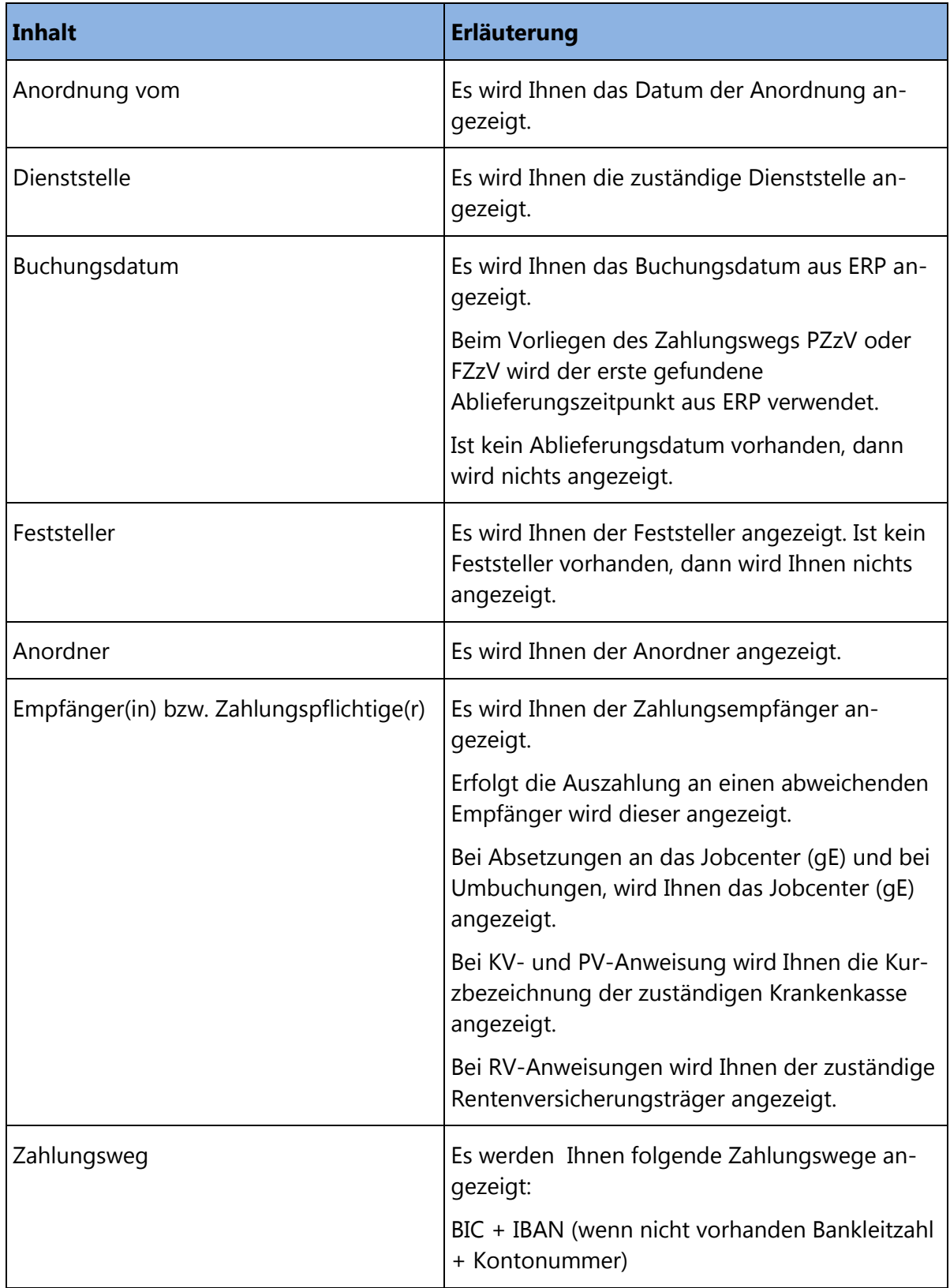

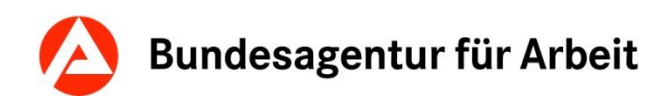

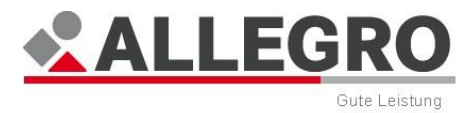

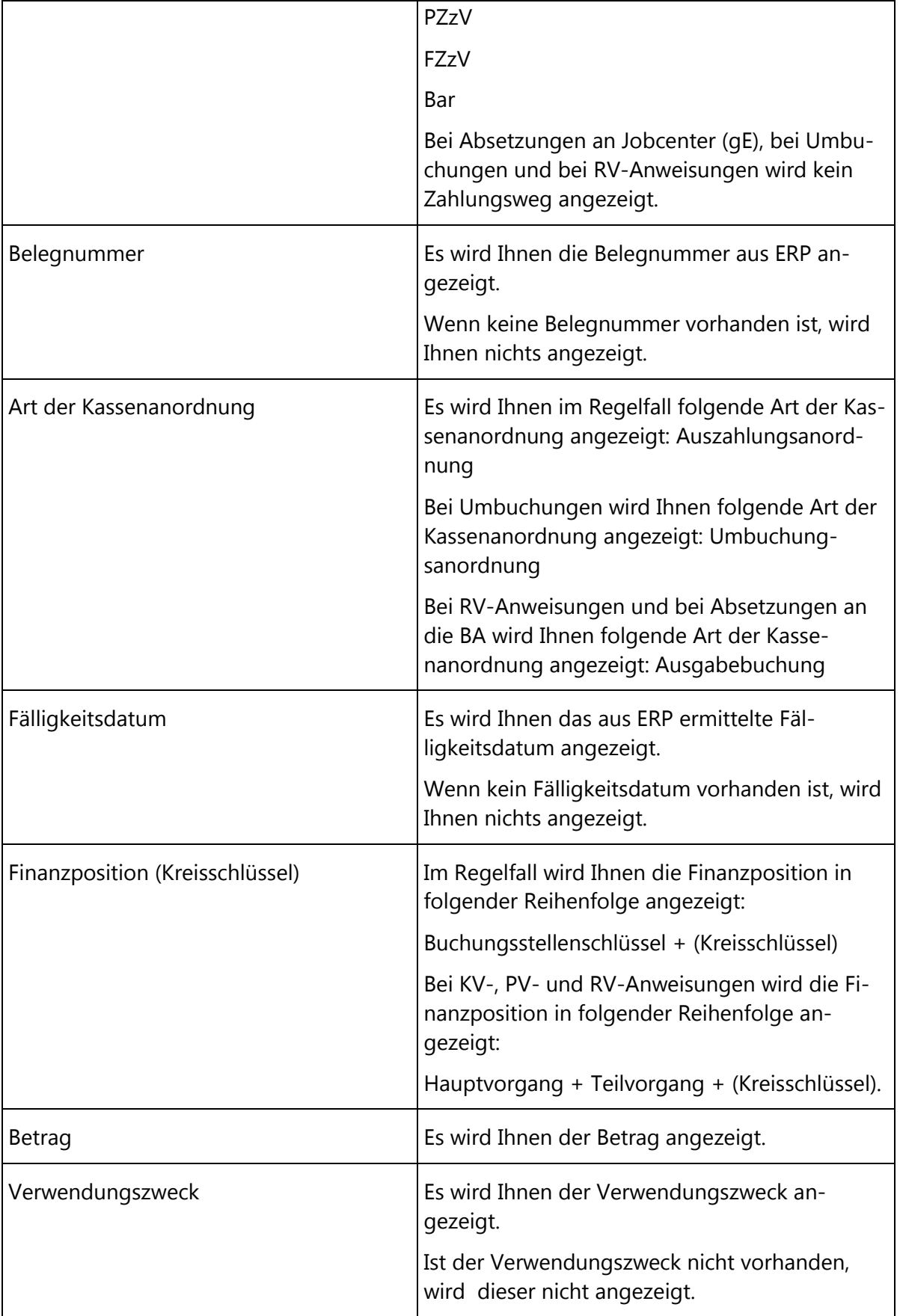

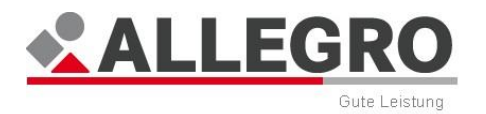

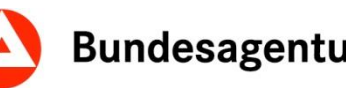

Bundesagentur für Arbeit

Mit der Schaltfläche Drucken können Sie den Inhalt der Maske drucken.

Mit Schließen wird die Maske geschlossen.

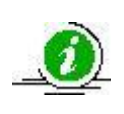

Informationen zu der Finanzposition, sowie HV-/TV-Nummern stehen Ihnen im Intranet unter folgendem Pfad zur Verfügung:

Geldleistungen > SGB II > ALLEGRO > Arbeitshilfen